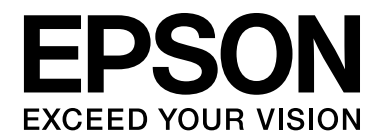

# **EPSON Aculaser M4000 Series Οδηγίες χρήστη**

NPD3413-00

# <span id="page-1-0"></span>*Πνευματικά δικαιώματα και εμπορικά σήματα*

Δεν επιτρέπεται η αναπαραγωγή, η αποθήκευση σε σύστημα ανάκτησης ή η μεταβίβαση μέρους αυτής της έκδοσης σε οποιαδήποτε μορφή ή με οποιοδήποτε μέσο, μηχανικό, με φωτοτυπίες ή ηχογράφηση ή με άλλο τρόπο, χωρίς την προηγούμενη γραπτή άδεια της Seiko Epson Corporation. Δεν αναλαμβάνεται καμία ευθύνη σχετικά με δικαιώματα ευρεσιτεχνίας για τη χρήση των πληροφοριών που περιέχονται στο παρόν. Επίσης, δεν αναλαμβάνεται καμία ευθύνη για βλάβες που μπορεί να προκύψουν από τη χρήση των πληροφοριών που περιέχονται στο παρόν.

Η Seiko Epson Corporation και οι θυγατρικές της δεν φέρουν ευθύνη απέναντι στον αγοραστή αυτού του προϊόντος ή σε τρίτα μέρη για τυχόν βλάβες, απώλειες, κόστος ή δαπάνες που βαρύνουν τον αγοραστή ή τρίτα μέρη ως αποτέλεσμα: ατυχήματος, εσφαλμένης χρήσης ή κακομεταχείρισης του προϊόντος ή μη εγκεκριμένων τροποποιήσεων, επισκευών ή αλλαγών στο προϊόν ή (με εξαίρεση τις Η.Π.Α.) παράλειψης συμμόρφωσης με τις οδηγίες λειτουργίας και συντήρησης της Seiko Epson Corporation.

H Seiko Epson Corporation και οι θυγατρικές της δεν φέρουν ευθύνη για τυχόν βλάβες ή προβλήματα που προκαλούνται από τη χρήση πρόσθετων στοιχείων ή αναλώσιμων προϊόντων διαφορετικών από αυτά που χαρακτηρίζονται Αυθεντικά Προϊόντα Epson ή Εγκεκριμένα Προϊόντα Epson από τη Seiko Epson Corporation.

Περιλαμβάνει το Integrated Print System (IPS) της Zoran Corporation για εξομοίωση της γλώσσας εκτύπωσης. **ZÖRAN** 

Πνευματικά δικαιώματα NEST Office Kit © 1996, Novell, Inc. All rights reserved.

Μέρος του προφίλ ICC που περιλαμβάνεται σε αυτό το προϊόν δημιουργήθηκε από το Gretag Macbeth ProfileMaker. Η ονομασία Gretag Macbeth είναι κατατεθέν εμπορικό σήμα της Gretag Macbeth Holding AG Logo. Η ονομασία ProfileMaker είναι εμπορικό σήμα της LOGO GmbH.

Οι ονομασίες IBM και PS/2 είναι κατατεθέντα εμπορικά σήματα της International Business Machines Corporation.

Οι ονομασίες Microsoft®, Windows®, και Windows Vista® είναι κατατεθέντα εμπορικά σήματα της Microsoft Corporation.

Οι ονομασίες EPSON και EPSON ESC/P αποτελούν κατατεθέντα εμπορικά σήματα και οι ονομασίες EPSON AcuLaser και EPSON ESC/P 2 αποτελούν εμπορικά σήματα της Seiko Epson Corporation.

Η ονομασία Monotype είναι εμπορικό σήμα της Monotype Imaging, Inc. κατατεθέν στο Γραφείο Ευρεσιτεχνιών και Εμπορικών Σημάτων των Η.Π.Α. και ενδέχεται να είναι κατατεθέν σε ορισμένες περιοχές δικαιοδοσίας.

Το προϊόν UFST® (Universal Font Scaling Technology™) είναι το υποσύστημα απόδοσης προσαρμόσιμων γραμματοσειρών της Monotype Imaging για συσκευές εκτυπωτών.

Η τεχνολογία συμπίεσης γραμματοσειρών MicroType® της Monotype Imaging λειτουργεί με το υποσύστημα απόδοσης γραμματοσειρών UFST® για την ουσιαστική μείωση του μεγέθους αρχείων γραμματοσειρών.

Η μορφή γραμματοσειράς MicroType® της Monotype Imaging είναι μια μορφή γραμματοσειράς συμπιεσμένη με MicroType.

Οι ονομασίες CG Omega, CG Times, Garamond Antiqua, Garamond Halbfett, Garamond Kursiv, Garamond Halbfett Kursiv είναι εμπορικά σήματα της Monotype Imaging, Inc. και ενδέχεται να είναι κατατεθέντα σε ορισμένες περιοχές δικαιοδοσίας.

Οι ονομασίες Albertus, Arial, Coronet, Gill Sans και Times New Roman είναι εμπορικά σήματα της The Monotype Corporation κατατεθέντα στο Γραφείο Ευρεσιτεχνιών και Εμπορικών Σημάτων των Η.Π.Α. και ενδέχεται να είναι κατατεθέντα σε ορισμένες περιοχές δικαιοδοσίας.

Οι ονομασίες ITC, Avant Garde, Bookman, Zapf Chancery και Zapf Dingbats είναι εμπορικά σήματα της International Typeface Corporation κατατεθέντα στο Γραφείο Ευρεσιτεχνιών και Εμπορικών Σημάτων των Η.Π.Α. και ενδέχεται να είναι κατατεθέντα σε ορισμένες περιοχές δικαιοδοσίας.

Οι ονομασίες Clarendon, Helvetica, Palatino, Times και Univers είναι εμπορικά σήματα της Heidelberger Druckmaschinen AG, που ενδέχεται να είναι κατατεθέντα σε ορισμένες περιοχές δικαιοδοσίας, με αποκλειστική παροχή άδειας χρήσης μέσω της Linotype Library GmbH, μια εξ ολοκλήρου ελεγχόμενη θυγατρική της Heidelberger Druckmaschinen AG.

Η ονομασία Wingdings είναι κατατεθέν εμπορικό σήμα της Microsoft Corporation στις Η.Π.Α. και σε άλλες χώρες.

Η ονομασία Marigold είναι εμπορικό σήμα του Arthur Baker που ενδέχεται να είναι κατατεθέν σε ορισμένες περιοχές δικαιοδοσίας.

Η ονομασία Antique Olive είναι εμπορικό σήμα του Marcel Olive που ενδέχεται να είναι κατατεθέν σε ορισμένες περιοχές δικαιοδοσίας.

Οι ονομασίες HP και HP LaserJet είναι κατατεθέντα εμπορικά σήματα της Hewlett-Packard Company.

Η ονομασία PCL είναι κατατεθέν εμπορικό σήμα της Hewlett-Packard Company.

Η ονομασία Adobe, το λογότυπο Adobe και η ονομασία PostScript3 είναι εμπορικά σήματα της Adobe Systems Incorporated που ενδέχεται να είναι κατατεθέντα σε ορισμένες περιοχές δικαιοδοσίας.

Γενική σημείωση: Άλλα ονόματα προϊόντων που χρησιμοποιούνται στο παρόν προορίζονται μόνο για σκοπούς αναγνώρισης και ενδέχεται να αποτελούν εμπορικά σήματα των αντίστοιχων κατόχων τους. Η Epson αποποιείται κάθε δικαιώματος αυτών των σημάτων.

Πνευματικά δικαιώματα © 2008 Seiko Epson Corporation. All rights reserved.

# <span id="page-3-0"></span>*Εκδόσεις λειτουργικών συστημάτων*

Στο παρόν εγχειρίδιο χρησιμοποιούνται οι παρακάτω σύντομες εκφράσεις ορολογίας.

**Ο όρος Windows αναφέρεται στα Windows Vista, XP, Vista x64, XP x64, 2000, Server 2003 και Server 2003 x64.**

- ❏ Ο όρος Windows Vista αναφέρεται στα Windows Vista Ultimate Edition, Windows Vista Home Premium Edition, Windows Vista Home Basic Edition, Windows Vista Enterprise Edition και Windows Vista Business Edition.
- ❏ Ο όρος Windows Vista x64 αναφέρεται στα Windows Vista Ultimate x64 Edition, Windows Vista Home Premium x64 Edition, Windows Vista Home Basic x64 Edition, Windows Vista Enterprise x64 Edition και Windows Vista Business x64 Edition.
- ❏ Ο όρος Windows XP αναφέρεται στα Windows XP Home Edition και Windows XP Professional.
- ❏ Ο όρος Windows XP x64 αναφέρεται στα Windows XP Professional x64 Edition.
- ❏ Ο όρος Windows 2000 αναφέρεται στα Windows 2000 Professional.
- ❏ Ο όρος Windows Server 2003 αναφέρεται στα Windows Server 2003 Standard Edition και Windows Server 2003 Enterprise Edition.
- ❏ Ο όρος Windows Server 2003 x64 αναφέρεται στα Windows Server 2003 x64 Standard Edition και Windows Server 2003 x64 Enterprise Edition.

# *Περιεχόμενα*

### *[Πνευματικά](#page-1-0) δικαιώματα και εμπορικά σήματα*

### *Εκδόσεις [λειτουργικών](#page-3-0) συστημάτων*

### *Οδηγίες για την [ασφάλεια](#page-12-0)*

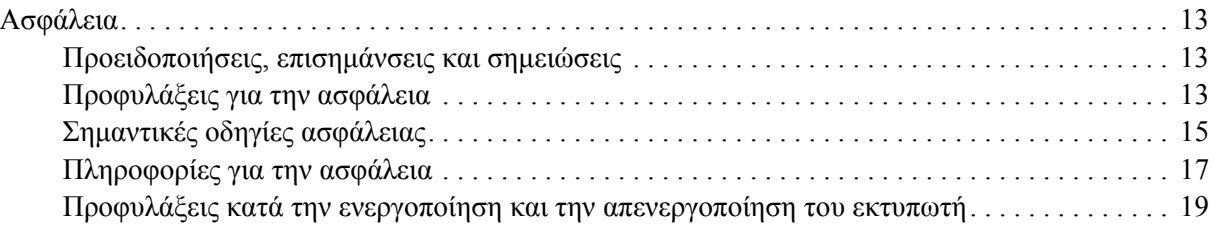

### *[Κεφάλαιο](#page-19-0) 1 Γνωριμία με τον εκτυπωτή*

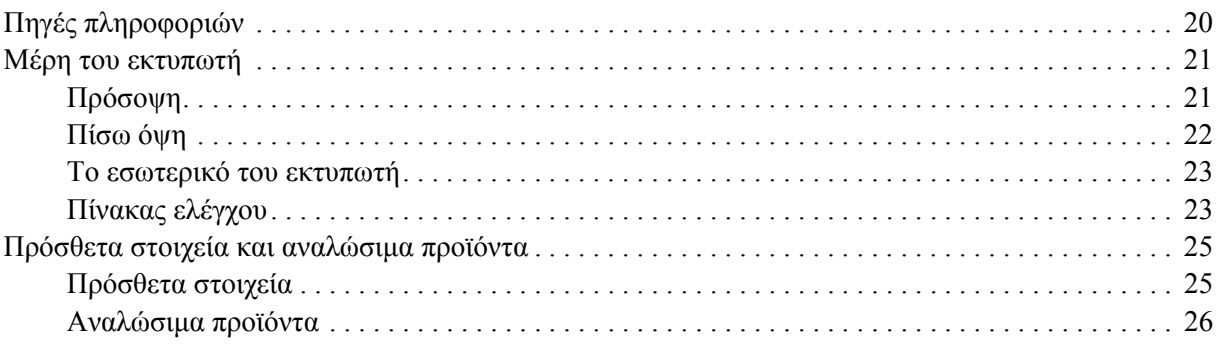

### *[Κεφάλαιο](#page-26-0) 2 Εργασίες Εκτύπωσης*

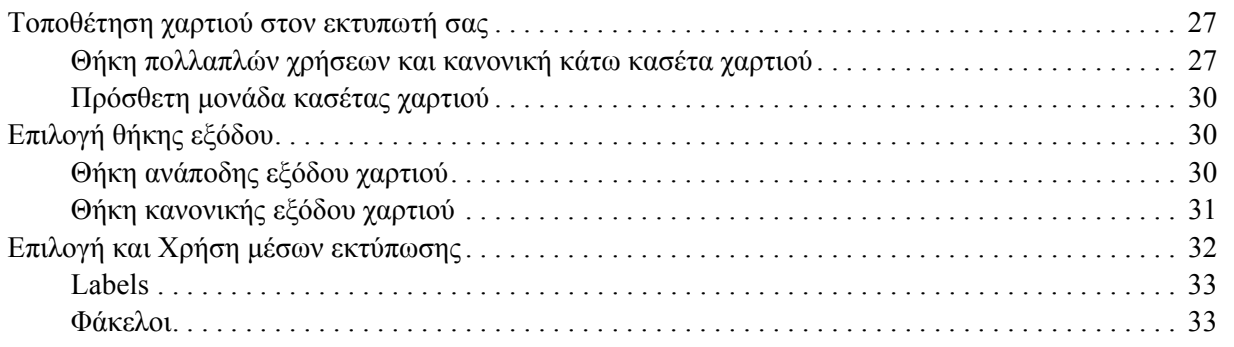

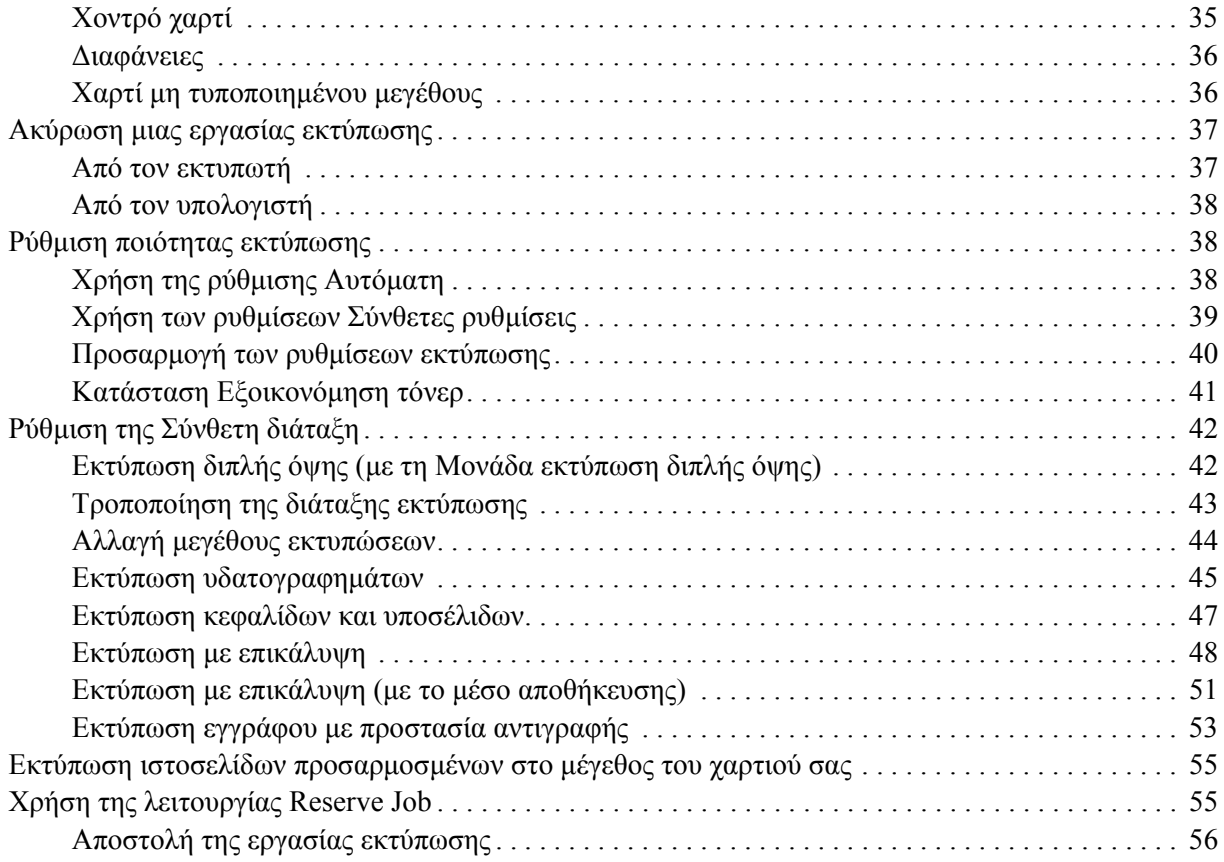

### *[Κεφάλαιο](#page-56-0) 3 Χρήση του πίνακα ελέγχου*

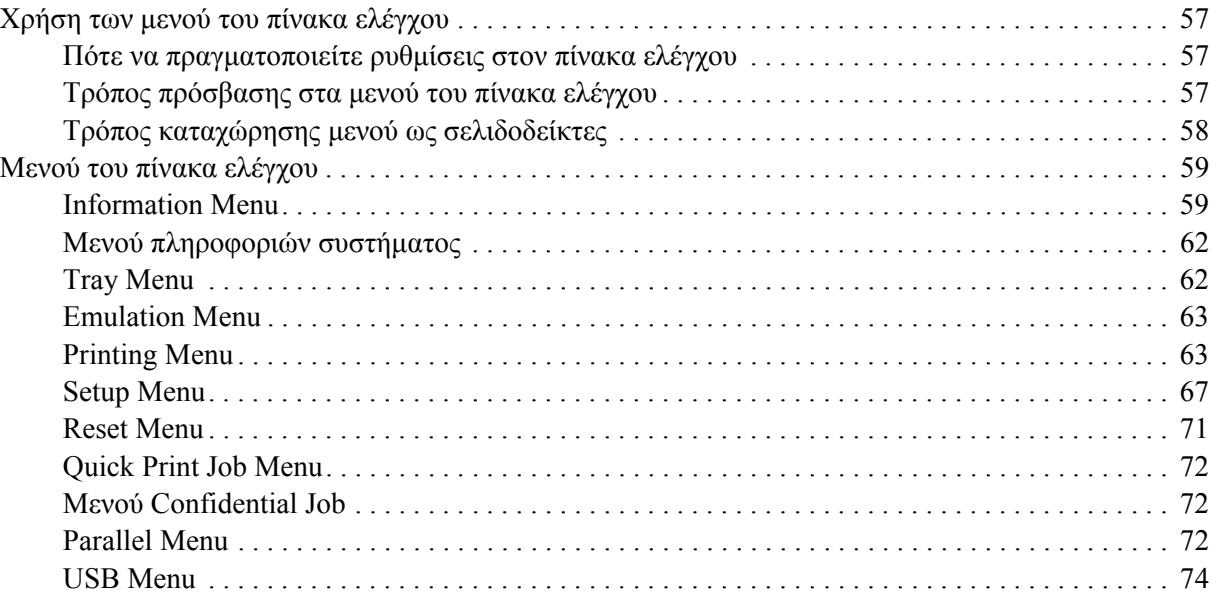

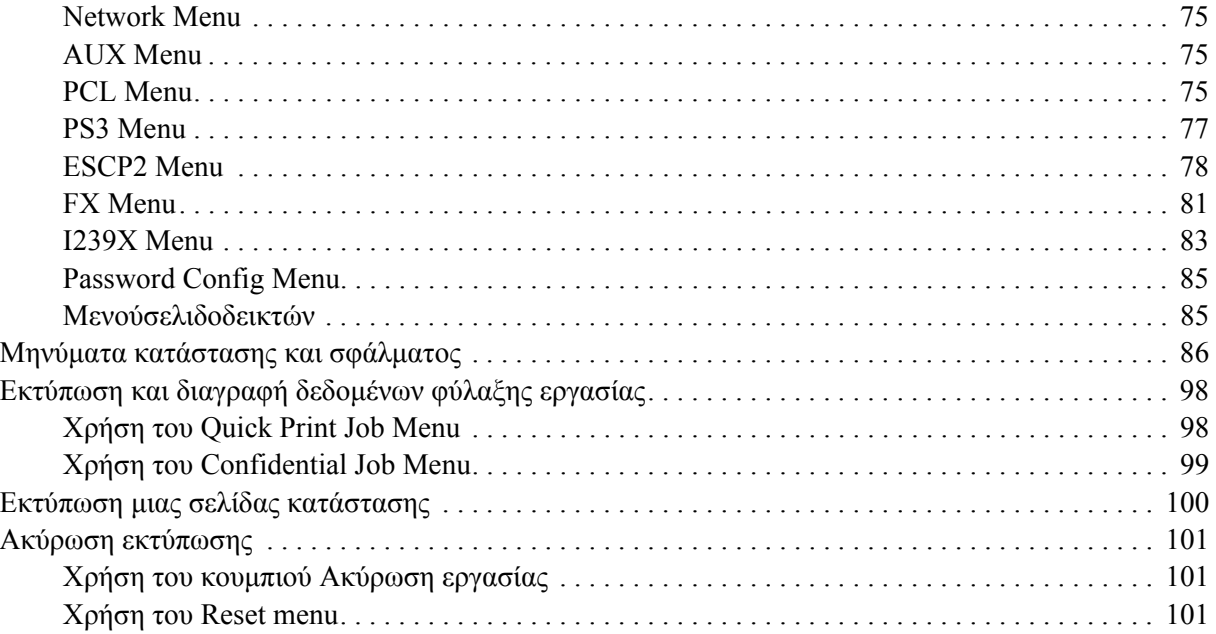

### *[Κεφάλαιο](#page-101-0) 4 Εγκατάσταση πρόσθετων στοιχείων*

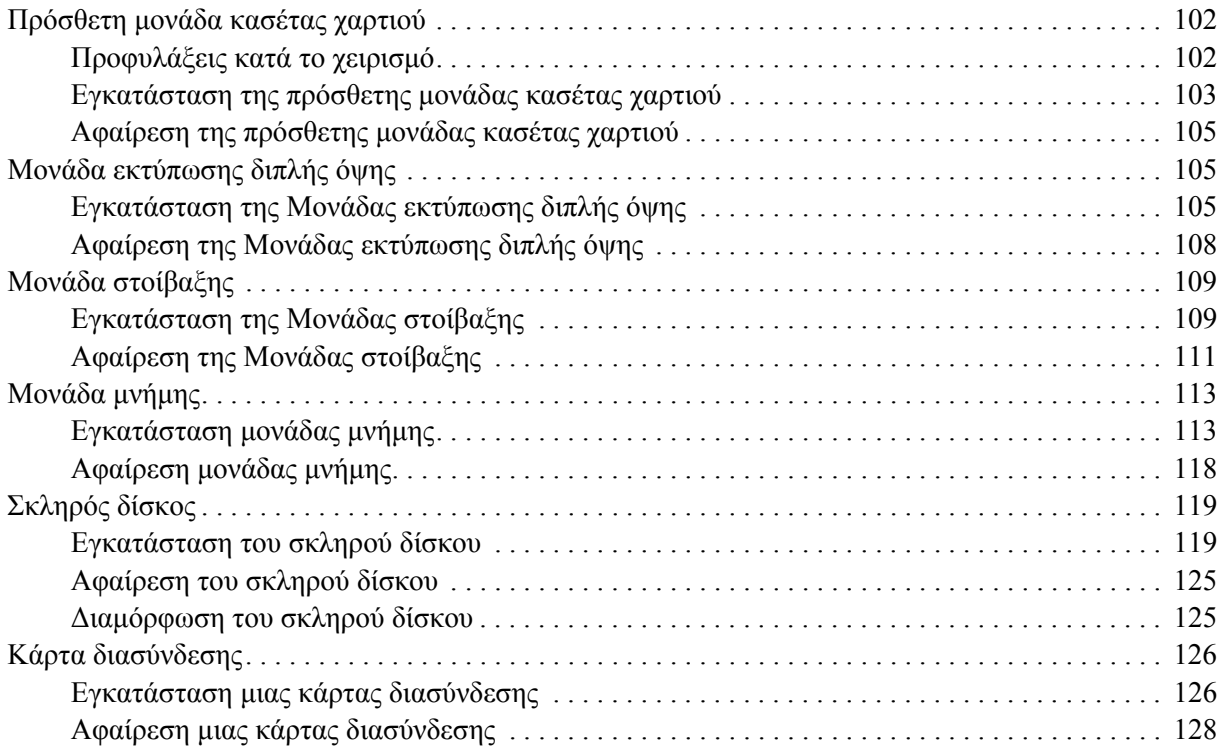

### *[Κεφάλαιο](#page-128-0) 5 Αντικατάσταση αναλώσιμων προϊόντων*

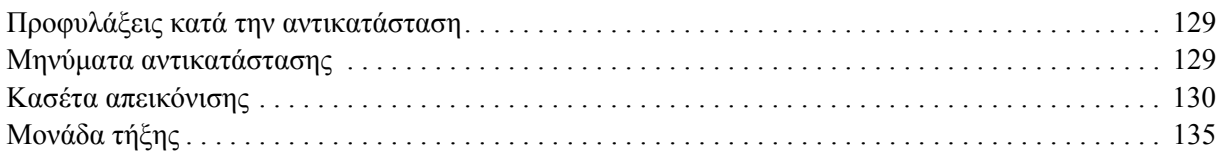

### *[Κεφάλαιο](#page-139-0) 6 Καθαρισμός και μεταφορά του εκτυπωτή*

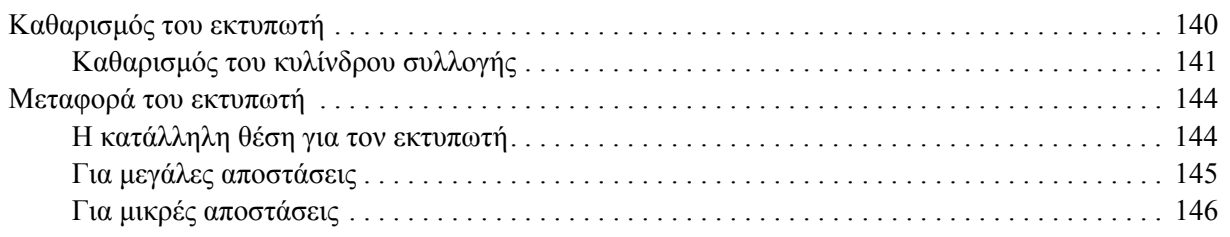

### *[Κεφάλαιο](#page-146-0) 7 Αντιμετώπιση προβλημάτων*

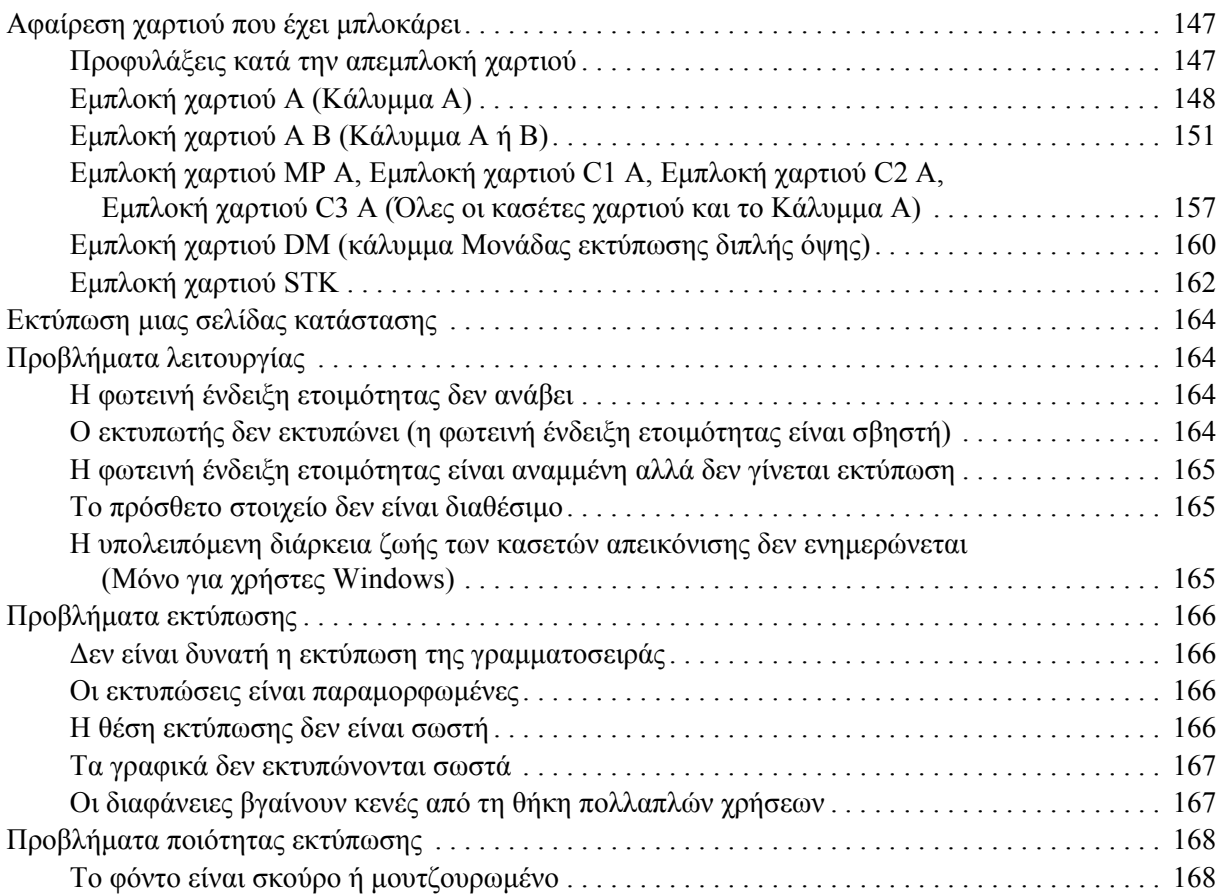

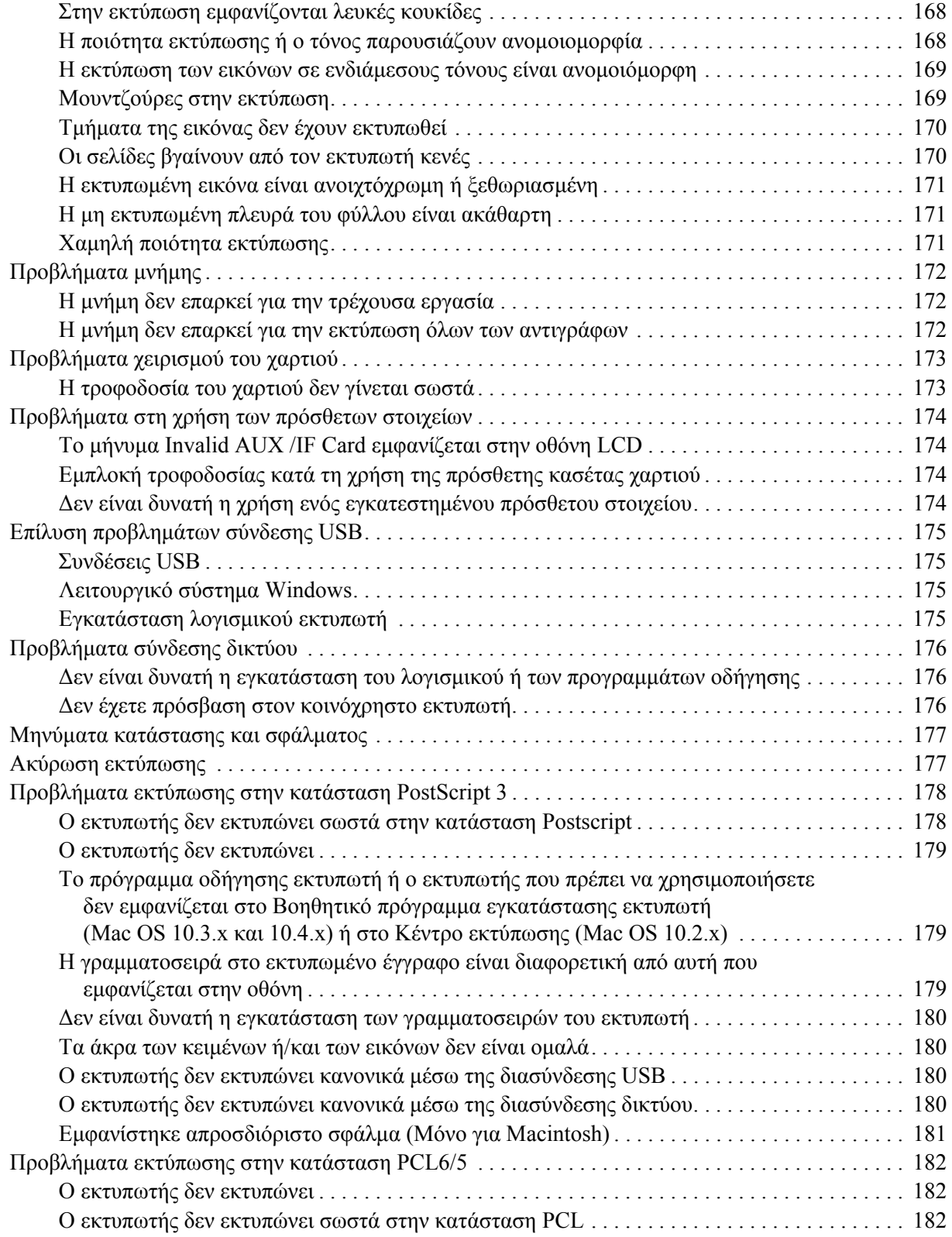

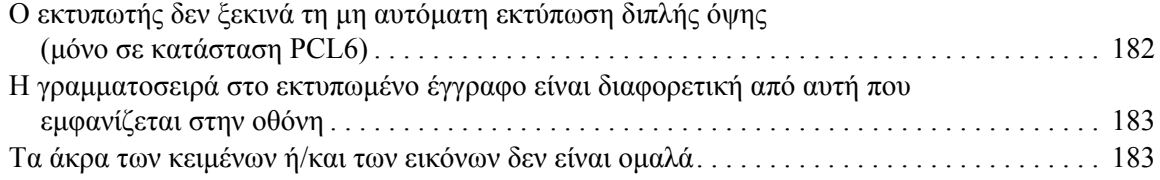

### *[Κεφάλαιο](#page-183-0) 8 Πληροφορίες για το λογισμικό του εκτυπωτή για Windows*

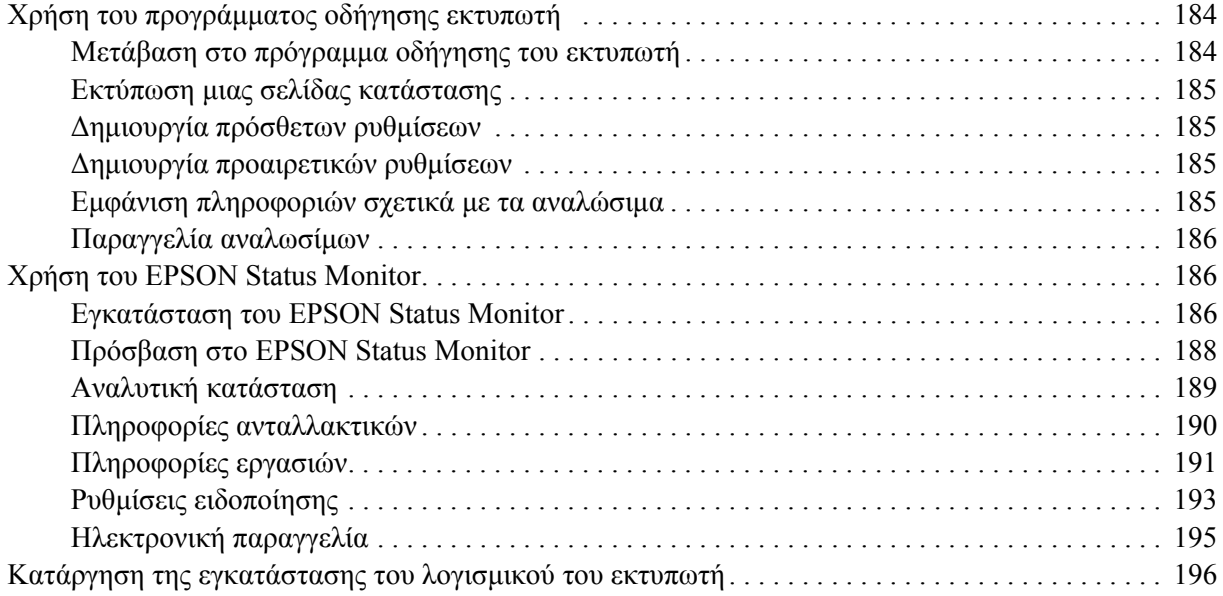

### *[Κεφάλαιο](#page-197-0) 9 Πληροφορίες για το πρόγραμμα οδήγησης εκτυπωτή PostScript*

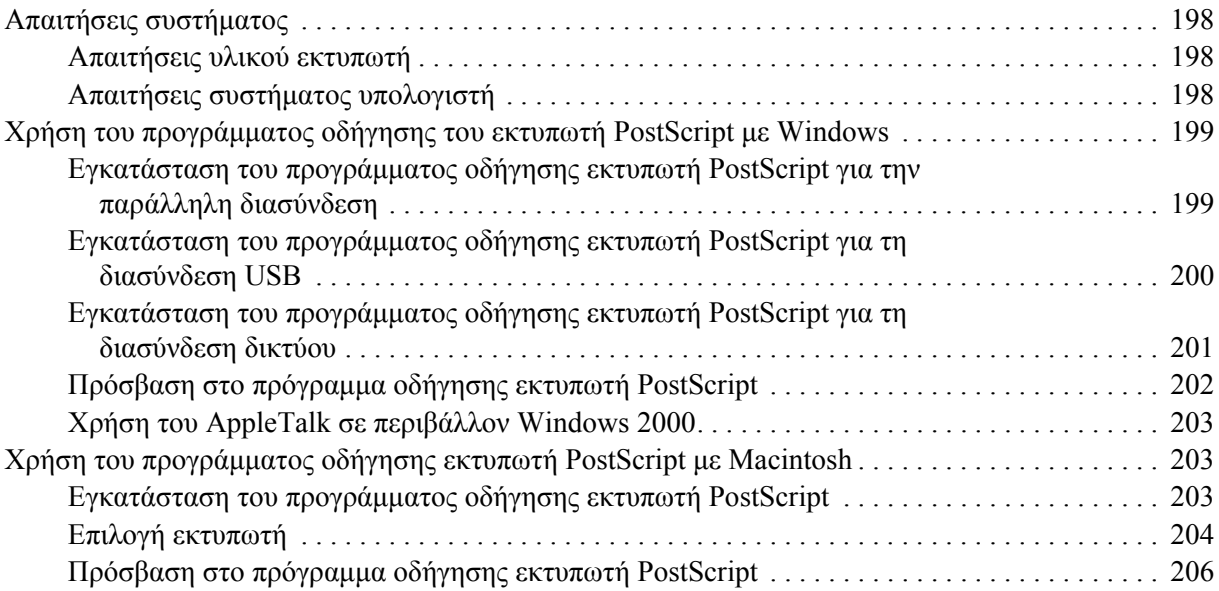

### *[Κεφάλαιο](#page-206-0) 10 Πληροφορίες για το πρόγραμμα οδήγησης εκτυπωτή PCL6/PCL5*

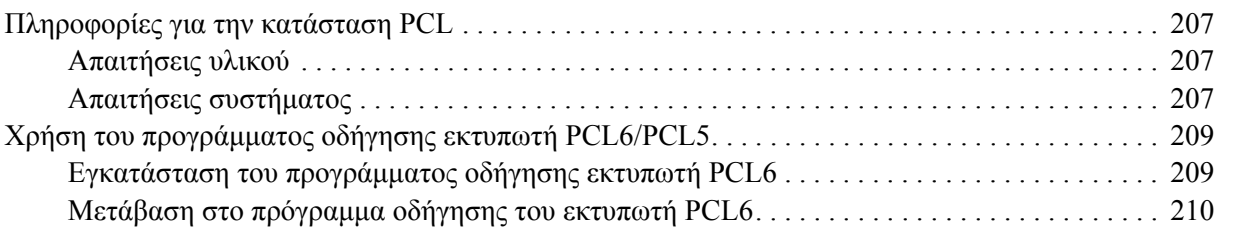

### *[Παράρτημα](#page-210-0) A Τεχνικές προδιαγραφές*

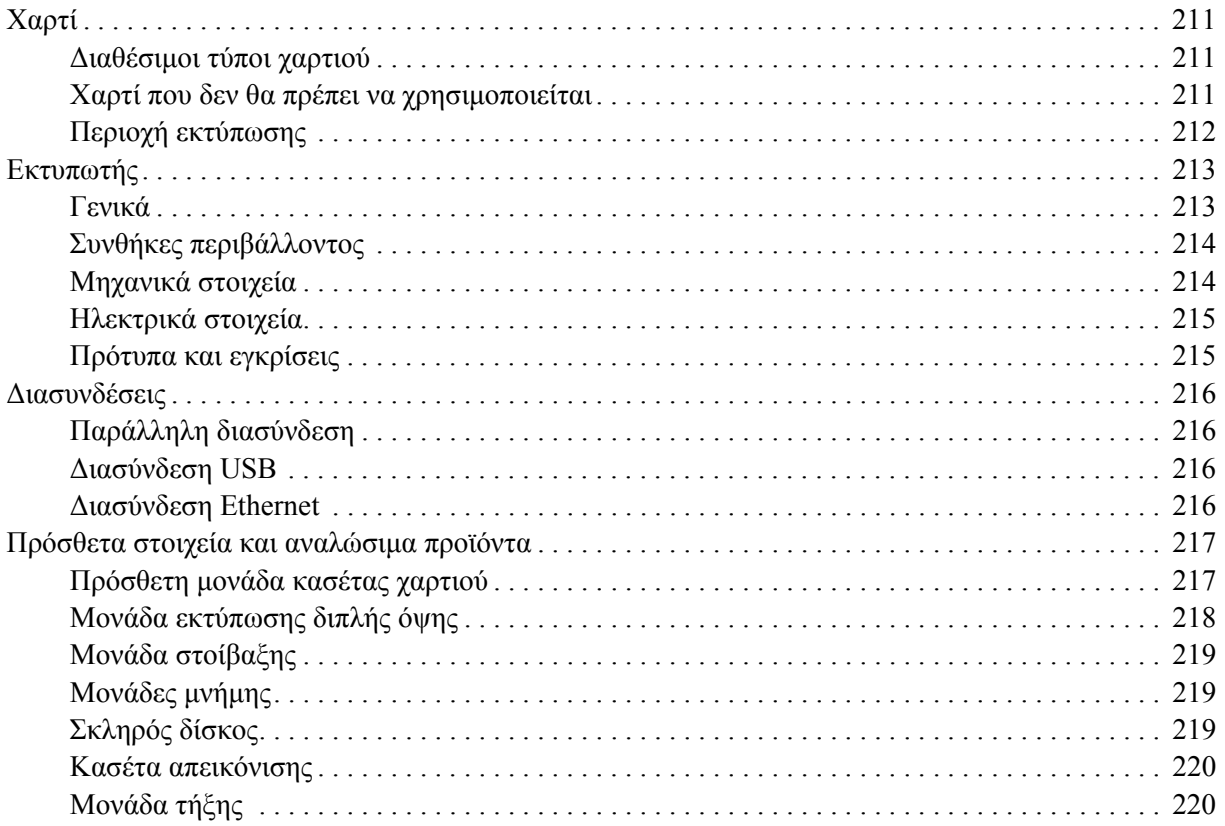

### *[Παράρτημα](#page-220-0) B Υποστήριξη πελατών*

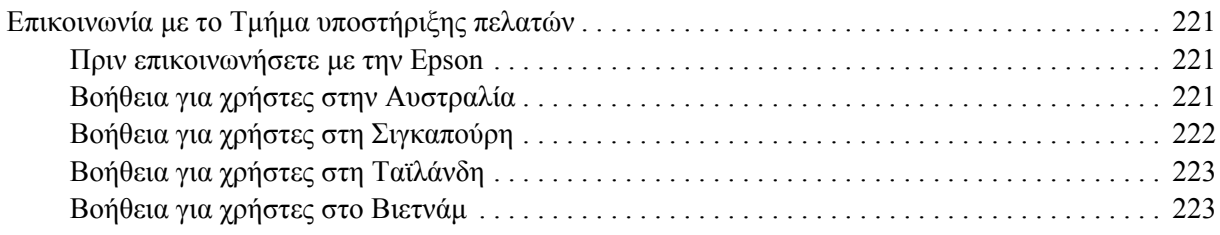

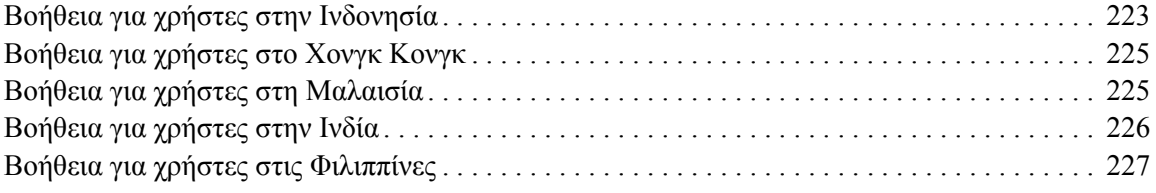

### *[Ευρετήριο](#page-227-0)*

# <span id="page-12-0"></span>*Οδηγίες για την ασφάλεια*

# <span id="page-12-1"></span>*Ασφάλεια*

### <span id="page-12-2"></span>*Προειδοποιήσεις, επισημάνσεις και σημειώσεις*

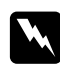

### w *Οι προειδοποιήσεις*

*πρέπει να τηρούνται με προσοχή για την αποφυγή τραυματισμών.*

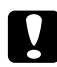

### c *Οι επισημάνσεις*

*πρέπει να λαμβάνονται υπόψη για την αποφυγή βλαβών στον εξοπλισμό σας.*

### *Οι σημειώσεις*

*περιέχουν σημαντικές πληροφορίες και χρήσιμες συμβουλές σχετικά με τη λειτουργία του εκτυπωτή.*

# <span id="page-12-3"></span>*Προφυλάξεις για την ασφάλεια*

Τηρείτε προσεκτικά τις προφυλάξεις προκειμένου να εξασφαλιστεί η ασφαλής και αποτελεσματική λειτουργία:

❏ Καθώς ο εκτυπωτής ζυγίζει περίπου 24 kg (52,9 lb) με εγκατεστημένα τα αναλώσιμα προϊόντα, δεν πρέπει να τον σηκώνει ή να τον μεταφέρει μόνο ένα άτομο. Ο εκτυπωτής πρέπει να μεταφέρεται από δύο άτομα που θα τον κρατούν από τα κατάλληλα σημεία, όπως φαίνεται στην εικόνα.

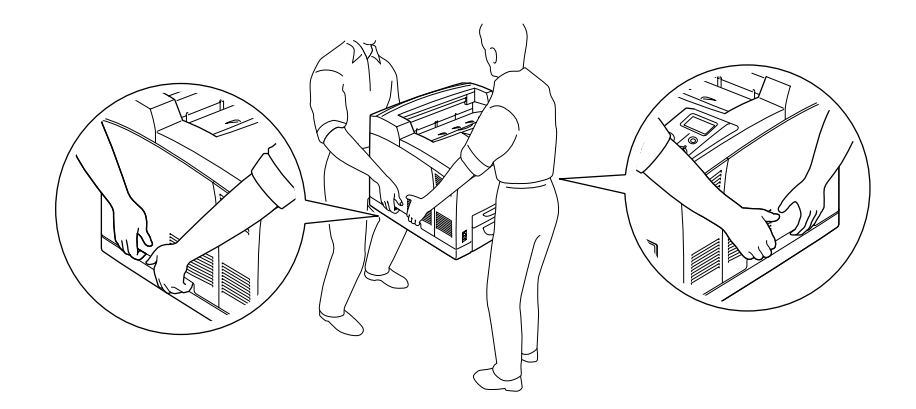

❏ Προσέξτε να μην αγγίξετε τη μονάδα τήξης, που φέρει την ένδειξη **CAUTION HOT SURFACE** ή **CAUTION HIGH TEMPERATURE** ή τις περιοχές γύρω από αυτή. Εάν ο εκτυπωτής έχει χρησιμοποιηθεί πρόσφατα, η θερμοκρασία της μονάδας τήξης και των γύρω περιοχών μπορεί να είναι εξαιρετικά υψηλή. Εάν πρέπει να αγγίξετε ένα από αυτά τα μέρη, περιμένετε 30 λεπτά μέχρι να υποχωρήσει η θερμότητα.

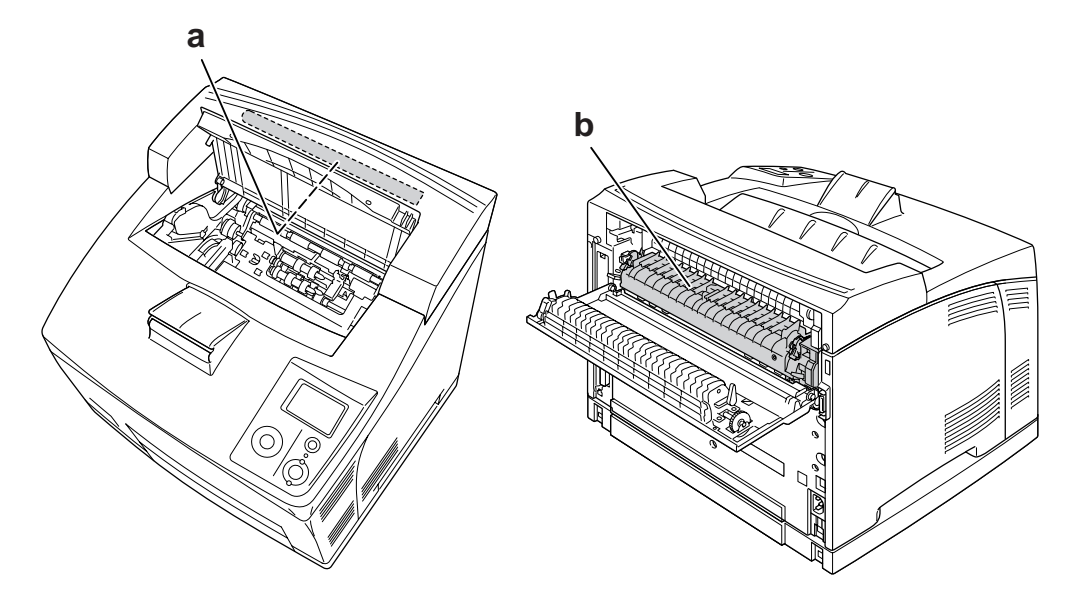

### a. **CAUTION HOT SURFACE** b. **CAUTION HIGH TEMPERATURE**

- ❏ Μην τοποθετείτε το χέρι σας μέσα στη μονάδα τήξης καθώς ορισμένα εξαρτήματα είναι αιχμηρά και ίσως προκαλέσουν τραυματισμό.
- ❏ Μην αγγίζετε τα εξαρτήματα που βρίσκονται στο εσωτερικό του εκτυπωτή εκτός αν σας δίνονται σχετικές οδηγίες στον οδηγό αυτό.
- ❏ Ποτέ μην ασκείτε υπερβολική δύναμη για να τοποθετήσετε τα εξαρτήματα του εκτυπωτή στη θέση τους. Παρόλο που ο εκτυπωτής έχει σχεδιαστεί έτσι ώστε να είναι ανθεκτικός, ενδέχεται να προκληθούν ζημιές εξαιτίας τυχόν μη προσεκτικής μεταχείρισης.
- ❏ Κατά το χειρισμό μιας κασέτας απεικόνισης, τοποθετείτε την πάντα πάνω σε μια καθαρή, λεία επιφάνεια.
- ❏ Μην προσπαθήσετε να τροποποιήσετε μια κασέτα απεικόνισης ή να την αποσυναρμολογήσετε. Δεν υπάρχει δυνατότητα επαναπλήρωσής τους.
- ❏ Μην αγγίζετε το τόνερ. Κρατάτε το τόνερ μακριά από τα μάτια σας.
- ❏ Μη πετάτε τις χρησιμοποιημένες κασέτες απεικόνισης στη φωτιά, καθώς μπορεί να εκραγούν και να προκληθεί τραυματισμός. Η απόρριψή τους πρέπει να πραγματοποιείται σύμφωνα με τους τοπικούς κανονισμούς.
- ❏ Εάν το τόνερ χυθεί, σκουπίστε το με σκούπα και φαράσι ή καθαρίστε το με πανί, σαπούνι και νερό. Καθώς τα λεπτά σωματίδια μπορούν να προκαλέσουν φωτιά ή έκρηξη αν έρθουν σε επαφή με σπινθήρα, μην χρησιμοποιείτε ηλεκτρική σκούπα.
- ❏ Περιμένετε τουλάχιστον μία ώρα πριν χρησιμοποιήσετε μια κασέτα απεικόνισης που έχετε μεταφέρει από κρύο σε θερμό περιβάλλον προκειμένου να αποφευχθούν ζημιές λόγω συμπύκνωσης υγρασίας.
- ❏ Κατά την αφαίρεση μιας κασέτας απεικόνισης, μην την εκθέτετε καθόλου στο φως του ήλιου και αποφύγετε την έκθεση σε φως δωματίου για περισσότερο από πέντε λεπτά. Η κασέτα απεικόνισης περιέχει ένα φωτοευαίσθητο τύμπανο. Η έκθεση στο φως μπορεί να προκαλέσει βλάβη στο τύμπανο, με αποτέλεσμα την εμφάνιση σκουρόχρωμων ή ανοιχτόχρωμων περιοχών στις εκτυπώσεις σας καθώς και την ελάττωση της διάρκειας ζωής του τύμπανου. Εάν είναι απαραίτητο να διατηρήσετε την κασέτα απεικόνισης εκτός του εκτυπωτή για μεγάλες χρονικές περιόδους, καλύψτε την με ένα αδιαφανές ύφασμα.
- ❏ Προσέξτε να μη γρατσουνίσετε την επιφάνεια του τύμπανου. Όταν αφαιρείτε την κασέτα απεικόνισης από τον εκτυπωτή, τοποθετείτε την πάντα σε μια καθαρή, λεία επιφάνεια. Αποφύγετε την επαφή με το τύμπανο, γιατί η λιπαρότητα του δέρματος μπορεί να προκαλέσει μόνιμη ζημιά στην επιφάνειά του επηρεάζοντας την ποιότητα εκτύπωσης.
- ❏ Για βέλτιστη ποιότητα εκτύπωσης, μην αποθηκεύετε την κασέτα απεικόνισης σε περιοχή που εκτίθεται άμεσα στο φως του ηλίου, σε σκόνη, θαλασσινό αέρα ή διαβρωτικά αέρια (όπως η αμμωνία). Αποφύγετε επίσης χώρους όπου σημειώνονται απότομες ή ακραίες αλλαγές θερμοκρασίας ή υγρασίας.
- ❏ Φροντίστε να φυλάσσετε τα αναλώσιμα μακριά από τα παιδιά.
- ❏ Εάν προκληθεί εμπλοκή χαρτιού, μην αφήσετε το χαρτί μέσα στον εκτυπωτή. Ενδέχεται να προκληθεί υπερθέρμανση.
- ❏ Μην χρησιμοποιείτε πρίζες στις οποίες είναι συνδεδεμένες και άλλες συσκευές.

# <span id="page-14-0"></span>*Σημαντικές οδηγίες ασφάλειας*

Διαβάστε όλες τις ακόλουθες οδηγίες πριν να θέσετε σε λειτουργία τον εκτυπωτή σας:

### *Επιλογή θέσης και τύπου τροφοδοσίας για τον εκτυπωτή*

- ❏ Φροντίστε να είναι κοντά σε πρίζα όπου θα μπορείτε εύκολα να συνδέσετε και να αποσυνδέσετε το καλώδιο τροφοδοσίας.
- ❏ Μην τοποθετείτε τον εκτυπωτή σε ασταθή επιφάνεια.
- ❏ Μην τοποθετείτε τον εκτυπωτή σε σημείο όπου μπορεί να πατηθεί το καλώδιο τροφοδοσίας.
- ❏ Οι υποδοχές και τα ανοίγματα στο περίβλημα καθώς και στο πίσω μέρος ή τη βάση του εκτυπωτή παρέχονται για εξαερισμό. Μην τα φράσσετε, ούτε να τα καλύπτετε. Μην τοποθετείτε τον εκτυπωτή σε κρεβάτι, καναπέ, χαλάκι ή άλλη παρόμοια επιφάνεια ή σε εντοιχισμένη εγκατάσταση, εκτός εάν παρέχεται επαρκής εξαερισμός.
- ❏ Όλες οι υποδοχές διασύνδεσης για αυτόν τον εκτυπωτή είναι Non-LPS (μη περιορισμένης τροφοδοσίας).
- ❏ Συνδέστε όλο τον εξοπλισμό σε σωστά γειωμένες πρίζες. Αποφεύγετε να χρησιμοποιείτε πρίζες που βρίσκονται στο ίδιο κύκλωμα με φωτοτυπικά ή με συστήματα αερισμού που ενεργοποιούνται και απενεργοποιούνται τακτικά.
- ❏ Συνδέστε τον εκτυπωτή σε πρίζα που πληροί τις προδιαγραφές τροφοδοσίας αυτού του εκτυπωτή. Οι προδιαγραφές τροφοδοσίας του εκτυπωτή αναγράφονται στην ετικέτα πάνω στον εκτυπωτή. Αν δεν είστε σίγουροι για τις προδιαγραφές τροφοδοσίας που ισχύουν στην περιοχή σας, συμβουλευθείτε τον προμηθευτή σας ή την εταιρεία παροχής ηλεκτρισμού.
- ❏ Αν έχετε προβλήματα με τη σύνδεση του καλωδίου τροφοδοσίας εναλλασσόμενου ρεύματος (AC) στην πρίζα, απευθυνθείτε σε κάποιον ηλεκτρολόγο.
- ❏ Χρησιμοποιήστε τον τύπο της τροφοδοσίας που αναγράφεται στην ετικέτα. Αν δεν είστε σίγουροι για τον τύπο της παρεχόμενης τροφοδοσίας, συμβουλευθείτε τον προμηθευτή σας ή την εταιρεία παροχής ηλεκτρισμού.
- ❏ Όταν συνδέετε αυτό το προϊόν σε υπολογιστή ή άλλη συσκευή με καλώδιο, βεβαιωθείτε για τον σωστό προσανατολισμό των συνδέσμων. Κάθε βύσμα διαθέτει μόνο ένα σωστό προσανατολισμό. Η τοποθέτηση ενός βύσματος με εσφαλμένο προσανατολισμό μπορεί να προκαλέσει ζημιά και στις δύο συσκευές που συνδέονται με το καλώδιο.
- ❏ Εάν χρησιμοποιείτε καλώδιο επέκτασης, βεβαιωθείτε ότι η συνολική τάση σε αμπέρ των προϊόντων που είναι συνδεδεμένα στο καλώδιο επέκτασης δεν υπερβαίνει το όριο για το καλώδιο επέκτασης.
- ❏ Αποσυνδέστε τον εκτυπωτή από την πρίζα και απευθυνθείτε σε εξουσιοδοτημένο τεχνικό αντιπρόσωπο εάν συμβαίνουν τα παρακάτω:
	- A. Το καλώδιο τροφοδοσίας ή το βύσμα έχουν υποστεί ζημιά ή έχουν φθαρεί.
	- B. Έχει χυθεί υγρό μέσα στον εκτυπωτή.
	- C. Έχει εκτεθεί σε νερό ή βροχή.
	- D. Δεν λειτουργεί κανονικά ενώ ακολουθούνται οι οδηγίες χειρισμού του. Ρυθμίζετε μόνο τα στοιχεία ελέγχου που καλύπτονται από τις οδηγίες χρήσης, δεδομένου ότι η μη σωστή ρύθμιση άλλων στοιχείων ελέγχου μπορεί να έχει ως αποτέλεσμα την πρόκληση ζημιάς και συνήθως απαιτεί εκτεταμένη εργασία από εξουσιοδοτημένο τεχνικό για την αποκατάσταση της κανονικής λειτουργίας του προϊόντος.
	- E. Σε περίπτωση που η συσκευή πέσει κάτω ή προκληθεί ζημιά στο περίβλημα.

F. Εάν παρουσιάζει αισθητή διαφορά στην απόδοση, υποδεικνύοντας έτσι ότι απαιτείται συντήρηση.

### *Κατά τη χρήση του εκτυπωτή*

- ❏ Ο εκτυπωτής έχει βάρος περίπου 24 kg (52,9 lb). Μην προσπαθήσετε να σηκώσετε ή να μεταφέρετε τον εκτυπωτή χωρίς τη βοήθεια κάποιου άλλου. Ο εκτυπωτής πρέπει να μεταφέρεται από δύο άτομα.
- ❏ Τηρείτε όλες τις προειδοποιήσεις και τις οδηγίες που αναγράφονται στον εκτυπωτή.
- ❏ Πριν τον καθαρίσετε, αποσυνδέστε τον εκτυπωτή από την πρίζα.
- ❏ Χρησιμοποιήστε ένα καλά στραγγισμένο πανί καθαρισμού και μην χρησιμοποιείτε καθαριστικά υγρά ή σπρέι.
- ❏ Μην χρησιμοποιείτε τον εκτυπωτή σε περιβάλλον με υγρασία.
- ❏ Ποτέ μην ωθείτε αντικείμενα οποιουδήποτε είδους μέσα από τις υποδοχές του περιβλήματος διότι μπορεί να αγγίξουν σημεία με τάση ή να προκαλέσουν βραχυκύκλωμα σε εξαρτήματα, με ενδεχόμενο αποτέλεσμα την πρόκληση φωτιάς ή ηλεκτροπληξίας.
- ❏ Ποτέ μην χύνετε υγρό οποιουδήποτε είδους πάνω στον εκτυπωτή.
- ❏ Εκτός εάν αναφέρεται ρητά στην τεκμηρίωση του εκτυπωτή, μην επιχειρείτε να συντηρήσετε μόνος σας το προϊόν.
- ❏ Ρυθμίστε μόνο τα στοιχεία ελέγχου που αναφέρονται στις οδηγίες χρήσης. Η λανθασμένη ρύθμιση άλλων στοιχείων ελέγχου μπορεί να προκαλέσει βλάβη και να απαιτείται επισκευή από κάποιον εξουσιοδοτημένο τεχνικό αντιπρόσωπο.

### <span id="page-16-0"></span>*Πληροφορίες για την ασφάλεια*

### *Καλώδιο τροφοδοσίας*

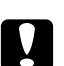

#### c *Προσοχή:*

❏ *Βεβαιωθείτε ότι το καλώδιο τροφοδοσίας ικανοποιεί τα σχετικά τοπικά πρότυπα ασφαλείας. Χρησιμοποιείτε μόνο το καλώδιο τροφοδοσίας που παρέχεται μαζί με τη συσκευή. Η χρήση διαφορετικού καλωδίου μπορεί να προκαλέσει φωτιά ή ηλεκτροπληξία. Το καλώδιο τροφοδοσίας της συσκευής αυτής προορίζεται για χρήση μόνο με τη συγκεκριμένη συσκευή. Η χρήση του με άλλον εξοπλισμό μπορεί να προκαλέσει φωτιά ή ηλεκτροπληξία.*

❏ *Εάν προκληθεί ζημιά στην πρίζα, αντικαταστήστε το καλώδιο ή απευθυνθείτε σε κάποιον ηλεκτρολόγο. Εάν η πρίζα διαθέτει ασφάλειας, βεβαιωθείτε ότι τις αντικαταστήσατε με ασφάλειες σωστού μεγέθους και ορίου.*

### *Ετικέτες ασφάλειας για τη χρήση λέιζερ*

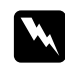

### $\Pi$ ροειδοποίηση:

*Η εκτέλεση διαδικασιών και ρυθμίσεων που δεν ορίζονται στην τεκμηρίωση του εκτυπωτή ενδέχεται να οδηγήσει σε έκθεση σε επικίνδυνη ακτινοβολία.*

*Ο εκτυπωτής σας αποτελεί προϊόν λέιζερ Κλάσης 1, σύμφωνα με τις προδιαγραφές του προτύπου IEC60825. Η παρακάτω ετικέτα είναι τοποθετημένη στο πίσω μέρος του εκτυπωτή στις χώρες όπου απαιτείται.*

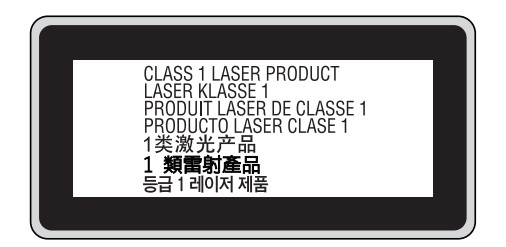

### *Εσωτερική ακτινοβολία λέιζερ*

Μέγιστος μέσος όρος ισχύος ακτινοβολίας: 10 mW στο άνοιγμα της ακτίνας λέιζερ

Μήκος κύματος: 775 έως 800 nm

Αυτό είναι ένα συγκρότημα διόδου λέιζερ Κλάσης III b με αόρατη ακτίνα λέιζερ. Η μονάδα κεφαλής του εκτυπωτή ΔΕΝ ΑΠΟΤΕΛΕΙ ΣΤΟΙΧΕΙΟ ΣΥΝΤΗΡΗΣΗΣ, συνεπώς, δεν πρέπει να ανοίγεται υπό οποιεσδήποτε συνθήκες. Μια πρόσθετη ετικέτα προειδοποίησης είναι τοποθετημένη στο εσωτερικό του εκτυπωτή.

### *Προστασία από το όζον*

### *Εκπομπή όζοντος*

Το αέριο όζον παράγεται από τους εκτυπωτές λέιζερ ως παραπροϊόν της διαδικασίας εκτύπωσης. Το όζον παράγεται μόνον όταν ο εκτυπωτής εκτυπώνει.

### *Όριο έκθεσης στο όζον*

Το συνιστώμενο όριο έκθεσης για το όζον είναι 0,1 μέρη στο εκατομμύριο (ppm), όταν εκφράζεται ως μέση χρονικά σταθμισμένη συγκέντρωση για περίοδο οκτώ (8) ωρών. Ο εκτυπωτής λέιζερ της Epson παράγει λιγότερο από 0,1 ppm για οκτώ (8) ώρες συνεχούς εκτύπωσης.

### *Ελαχιστοποίηση του κινδύνου*

Για να ελαχιστοποιήσετε τον κίνδυνο έκθεσης στο όζον, πρέπει να αποφεύγετε τα ακόλουθα:

- ❏ Χρήση πολλών εκτυπωτών λέιζερ σε περιορισμένο χώρο
- ❏ Λειτουργία σε συνθήκες υπερβολικά υψηλής υγρασίας
- ❏ Κακές συνθήκες εξαερισμού
- ❏ Συνεχής, μεγάλης διάρκειας εκτύπωση σε συνδυασμό με οποιαδήποτε από τις παραπάνω συνθήκες

### *Θέση του εκτυπωτή*

Η θέση του εκτυπωτή πρέπει να επιλέγεται κατά τρόπον ώστε τα αέρια εξαγωγής και η θερμότητα που παράγονται να:

- ❏ Μην εξάγονται απευθείας στο πρόσωπο του χρήστη
- ❏ Απομακρύνονται, ει δυνατόν, μέσω εξαερισμού εκτός κτιρίου

# <span id="page-18-0"></span>*Προφυλάξεις κατά την ενεργοποίηση και την απενεργοποίηση του εκτυπωτή*

Μην απενεργοποιήσετε τον εκτυπωτή:

- ❏ Μετά από την ενεργοποίηση του εκτυπωτή, περιμένετε μέχρι να εμφανιστεί η ένδειξη Ready στην οθόνη LCD.
- ❏ Όταν αναβοσβήνει η φωτεινή ένδειξη **Ετοιμότητας**.
- ❏ Όταν είναι αναμμένη ή αναβοσβήνει η φωτεινή ένδειξη **Data**.
- ❏ Όταν εκτυπώνει.

### *Κεφάλαιο 1*

# <span id="page-19-0"></span>*Γνωριμία με τον εκτυπωτή*

### <span id="page-19-1"></span>*Πηγές πληροφοριών*

### **Οδηγίες εγκατάστασης**

Παρέχει πληροφορίες σχετικά με τη συναρμολόγηση του εκτυπωτή και την εγκατάσταση του λογισμικού του εκτυπωτή.

### **Οδηγίες χρήστη (το παρόν εγχειρίδιο)**

Παρέχει λεπτομερείς πληροφορίες σχετικά με τις λειτουργίες, τα πρόσθετα στοιχεία, τη συντήρηση, την αντιμετώπιση προβλημάτων και τις τεχνικές προδιαγραφές του εκτυπωτή.

### **Οδηγίες δικτύου**

Παρέχει στους διαχειριστές δικτύων πληροφορίες σχετικά με το πρόγραμμα οδήγησης του εκτυπωτή και τις ρυθμίσεις δικτύου. Πρέπει να εγκαταστήσετε αυτόν τον οδηγό από το CD-ROM με τα βοηθητικά προγράμματα δικτύου στο σκληρό δίσκο του υπολογιστή σας προκειμένου να ανατρέξετε σε αυτόν.

\* Το CD-ROM με τα βοηθητικά προγράμματα δικτύου ενδέχεται να μην περιλαμβάνεται στο προϊόν σε ορισμένες χώρες ή περιοχές. Σε αυτήν την περίπτωση, μπορείτε να εγκαταστήσετε τον οδηγό χρήσης σε δίκτυο από το CD-ROM του λογισμικού.

### **Οδηγίες εμπλοκής χαρτιού**

Σας παρέχει λύσεις για προβλήματα εμπλοκής χαρτιού στον εκτυπωτή σας και ενδέχεται να χρειάζεται να ανατρέχετε σε αυτές τακτικά. Συνιστάται να εκτυπώσετε αυτές τις οδηγίες και να τις φυλάξετε κοντά στον εκτυπωτή σας.

### **Οδηγίες γραμματοσειράς**

Παρέχει πληροφορίες σχετικά με τις γραμματοσειρές που χρησιμοποιούνται στον εκτυπωτή. Πρέπει να αντιγράψετε αυτό τον οδηγό ή μπορείτε να τον ανοίξετε απευθείας από τον ακόλουθο κατάλογο στο CD-ROM του λογισμικού. Για Windows: /COMMON/MANUAL/ENG/FNTG

#### **Ηλεκτρονική βοήθεια για το λογισμικό του εκτυπωτή**

Επιλέξτε **Help** για λεπτομερείς πληροφορίες και οδηγίες σχετικά με το λογισμικό που ελέγχει τον εκτυπωτή σας. Η ηλεκτρονική βοήθεια εγκαθίσταται αυτόματα κατά την εγκατάσταση του λογισμικού του εκτυπωτή.

# <span id="page-20-0"></span>*Μέρη του εκτυπωτή*

# <span id="page-20-1"></span>*Πρόσοψη*

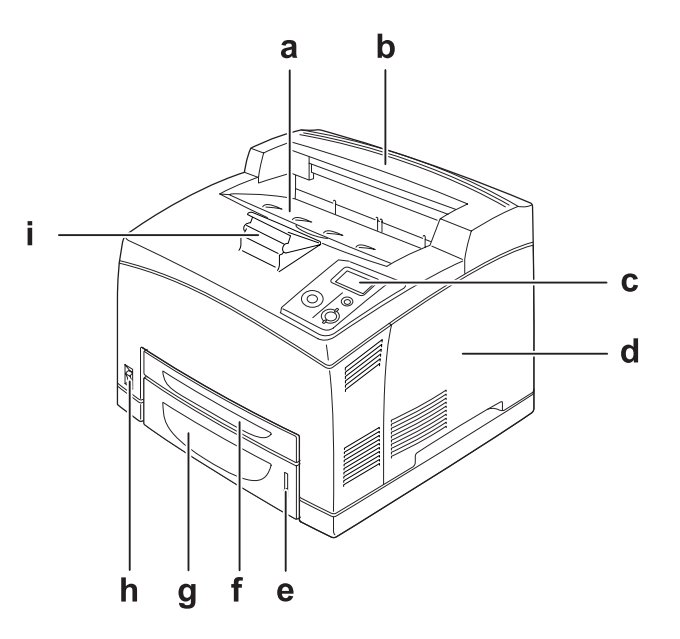

- a. θήκη ανάποδης εξόδου χαρτιού
- b. επάνω κάλυμμα
- c. πίνακας ελέγχου
- d. κάλυμμα δεξιάς πλευράς
- e. ένδειξη χαρτιού
- f. θήκη πολλαπλών χρήσεων
- g. κανονική κάτω κασέτα χαρτιού
- h. διακόπτης λειτουργίας
- i. στήριγμα χαρτιού

### <span id="page-21-0"></span>*Πίσω όψη*

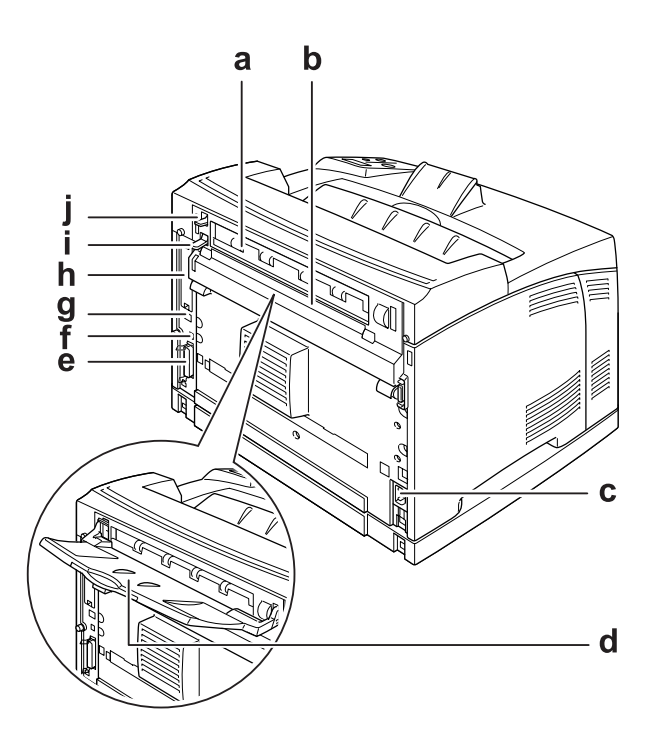

- a. κάλυμμα B
- b. επάνω πρόσθετο κάλυμμα
- c. είσοδος εναλλασσόμενου ρεύματος
- d. θήκη κανονικής εξόδου χαρτιού
- e. υποδοχή παράλληλης διασύνδεσης
- f. υποδοχή διασύνδεσης USB
- g. υποδοχή διασύνδεσης Ethernet
- h. κάλυμμα υποδοχής κάρτας διασύνδεσης τύπου B
- i. μοχλό καλύμματος Β
- j. μοχλός διαδρομής χαρτιού

# <span id="page-22-0"></span>*Το εσωτερικό του εκτυπωτή*

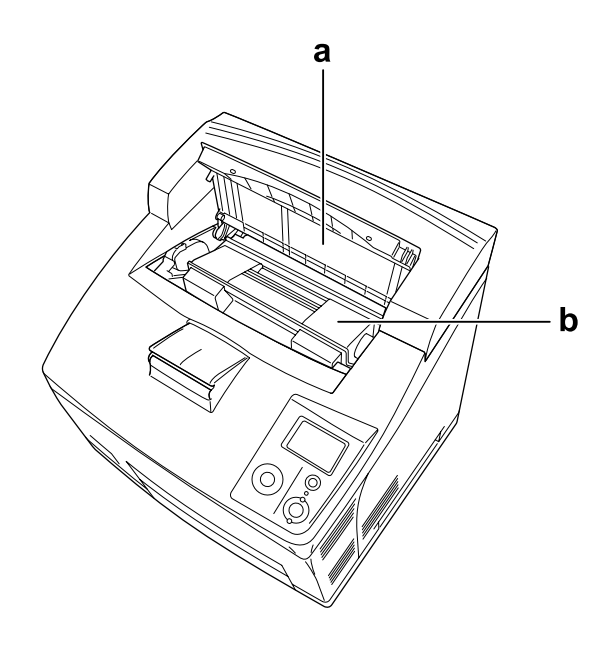

a. κάλυμμα A b. κασέτα απεικόνισης

# <span id="page-22-1"></span>*Πίνακας ελέγχου*

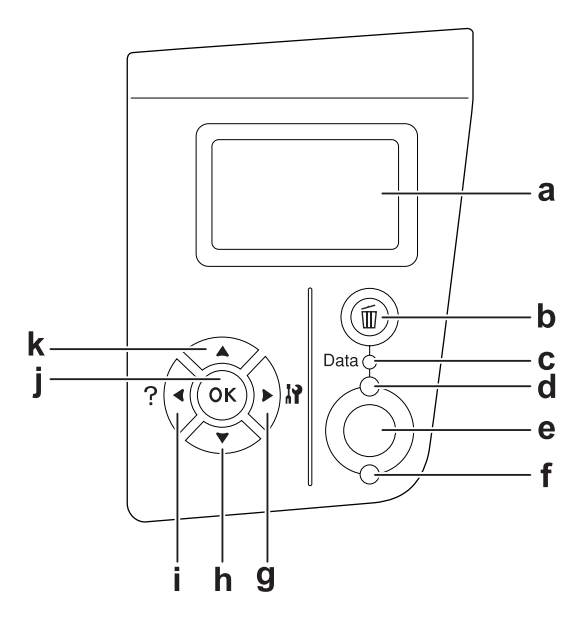

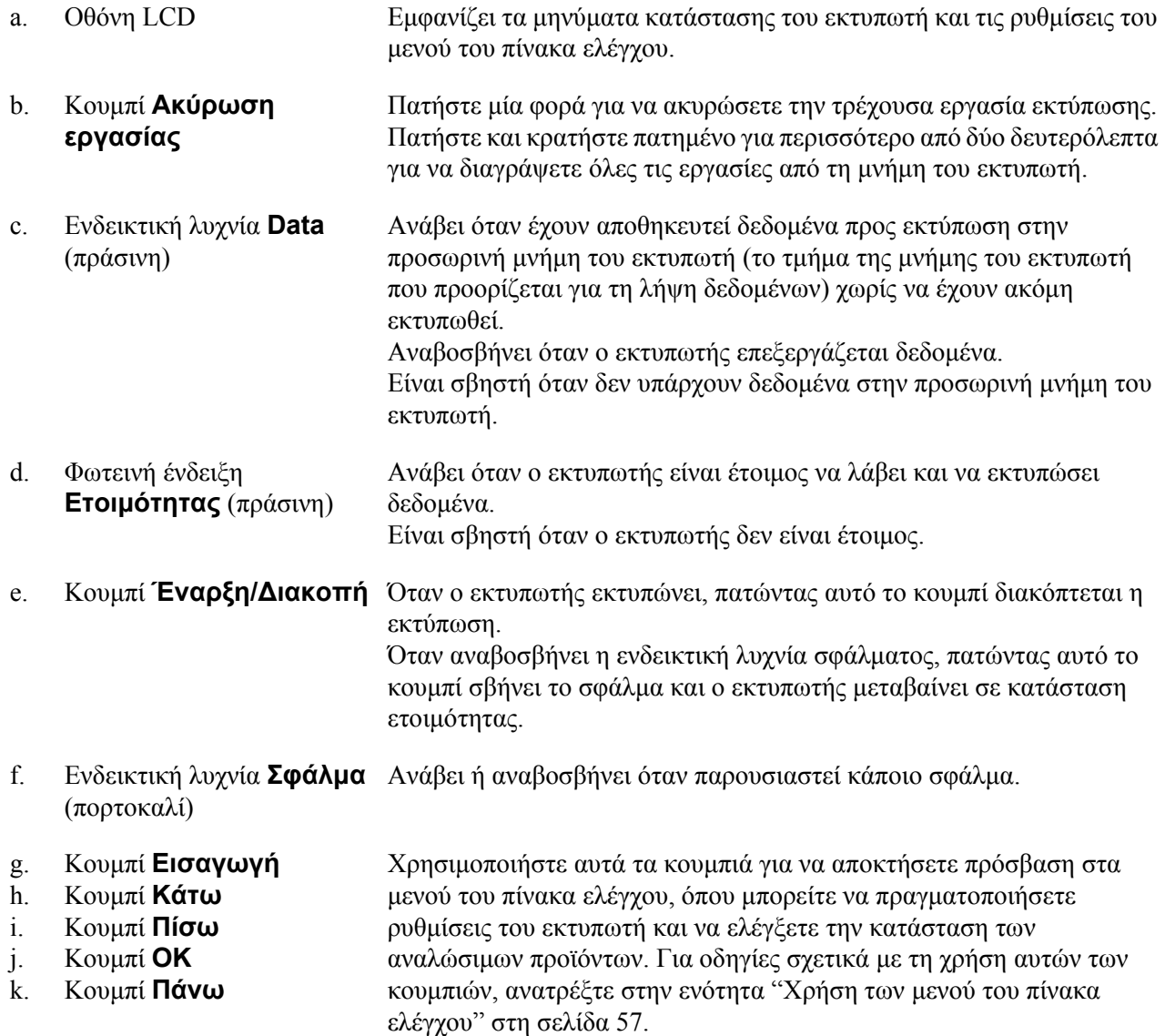

# <span id="page-24-0"></span>*Πρόσθετα στοιχεία και αναλώσιμα προϊόντα*

### <span id="page-24-1"></span>*Πρόσθετα στοιχεία*

Μπορείτε να επεκτείνετε τις δυνατότητες του εκτυπωτή σας με την εγκατάσταση οποιουσδήποτε από τα παρακάτω πρόσθετα στοιχεία.

- ❏ Μονάδα κασέτας χαρτιού 550 φύλλων (C12C802471) Αυτή η μονάδα αυξάνει τη δυνατότητα τροφοδοσίας του εκτυπωτή με χαρτί έως τα 550 φύλλα. Μπορείτε να εγκαταστήσετε έως δύο μονάδες.
- ❏ Μονάδα εκτύπωσης διπλής όψης (C12C802481) Αυτή η μονάδα επιτρέπει την αυτόματη εκτύπωση και στις δύο πλευρές του χαρτιού.
- ❏ Μονάδα στοίβαξης (C12C802111) Η μονάδα αυτή παρέχει τη λειτουργία offset. Οι εκτυπώσεις εξέρχονται σε δεσμίδες offset. Η Μονάδα στοίβαξης μπορεί να στοιβάξει έως και 500 φύλλα χαρτιού.
- ❏ Σκληρός δίσκος (C12C824172)

Αυτό το πρόσθετο στοιχείο επεκτείνει τη χωρητικότητα του εκτυπωτή, επιτρέποντάς σας έτσι να εκτυπώνετε πολύπλοκες και μεγάλες εργασίες εκτύπωσης σε υψηλή ταχύτητα. Αυτό το πρόσθετο στοιχείο σας επιτρέπει επίσης να χρησιμοποιείτε τη λειτουργία Reserve Job. Χρησιμοποιώντας τη λειτουργία Reserve Job, μπορείτε να αποθηκεύετε εργασίες εκτύπωσης στο σκληρό δίσκο του εκτυπωτή σας και να τις εκτυπώνετε αργότερα απευθείας από τον πίνακα ελέγχου του εκτυπωτή.

❏ Μονάδα μνήμης

Αυτό το πρόσθετο στοιχείο επεκτείνει τη μνήμη του εκτυπωτή, επιτρέποντάς σας έτσι να εκτυπώνετε πολύπλοκα έγγραφα και έγγραφα που περιλαμβάνουν πολλά γραφικά. Η μνήμη RAM του εκτυπωτή μπορεί να αυξηθεί έως 576 MB με την προσθήκη δύο μονάδων 256 MB RAM DIMM.

#### *Σημείωση:*

*Βεβαιωθείτε ότι η DIMM που αγοράζετε είναι συμβατή με προϊόντα EPSON. Για λεπτομέρειες, επικοινωνήστε με το κατάστημα από όπου προμηθευτήκατε αυτόν τον εκτυπωτή ή με εξουσιοδοτημένο τεχνικό αντιπρόσωπο της EPSON.*

### <span id="page-25-0"></span>*Αναλώσιμα προϊόντα*

Η διάρκεια ζωής των παρακάτω αναλώσιμων προϊόντων ελέγχεται από τον εκτυπωτή. Ο εκτυπωτής σάς ενημερώνει όποτε χρειάζονται αντικατάσταση.

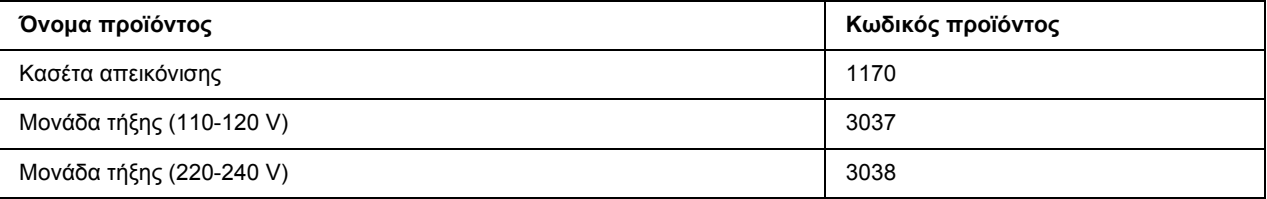

# <span id="page-26-0"></span>*Κεφάλαιο 2 Εργασίες Εκτύπωσης*

### <span id="page-26-1"></span>*Τοποθέτηση χαρτιού στον εκτυπωτή σας*

Η ενότητα αυτή περιγράφει τον τρόπο τοποθέτησης του χαρτιού. Εάν χρησιμοποιείτε ειδικά μέσα, όπως διαφάνειες ή φακέλους, ανατρέξτε επίσης στην ενότητα "Επιλογή και Χρήση μέσων [εκτύπωσης](#page-31-0)" στη σελίδα [32.](#page-31-0) Για προδιαγραφές ή λεπτομέρειες σχετικά με τους τύπους και τα μεγέθη χαρτιού, ανατρέξτε στη "[Χαρτί](#page-210-4)" στη [σελίδα](#page-210-4) 211.

### <span id="page-26-2"></span>*Θήκη πολλαπλών χρήσεων και κανονική κάτω κασέτα χαρτιού*

Η Θήκη MP (Θήκη πολλαπλών χρήσεων) και η κανονική κάτω κασέτα χαρτιού είναι οι προελεύσεις χαρτιού που διατίθενται για διάφορους τύπους χαρτιού, όπως ετικέτες, φάκελοι, χοντρό χαρτί και διαφάνειες.

### *Σημείωση:*

- ❏ *Για να τοποθετήσετε φακέλους, ανατρέξτε στη "[Φάκελοι](#page-32-1)" στη σελίδα 33.*
- ❏ *Η Θήκη πολλαπλών χρήσεων μπορεί να τοποθετηθεί μόνο στην επάνω υποδοχή κασέτας και η κανονική κάτω κασέτα χαρτιού μπορεί να τοποθετηθεί μόνο στην κάτω υποδοχή κασέτας. Μη χρησιμοποιείτε υπερβολική δύναμη για να τις τοποθετήσετε σε διαφορετική υποδοχή.*
- ❏ *Η διαδικασία για την τοποθέτηση χαρτιού στην κανονική κάτω κασέτα χαρτιού είναι ίδια όπως αυτή για την θήκη πολλαπλών χρήσεων.*
- 1. Τραβήξτε έξω τη θήκη πολλαπλών χρήσεων.

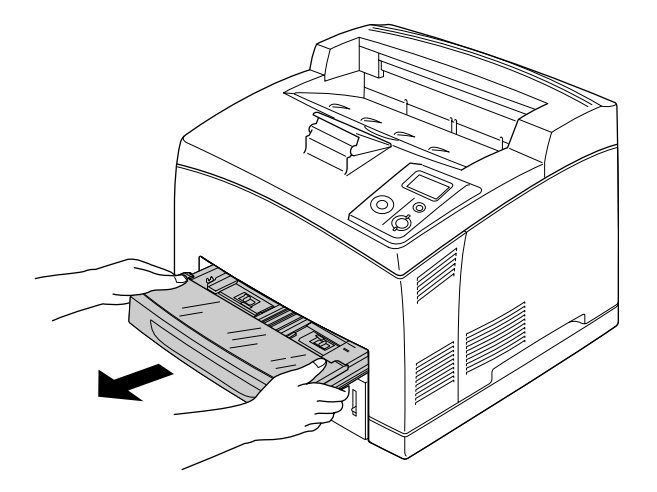

### *Σημείωση:*

*Όταν τραβάτε έξω την κανονική κάτω κασέτα χαρτιού, σηκώστε την και τραβήξτε την με κλίση.*

2. Αφαιρέστε το κάλυμμα της θήκης πολλαπλών χρήσεων.

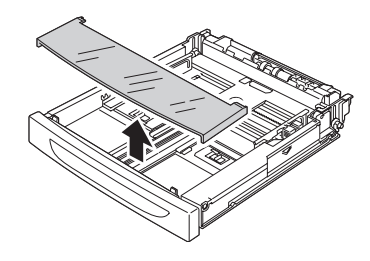

3. Ρυθμίστε το μέγεθος της κασέτας σύμφωνα με το χαρτί που τοποθετείτε.

Σύρετε τον πλαϊνό οδηγό χαρτιού προς τα έξω ενώ πιέζετε τη λαβή. Στη συνέχεια, σύρετε τον κάτω οδηγό χαρτιού ενώ πιέζετε τη λαβή, ανάλογα με το χαρτί που τοποθετείτε.

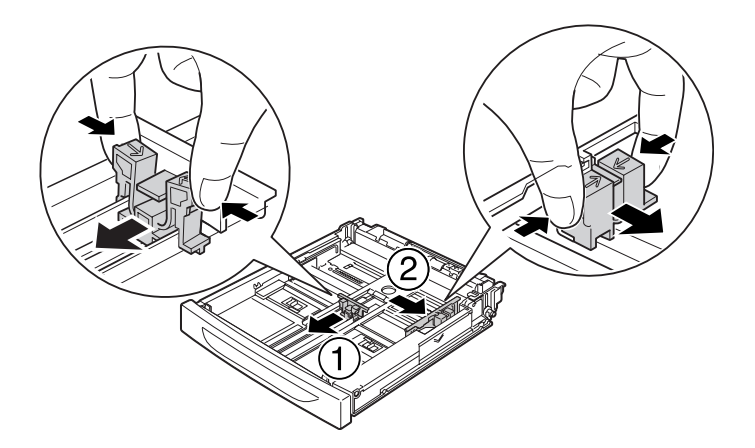

4. Τοποθετήστε μια δεσμίδα από το επιθυμητό χαρτί στο κέντρο της κασέτας με την όψη εκτύπωσης προς τα επάνω. Στη συνέχεια σύρετε τον πλαϊνό οδηγό χαρτιού ενώ πιέζετε τη λαβή μέχρι να ακουμπήσει καλά στη δεξιά πλευρά της δεσμίδας.

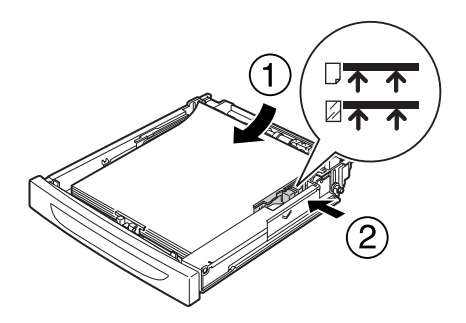

#### *Σημείωση:*

*Βεβαιωθείτε ότι δεν έχετε τοποθετήσει το χαρτί πέρα από την ανώτερη ένδειξη ορίου και ότι δεν έχετε τοποθετήσει διαφάνειες πέρα από την κατώτερη ένδειξη ορίου.*

5. Τοποθετήστε πάλι το κάλυμμα της θήκης πολλαπλών χρήσεων και βεβαιωθείτε ότι το μπροστινό άκρο είναι ευθυγραμμισμένο και όσο μπροστά γίνεται. Τοποθετήστε πάλι την κασέτα στον εκτυπωτή.

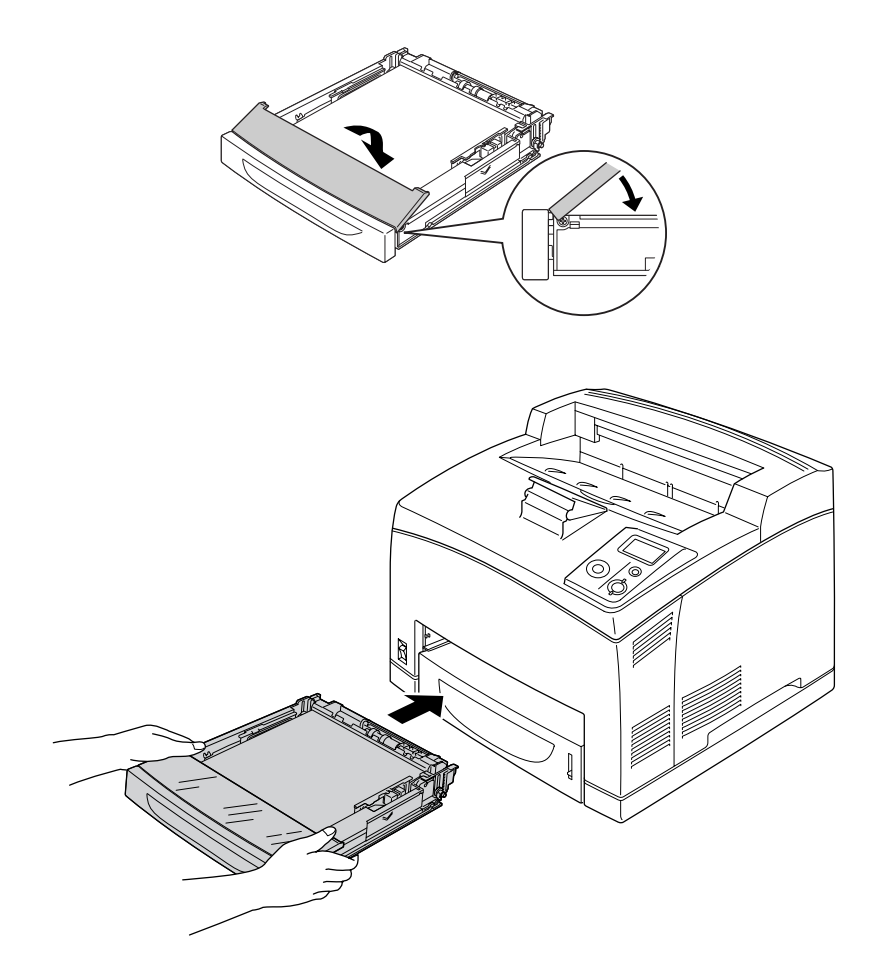

#### *Σημείωση:*

*Τα παρακάτω μεγέθη χαρτιού εντοπίζονται αυτόματα. Κατά την τοποθέτηση άλλων μεγεθών χαρτιού ή για τη ρύθμιση του μεγέθους χαρτιού ανεξάρτητα από το μέγεθος του χαρτιού που έχει τοποθετηθεί, χρησιμοποιήστε τον πίνακα ελέγχου για να ρυθμίσετε το μέγεθος χαρτιού. Για λεπτομέρειες, ανατρέξτε στην ενότητα ["Tray Menu"](#page-61-2) στη σελίδα 62.*

Θήκη πολλαπλών χρήσεων: A4, A5, B5, Letter (LT), Legal (LGL), Executive (EXE), Government Legal (GLG)

Κανονική κάτω κασέτα χαρτιού: A4, A5, B5, LT, LGL, EXE, GLG

6. Επιλέξτε τη θήκη εξόδου. Για λεπτομέρειες, ανατρέξτε στην ενότητα "[Επιλογή](#page-29-1) θήκης εξόδου" στη [σελίδα](#page-29-1) 30.

# <span id="page-29-0"></span>*Πρόσθετη μονάδα κασέτας χαρτιού*

Τα μεγέθη και οι τύποι χαρτιού που υποστηρίζονται από την πρόσθετη Μονάδα κασέτας χαρτιού 550 φύλλων είναι ίδια με αυτά της κανονικής κάτω κασέτα χαρτιού.

Η διαδικασία τοποθέτησης χαρτιού είναι επίσης ίδια με αυτήν για την κανονική κάτω κασέτα χαρτιού. Για λεπτομερείς πληροφορίες, ανατρέξτε στην ενότητα "Θήκη [πολλαπλών](#page-26-2) χρήσεων και κανονική κάτω κασέτα [χαρτιού](#page-26-2)" στη σελίδα 27.

# <span id="page-29-1"></span>*Επιλογή θήκης εξόδου*

### <span id="page-29-2"></span>*Θήκη ανάποδης εξόδου χαρτιού*

Μπορούν να χρησιμοποιηθούν όλοι οι τύποι και τα μεγέθη υποστηριζόμενου χαρτιού. Έως και 500 φύλλα μπορούν να στοιβαχτούν κατά τη χρήση απλού χαρτιού.

1. Τραβήξτε προς τα κάτω το μοχλό διαδρομής χαρτιού.

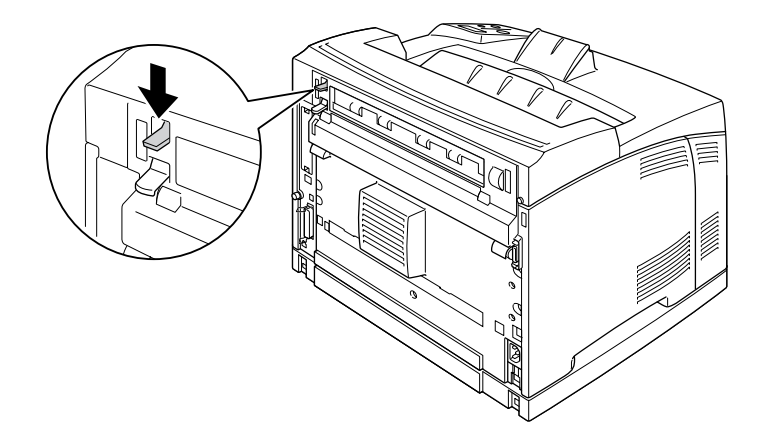

2. Ανοίξτε το στήριγμα χαρτιού σύμφωνα με το μέγεθος του χαρτιού που έχει τοποθετηθεί στη θήκη πολλαπλών χρήσεων ή στην κάτω κασέτα χαρτιού προκειμένου να μην πέσει από τον εκτυπωτή.

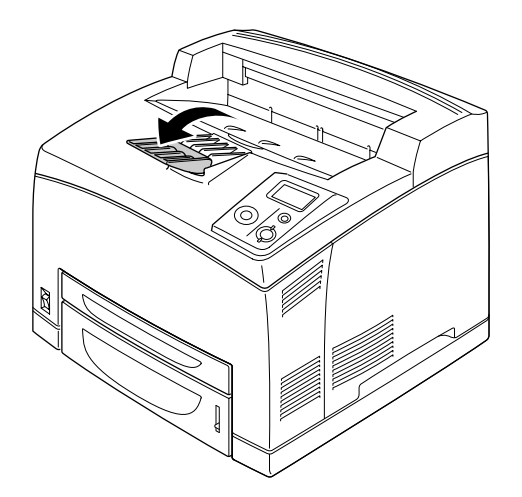

### <span id="page-30-0"></span>*Θήκη κανονικής εξόδου χαρτιού*

Μπορούν να χρησιμοποιηθούν όλοι οι τύποι και τα μεγέθη υποστηριζόμενου χαρτιού. Έως και 70 φύλλα μπορούν να στοιβαχτούν κατά τη χρήση απλού χαρτιού.

### *Εγκατάσταση της Θήκης κανονικής εξόδου χαρτιού*

1. Εισάγετε το δεξί και αριστερό γλωσσίδιο της θήκης κανονικής εξόδου χαρτιού στις οπές στο πίσω μέρος του εκτυπωτή.

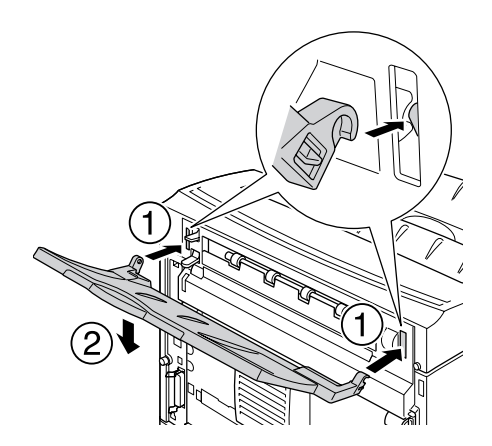

2. Σπρώξτε προς τα επάνω το μοχλό διαδρομής χαρτιού και τραβήξτε προς τα έξω τη θήκη επέκτασης.

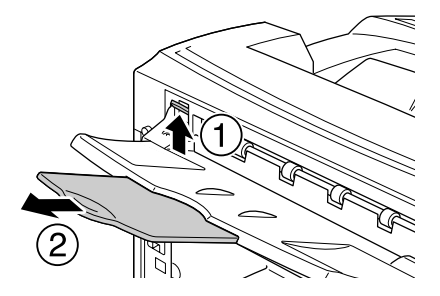

# <span id="page-31-0"></span>*Επιλογή και Χρήση μέσων εκτύπωσης*

Μπορείτε να χρησιμοποιήσετε ειδικά μέσα, όπως ετικέτες, φακέλους, χοντρό χαρτί και διαφάνειες.

Όταν τοποθετείτε ειδικά μέσα, πρέπει να πραγματοποιείτε τις ανάλογες ρυθμίσεις χαρτιού. Μπορείτε επίσης να πραγματοποιήσετε αυτές τις ρυθμίσεις στο Tray Menu στον πίνακα ελέγχου. Ανατρέξτε στην ενότητα ["Tray Menu"](#page-61-2) στη σελίδα 62.

#### *Σημείωση:*

*Καθώς η ποιότητα οποιασδήποτε μάρκας ή τύπου μέσου εκτύπωσης μπορεί να αλλάξει από τον κατασκευαστή οποιαδήποτε στιγμή, η EPSON δεν μπορεί να εγγυηθεί την ποιότητα κανενός τύπου μέσου εκτύπωσης. Να δοκιμάζετε πάντα δείγματα του μέσου εκτύπωσης πριν αγοράσετε μεγάλες ποσότητες ή εκτυπώσετε εργασίες μεγάλου όγκου.*

### <span id="page-32-0"></span>*Labels*

### **Διαθέσιμες ετικέτες:**

- ❏ Ετικέτες που έχουν σχεδιαστεί για ασπρόμαυρους εκτυπωτές λέιζερ ή ασπρόμαυρα φωτοτυπικά απλού χαρτιού
- ❏ Ετικέτες που καλύπτουν τελείως το πίσω φύλλο και δεν έχουν κενά ανάμεσά τους

### **Διαθέσιμη προέλευση χαρτιού:**

- ❏ Θήκη πολλαπλών χρήσεων
- ❏ Κανονική κάτω κασέτα
- ❏ Πρόσθετη κάτω κασέτα

### **Ρυθμίσεις προγράμματος οδήγησης εκτυπωτή:**

Paper Size: A4, LT Paper Source: MP Tray, Cassette 1, Cassette 2, Cassette 3 Paper Type: Labels

### *Σημείωση:*

- ❏ *Ανάλογα με την ποιότητα των ετικετών, το περιβάλλον εκτύπωσης ή τη διαδικασία εκτύπωσης, οι ετικέτες ενδέχεται να τσαλακωθούν. Κάντε μία δοκιμαστική εκτύπωση πριν εκτυπώσετε πολλές ετικέτες.*
- ❏ *Δεν είναι δυνατή η εκτύπωση διπλής όψης σε ετικέτες.*
- $\Box$  Πιέστε ένα φύλλο χαρτιού πάνω από κάθε φύλλο με ετικέτες. Εάν το χαρτί κολλήσει, μην χρησιμοποιήσετε *αυτές τις ετικέτες στον εκτυπωτή.*

### <span id="page-32-1"></span>*Φάκελοι*

#### **Διαθέσιμοι φάκελοι:**

❏ Φάκελοι χωρίς κόλλα ή ταινία

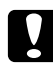

#### c *Οι επισημάνσεις*

*Μη χρησιμοποιείτε φακέλους με παραθυράκια. Το πλαστικό στους περισσότερους φακέλους με παραθυράκια θα λιώσει.*

#### **Διαθέσιμη προέλευση χαρτιού:**

- ❏ Θήκη πολλαπλών χρήσεων
- ❏ Κανονική κάτω κασέτα
- ❏ Πρόσθετη κάτω κασέτα

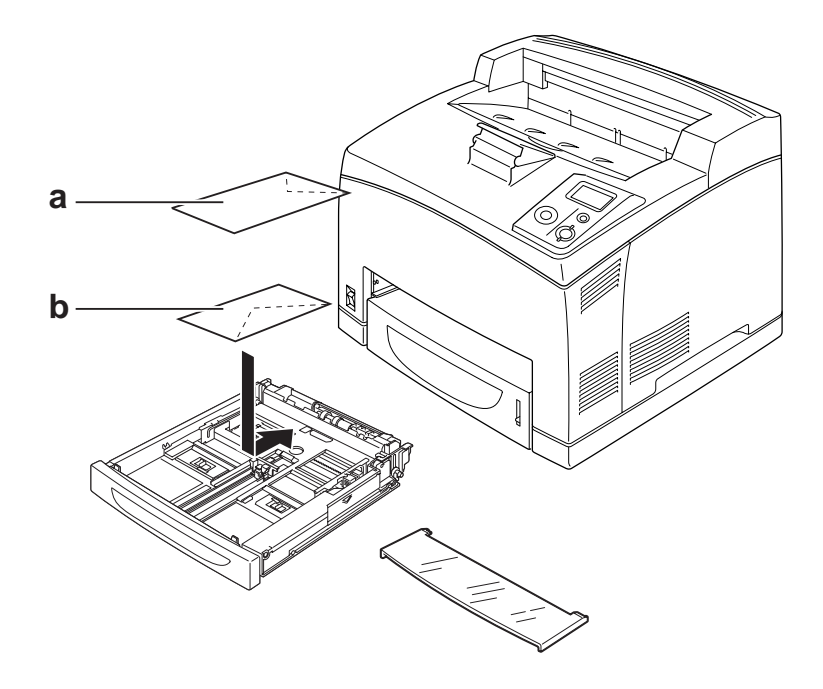

#### a. C5, IB5 b. Mon, DL, C6, C10

### **Ρυθμίσεις προγράμματος οδήγησης εκτυπωτή:**

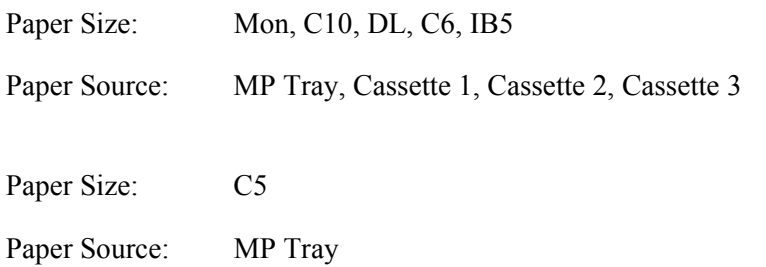

#### *Σημείωση:*

- ❏ *Ανάλογα με την ποιότητα των φακέλων, το περιβάλλον εκτύπωσης ή τη διαδικασία εκτύπωσης, οι φάκελοι ενδέχεται να τσαλακωθούν. Κάντε μία δοκιμαστική εκτύπωση πριν εκτυπώσετε πολλούς φακέλους.*
- ❏ *Δεν είναι δυνατή η εκτύπωση διπλής όψης σε φακέλους.*

❏ *Όταν οι τυπωμένοι φάκελοι είναι ζαρωμένοι, ανοίξτε το κάλυμμα Β και σπρώξτε προς τα επάνω τους μοχλούς αλλαγής πίεσης τροφοδοσίας σελίδας στην κάθε πλευρά της μονάδας τήξης μέχρι να βρίσκονται σε* κάθετη θέση. Μπορεί να μειώσει το ζάρωμα στους φακέλους. Κατά τη χρήση χαρτιού εκτός από φακέλους, *θυμηθείτε να σπρώξετε τους μοχλούς πάλι προς τα κάτω.*

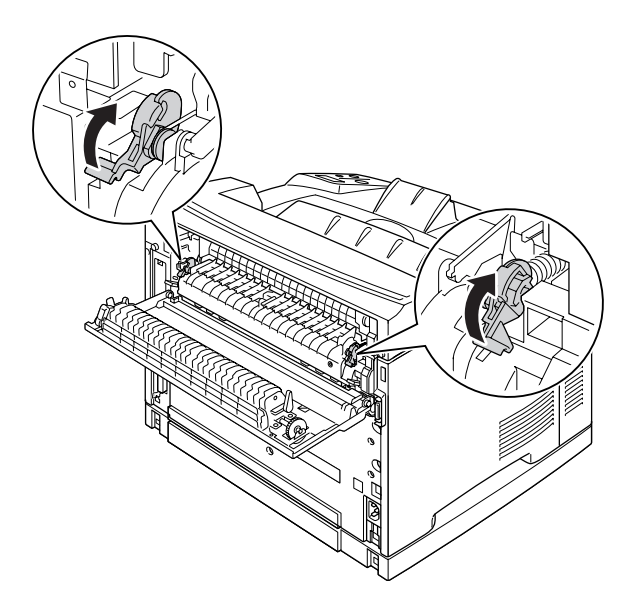

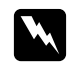

### w *Προειδοποιήσεις*

Εκτός αν σας δοθεί σχετική οδηγία σε αυτές τις οδηγίες, προσέζτε να μην αγγίζετε τη μονάδα τήζης, *που φέρει την ένδειξη CAUTION HIGH TEMPERATURE ή τις περιοχές γύρω από αυτή. Εάν ο εκτυπωτής έχει χρησιμοποιηθεί πρόσφατα, η θερμοκρασία της μονάδας τήξης και των γύρω περιοχών μπορεί να είναι εξαιρετικά υψηλή. Εάν πρέπει να αγγίξετε ένα από αυτά τα μέρη, περιμένετε 30 λεπτά μέχρι να υποχωρήσει η θερμότητα.*

# <span id="page-34-0"></span>*Χοντρό χαρτί*

### **Διαθέσιμη προέλευση χαρτιού:**

- ❏ Θήκη πολλαπλών χρήσεων
- ❏ Κανονική κάτω κασέτα
- ❏ Πρόσθετη κάτω κασέτα

### **Ρυθμίσεις προγράμματος οδήγησης εκτυπωτή:**

Paper Size: A4, A5, B5, LT, HLT, EXE, LGL, GLG, GLT, F4

Paper Source: MP Tray, Cassette 1, Cassette 2, Cassette 3

Paper Type : Thick (για χαρτί 106 έως 159 g/m<sup>2</sup>) ή Extra Thick (για χαρτί 160 έως 216 g/m<sup>2</sup>)

### <span id="page-35-0"></span>*Διαφάνειες*

#### **Διαθέσιμη προέλευση χαρτιού:**

- ❏ Θήκη πολλαπλών χρήσεων
- ❏ Κανονική κάτω κασέτα
- ❏ Πρόσθετη κάτω κασέτα

#### **Ρυθμίσεις προγράμματος οδήγησης εκτυπωτή:**

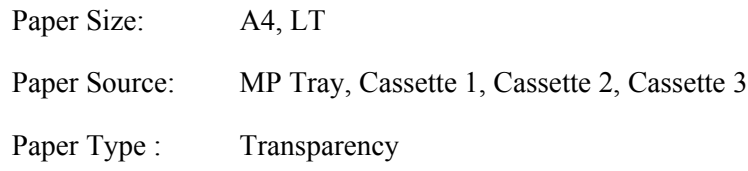

### <span id="page-35-1"></span>*Χαρτί μη τυποποιημένου μεγέθους*

#### **Διαθέσιμο μέγεθος χαρτιού:**

 $\Box$  76,2 × 127,0 mm έως 215,9 × 355,6 mm

#### **Διαθέσιμη προέλευση χαρτιού:**

❏ Θήκη πολλαπλών χρήσεων

#### **Ρυθμίσεις προγράμματος οδήγησης εκτυπωτή:**

- Paper Size: User Defined Size
- Paper Source: MP Tray
- Paper Type : Normal, Thick ή Extra thick

#### *Σημείωση:*

*Ανάλογα με την ποιότητα του χαρτιού μη τυποποιημένου μεγέθους, το περιβάλλον εκτύπωσης ή τη διαδικασία εκτύπωσης, το χαρτί ενδέχεται να τσαλακωθεί. Κάντε μία δοκιμαστική εκτύπωση πριν εκτυπώσετε σε πολλά χαρτιά μη τυποποιημένου μεγέθους.*
### *Σημείωση:*

- ❏ *Για Windows, μεταβείτε στο πρόγραμμα οδήγησης του εκτυπωτή και κατόπιν επιλέξτε User Defined Size από τη λίστα Paper Size (Μέγεθος χαρτιού) στην καρτέλα Basic Settings (Βασικές ρυθμίσεις). Στο παράθυρο διαλόγου User Defined Paper Size (Μέγεθος χαρτιού οριζόμενο από το χρήστη), προσαρμόστε τις ρυθμίσεις Paper Width (Πλάτος χαρτιού), Paper Length (Μήκος χαρτιού) και Unit (Μονάδα) ώστε να* ταιριάζουν με το μη τυποποιημένο χαρτί. Στη συνέχεια, κάντε κλικ στο **ΟΚ** και το μη τυποποιημένο μέγεθος *χαρτιού που ορίσατε θα αποθηκευτεί.*
- ❏ *Τα αποθηκευμένα μεγέθη χαρτιού μπορούν να χρησιμοποιηθούν μόνο με το πρόγραμμα οδήγησης εκτυπωτή στο οποίο τα αποθηκεύσατε. Ακόμα και αν έχουν οριστεί πολλά ονόματα εκτυπωτών για ένα πρόγραμμα οδήγησης, οι ρυθμίσεις είναι διαθέσιμες μόνο για το όνομα του εκτυπωτή στον οποίο τις έχετε αποθηκεύσει.*
- ❏ *Όταν γίνεται κοινή χρήση του εκτυπωτή σε δίκτυο, δεν μπορείτε να δημιουργήσετε User defined size (Μέγεθος οριζόμενο από το χρήστη) στον πελάτη.*
- ❏ *Αν δεν μπορείτε να χρησιμοποιήσετε το πρόγραμμα οδήγησης εκτυπωτή όπως περιγράφεται παραπάνω, πραγματοποιήστε αυτήν τη ρύθμιση στον εκτυπωτή από το* Printing Menu *του πίνακα ελέγχου και επιλέγοντας το στοιχείο* CTM *(μη τυποποιημένο) για τη ρύθμιση* Page Size*.*

# *Ακύρωση μιας εργασίας εκτύπωσης*

# *Από τον εκτυπωτή*

Πατήστε το κουμπί + **Ακύρωση εργασίας** στον πίνακα ελέγχου του εκτυπωτή.

# *Από τον υπολογιστή*

# *Για χρήστες Windows*

Κάντε διπλό κλικ στο εικονίδιο του εκτυπωτή σας στη γραμμή εργασιών. Επιλέξτε την εργασία από τη λίστα και στη συνέχεια **Cancel (Άκυρο)** από το μενού Document (Έγγραφο).

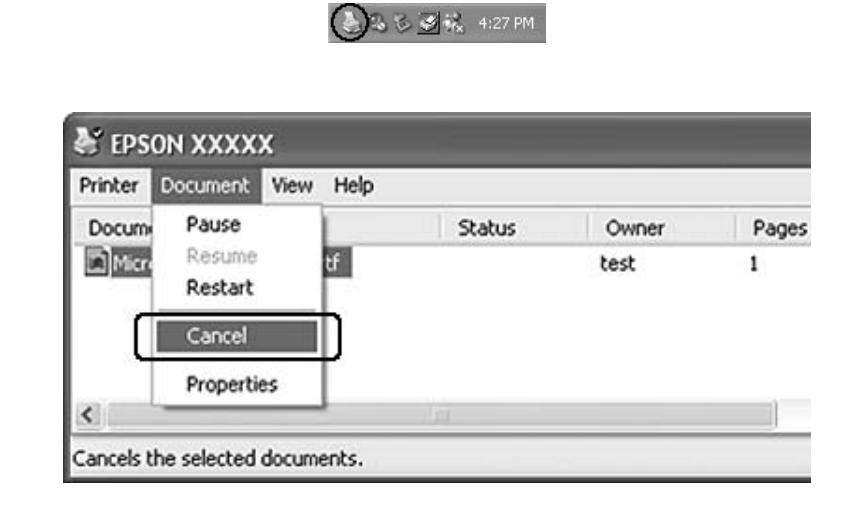

# *Ρύθμιση ποιότητας εκτύπωσης*

Μπορείτε να αλλάξετε την ποιότητα της εκτύπωσης προβαίνοντας στις κατάλληλες ρυθμίσεις στο πρόγραμμα οδήγησης του εκτυπωτή.

Από τη ρύθμιση Automatic, μπορείτε να επιλέξετε μια κατάσταση εκτύπωσης ανάλογα με το σκοπό της εκτύπωσης. Το πρόγραμμα οδήγησης του εκτυπωτή επιλέγει τις βέλτιστες ρυθμίσεις ανάλογα με την κατάσταση εκτύπωσης που έχετε επιλέξει. Μέσω των ρυθμίσεων Advanced, έχετε περισσότερες επιλογές ρύθμισης.

# *Σημείωση:*

*Η ηλεκτρονική βοήθεια του προγράμματος οδήγησης του εκτυπωτή παρέχει λεπτομέρειες σχετικά με τις ρυθμίσεις του προγράμματος οδήγησης του εκτυπωτή.*

# *Χρήση της ρύθμισης Αυτόματη*

# **Για χρήστες Windows**

1. Κάντε κλικ στην καρτέλα **Basic Settings**.

2. Κάντε κλικ στο **Automatic** και, στη συνέχεια, επιλέξτε την ποιότητα εκτύπωσης που θέλετε.

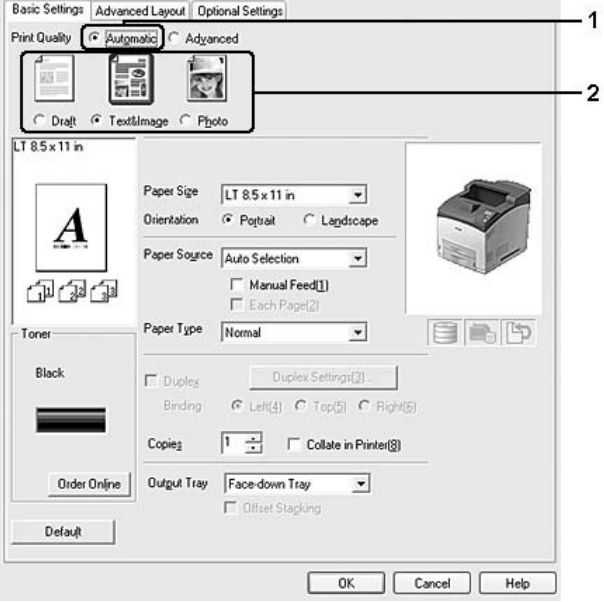

3. Κάντε κλικ στο **OK**.

# *Χρήση των ρυθμίσεων Σύνθετες ρυθμίσεις*

# **Για χρήστες Windows**

1. Κάντε κλικ στην καρτέλα **Basic Settings**.

2. Επιλέξτε **Advanced**. Στη συνέχεια, επιλέξτε την καταλληλότερη ρύθμιση από τη λίστα, ανάλογα με τον τύπο του εγγράφου ή της εικόνας που θέλετε να εκτυπώσετε.

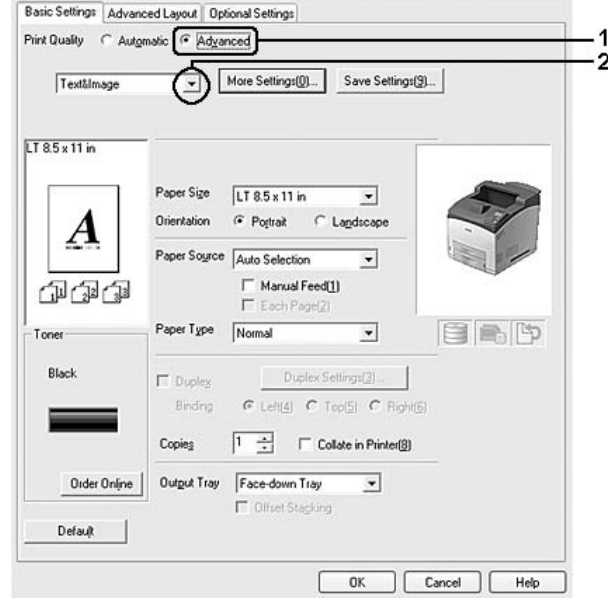

Όταν επιλέγετε μια προκαθορισμένη ρύθμιση, άλλες ρυθμίσεις όπως οι Print Quality και Graphics ορίζονται αυτόματα. Οι αλλαγές εμφανίζονται στη λίστα τρεχουσών ρυθμίσεων του παραθύρου διαλόγου Setting Information, το οποίο ανοίγει πατώντας το κουμπί **Setting Info.** στην καρτέλα Optional Settings.

# *Προσαρμογή των ρυθμίσεων εκτύπωσης*

Εάν χρειαστεί να αλλάξετε τις αναλυτικές ρυθμίσεις, ορίστε τις ρυθμίσεις μη αυτόματα.

# *Σημείωση:*

*Για εκτύπωση με τη μέγιστη ανάλυση, ορίστε τη ρύθμιση Print Quality στο Maximum.*

# **Για χρήστες Windows**

- 1. Κάντε κλικ στην καρτέλα **Basic Settings**.
- 2. Επιλέξτε **Advanced** και κατόπιν επιλέξτε **More Settings**.
- 3. Επιλέξτε τις κατάλληλες ρυθμίσεις. Για λεπτομέρειες σχετικά με την κάθε ρύθμιση, ανατρέξτε στην ηλεκτρονική βοήθεια.
- 4. Κάντε κλικ στο **OK**.

# *Αποθήκευση των ρυθμίσεων*

Μπορείτε να αποθηκεύσετε τις προσαρμοσμένες ρυθμίσεις.

# *Σημείωση:*

- ❏ *Δεν μπορείτε να χρησιμοποιήσετε το όνομα προκαθορισμένης ρύθμισης για τις προσαρμοσμένες ρυθμίσεις.*
- ❏ *Οι αποθηκευμένες προσαρμοσμένες ρυθμίσεις μπορούν να χρησιμοποιηθούν μόνο με το πρόγραμμα οδήγησης εκτυπωτή στο οποίο τις αποθηκεύσατε. Ακόμα και αν έχουν οριστεί πολλά ονόματα εκτυπωτών για ένα πρόγραμμα οδήγησης, οι ρυθμίσεις είναι διαθέσιμες μόνο για το όνομα του εκτυπωτή στον οποίο τις έχετε αποθηκεύσει.*
- ❏ *Δεν είναι δυνατή η διαγραφή προκαθορισμένων ρυθμίσεων.*

# **Για χρήστες Windows**

### *Σημείωση:*

*Όταν γίνεται κοινή χρήση του εκτυπωτή σε δίκτυο, η ρύθμιση Save Settings είναι απενεργοποιημένη και δεν μπορείτε να δημιουργήσετε προσαρμοσμένη ρύθμιση στον πελάτη.*

- 1. Κάντε κλικ στην καρτέλα **Basic Settings**.
- 2. Επιλέξτε **Advanced** και, στη συνέχεια, επιλέξτε **Save Settings** για να ανοίξετε το παράθυρο διαλόγου Custom Settings.
- 3. Πληκτρολογήστε ένα όνομα για τις προσαρμοσμένες ρυθμίσεις στο πλαίσιο Name και πατήστε **Save**.

Οι ρυθμίσεις σας θα εμφανίζονται στη λίστα που βρίσκεται στην καρτέλα Basic Settings.

# *Σημείωση:*

*Για να διαγράψετε μια προσαρμοσμένη ρύθμιση, ακολουθήστε τα βήματα 1 και 2, επιλέξτε τη ρύθμιση στο παράθυρο διαλόγου Custom Settings και, στη συνέχεια, κάντε κλικ στο Delete.*

Μπορείτε να δημιουργήσετε νέες ρυθμίσεις από το παράθυρο διαλόγου More Settings. Όταν δημιουργείτε νέες ρυθμίσεις, εμφανίζεται το στοιχείο Custom Settings στη λίστα που βρίσκεται στην καρτέλα Basic Settings. Στην περίπτωση αυτή, η αρχική ρύθμιση δεν διαγράφεται. Για να αποθηκεύσετε τις νέες ρυθμίσεις, επιλέξτε ένα νέο όνομα.

# *Κατάσταση Εξοικονόμηση τόνερ*

Για να μειώσετε την ποσότητα του τόνερ που χρησιμοποιείται κατά την εκτύπωση εγγράφων, μπορείτε να εκτυπώσετε πρόχειρα χρησιμοποιώντας την κατάσταση Toner Save (Εξοικονόμηση τόνερ).

1. Κάντε κλικ στην καρτέλα **Basic Settings**.

- 2. Επιλέξτε **Advanced** και, στη συνέχεια, επιλέξτε **More Settings** για να ανοίξετε το παράθυρο διαλόγου More Settings.
- 3. Επιλέξτε το πλαίσιο ελέγχου **Toner Save** και, στη συνέχεια, κάντε κλικ στο **OK**.

# *Ρύθμιση της Σύνθετη διάταξη*

# *Εκτύπωση διπλής όψης (με τη Μονάδα εκτύπωση διπλής όψης)*

Η λειτουργία αυτή σας παρέχει τη δυνατότητα να εκτυπώνετε και στις δύο πλευρές του χαρτιού αυτόματα εγκαθιστώντας την πρόσθετη Μονάδα εκτύπωσης διπλής όψης.

### **Για χρήστες Windows**

- 1. Κάντε κλικ στην καρτέλα **Basic Settings**.
- 2. Επιλέξτε το πλαίσιο ελέγχου **Duplex** και κατόπιν επιλέξετε **Left**, **Top** ή **Right** ως Binding position (Θέση βιβλιοδεσίας).

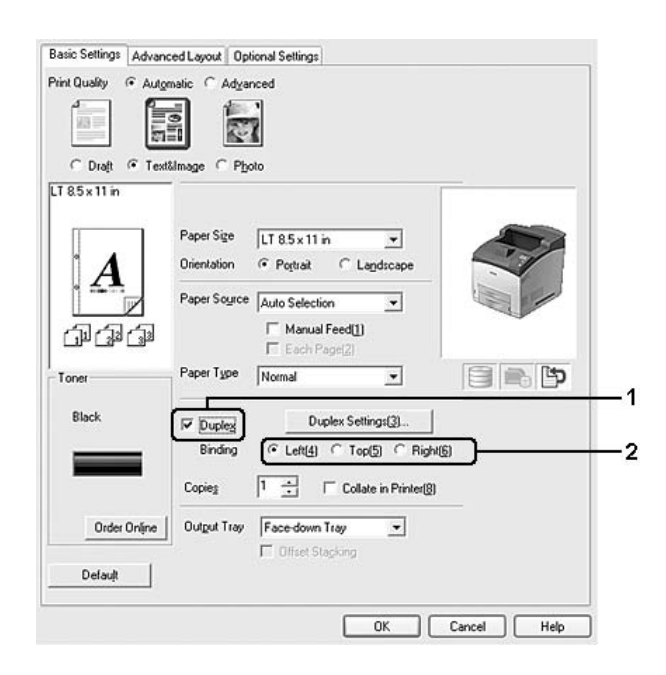

### *Σημείωση:*

*Το πλαίσιο Duplex εμφανίζεται μόνο όταν η Μονάδα εκτύπωσης διπλής όψης αναγνωρίζεται από το πρόγραμμα οδήγησης του εκτυπωτή. Αν δεν αναγνωρίζεται, ελέγξτε ότι το πρόσθετο στοιχείο έχει οριστεί σε Installed στην καρτέλα Optional Settings. Αν είναι απαραίτητο, ενημερώστε μη αυτόματα τις πληροφορίες εγκατεστημένου πρόσθετου στοιχείου. Για λεπτομέρειες, ανατρέξτε στην ενότητα "Δημιουργία [προαιρετικών](#page-184-0) ρυθμίσεων" στη σελίδα 185.*

- 3. Εάν θέλετε να κάνετε αναλυτικές ρυθμίσεις, κάντε κλικ στο **Duplex Settings** για να ανοίξετε το παράθυρο διαλόγου Duplex Settings.
- 4. Επιλέξτε τις κατάλληλες ρυθμίσεις. Για λεπτομέρειες σχετικά με την κάθε ρύθμιση, ανατρέξτε στην ηλεκτρονική βοήθεια.
- 5. Κάντε κλικ στο **OK**.

# *Τροποποίηση της διάταξης εκτύπωσης*

Η λειτουργία αυτή σας παρέχει τη δυνατότητα να εκτυπώνετε πολλαπλές σελίδες σε μονά φύλλα χαρτιού.

# **Για χρήστες Windows**

- 1. Κάντε κλικ στην καρτέλα **Advanced Layout**.
- 2. Επιλέξτε το πλαίσιο ελέγχου **Print Layout** και τον αριθμό των σελίδων που θέλετε να εκτυπώσετε σε ένα φύλλο χαρτιού.

3. Εάν θέλετε να κάνετε αναλυτικές ρυθμίσεις, κάντε κλικ στο **More Settings**. Εμφανίζεται το παράθυρο διαλόγου Print Layout Settings.

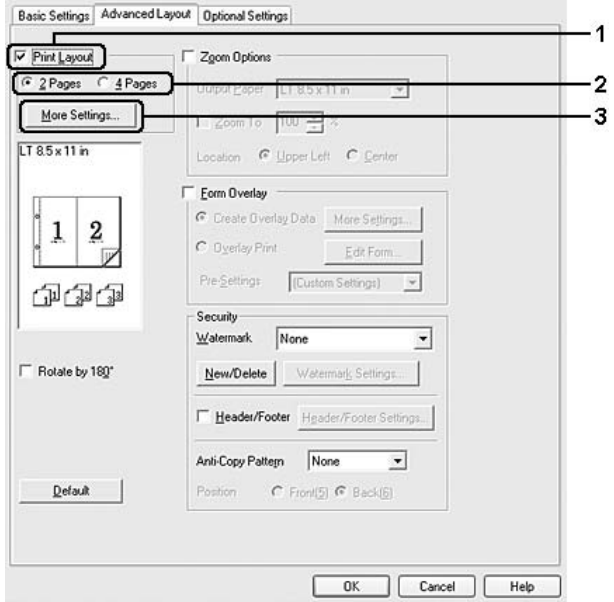

- 4. Επιλέξτε τις κατάλληλες ρυθμίσεις. Για λεπτομέρειες σχετικά με την κάθε ρύθμιση, ανατρέξτε στην ηλεκτρονική βοήθεια.
- 5. Κάντε κλικ στο **OK**.

# *Αλλαγή μεγέθους εκτυπώσεων*

Η λειτουργία αυτή σας παρέχει τη δυνατότητα να μεγεθύνετε ή να μειώσετε το μέγεθος του εγγράφου σας.

### **Για χρήστες Windows**

1. Κάντε κλικ στην καρτέλα **Advanced Layout**.

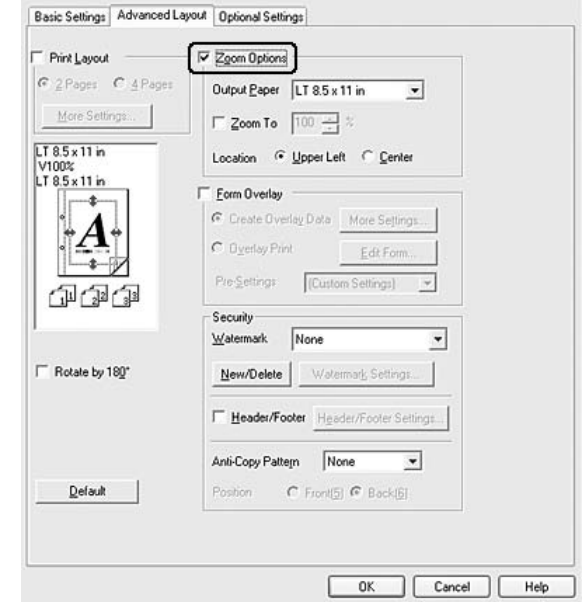

2. Επιλέξτε το πλαίσιο ελέγχου **Zoom Options**.

- 3. Για να αλλάξετε αυτόματα το μέγεθος των σελίδων ώστε να ταιριάζουν με το χαρτί εξόδου, επιλέξτε το μέγεθος χαρτιού που θέλετε από την αναπτυσσόμενη λίστα Output Paper. Αν θέλετε να αλλάξετε το μέγεθος των σελίδων σύμφωνα με συγκεκριμένο ποσοστό μεγέθυνσης, επιλέξτε το πλαίσιο ελέγχου **Zoom To** και κατόπιν ορίστε το ποσοστό. Μπορείτε, επίσης, να επιλέξετε το μέγεθος του χαρτιού εξόδου.
- 4. Επιλέξτε **Upper Left** (για να εκτυπωθεί η εικόνα σελίδας με το μειωμένο μέγεθος στην επάνω αριστερή γωνία του χαρτιού) ή **Center** (για να εκτυπωθεί η εικόνα σελίδας με το μειωμένο μέγεθος στο κέντρο του χαρτιού) στη ρύθμιση Location.

# *Σημείωση:*

*Η ρύθμιση αυτή δεν είναι διαθέσιμη όταν έχετε επιλέξει το πλαίσιο ελέγχου Zoom To.*

5. Κάντε κλικ στο **OK**.

# *Εκτύπωση υδατογραφημάτων*

Η λειτουργία αυτή σας παρέχει τη δυνατότητα να εκτυπώνετε ένα υδατογράφημα με κείμενο ή εικόνα στο έγγραφό σας.

# **Για χρήστες Windows**

1. Κάντε κλικ στην καρτέλα **Advanced Layout**.

2. Επιλέξτε το υδατογράφημα που θέλετε να χρησιμοποιήσετε από την αναπτυσσόμενη λίστα Watermark.

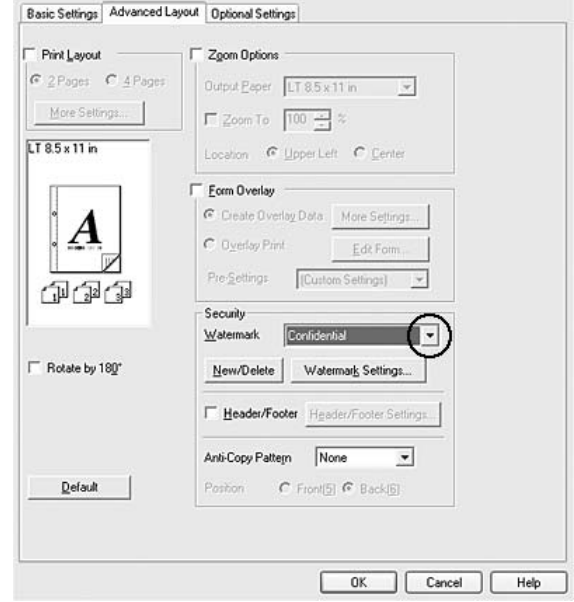

- 3. Εάν θέλετε να κάνετε αναλυτικές ρυθμίσεις, κάντε κλικ στο **Watermark Settings** και κάντε τις απαραίτητες ρυθμίσεις. Για λεπτομέρειες σχετικά με την κάθε ρύθμιση, ανατρέξτε στην ηλεκτρονική βοήθεια.
- 4. Κάντε κλικ στο **OK**.

# *Δημιουργία νέου υδατογραφήματος*

#### **Για χρήστες Windows**

- 1. Κάντε κλικ στην καρτέλα **Advanced Layout**.
- 2. Κάντε κλικ στο κουμπί **New/Delete**.
- 3. Επιλέξτε **Text** ή **BMP** και πληκτρολογήστε ένα όνομα για το νέο υδατογράφημα στο πλαίσιο Name.
- 4. Εάν επιλέξετε **Text**, πληκτρολογήστε το κείμενο του υδατογραφήματος στο πλαίσιο Text. Εάν επιλέξετε **BMP**, κάντε κλικ στο κουμπί **Browse**, επιλέξτε το αρχείο BMP που θέλετε να χρησιμοποιήσετε και στη συνέχεια πατήστε **Open**.
- 5. Πληκτρολογήστε το όνομα του υδατογραφήματος στο πλαίσιο Name.

6. Κάντε κλικ στο κουμπί **Save**. Το υδατογράφημα θα εμφανιστεί στο πλαίσιο List.

### *Σημείωση:*

- ❏ *Για να τροποποιήσετε το αποθηκευμένο υδατογράφημα κειμένου, επιλέξτε το από το πλαίσιο List και, στη συνέχεια, ακολουθήστε τα βήματα 4 έως 6.*
- ❏ *Για να καταργήσετε το αποθηκευμένο υδατογράφημα, επιλέξτε το από το πλαίσιο List και, στη* συνέχεια, κάντε κλικ στο **Delete**. Μετά τη διαγραφή του, πατήστε **ΟΚ** για να κλείσετε το παράθυρο *διαλόγου.*
- 7. Κάντε κλικ στο **OK**.

### *Σημείωση:*

- ❏ *Μπορείτε να καταχωρήσετε έως 10 πρωτότυπα υδατογραφήματα.*
- ❏ *Τα αποθηκευμένα υδατογραφήματα μπορούν να χρησιμοποιηθούν μόνο με το πρόγραμμα οδήγησης στο οποίο τα αποθηκεύσατε. Ακόμα και αν έχουν οριστεί πολλά ονόματα εκτυπωτών για ένα πρόγραμμα* οδήγησης, οι ρυθμίσεις είναι διαθέσιμες μόνο για το όνομα του εκτυπωτή στον οποίο τις έχετε αποθηκεύσει.
- ❏ *Όταν γίνεται κοινή χρήση του εκτυπωτή σε δίκτυο, δεν μπορείτε να δημιουργήσετε υδατογράφημα ορισμένο από τον χρήστη στον πελάτη.*

# *Εκτύπωση κεφαλίδων και υποσέλιδων*

Η λειτουργία αυτή σας παρέχει τη δυνατότητα να εκτυπώνετε το όνομα χρήστη, το όνομα του υπολογιστή, την ημερομηνία, την ώρα, ή τον αριθμό των αντιγράφων στο επάνω ή το κάτω μέρος κάθε σελίδας ενός εγγράφου.

# **Για χρήστες Windows**

1. Κάντε κλικ στην καρτέλα **Advanced Layout**.

2. Επιλέξτε το πλαίσιο ελέγχου **Header/Footer** και κατόπιν επιλέξτε **Header/Footer Settings**.

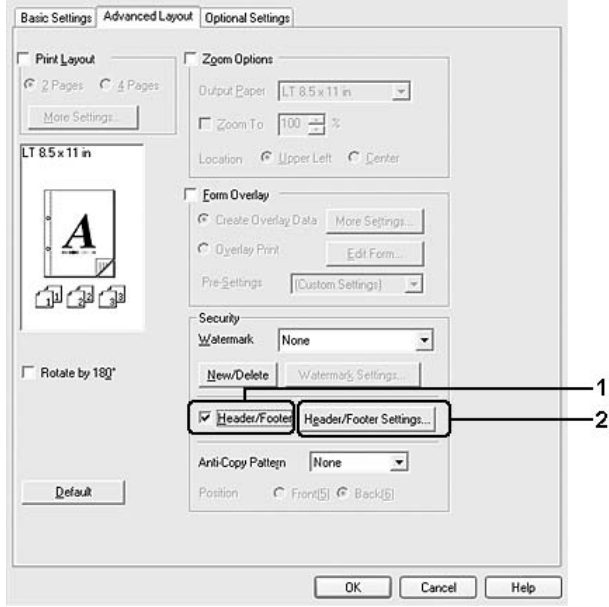

3. Επιλέξτε τα στοιχεία από την αναπτυσσόμενη λίστα.

#### *Σημείωση:*

*Εάν επιλέξετε Collate Number, θα εκτυπωθεί ο αριθμός των αντιγράφων. Όταν χρησιμοποιείτε τη λειτουργία Reserve Job, μην επιλέξετε το στοιχείο Collate Number.*

4. Κάντε κλικ στο **OK**.

# *Εκτύπωση με επικάλυψη*

Η λειτουργία αυτή σας επιτρέπει να εκτυπώσετε πρότυπες φόρμες ή επιστολόχαρτα στο αρχικό έγγραφο.

# *Σημείωση:*

- ❏ *Αυτό το λογισμικό προορίζεται μόνο για Windows.*
- ❏ *Η λειτουργία επικάλυψης είναι διαθέσιμη μόνον όταν είναι επιλεγμένη η ρύθμιση High Quality (Printer) για την επιλογή Printing Mode στο παράθυρο διαλόγου Extended Settings από την καρτέλα Optional Settings.*

# <span id="page-48-0"></span>*Δημιουργία επικάλυψης*

- 1. Ανοίξτε το αρχείο στο οποίο θέλετε να δημιουργήσετε μια επικάλυψη.
- 2. Από την εφαρμογή, μεταβείτε στο πρόγραμμα οδήγησης του εκτυπωτή. Για λεπτομέρειες, ανατρέξτε στην ενότητα "Μετάβαση στο [πρόγραμμα](#page-183-0) οδήγησης του εκτυπωτή" στη σελίδα 184.
- 3. Κάντε κλικ στην καρτέλα **Advanced Layout**.
- 4. Επιλέξτε το πλαίσιο ελέγχου **Form Overlay**.

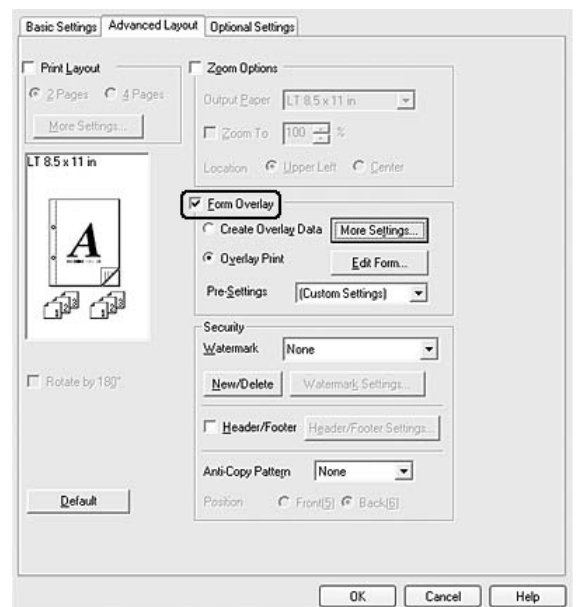

- 5. Επιλέξτε **Create Overlay Data** και κατόπιν κάντε κλικ στο **More Settings**. Εμφανίζεται το παράθυρο διαλόγου Create Form.
- 6. Πληκτρολογήστε το όνομα της φόρμας στο πλαίσιο Form Name και την περιγραφή της στο πλαίσιο Description.
- 7. Επιλέξετε **Foreground Document** ή **Background Document** για να καθορίσετε εάν η επικάλυψη θα εκτυπωθεί στο πρώτο πλάνο ή ως φόντο του εγγράφου.
- 8. Επιλέξτε το πλαίσιο ελέγχου **Assign to Paper Source** για να εμφανίσετε το όνομα της φόρμας στην αναπτυσσόμενη λίστα Paper Source από την καρτέλα Basic Settings.
- 9. Πατήστε **OK** στο παράθυρο διαλόγου Create Form.
- 10. Κάντε κλικ στο **OK** (Για Windows 2000, κάντε κλικ στο **Apply (Εφαρμογή)**) στην καρτέλα Advanced Layout (Σύνθετη διάταξη).

# *Σημείωση:*

*Για να αλλάξετε τις ρυθμίσεις των δεδομένων φόρμας επικάλυψης που δημιουργήσατε, μεταβείτε στο πρόγραμμα οδήγησης εκτυπωτή και επαναλάβετε όλα τα παραπάνω βήματα. Σημειώστε ότι στο βήμα 5, επιλέγετε Overlay Print και, στη συνέχεια, κάντε κλικ στο Edit Form.*

# <span id="page-49-0"></span>*Εκτύπωση εγγράφου με επικάλυψη*

Μπορείτε να επιλέξετε τα καταχωρημένα δεδομένα φόρμας από την αναπτυσσόμενη λίστα Paper Source στην καρτέλα Basic Settings. Για καταχώρηση δεδομένων φόρμας στο Paper Source, ανατρέξτε στο βήμα 8 στο "Δημιουργία [επικάλυψης](#page-48-0)" στη σελίδα 49.

Εάν δεν υπάρχουν καταχωρημένα δεδομένα φόρμας επικάλυψης στο Paper Source ή, εάν θέλετε να κάνετε αναλυτικές ρυθμίσεις, ακολουθήστε τα παρακάτω βήματα.

- 1. Ανοίξτε το αρχείο προς εκτύπωση με δεδομένα επικάλυψης.
- 2. Από την εφαρμογή, μεταβείτε στο πρόγραμμα οδήγησης του εκτυπωτή. Για λεπτομέρειες, ανατρέξτε στην ενότητα "Μετάβαση στο [πρόγραμμα](#page-183-0) οδήγησης του εκτυπωτή" στη σελίδα 184.
- 3. Κάντε κλικ στην καρτέλα **Advanced Layout**.
- 4. Επιλέξτε το πλαίσιο ελέγχου **Form Overlay**.
- 5. Επιλέξτε το πλαίσιο ελέγχου **Overlay Print** και, στη συνέχεια, κάντε κλικ στο **More Settings**. Εμφανίζεται το παράθυρο διαλόγου Form Selection (Επιλογή φόρμας).
- 6. Επιλέξτε τις κατάλληλες ρυθμίσεις. Για λεπτομέρειες σχετικά με την κάθε ρύθμιση, ανατρέξτε στην ηλεκτρονική βοήθεια.

#### *Σημείωση:*

*Αν δεν μπορείτε να επιλέξετε τη φόρμα από την εφαρμογή, μεταβείτε στο πρόγραμμα οδήγησης εκτυπωτή από το λειτουργικό σύστημα. Για λεπτομέρειες, ανατρέξτε στην ενότητα "Μετάβαση στο [πρόγραμμα](#page-183-0) οδήγησης του [εκτυπωτή](#page-183-0)" στη σελίδα 184.*

- 7. Κάντε κλικ στο **OK** στο παράθυρο διαλόγου Form Selection.
- 8. Κάντε κλικ στο **OK** στην καρτέλα Advanced Layout.
- 9. Κάντε κλικ στο **OK** (Για Windows 2000, κάντε κλικ στο **Print (Εκτύπωση)**).

# *Αποθήκευσης προρυθμίσεων φόρμας με επικάλυψη*

Η λειτουργία αυτή σας επιτρέπει να αποθηκεύσετε τις ρυθμίσεις που δημιουργήσατε στο "[Δημιουργία](#page-48-0) [επικάλυψης](#page-48-0)" στη σελίδα 49.

- 1. Από το πλαίσιο διαλόγου Form Selection (Επιλογή φόρμας), επιλέξτε **Save/Delete (Αποθήκευση/Διαγραφή)**. Για να ανοίξετε το παράθυρο διαλόγου, ανατρέξτε στη "[Εκτύπωση](#page-49-0) εγγράφου με [επικάλυψη](#page-49-0)" στη σελίδα 50.
- 2. Πληκτρολογήστε το όνομα των προρυθμίσεων στο πλαίσιο Form Pre-Settings Name και, στη συνέχεια, κάντε κλικ στο **Save**. Το όνομα των προρυθμίσεών σας θα εμφανίζεται στην αναπτυσσόμενη λίστα Form Pre-Settings (Προρυθμίσεις φόρμας) στο πλαίσιο διαλόγου Form Selection (Επιλογή φόρμας).
- 3. Κάντε κλικ στο **OK**. Το όνομα των προρυθμίσεών σας θα εμφανίζεται στην αναπτυσσόμενη λίστα Pre-Settings (Προρυθμίσεις) στο πλαίσιο διαλόγου Form Advanced Layout (Σύνθετη διάταξη).

### *Σημείωση:*

- ❏ *Για να διαγράψετε μια προρύθμιση φόρμας επικάλυψης, ακολουθήστετο βήμα 1, επιλέξτε το όνομα της προρύθμισης που επιθυμείτε να διαγράψετε από την αναπτυσσόμενη λίστα Form Pre-Settings και κάντε κλικ στο Delete. Στη συνέχεια, κάντε κλικ στο OK.*
- ❏ *Μπορείτε να αποθηκεύσετε έως 20 προρυθμίσεις.*

# *Εκτύπωση με επικάλυψη (με το μέσο αποθήκευσης)*

Η λειτουργία αυτή σας επιτρέπει να καταχωρήσετε τα δεδομένα επικάλυψης φόρμας στο μέσο αποθήκευσης. Το μέσο αποθήκευσης είναι ο πρόσθετος Σκληρός δίσκος που έχει εγκατασταθεί στον εκτυπωτή.

Η λειτουργία αυτή είναι διαθέσιμη μόνο όταν πληρούνται οι παρακάτω προϋποθέσεις.

- ❏ Ο πρόσθετος Σκληρός δίσκος έχει εγκατασταθεί στον εκτυπωτή.
- ❏ Έχει επιλεγεί το στοιχείο **Update the Printer Option Info Automatically** στην καρτέλα Optional Settingsστο πρόγραμμα οδήγησης εκτυπωτή.
- ❏ Έχει οριστεί η κατάσταση High Quality (Printer).
- ❏ Ο εκτυπωτής είναι συνδεδεμένος μέσω δικτύου.
- ❏ Χρησιμοποιείτε Windows.
- ❏ Το EPSON Status Monitor έχει εγκατασταθεί στον υπολογιστή.
- ❏ Ο υπολογιστής χρησιμοποιεί Internet Explorer.

# <span id="page-51-0"></span>*Καταχώρηση των δεδομένων φόρμας επικάλυψης στο μέσο αποθήκευσης*

### *Σημείωση:*

*Το όνομα της φόρμας πρέπει να χρησιμοποιεί μόνο τους παρακάτω χαρακτήρες. A - Z, a - z, 0 - 9, και ! ' ) ( - \_ %*

- 1. Δημιουργήστε τα δεδομένα φόρμας επικάλυψης. Για λεπτομέρειες, ανατρέξτε στην ενότητα "Δημιουργία [επικάλυψης](#page-48-0)" στη σελίδα 49.
- 2. Συνδεθείτε στα Windows XP, XP x64, 2000, Server 2003 ή Server 2003 x64 ως διαχειριστής.
- 3. Από το λειτουργικό σας σύστημα, μεταβείτε στο πρόγραμμα οδήγησης του εκτυπωτή. Για λεπτομέρειες, ανατρέξτε στην ενότητα "Μετάβαση στο [πρόγραμμα](#page-183-0) οδήγησης του εκτυπωτή" στη σελίδα 184.
- 4. Κάντε κλικ στην καρτέλα **Optional Settings**.
- 5. Κάντε κλικ στο **Register**. Εμφανίζεται το παράθυρο διαλόγου Authentication.
- 6. Εισάγετε τον κωδικό πρόσβασης και στη συνέχεια κάντε κλικ στο **OK**. Εμφανίζεται το παράθυρο διαλόγου Register to Storage.
- 7. Επιλέξτε το όνομα φόρμας από τη λίστα Form Names και κάντε κλικ στο **Register**.

#### *Σημείωση:*

- ❏ *Μόνο τα ονόματα φόρμας που μπορούν να καταχωρηθούν εμφανίζονται στη λίστα Form Name.*
- ❏ *Μπορείτε να εκτυπώσετε τη λίστα φορμών για να πατήσετε το Print List.*
- 8. Κάντε κλικ στο **Back** για να κλείσετε το παράθυρο διαλόγου Register to Storage.
- 9. Κάντε κλικ στο **OK**.

# *Εκτύπωση εγγράφου με επικάλυψη*

- 1. Κάντε κλικ στην καρτέλα **Advanced Layout**.
- 2. Επιλέξτε το πλαίσιο ελέγχου **Form Overlay**.
- 3. Επιλέξτε το πλαίσιο ελέγχου **Overlay Print** και, στη συνέχεια, κάντε κλικ στο **More Settings**. Εμφανίζεται το παράθυρο διαλόγου Form Selection.
- 4. Επιλέξτε **HDD** στο Printer στην αναπτυσσόμενη λίστα Current Source.
- 5. Επιλέξτε τις κατάλληλες ρυθμίσεις. Για λεπτομέρειες σχετικά με την κάθε ρύθμιση, ανατρέξτε στην ηλεκτρονική βοήθεια.
- 6. Κάντε κλικ στο **OK** στο παράθυρο διαλόγου Form Selection.

7. Κάντε κλικ στο **OK** στην καρτέλα Advanced Layout.

# *Διαγραφή των δεδομένων φόρμας επικάλυψης στο μέσο αποθήκευσης*

- 1. Ακολουθήστε τα βήματα 2 έως 5 της ενότητας "[Καταχώρηση](#page-51-0) των δεδομένων φόρμας επικάλυψης στο μέσο [αποθήκευσης](#page-51-0)" στη σελίδα 52.
- 2. Κάντε κλικ στο **Delete**. Εμφανίζεται το παράθυρο διαλόγου Authentication.
- 3. Εισάγετε τον κωδικό πρόσβασης και στη συνέχεια κάντε κλικ στο **OK**. Εμφανίζεται το παράθυρο διαλόγου Delete from Storage.
- 4. Αν διαγράψετε όλα τα δεδομένα φόρμας επικάλυψης, κάντε κλικ στο κουμπί **All** και στη συνέχεια κάντε κλικ στο **Delete**. Αν θέλετε να διαγράψετε συγκεκριμένα δεδομένα, κάντε κλικ στο κουμπί **Selected**, εισάγετε το όνομα της φόρμας στο πλαίσιο επεξεργασίας Form Name και κάντε κλικ στο **Delete**.

### *Σημείωση:*

- ❏ *Αν χρειάζεστε τη λίστα των καταχωρημένων δεδομένων φόρμας επικάλυψης, κάντε κλικ στο Print List για να εκτυπώσετε και να επιβεβαιώσετε το όνομα της φόρμας. Επίσης, αν χρειάζεστε ένα δείγμα εκτύπωσης των δεδομένων φόρμας, εισάγετε το όνομα της φόρμας και κάντε κλικ στο κουμπί Print Sample.*
- ❏ *Μπορείτε να χρησιμοποιήσετε το κουμπί Browse αν ο εκτυπωτής είναι συνδεδεμένος μέσω δικτύου. Τα ονόματα φορμών που είναι καταχωρημένα στο μέσο αποθήκευσης εμφανίζονται κάνοντας κλικ στο κουμπί Browse.*
- 5. Κάντε κλικ στο **Back**.
- 6. Κάντε κλικ στο **OK**.

# *Εκτύπωση εγγράφου με προστασία αντιγραφής*

Η λειτουργία αυτή σας επιτρέπει να εκτυπώσετε ένα έγγραφο ως έγγραφο με προστασία αντιγραφής. Όταν προσπαθείτε να αντιγράψετε ένα έγγραφο με προστασία αντιγραφής, η ένδειξη "COPY" εκτυπώνεται πολλές φορές πάνω στο έγγραφο.

# *Σημείωση:*

- ❏ *Η Epson δεν εγγυάται την εξασφάλιση από διαρροή πληροφοριών και τυχόν άλλης βλάβης με τη χρήση αυτής της λειτουργίας ούτε εμφανίζονται κρυφά γράμματα σε κάθε περίπτωση.*
- $\Box$  Ο τόνος της οθόνης μπορεί να είναι πολύ σκοτεινός, τα κρυφά γράμματα ενδέχεται να μην εκτυπωθούν σε *όλη την εκτύπωση ή τα κρυφά γράμματα ενδέχεται να μην εμφανιστούν στις φωτοτυπίες ανάλογα με τα μοντέλα, τις ρυθμίσεις και το συνδυασμό φωτοτυπικού, μηχανήματος φαξ, συσκευής εισόδου όπως εκτυπωτές, τις ρυθμίσεις του προγράμματος εκτύπωσης αυτού του προϊόντος, την κατάσταση των αναλώσιμων όπως το τόνερ και ο τύπος του χαρτιού εξόδου.*

# **Για χρήστες Windows**

- 1. Κάντε κλικ στην καρτέλα **Advanced Layout**.
- 2. Επιλέξτε **Copy** από την αναπτυσσόμενη λίστα Anti-Copy Pattern.

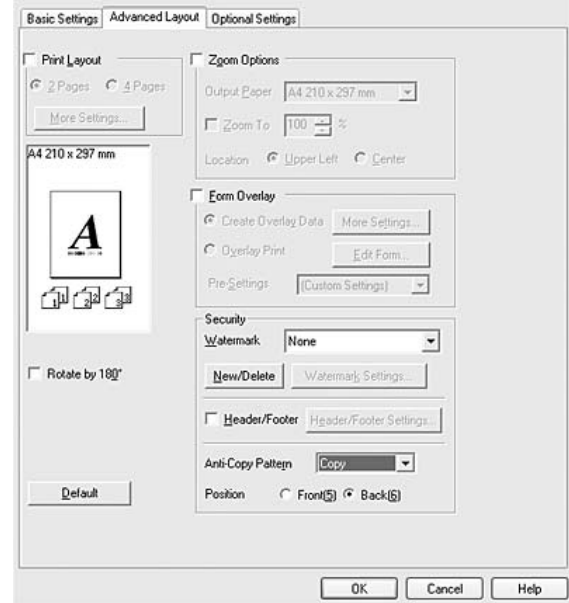

- 3. Επιλέξτε **Front** ή **Back** για να επιλέξετε αν η ένδειξη "COPY" θα εκτυπώνεται στο μπροστινό ή πίσω μέρος των εικόνων στο έγγραφο.
- 4. Κάντε κλικ στο **OK**.

# *Εκτύπωση ιστοσελίδων προσαρμοσμένων στο μέγεθος του χαρτιού σας*

Η λειτουργία αυτή σας παρέχει τη δυνατότητα να προσαρμόζετε τις ιστοσελίδες στο μέγεθος χαρτιού που χρησιμοποιείτε κατά την εκτύπωση. Εγκαταστήστε το EPSON Web-To-Page από το CD-ROM του λογισμικού του εκτυπωτή.

### *Σημείωση:*

*Το λογισμικό αυτό δεν είναι διαθέσιμο για Windows Vista, XP x64 και Mac OS X.*

Αφού εγκαταστήσετε το EPSON Web-To-Page, η γραμμή μενού εμφανίζεται στη γραμμή εργαλείων του Microsoft Internet Explorer. Εάν δεν εμφανίζεται, επιλέξτε **Toolbars (Γραμμές εργαλείων)** από το μενού View (Προβολή) του Internet Explorer και κατόπιν επιλέξτε **EPSON Web-To-Page**.

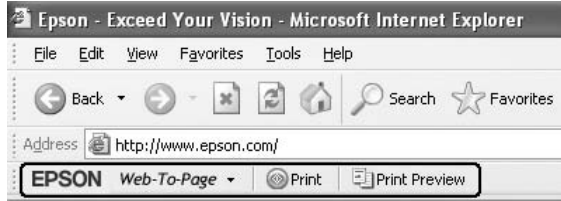

# *Χρήση της λειτουργίας Reserve Job*

Η λειτουργία αυτή σας επιτρέπει να αποθηκεύετε εργασίες εκτύπωσης στη μνήμη του εκτυπωτή και να τις εκτυπώνετε αργότερα απευθείας από τον πίνακα ελέγχου του εκτυπωτή. Μπορείτε να εμποδίσετε άλλα άτομα από το να δουν το εκτυπωμένο έγγραφο ορίζοντας έναν κωδικό πρόσβασης στην εργασία εκτύπωσης.

Η λειτουργία αυτή χρησιμοποιεί τους παρακάτω τύπους μνήμης του εκτυπωτή.

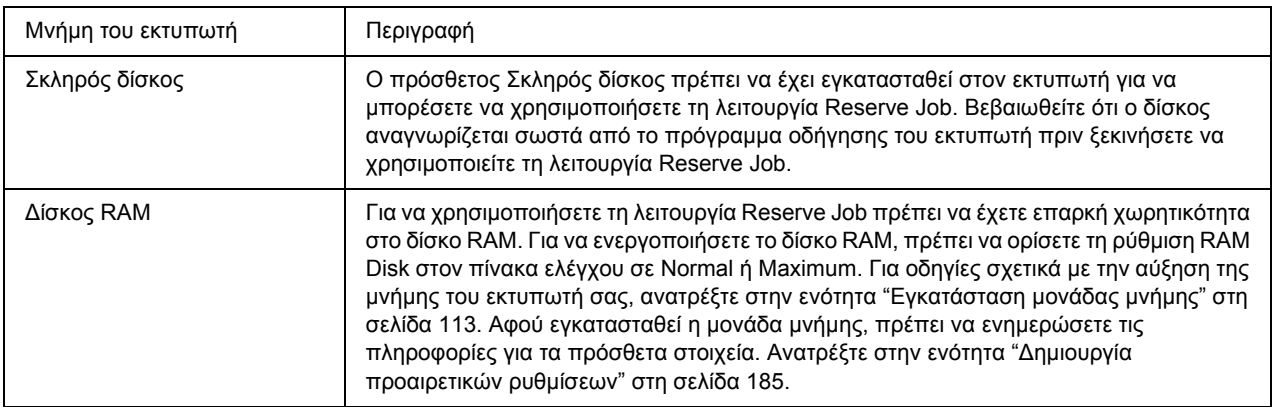

Ο παρακάτω πίνακας παρέχει μια επισκόπηση των επιλογών Reserve Job.

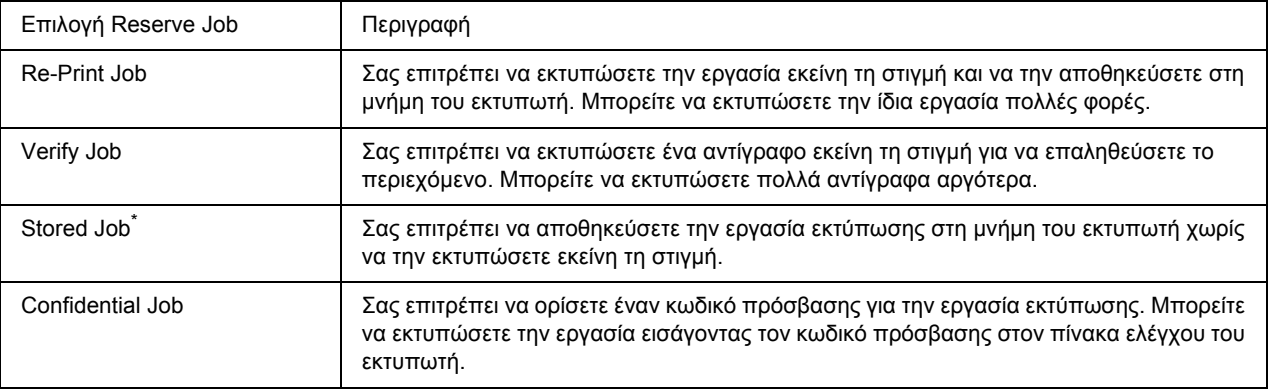

\* Μη διαθέσιμο όταν χρησιμοποιείτε το δίσκο RAM ως μνήμη του εκτυπωτή.

# *Αποστολή της εργασίας εκτύπωσης*

#### **Για χρήστες Windows**

- 1. Κάντε κλικ στην καρτέλα **Optional Settings** και στη συνέχεια κάντε κλικ στο **Reserve Job Settings**. Εμφανίζεται το παράθυρο διαλόγου Reserve Job Settings.
- 2. Επιλέξτε το πλαίσιο ελέγχου **Reserve Job On**, και στη συνέχεια επιλέξτε **Re-Print Job**, **Verify Job**, **Stored Job**, ή **Confidential Job**.
- 3. Εισάγετε ένα όνομα χρήστη και το όνομα της εργασίας στα αντίστοιχα πλαίσια κειμένου. Αν επιλέξατε **Confidential Job**, εισάγετε έναν τετραψήφιο αριθμό στο πλαίσιο ελέγχου του κωδικού πρόσβασης για να ορίσετε τον κωδικό πρόσβασης.

#### *Σημείωση:*

*Αν θέλετε να δημιουργήσετε μια μικρογραφία της πρώτης σελίδας μιας εργασίας, επιλέξτε το πλαίσιο ελέγχου Create a thumbnail. Μπορείτε να αποκτήσετε πρόσβαση στις μικρογραφίες εισάγοντας http:// και τη διεύθυνση IP του εσωτερικού διακομιστή εκτύπωσης σε ένα πρόγραμμα περιήγησης στο Web.*

4. Κάντε κλικ στο **OK**.

#### *Σημείωση:*

*Το κουμπί OK γίνεται διαθέσιμο μετά από την εισαγωγή του ονόματος χρήστη και του ονόματος της εργασίας.*

Αν επιλέξατε **Re-print Job**, ο εκτυπωτής εκτυπώνει το έγγραφό σας. Αν επιλέξατε **Verify Job**, ο εκτυπωτής εκτυπώνει ένα αντίγραφο του εγγράφου σας.

Για να εκτυπώσετε ή να διαγράψετε αυτά τα δεδομένα χρησιμοποιώντας τον πίνακα ελέγχου του εκτυπωτή, ανατρέξτε στην ενότητα "Εκτύπωση και διαγραφή [δεδομένων](#page-97-0) φύλαξης εργασίας" στη σελίδα 98.

# *Κεφάλαιο 3 Χρήση του πίνακα ελέγχου*

# *Χρήση των μενού του πίνακα ελέγχου*

# *Πότε να πραγματοποιείτε ρυθμίσεις στον πίνακα ελέγχου*

Γενικά, οι ρυθμίσεις, του προγράμματος οδήγησης του εκτυπωτή υπερισχύουν των ρυθμίσεων που γίνονται με τον πίνακα ελέγχου.

Πρέπει να πραγματοποιήσετε τις παρακάτω ρυθμίσεις χρησιμοποιώντας τον πίνακα ελέγχου καθώς οι ρυθμίσεις αυτές δεν μπορούν να γίνουν στο πρόγραμμα οδήγησης εκτυπωτή.

- ❏ Ρυθμίσεις για την επιλογή των καταστάσεων εξομοίωσης και της κατάστασης IES (Intelligent Emulation Switching)
- ❏ Ρυθμίσεις για τον καθορισμό ενός καναλιού και τη διαμόρφωση της διασύνδεσης
- ❏ Ρυθμίσεις για τον καθορισμό του μεγέθους της προσωρινής μνήμης που χρησιμοποιείται για τη λήψη δεδομένων

# <span id="page-56-0"></span>*Τρόπος πρόσβασης στα μενού του πίνακα ελέγχου*

1. Πατήστε το κουμπί ► Εισαγωγή για να αποκτήσετε πρόσβαση στα μενού του πίνακα ελέγχου.

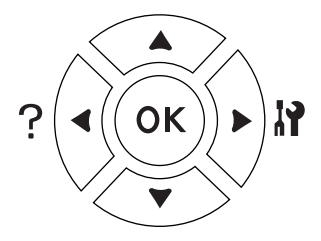

- 2. Χρησιμοποιήστε τα κουμπιά **Δ Πάνω** και **V Κάτω** για να μετακινηθείτε μεταξύ των μενού.
- 3. Πατήστε το κουμπί▶ **Εισαγωγή** για να δείτε τα στοιχεία ενός μενού. Ανάλογα με το μενού, στην οθόνη LCD εμφανίζεται ένα στοιχείο και η τρέχουσα ρύθμιση ξεχωριστά (♦ΥΥΥΥ=ΖΖΖΖ), ή μόνο ένα στοιχείο ( YYYY).
- 4. Χρησιμοποιήστε τα κουμπιά **Δ Πάνω** και **V Κάτω** για να μετακινηθείτε μεταξύ των στοιχείων ή πατήστε το κουμπί < Πίσω για να επιστρέψετε στο προηγούμενο επίπεδο.

5. Πατήστε το κουμπί **> Εισαγωγή** για να εκτελέσετε τη λειτουργία που δηλώνει ένα στοιχείο, όπως η εκτύπωση μιας σελίδας κατάστασης, η επαναφορά του εκτυπωτή ή για να δείτε τις διαθέσιμες ρυθμίσεις για ένα στοιχείο, όπως τα μεγέθη χαρτιού ή οι καταστάσεις εξομοίωσης.

Xρησιμοποιήστε τα κουμπιά **Δ Πάνω** και **▼ Κάτω** για να μετακινηθείτε μεταξύ των διαθέσιμων ρυθμίσεων και στη συνέγεια πατήστε το κουμπί ▶ Ει**σαγωγή** για να επιλέξετε μια ρύθμιση και να επιστρέψετε στο προηγούμενο επίπεδο. Πατήστε το κουμπί **< Πίσω** για να επιστρέψετε στο προηγούμενο επίπεδο χωρίς να αλλάξετε τη ρύθμιση.

### *Σημείωση:*

- ❏ *Πρέπει να απενεργοποιήσετε και να ενεργοποιήσετε πάλι τον εκτυπωτή για να ενεργοποιηθούν ορισμένες ρυθμίσεις. Για λεπτομέρειες, ανατρέξτε στην ενότητα "Μενού του πίνακα [ελέγχου](#page-58-0)" στη [σελίδα](#page-58-0) 59.*
- ❏ *Το κουμπί OK μπορεί να χρησιμοποιηθεί αντί για το κουμπί* r *Εισαγωγή στο βήμα 3 ή 5.*
- 6. Πατήστε το κουμπί **Έναρξη/Διακοπή** για έξοδο από τα μενού του πίνακα ελέγχου.

# *Τρόπος καταχώρησης μενού ως σελιδοδείκτες*

Καταχωρώντας σελιδοδείκτες για μενού που χρησιμοποιείτε συχνά, μπορείτε να εμφανίζετε τα καταχωρημένα μενού πατώντας απλά το κουμπί **OK** ενώ η οθόνη LCD εμφανίζει την ένδειξη Ready ή Sleep.

# *Σημείωση:*

*Ο μέγιστος αριθμός μενού που μπορείτε να καταχωρήσετε ως σελιδοδείκτες είναι 3.*

- 1. Εμφανίστε το μενού που θέλετε να καταχωρήσετε. Για λεπτομέρειες, ανατρέξτε στην ενότητα "[Τρόπος](#page-56-0) [πρόσβασης](#page-56-0) στα μενού του πίνακα ελέγχου" στη σελίδα 57.
- 2. Πατήστε το κουμπί **OK** για περισσότερο από δύο δευτερόλεπτα.

Εμφανίζεται το μενού Add Bookmark (Προσθήκη σελιδοδείκτη).

#### *Σημείωση:*

*Σε ορισμένα μενού δεν μπορεί να προστεθεί σελιδοδείκτης. Αν προσπαθήσατε να τα καταχωρήσετε, εμφανίζεται το μήνυμα* Bookmark Failed *(Αποτυχία σελιδοδείκτη).*

3. Πατήστε τα κουμπιά **Δ Πάνω** και **▼ Κάτω** για να επιλέξετε το μενού για διαγραφή, και στη συνέχεια πατήστε το κουμπί **> Εισαγωγή**.

#### *Σημείωση:*

*Για να καταχωρήσετε ένα νέο μενού, πρέπει να διαγράψετε ένα από τα καταχωρημένα μενού από το σελιδοδείκτη.*

Αν εμφανίζεται η ένδειξη Bookmark Registered (Καταχωρημένος σελιδοδείκτης), το μενού έχει προστεθεί με επιτυχία ως σελιδοδείκτης.

#### *Σημείωση:*

*Για τη διαγραφή των μενού ως σελιδοδείκτες, επιλέξτε* Reset All *από το* Reset Menu *του πίνακα ελέγχου.*

# <span id="page-58-0"></span>*Μενού του πίνακα ελέγχου*

#### *Σημείωση:*

*Ορισμένα μενού και στοιχεία εμφανίζονται μόνο όταν έχει εγκατασταθεί η αντίστοιχη πρόσθετη συσκευή ή έχει πραγματοποιηθεί η κατάλληλη ρύθμιση.*

# *Information Menu*

Πατήστε το κουμπί **V Κάτω** ή **Δ Πάνω** για να επιλέξετε ένα στοιχείο. Πατήστε το κουμπί **▶ Εισαγωγή** για να εκτυπώσετε ένα δείγμα σελίδας ή γραμματοσειράς.

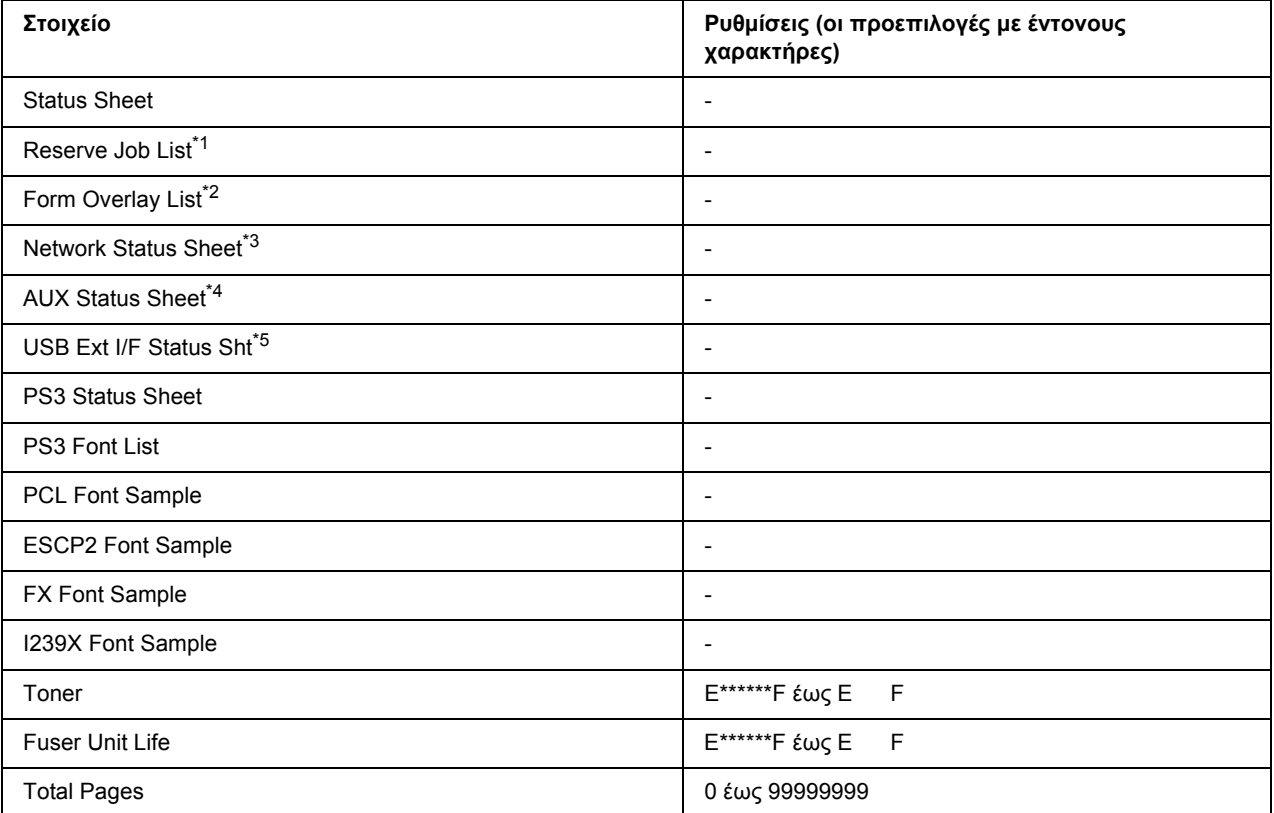

\*1 Διαθέσιμο μόνον όταν οι εργασίες έχουν αποθηκευτεί με τη χρήση της λειτουργίας Quick Print Job.

\*2 Το στοιχείο αυτό εμφανίζεται μόνο όταν υπάρχουν δεδομένα επικάλυψης φόρμας.

\*3 Διαθέσιμο μόνο όταν η ρύθμιση NetworkI/F στο Network Menu έχει οριστεί σε On.

\*4 Διαθέσιμο μόνο όταν έχει εγκατασταθεί μια πρόσθετη κάρτα διασύνδεσης.

\*5 Διαθέσιμο μόνο όταν ο εκτυπωτής είναι συνδεδεμένος σε μια συσκευή USB με υποστήριξη D4 και έχει ενεργοποιηθεί όταν η ρύθμιση USB I/F έχει οριστεί σε On.

#### **Status Sheet, AUX Status Sheet**

Εκτυπώνει μια σελίδα που εμφανίζει τις τρέχουσες ρυθμίσεις του εκτυπωτή και τα εγκατεστημένα πρόσθετα στοιχεία. Οι σελίδες αυτές μπορούν να σας φανούν χρήσιμες όταν θέλετε να επιβεβαιώσετε ότι τα πρόσθετα στοιχεία έχουν εγκατασταθεί σωστά.

#### **Reserve Job List**

Εκτυπώνει μια λίστα αποθηκευμένων εργασιών εκτύπωσης που είναι αποθηκευμένες στη μνήμη του εκτυπωτή.

#### **Form Overlay List**

Εκτυπώνει μια λίστα των επικαλύψεων φόρμας που είναι αποθηκευμένες στον πρόσθετο σκληρό δίσκο.

#### **Network Status Sheet**

Εκτυπώνει μια σελίδα που εμφανίζει την κατάσταση λειτουργίας του δικτύου.

#### **USB Ext I/F Status Sht**

Εκτυπώνει μια σελίδα που εμφανίζει την κατάσταση λειτουργίας της διασύνδεσης USB.

#### **PS3 Status Sheet**

Εκτυπώνει μια σελίδα που εμφανίζει πληροφορίες σχετικά με την κατάσταση PS3 όπως η έκδοση PS3.

#### **PS3 Font List, PCL Font Sample, ESCP2 Font Sample, FX Font Sample, I239X Font Sample**

Εκτυπώνει ένα δείγμα των γραμματοσειρών που είναι διαθέσιμες για την επιλεγμένη εξομοίωση εκτυπωτή.

#### **Toner, Fuser Unit Life**

Ο αριθμός των αστερίσκων (\*) μεταξύ του "E" και "F" υποδεικνύει την υπολειπόμενη διάρκεια ζωής των αναλώσιμων. Αν χρησιμοποιείται μη γνήσιο αναλώσιμο, εμφανίζεται ένα "?" αντί για την ένδειξη.

#### **Total Pages**

Εμφανίζει το συνολικό αριθμό σελίδων που έχουν εκτυπωθεί από τον εκτυπωτή.

# *Μενού πληροφοριών συστήματος*

Εμφανίζονται οι παρακάτω πληροφορίες.

- ❏ Κύρια έκδοση
- ❏ Έκδοση MCU
- ❏ Αρ. σειράς
- ❏ Μνήμη
- ❏ Διεύθυνση MAC

# *Tray Menu*

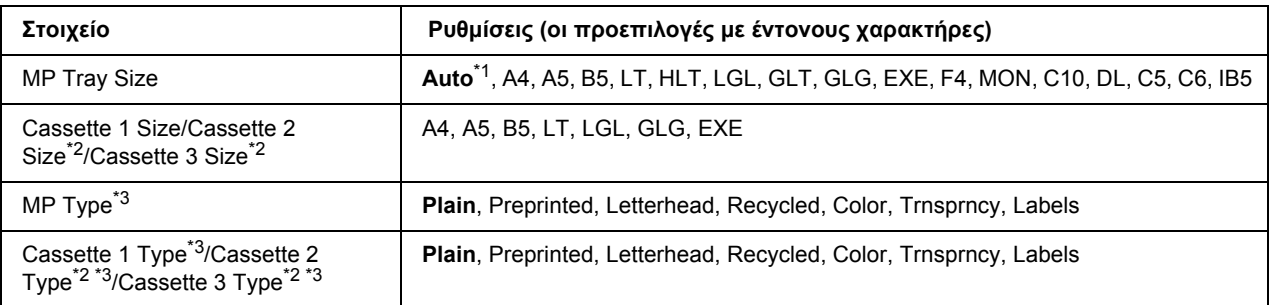

\*1 Ο αυτόματος εντοπισμός ενεργοποιείται μόνο για το χαρτί μεγέθους A4, A5, B5, LT, LGL, EXE, ή GLG.

\*2 Διαθέσιμο μόνο όταν έχει εγκατασταθεί μια πρόσθετη μονάδα κασέτας χαρτιού.

\*3 Οι ρυθμίσεις αυτές αντικαθίστανται από τις ρυθμίσεις που πραγματοποιούνται με το πρόγραμμα οδήγησης του εκτυπωτή.

# **MP Tray Size**

Επιλέξτε το μέγεθος του χαρτιού από αυτό το μενού.

# **Cassette 1 Size/Cassette 2 Size/Cassette 3 Size**

Εμφανίζει το μέγεθος του χαρτιού που έχει τοποθετηθεί στην κανονική και πρόσθετη κασέτα χαρτιού.

# **MP Type**

Σας δίνει τη δυνατότητα να καθορίσετε τον τύπο χαρτιού που έχετε τοποθετήσει στη θήκη πολλαπλών χρήσεων.

# **Cassette 1 Type/Cassette 2 Type/Cassette 3 Type**

Σας δίνει τη δυνατότητα να καθορίσετε τον τύπο χαρτιού που έχετε τοποθετήσει στην κανονική και πρόσθετη κάτω κασέτα.

# *Emulation Menu*

#### *Σημείωση:*

*Μπορείτε να καθορίσετε διαφορετικές εξομοιώσεις για κάθε διασύνδεση.*

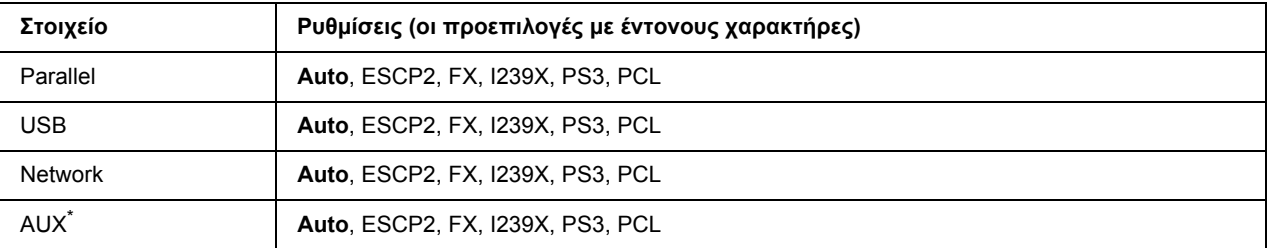

\* Διαθέσιμο μόνο όταν έχει εγκατασταθεί μια πρόσθετη κάρτα διασύνδεσης τύπου Β.

# *Printing Menu*

#### *Σημείωση:*

*Οι ρυθμίσεις αυτές αντικαθίστανται από τις ρυθμίσεις που πραγματοποιούνται με το πρόγραμμα οδήγησης του εκτυπωτή.*

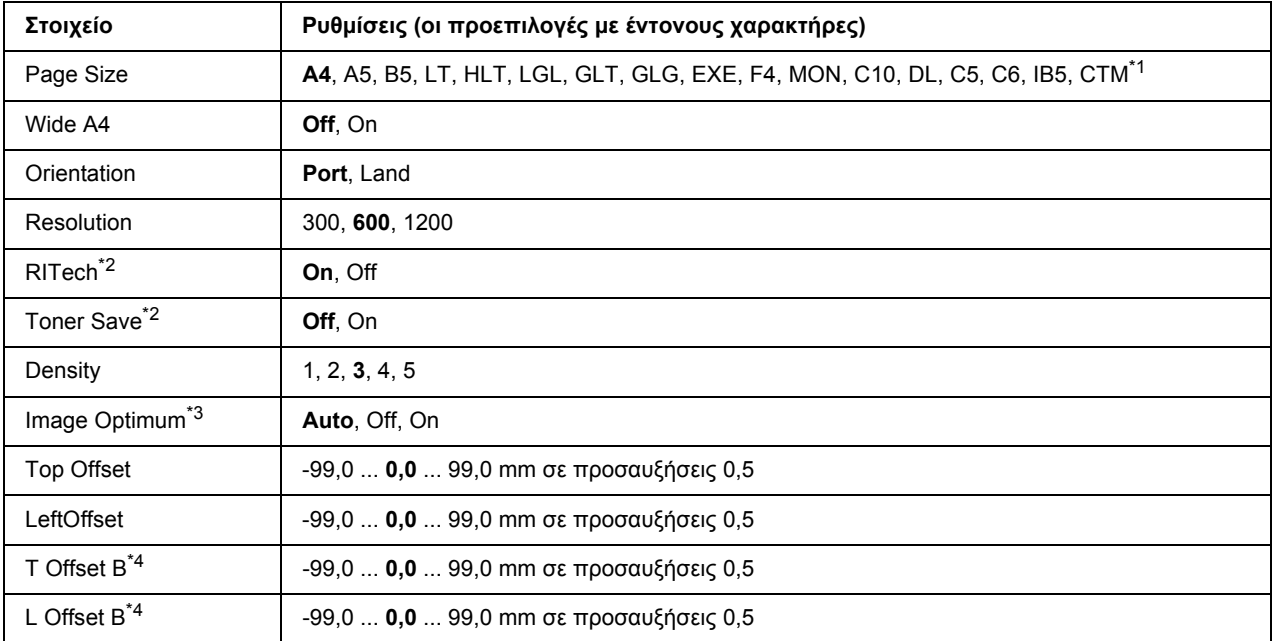

 $^{*1}$  Το χαρτί μη τυποποιημένου μεγέθους είναι 76,2 × 127,0 mm το ελάχιστο και 215,9 × 355,6 mm το μέγιστο.

\*2 Αν το Resolution έχει οριστεί σε 1200, οι ρυθμίσεις αυτές είναι άκυρες ακόμη και αν έχει οριστεί σε On.

\*3 Μη διαθέσιμο στην κατάσταση PCL.

\*4 Διαθέσιμο μόνο όταν έχει εγκατασταθεί μια πρόσθετη Μονάδα εκτύπωσης διπλής όψης.

# **Page Size**

Καθορίζει το μέγεθος του χαρτιού.

### **Wide A4**

Επιλέγοντας On μειώνονται τα αριστερά και δεξιά περιθώρια από 4 mm έως 3,4 mm.

### **Orientation**

Καθορίζει αν η σελίδα θα εκτυπωθεί με κατακόρυφο ή οριζόντιο προσανατολισμό.

### **Resolution**

Καθορίζει την ανάλυση της εκτύπωσης.

### **RITech**

Η ενεργοποίηση της ρύθμισης RITech έχει ως αποτέλεσμα την παραγωγή ομαλότερων και καθαρότερων γραμμών, κειμένου και γραφικών.

#### **Toner Save**

Όταν επιλέγεται αυτή η ρύθμιση, ο εκτυπωτής εξοικονομεί τόνερ υποκαθιστώντας μια γκρι σκιά για το μαύρο εντός των χαρακτήρων. Το περίγραμμα των χαρακτήρων στο δεξί και κάτω άκρο τους είναι πλήρως μαύρο.

#### **Density**

Καθορίζει την πυκνότητα της εκτύπωσης.

#### **Image Optimum**

Όταν είναι ενεργοποιημένη αυτή η κατάσταση, η ποιότητα των γραφικών μειώνεται. Μειώνεται η ποσότητα των δεδομένων γραφικών όταν τα δεδομένα προσεγγίζουν το όριο μνήμης, παρέχοντας τη δυνατότητα εκτύπωσης πολύπλοκων εγγράφων.

# **Top Offset**

Εκτελεί λεπτές ρυθμίσεις στην κάθετη θέση εκτύπωσης της σελίδας.

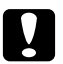

#### c *Προσοχή:*

*Βεβαιωθείτε ότι η εκτυπωμένη εικόνα δεν εκτείνεται πέρα από την άκρη του χαρτιού. Διαφορετικά, ίσως προκαλέσετε βλάβη στον εκτυπωτή.*

# **LeftOffset**

Εκτελεί λεπτές ρυθμίσεις στην οριζόντια θέση εκτύπωσης της σελίδας. Χρησιμεύει για λεπτές ρυθμίσεις.

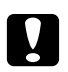

#### c *Προσοχή:*

*Βεβαιωθείτε ότι η εκτυπωμένη εικόνα δεν εκτείνεται πέρα από την άκρη του χαρτιού. Διαφορετικά, ίσως προκαλέσετε βλάβη στον εκτυπωτή.*

# **T Offset B**

Προσαρμόζει την κατακόρυφη θέση εκτύπωσης στο πίσω μέρος του χαρτιού κατά την εκτύπωση και στις δύο πλευρές. Χρησιμοποιήστε αυτή τη ρύθμιση σε περίπτωση που η εκτύπωση στην πίσω πλευρά του χαρτιού δεν βρίσκεται στην αναμενόμενη θέση.

# **L Offset B**

Προσαρμόζει την οριζόντια θέση εκτύπωσης στο πίσω μέρος του χαρτιού κατά την εκτύπωση και στις δύο πλευρές. Χρησιμοποιήστε αυτή τη ρύθμιση σε περίπτωση που η εκτύπωση στην πίσω πλευρά του χαρτιού δεν βρίσκεται στην αναμενόμενη θέση.

# *Setup Menu*

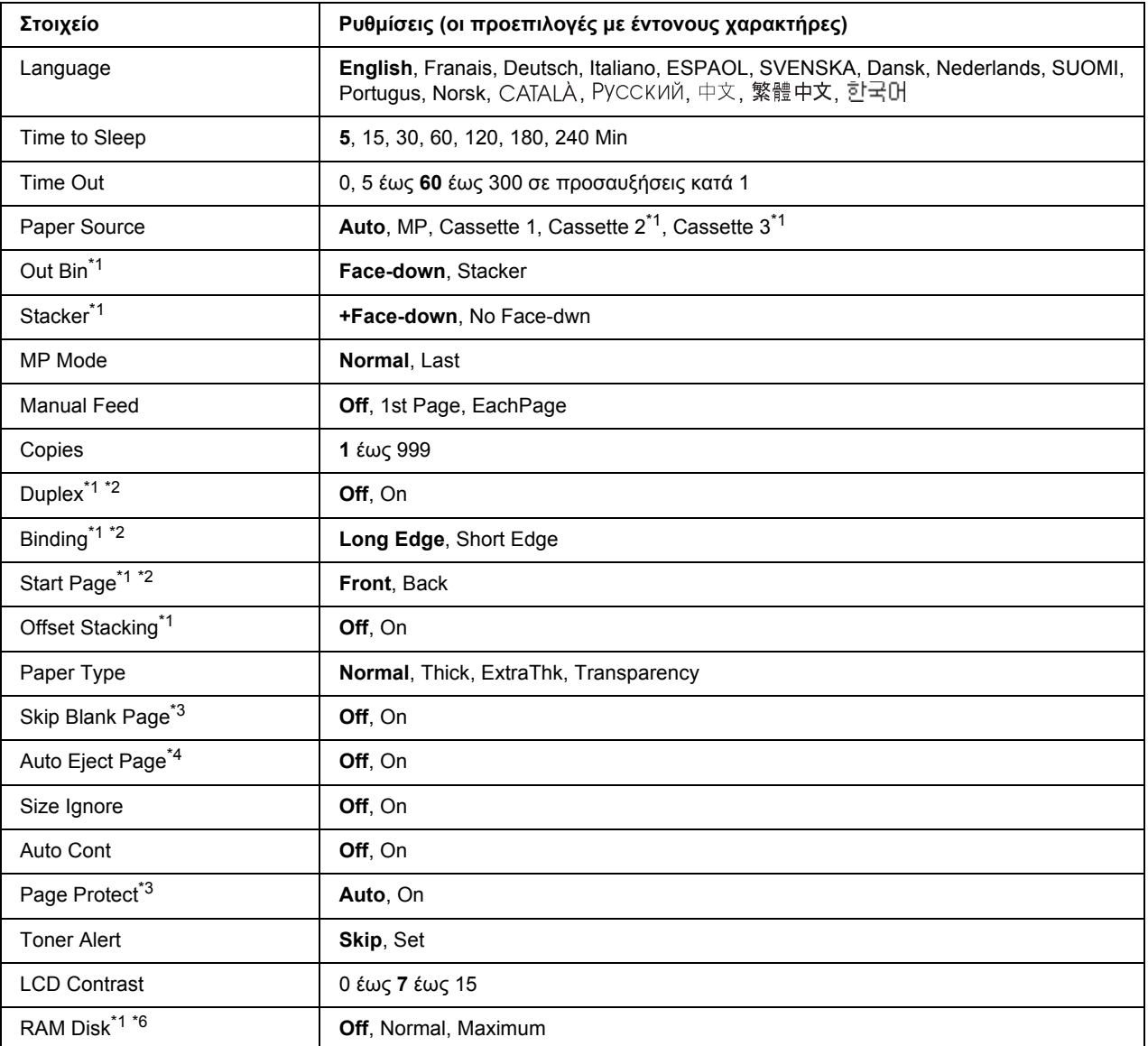

\*1 Διαθέσιμο μόνο όταν έχει εγκατασταθεί το αντίστοιχο πρόσθετο στοιχείο.

\*2 Διαθέσιμο μόνο όταν χρησιμοποιείτε χαρτί μεγέθους A4, A5, B5, LT, HLT, LGL, EXE, GLG, GLT, ή F4.

\*3 Διαθέσιμο μόνο για την κατάσταση ESC/Page, ESC/P2, FX ή I239X.

\*4 Μη διαθέσιμο στην κατάσταση PS 3.

\*5 Μετά από την αλλαγή αυτής της ρύθμισης, ο εκτυπωτής θα πραγματοποιήσει αυτόματα επανεκκίνηση και η νέα ρύθμιση θα ισχύει.

\*6 Όταν αλλάξει αυτό το στοιχείο, η ρύθμιση ισχύει μετά από επανεκκίνηση μέσω του λειτουργικού συστήματος ή μετά την απενεργοποίηση και ενεργοποίηση του εκτυπωτή.

# **Language**

Καθορίζει τη γλώσσα στην οποία εμφανίζονται τα μηνύματα στην οθόνη LCD και στην οποία εκτυπώνεται η σελίδα κατάστασης.

#### **Time to Sleep**

Καθορίζει το χρονικό διάστημα μετά την πάροδο του οποίου ο εκτυπωτής εισέρχεται σε κατάσταση αναστολής, σε περίπτωση που δεν πατηθεί κανένα κουμπί.

### **Time Out**

Καθορίζει το χρονικό διάστημα, σε δευτερόλεπτα, πριν από τη λήξη χρόνου όταν οι διασυνδέσεις εναλλάσσονται αυτόματα. Το χρονικό διάστημα πριν από τη λήξη χρόνου είναι το διάστημα από τη στιγμή που δεν λαμβάνονται δεδομένα από μια διασύνδεση μέχρι τη στιγμή που εναλλάσσεται η διασύνδεση. Αν ο εκτυπωτής έχει μια εργασία εκτύπωσης κατά την εναλλαγή της διασύνδεσης, ο εκτυπωτής εκτυπώνει την εργασία.

### **Paper Source**

Καθορίζει αν η τροφοδοσία του εκτυπωτή με χαρτί γίνεται από τη θήκη πολλαπλών χρήσεων, την κανονική κασέτα χαρτιού ή την πρόσθετη μονάδα κασέτας χαρτιού.

Αν επιλέξετε Auto, η τροφοδοσία γίνεται από την προέλευση χαρτιού που αντιστοιχεί στη δική σας ρύθμιση Paper Size.

Εάν επιλεγεί μέγεθος φακέλου (C5) ως ρύθμιση Page Size, η τροφοδοσία γίνεται πάντα από τη θήκη πολλαπλών χρήσεων.

# **Out Bin**

Καθορίζει τη θήκη εξόδου όταν έχει εγκατασταθεί η πρόσθετη Μονάδα στοίβαξης.

#### **Stacker**

Καθορίζει αν θα εξάγεται χαρτί στη θήκη ανάποδης εξόδου όταν η Μονάδα στοίβαξης είναι πλήρης.

# **MP Mode**

Η ρύθμιση αυτή καθορίζει αν η θήκη πολλαπλών χρήσεων έχει την υψηλότερη ή χαμηλότερη προτεραιότητα όταν επιλέγεται το **Auto** ως ρύθμιση Paper Source στο πρόγραμμα οδήγησης εκτυπωτή. Όταν έχει επιλεγεί Normal στην MP Mode, η θήκη πολλαπλών χρήσεων έχει την υψηλότερη προτεραιότητα ως προέλευση χαρτιού. Αν επιλέξετε Last, η θήκη πολλαπλών χρήσεων έχει την χαμηλότερη προτεραιότητα.

# **Manual Feed**

Σας επιτρέπει να επιλέξετε τη λειτουργία μη αυτόματης τροφοδοσίας για τη θήκη πολλαπλών χρήσεων.

#### **Copies**

Καθορίζει τον αριθμό αντιγράφων για εκτύπωση, από 1 έως 999.

### **Duplex**

Ενεργοποιεί ή απενεργοποιεί την εκτύπωση διπλής όψης. Σας παρέχει τη δυνατότητα να εκτυπώνετε και στις δύο πλευρές μιας σελίδας.

#### **Binding**

Καθορίζει την κατεύθυνση βιβλιοδεσίας της εκτύπωσης.

#### **Start Page**

Καθορίζει αν η εκτύπωση θα ξεκινήσει από την μπροστινή ή την πίσω πλευρά της σελίδας.

### **Offset Stacking**

Καθορίζει αν θα διαχωρίζονται οι εργασίες εκτύπωσης μετακινώντας τις εκτυπώσεις στα αριστερά και στη συνέχεια στα δεξιά.

# **Paper Type**

Καθορίζει τον τύπο χαρτιού που θα χρησιμοποιηθεί για την εκτύπωση. Ο εκτυπωτής προσαρμόζει την ταχύτητα της εκτύπωσης βάσει αυτής της ρύθμισης. Η ταχύτητα εκτύπωσης μειώνεται όταν έχει επιλεγεί Thick, Extra Thk ή Transparency.

#### **Skip Blank Page**

Παρέχει τη δυνατότητα παράλειψης των κενών σελίδων κατά την εκτύπωση. Η ρύθμιση αυτή είναι διαθέσιμη όταν εκτυπώνετε σε κατάσταση ESC/Page, ESCP2, FX ή I239X.

#### **Auto Eject Page**

Καθορίζει αν θα εξαχθεί το χαρτί όταν επέλθει το όριο που έχει καθοριστεί στη ρύθμιση Time Out. Η προεπιλεγμένη ρύθμιση είναι Off, δηλαδή το χαρτί δεν εξάγεται όταν επέλθει το όριο λήξης χρόνου.

### **Size Ignore**

Αν θέλετε να αγνοήσετε τυχόν σφάλμα σχετικά με το μέγεθος του χαρτιού, επιλέξτε On. Όταν έχει ενεργοποιηθεί το στοιχείο αυτό, ο εκτυπωτής συνεχίζει να εκτυπώνει ακόμα και όταν το μέγεθος της εκτύπωσης υπερβαίνει τα όρια της περιοχής εκτύπωσης για το καθορισμένο μέγεθος χαρτιού. Αυτό μπορεί να προκαλέσει μουτζούρες λόγω του τόνερ που δεν θα έχει μεταφερθεί σωστά πάνω στο χαρτί. Όταν το στοιχείο αυτό είναι απενεργοποιημένο, ο εκτυπωτής σταματά την εκτύπωση σε περίπτωση σφάλματος σχετικά με το μέγεθος του χαρτιού.

### **Auto Cont**

Όταν έχει ενεργοποιηθεί η ρύθμιση αυτή, ο εκτυπωτής συνεχίζει αυτόματα την εκτύπωση ύστερα από συγκεκριμένο χρονικό διάστημα όταν παρουσιαστεί ένα από τα παρακάτω σφάλματα: Paper Set, Print Overrun, ή Mem Overflow. Όταν αυτή η επιλογή είναι απενεργοποιημένη, πρέπει να πατήσετε το κουμπί **Έναρξη/Διακοπή** για να συνεχιστεί η εκτύπωση.

### **Page Protect**

Εκχωρεί πρόσθετη μνήμη εκτυπωτή για εκτύπωση δεδομένων και όχι για λήψη δεδομένων. Σε περίπτωση που εκτυπώνετε μια ιδιαίτερα πολύπλοκη σελίδα, ενδέχεται να χρειαστεί να ενεργοποιήσετε αυτή τη ρύθμιση. Σε περίπτωση εμφάνισης σφάλματος Print Overrun στην οθόνη LCD κατά την εκτύπωση, ενεργοποιήστε αυτήν τη ρύθμιση και επανεκτυπώστε τα δεδομένα σας. Αυτό συνεπάγεται τη μείωση της ποσότητας μνήμης που εκχωρείται για την επεξεργασία δεδομένων, με αποτέλεσμα να χρειάζεται περισσότερο χρόνο ο υπολογιστής σας για να στείλει την εργασία εκτύπωσης, αλλά με το πλεονέκτημα να μπορείτε να εκτυπώνετε πολύπλοκες εργασίες. Η ρύθμιση Page Protect συνήθως αποδίδει καλύτερα όταν επιλέγετε Auto. Σε περίπτωση συνέχισης εμφάνισης των σφαλμάτων μνήμης, θα χρειαστεί να αυξήσετε τη μνήμη του εκτυπωτή σας.

#### *Σημείωση:*

*Η αλλαγή της ρύθμισης Page Protect επαναδιαμορφώνει τις παραμέτρους της μνήμης του εκτυπωτή, με αποτέλεσμα τη διαγραφή τυχόν γραμματοσειρών που έχουν ληφθεί.*

# **Toner Alert**

Καθορίζει αν θα εμφανιστεί η ειδοποίηση όταν η κασέτα απεικόνισης πλησιάζει στο τέλος του χρόνου ζωής της.

Αν επιλέξετε Set, η ειδοποίηση εμφανίζεται όταν η κασέτα απεικόνισης πλησιάζει στο τέλος του χρόνου ζωής της. Η εκτύπωση μπορεί να συνεχιστεί πατώντας το κουμπί **Έναρξη/Διακοπή**.

Αν επιλέξετε Skip, η εκτύπωση συνεχίζεται ακόμη και αν η κασέτα απεικόνισης πλησιάζει στο τέλος του χρόνου ζωής της.

### **LCD Contrast**

Pυθμίζει την αντίθεση της οθόνης LCD. Χρησιμοποιήστε τα κουμπιά **Δ Πάνω** και **▼ Κάτω** για να ορίσετε την αντίθεση μεταξύ 0 (χαμηλότερη αντίθεση) και 15 (υψηλότερη αντίθεση).

#### **RAM Disk**

Καθορίζει το διαθέσιμο μέγεθος της μνήμης RAM για τη λειτουργία Reserve Job. Ανατρέξτε στον παρακάτω πίνακα για λεπτομέρειες.

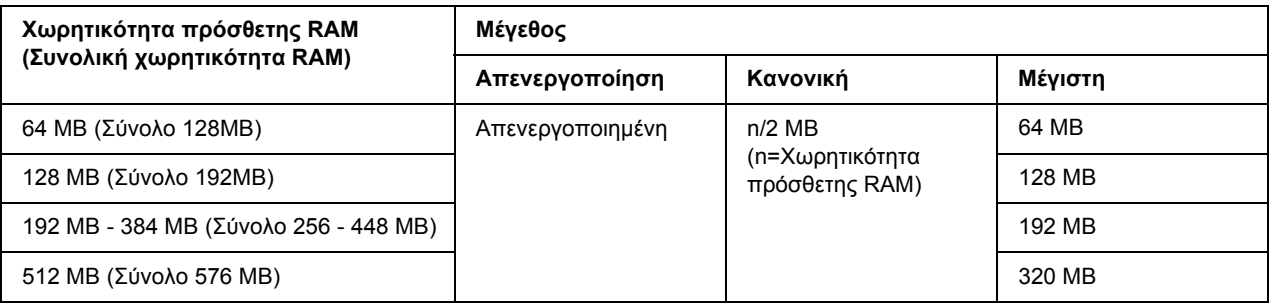

# *Reset Menu*

### **Clear Warning**

Απαλείφει μηνύματα προειδοποίησης που εμφανίζουν σφάλματα, εκτός από αυτά που αναφέρονται σε αναλώσιμα προϊόντα ή εξαρτήματα που πρέπει να αντικατασταθούν.

#### **Clear All Warnings**

Απαλείφει όλα τα μηνύματα προειδοποίησης που εμφανίζονται στην οθόνη LCD.

#### **Reset**

Διακόπτει την εκτύπωση και διαγράφει την τρέχουσα εργασία που έχει ληφθεί από την ενεργό διασύνδεση. Μπορεί να θέλετε να επαναφέρετε τον εκτυπωτή όταν υπάρχει πρόβλημα με την εργασία εκτύπωσης και ο εκτυπωτής δεν μπορεί να εκτυπώσει επιτυχώς.

#### **Reset All**

Διακόπτει την εκτύπωση, εκκαθαρίζει τη μνήμη του εκτυπωτή και επαναφέρει τις προεπιλεγμένες ρυθμίσεις του. Οι εργασίες εκτύπωσης που έχουν ληφθεί από όλες τις διασυνδέσεις διαγράφονται.

#### *Σημείωση:*

*Η εκτέλεση της λειτουργίας Reset All διαγράφει τις εργασίες εκτύπωσης που έχουν ληφθεί από όλες τις διασυνδέσεις. Προσέξτε να μη διακόψετε την εργασία κάποιου άλλου.*

# **SelecType Init**

Επαναφέρει τις ρυθμίσεις των μενού του πίνακα ελέγχου στις προεπιλεγμένες τιμές τους.

### **Reset Fuser Counter**

Μηδενίζει το μετρητή για τη διάρκεια ζωής της μονάδας τήξης όταν την αντικαταστήσετε.

### **Reset Maintenance Counter**

Μηδενίζει το μετρητή για τη διάρκεια ζωής της μονάδας συντήρησης όταν την αντικαταστήσετε.

# *Quick Print Job Menu*

Από αυτό το μενού μπορείτε να εκτυπώσετε ή να διαγράψετε εργασίες εκτύπωσης που είναι αποθηκευμένες στη μνήμη του εκτυπωτή χρησιμοποιώντας τη λειτουργία Quick Print Job (Re-Print Job, Verify Job, Stored Job) της λειτουργίας Reserve Job του προγράμματος οδήγησης του εκτυπωτή. Για οδηγίες σχετικά με τη χρήση αυτού του μενού, ανατρέξτε στην ενότητα "Χρήση του [Quick Print Job Menu"](#page-97-1) στη σελίδα 98.

# *Μενού Confidential Job*

Από αυτό το μενού μπορείτε να εκτυπώσετε ή να διαγράψετε εργασίες που είναι αποθηκευμένες στη μνήμη του εκτυπωτή χρησιμοποιώντας τη λειτουργία Confidential Job της λειτουργίας Reserve Job του προγράμματος οδήγησης του εκτυπωτή. Για πρόσβαση σε αυτά τα δεδομένα πρέπει να πληκτρολογήσετε τον σωστό κωδικό πρόσβασης. Για οδηγίες σχετικά με τη χρήση αυτού του μενού, ανατρέξτε στην ενότητα "Χρήση του [Confidential Job Menu"](#page-98-0) στη σελίδα 99.

# *Parallel Menu*

Οι ρυθμίσεις αυτές ελέγχουν την επικοινωνία μεταξύ του εκτυπωτή και του υπολογιστή όταν χρησιμοποιείτε την παράλληλη διασύνδεση.
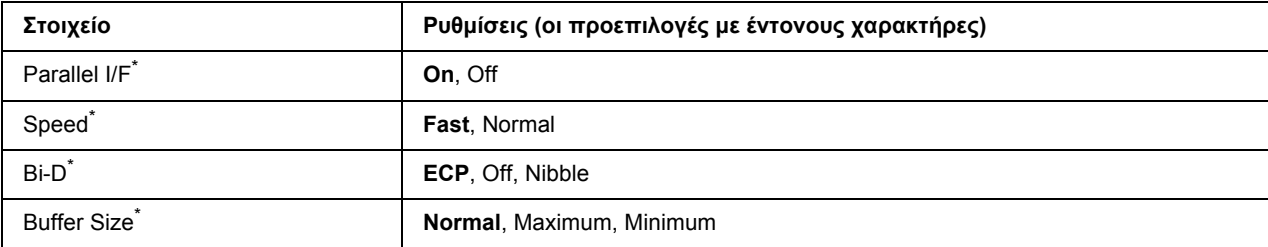

\* Όταν αλλάξει αυτό το στοιχείο, η ρύθμιση ισχύει μετά από επανεκκίνηση μέσω του λειτουργικού συστήματος ή μετά την απενεργοποίηση και ενεργοποίηση του εκτυπωτή. Αν και αναφέρεται στη σελίδα κατάστασης και στη σύνοψη EJL, η αλλαγή ισχύει μετά από επανεκκίνηση μέσω του λειτουργικού συστήματος ή μετά την απενεργοποίηση και ενεργοποίηση του εκτυπωτή.

## **Parallel I/F**

Σας επιτρέπει να ενεργοποιήσετε ή να απενεργοποιήσετε την παράλληλη διασύνδεση.

#### **Speed**

Καθορίζει το πλάτος παλμού του σήματος ACKNLG κατά τη λήψη δεδομένων σε κατάσταση Compatibility (Συμβατότητα) ή κατάσταση Nibble. Όταν επιλέγετε Fast, το πλάτος παλμού είναι περίπου 1 µs. Όταν επιλέγετε Normal, το πλάτος παλμού είναι περίπου 10 µs.

#### **Bi-D**

Σας επιτρέπει να ορίσετε την κατάσταση της αμφίδρομης επικοινωνίας. Όταν επιλέγετε Off, απενεργοποιείται η αμφίδρομη επικοινωνία.

## **Buffer Size**

Καθορίζει την ποσότητα της μνήμης που θα χρησιμοποιείται για τη λήψη και εκτύπωση δεδομένων. Αν έχει επιλεγεί η ρύθμιση Maximum, εκχωρείται περισσότερη μνήμη για τη λήψη δεδομένων. Αν έχει επιλεγεί η ρύθμιση Minimum, εκχωρείται περισσότερη μνήμη για την εκτύπωση δεδομένων.

## *Σημείωση:*

- ❏ *Για να ενεργοποιήσετε τη ρύθμιση Buffer Size, πρέπει να απενεργοποιήσετε τον εκτυπωτή για περισσότερο από πέντε δευτερόλεπτα και στη συνέχεια να τον ενεργοποιήσετε πάλι. Ή μπορείτε να εκτελέσετε τη λειτουργία* Reset All *όπως περιγράφεται στην ενότητα ["Reset Menu"](#page-70-0) στη σελίδα 71.*
- ❏ *Με την επαναφορά του εκτυπωτή διαγράφονται όλες οι εργασίες εκτύπωσης. Βεβαιωθείτε ότι η φωτεινή ένδειξη ετοιμότητας δεν αναβοσβήνει όταν εκτελείτε επαναφορά του εκτυπωτή.*

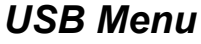

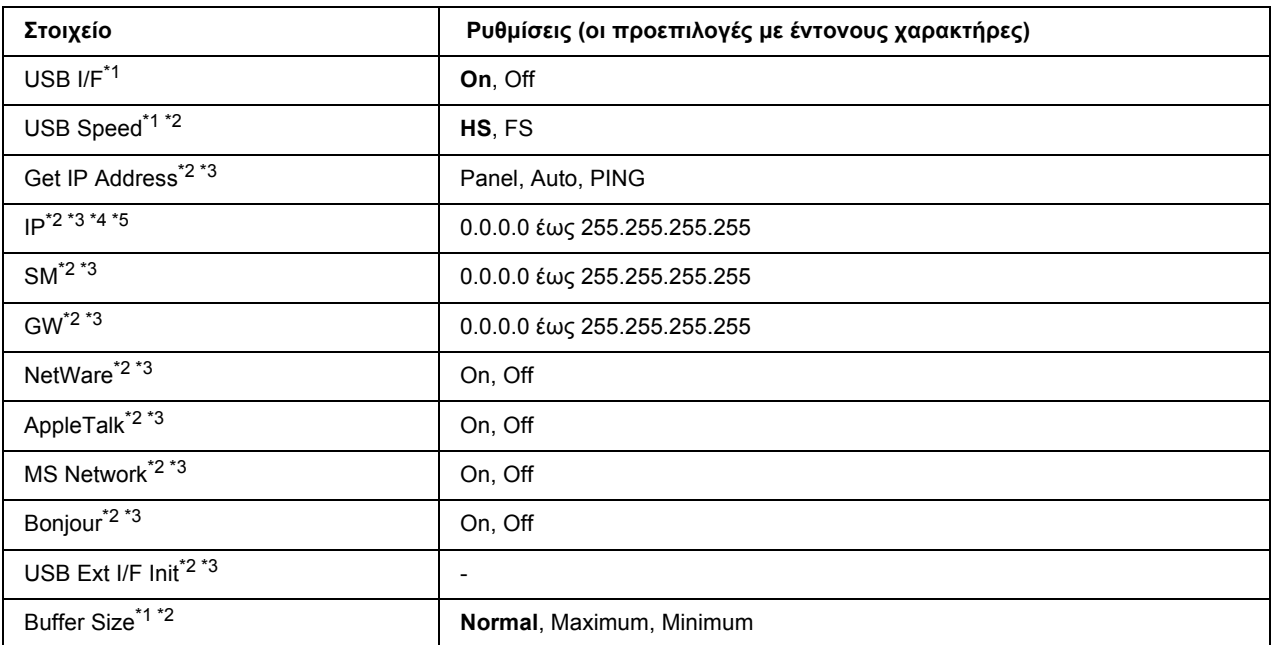

\*1 Όταν αλλάξει αυτό το στοιχείο, η ρύθμιση ισχύει μετά από επανεκκίνηση μέσω του λειτουργικού συστήματος ή μετά την απενεργοποίηση και ενεργοποίηση του εκτυπωτή. Αν και αναφέρεται στη σελίδα κατάστασης και στη σύνοψη EJL, η αλλαγή ισχύει μετά από επανεκκίνηση μέσω του λειτουργικού συστήματος ή μετά την απενεργοποίηση και ενεργοποίηση του εκτυπωτή.

\*2 Διαθέσιμο μόνο όταν η ρύθμιση USB I/F έχει οριστεί σε On.

\*3 Διαθέσιμο μόνο όταν είναι συνδεδεμένη μια εξωτερική συσκευή USB με υποστήριξη D4. Τα περιεχόμενα των ρυθμίσεων εξαρτώνται από τις ρυθμίσεις της εξωτερικής συσκευής USB.

\*4 Αν η ρύθμιση Get IPAddress έχει οριστεί σε Auto, η ρύθμιση αυτή δεν μπορεί να αλλάξει.

\*5 Όταν η ρύθμιση Get IPAddress αλλάξει από Panel ή PING σε Auto, οι τιμές των ρυθμίσεων του πίνακα αποθηκεύονται. Όταν η ρύθμιση Auto αλλάξει πάλι σε Panel ή PING, εμφανίζονται οι αποθηκευμένες τιμές των ρυθμίσεων. Η τιμή ορίζεται σε 192.168.192.168 αν οι ρυθμίσεις δεν γίνονται από τον πίνακα.

## **USB I/F**

Σας επιτρέπει να ενεργοποιήσετε ή να απενεργοποιήσετε τη διασύνδεση USB.

## **USB Speed**

Επιτρέπει την επιλογή της κατάστασης λειτουργίας για τη διασύνδεση USB. Συνιστάται η επιλογή HS. Επιλέξτε FS αν η ρύθμιση HS δε λειτουργεί στον υπολογιστή που διαθέτετε.

## **Buffer Size**

Καθορίζει την ποσότητα της μνήμης που θα χρησιμοποιείται για τη λήψη και εκτύπωση δεδομένων. Αν έχει επιλεγεί η ρύθμιση Maximum, εκχωρείται περισσότερη μνήμη για τη λήψη δεδομένων. Αν έχει επιλεγεί η ρύθμιση Minimum, εκχωρείται περισσότερη μνήμη για την εκτύπωση δεδομένων.

## *Σημείωση:*

- ❏ *Για να ενεργοποιήσετε τη ρύθμιση* Buffer Size*, πρέπει να απενεργοποιήσετε τον εκτυπωτή για περισσότερο από πέντε δευτερόλεπτα και στη συνέχεια να τον ενεργοποιήσετε πάλι. Ή μπορείτε να εκτελέσετε τη λειτουργία* Reset All *όπως περιγράφεται στην ενότητα ["Reset Menu"](#page-70-0) στη σελίδα 71.*
- ❏ *Με την επαναφορά του εκτυπωτή διαγράφονται όλες οι εργασίες εκτύπωσης. Βεβαιωθείτε ότι η φωτεινή ένδειξη Ετοιμότητας δεν αναβοσβήνει όταν εκτελείτε επαναφορά του εκτυπωτή.*

## *Network Menu*

Ανατρέξτε στις *Οδηγίες δικτύου* για κάθε ρύθμιση.

## *AUX Menu*

Ανατρέξτε στις *Οδηγίες δικτύου* για κάθε ρύθμιση.

## *PCL Menu*

Οι ρυθμίσεις αυτές είναι διαθέσιμες στην κατάσταση PCL.

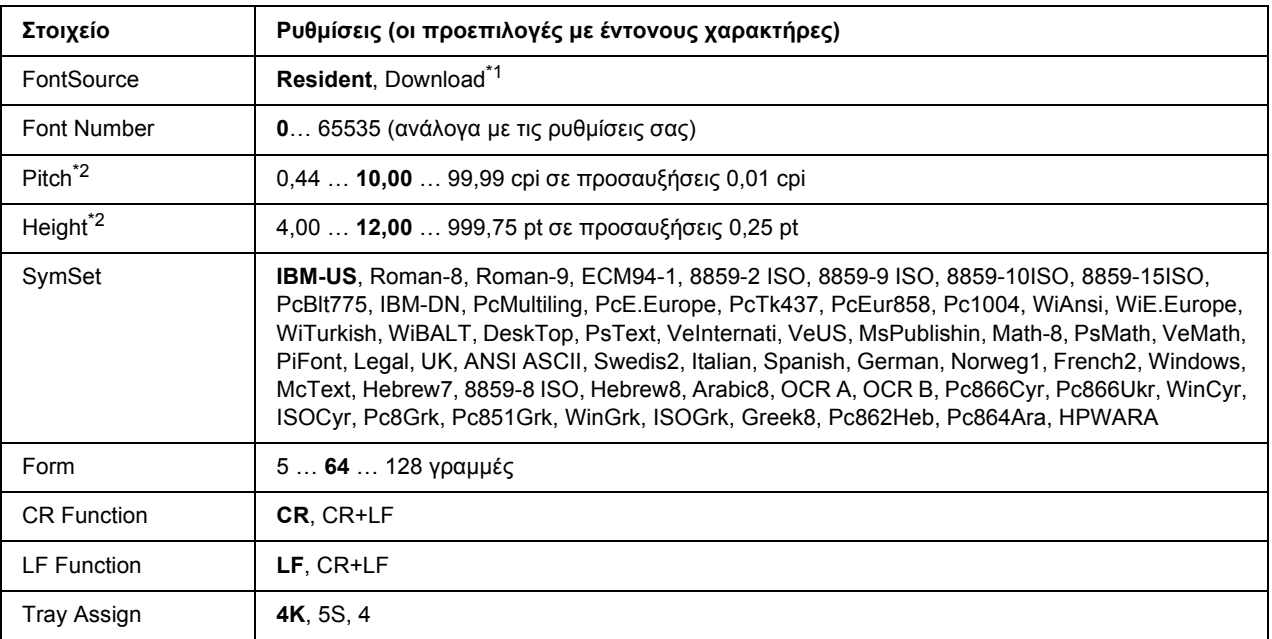

\*1 Διαθέσιμο μόνο όταν έχουν ληφθεί διαθέσιμες γραμματοσειρές.

\*2 Ανάλογα με τη γραμματοσειρά που έχει επιλεγεί.

## **FontSource**

Ρυθμίζει την προεπιλεγμένη προέλευση γραμματοσειρών.

## **Font Number**

Ρυθμίζει τον προεπιλεγμένο αριθμό γραμματοσειράς για την προεπιλεγμένη προέλευση γραμματοσειρών. Ο διαθέσιμος αριθμός εξαρτάται από τις ρυθμίσεις που κάνατε.

## **Pitch**

Καθορίζει το προεπιλεγμένο πλάτος γραμματοσειρών, αν η γραμματοσειρά είναι προσαρμόσιμη και σταθερού πλάτους. Μπορείτε να επιλέξετε από 0.44 έως 99.99 cpi (χαρακτήρες ανά ίντσα), σε προσαυξήσεις 0,01-cpi. Το στοιχείο αυτό μπορεί να μην εμφανίζεται ανάλογα με τις ρυθμίσεις Font Source ή Font Number.

## **Height**

Καθορίζει το προεπιλεγμένο ύψος γραμματοσειρών, αν η γραμματοσειρά είναι προσαρμόσιμη και αναλογική. Μπορείτε να επιλέξετε από 4.00 έως 999.75 στιγμές, σε προσαυξήσεις 0,25 στιγμής. Το στοιχείο αυτό μπορεί να μην εμφανίζεται ανάλογα με τις ρυθμίσεις Font Source ή Font Number.

## **SymSet**

Επιλέγει το προεπιλεγμένο σύνολο συμβόλων. Αν η γραμματοσειρά που επιλέξατε για τις ρυθμίσεις Font Source και Font Number δεν είναι διαθέσιμη στη νέα ρύθμιση SymSet, οι ρυθμίσεις Font Source και Font Number αντικαθίστανται αυτόματα με την προεπιλεγμένη ρύθμιση, IBM-US.

## **Form**

Επιλέγει τον αριθμό γραμμών για το επιλεγμένο μέγεθος και τον προσανατολισμό του χαρτιού. Αυτό έχει ως αποτέλεσμα επίσης μια αλλαγή στα διαστήματα γραμμών (VMI) και η νέα τιμή VMI αποθηκεύεται στον εκτυπωτή. Αυτό σημαίνει ότι μεταγενέστερες αλλαγές στις ρυθμίσεις Page Size ή Orientation προκαλούν αλλαγές στην τιμή Form, με βάση το αποθηκευμένο VMI.

## **CR Function, LF Function**

Οι λειτουργίες αυτές περιλαμβάνονται για χρήστες συγκεκριμένων λειτουργικών συστημάτων, όπως το UNIX.

## **Tray Assign**

Αλλάζει την εκχώρηση για την εντολή επιλογής προέλευσης χαρτιού. Όταν επιλέγεται 4, οι εντολές ορίζονται ως συμβατές με HP LaserJet 4. Όταν επιλέγεται 4K, οι εντολές ορίζονται ως συμβατές με HP LaserJet 4000, 5000 και 8000. Όταν επιλέγεται 5S, οι εντολές ορίζονται ως συμβατές με HP LaserJet 5S.

## *PS3 Menu*

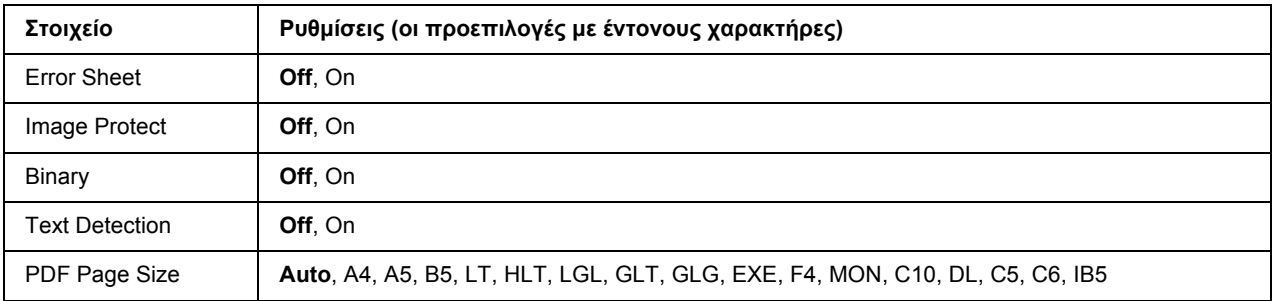

## **Error Sheet**

Όταν επιλέγετε On, ο εκτυπωτής εκτυπώνει μια σελίδα σφαλμάτων όταν παρουσιαστεί σφάλμα στην κατάσταση PS3 ή όταν δεν υποστηρίζεται η έκδοση του αρχείου PDF που προσπαθήσατε να εκτυπώσετε.

## **Image Protect**

Όταν έχει επιλεγεί On, η ποιότητα της εκτύπωσης δεν μειώνεται ακόμη και αν δεν επαρκεί η μνήμη. Σε αυτήν την περίπτωση, εμφανίζεται το μήνυμα Memory Overflow και η εκτύπωση διακόπτεται. Όταν έχει επιλεγεί Off, η ποιότητα της εκτύπωσης μειώνεται όταν δεν επαρκεί η μνήμη. Σε αυτήν την περίπτωση, εμφανίζεται το μήνυμα Image Optimum και η εκτύπωση συνεχίζεται.

## **Binary**

Καθορίζει το μορφότυπο δεδομένων. Επιλέξτε On για τα δεδομένα δυαδικής μορφής και επιλέξτε Off για τα δεδομένα ASCII.

## *Σημείωση:*

❏ *Η επιλογή Binary μπορεί να χρησιμοποιηθεί μόνο με σύνδεση δικτύου.*

❏ *Δε χρειάζεται να επιλέξετε* On *κατά τη χρήση AppleTalk.*

Για να χρησιμοποιήσετε δεδομένα δυαδικής μορφής, βεβαιωθείτε ότι η εφαρμογή σας υποστηρίζει δεδομένα δυαδικής μορφής και ότι η επιλογή **SEND CTRL-D Before Each Job (Αποστολή CTRL-D πριν από κάθε εργασία)** και **SEND CTRL-D After Each Job (Αποστολή CTRL-D μετά από κάθε εργασία)** έχει οριστεί σε **No**.

Όταν η ρύθμιση αυτή έχει οριστεί σε On, δεν μπορείτε να χρησιμοποιήσετε το TBCP (Tagged binary communication protocol-Δυαδικό πρωτόκολλο επικοινωνιών με ετικέτα) στις ρυθμίσεις του προγράμματος οδήγησης του εκτυπωτή.

## **Text Detection**

Όταν επιλέγετε On, το αρχείο κειμένου μετατρέπεται σε αρχείο PostScript κατά την εκτύπωση. Η ρύθμιση αυτή είναι διαθέσιμη μόνο όταν έχετε επιλέξει PS3 στο Emulation Menu.

## **PDF Page Size**

Καθορίζει το μέγεθος του χαρτιού όταν στέλνετε τον κατάλογο αρχείων PDF από έναν υπολογιστή ή άλλη συσκευή. Αν έχει επιλεγεί Auto, το μέγεθος του χαρτιού καθορίζεται με βάση το μέγεθος της πρώτης σελίδας που εκτυπώνεται.

## *ESCP2 Menu*

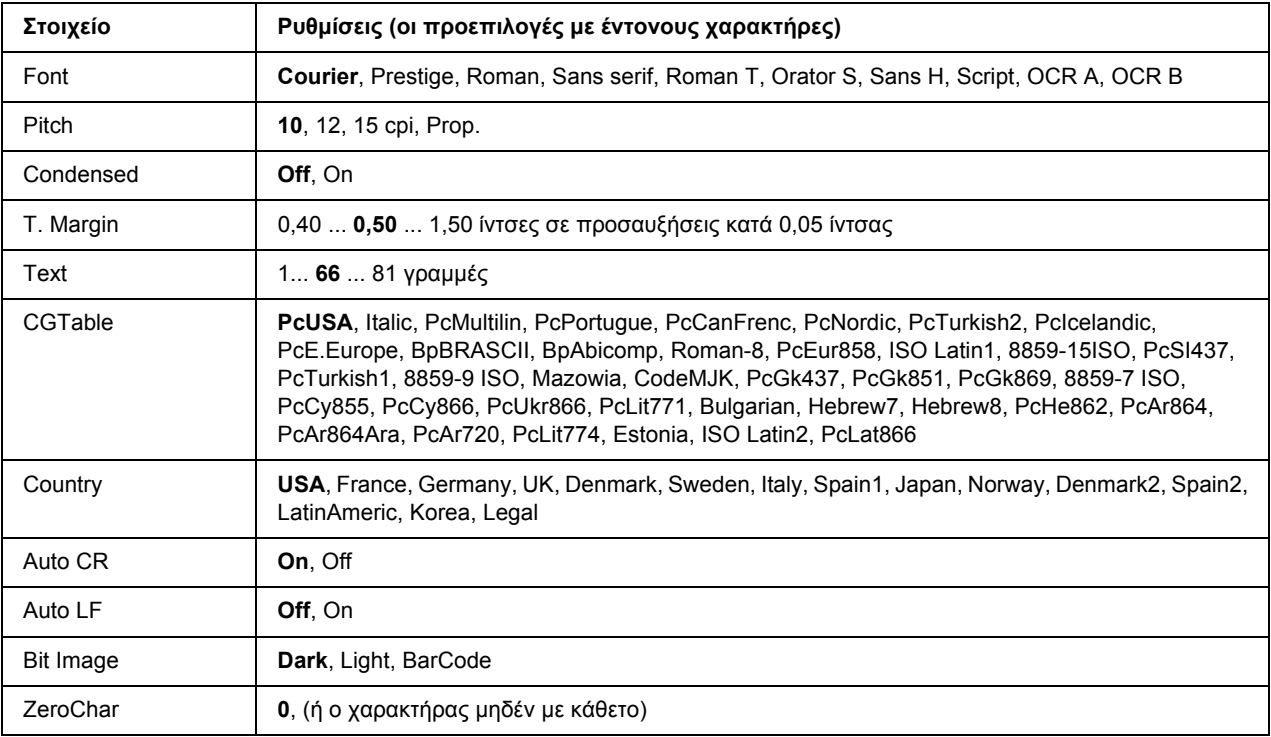

#### **Font**

Επιλέγει τη γραμματοσειρά.

## **Pitch**

Επιλέγει το πλάτος (οριζόντια διαστήματα) της γραμματοσειράς σε σταθερό πλάτος, μετρημένο σε cpi (χαρακτήρες ανά ίντσα). Μπορείτε επίσης να επιλέξετε αναλογικά διαστήματα.

## **Condensed**

Ενεργοποιεί ή απενεργοποιεί τη συμπυκνωμένη εκτύπωση.

## **T. Margin**

Ορίζει την απόσταση από το πάνω μέρος της σελίδας έως το κάτω άκρο της πρώτης εκτυπώσιμης γραμμής. Η απόσταση μετράται σε ίντσες. Όσο μικρότερη είναι η τιμή, τόσο πιο κοντά στην κορυφή βρίσκεται η εκτυπώσιμη γραμμή.

## **Text**

Ορίζει το μήκος της σελίδας σε γραμμές. Για αυτή την επιλογή, μια γραμμή θεωρείται ότι είναι 1 pica (1/6 ίντσα). Αν αλλάξετε τις ρυθμίσεις Orientation, Page Size ή T. Margin, η ρύθμιση μήκους σελίδας επιστρέφει αυτόματα στην προεπιλεγμένη ρύθμιση για κάθε μέγεθος χαρτιού.

## **CG Table**

Χρησιμοποιήστε την επιλογή του πίνακα δημιουργίας χαρακτήρων (CG) για να επιλέξετε τον πίνακα γραφικών χαρακτήρων ή τον πίνακα στοιχείων πλάγιας γραφής. Ο πίνακας γραφικών περιέχει γραφικούς χαρακτήρες για εκτύπωση γραμμών, γωνιών, σκιασμένων περιοχών, διεθνών χαρακτήρων, ελληνικών χαρακτήρων και μαθηματικών συμβόλων. Αν επιλέξετε Italic, το πάνω ήμισυ του πίνακα χαρακτήρων ορίζεται ως πλάγιοι χαρακτήρες.

## **Country**

Χρησιμοποιήστε αυτή την επιλογή για να επιλέξετε ένα από τα δεκαπέντε σύνολα διεθνών συμβόλων. Για δείγματα χαρακτήρων από το σύνολο συμβόλων της κάθε χώρας, ανατρέξτε στις *Οδηγίες γραμματοσειράς*.

## **Auto CR**

Καθορίζει αν ο εκτυπωτής θα εκτελεί λειτουργία χαρακτήρα επιστροφής/τροφοδοσίας γραμμής (CR-LF) όποτε η θέση εκτύπωσης υπερβαίνει το δεξί περιθώριο. Αν επιλέξετε Off, ο εκτυπωτής δεν εκτυπώνει χαρακτήρες πέραν του δεξιού περιθωρίου και δεν εκτελεί αναδίπλωση γραμμής μέχρι να λάβει χαρακτήρα επιστροφής. Οι περισσότερες εφαρμογές διαχειρίζονται αυτόματα αυτήν τη λειτουργία.

## **Auto LF**

Αν επιλέξετε Off, ο εκτυπωτής δεν αποστέλλει εντολή αυτόματης τροφοδοσίας γραμμής (LF) με κάθε χαρακτήρα επιστροφής (CR). Αν επιλεγεί On, με κάθε χαρακτήρα επιστροφής αποστέλλεται εντολή τροφοδοσίας γραμμής. Επιλέξτε On αν οι γραμμές του κειμένου σας αλληλοεπικαλύπτονται.

## **Bit Image**

Ο εκτυπωτής έχει τη δυνατότητα εξομοίωσης του πάχους γραφικών που ορίζονται με τις εντολές του εκτυπωτή. Αν επιλέξετε Dark, το πάχος της εικόνας bit είναι υψηλό και αν επιλέξετε Light, το πάχος της εικόνας bit είναι χαμηλό.

Αν επιλέξετε BarCode, ο εκτυπωτής μετατρέπει τις εικόνες bit σε γραμμικούς κώδικες συμπληρώνοντας αυτόματα τυχόν κάθετα κενά μεταξύ των κουκκίδων. Αυτό έχει ως αποτέλεσμα τη δημιουργία αδιάσπαστων κάθετων γραμμών που μπορούν να αναγνωσθούν από συσκευή ανάγνωσης γραμμικού κώδικα. Η κατάσταση αυτή θα μειώσει το μέγεθος της εικόνας που εκτυπώνεται και μπορεί επίσης να προκαλέσει παραμόρφωση σε κάποιο βαθμό όταν εκτυπώνετε γραφικά εικόνας bit.

## **ZeroChar**

Καθορίζει αν ο εκτυπωτής εκτυπώνει το μηδέν με ή χωρίς κάθετο.

# *FX Menu*

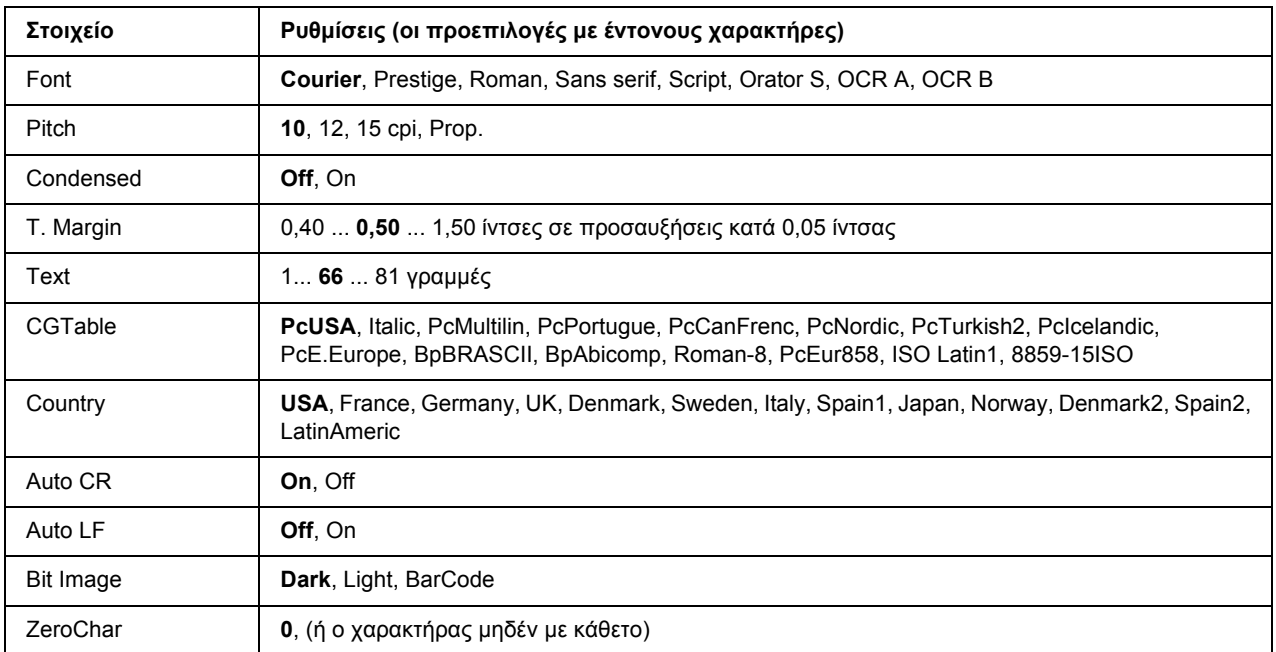

## **Font**

Επιλέγει τη γραμματοσειρά.

## **Pitch**

Επιλέγει το πλάτος (οριζόντια διαστήματα) της γραμματοσειράς σε σταθερό πλάτος, μετρημένο σε cpi (χαρακτήρες ανά ίντσα). Μπορείτε επίσης να επιλέξετε αναλογικά διαστήματα.

## **Condensed**

Ενεργοποιεί ή απενεργοποιεί τη συμπυκνωμένη εκτύπωση.

## **T. Margin**

Ορίζει την απόσταση από το πάνω μέρος της σελίδας έως το κάτω άκρο της πρώτης εκτυπώσιμης γραμμής. Η απόσταση μετράται σε ίντσες. Όσο μικρότερη είναι η τιμή, τόσο πιο κοντά στην κορυφή βρίσκεται η εκτυπώσιμη γραμμή.

## **Text**

Ορίζει το μήκος της σελίδας σε γραμμές. Για αυτή την επιλογή, μια γραμμή θεωρείται ότι είναι 1 pica (1/6 ίντσα). Αν αλλάξετε τις ρυθμίσεις Orientation, Page Size ή T. Margin, η ρύθμιση μήκους σελίδας επιστρέφει αυτόματα στην προεπιλεγμένη ρύθμιση για κάθε μέγεθος χαρτιού.

## **CG Table**

Χρησιμοποιήστε την επιλογή του πίνακα δημιουργίας χαρακτήρων (CG) για να επιλέξετε τον πίνακα γραφικών χαρακτήρων ή τον πίνακα στοιχείων πλάγιας γραφής. Ο πίνακας γραφικών περιέχει γραφικούς χαρακτήρες για εκτύπωση γραμμών, γωνιών, σκιασμένων περιοχών, διεθνών χαρακτήρων, ελληνικών χαρακτήρων και μαθηματικών συμβόλων. Αν επιλέξετε Italic, το πάνω ήμισυ του πίνακα χαρακτήρων ορίζεται ως πλάγιοι χαρακτήρες.

## **Country**

Χρησιμοποιήστε αυτή την επιλογή για να επιλέξετε ένα από τα δεκατρία σύνολα διεθνών συμβόλων. Για δείγματα χαρακτήρων από το σύνολο συμβόλων της κάθε χώρας, ανατρέξτε στις *Οδηγίες γραμματοσειράς*.

## **Auto CR**

Καθορίζει αν ο εκτυπωτής θα εκτελεί λειτουργία χαρακτήρα επιστροφής/τροφοδοσίας γραμμής (CR-LF) όποτε η θέση εκτύπωσης υπερβαίνει το δεξί περιθώριο. Αν επιλέξετε Off, ο εκτυπωτής δεν εκτυπώνει χαρακτήρες πέραν του δεξιού περιθωρίου και δεν εκτελεί αναδίπλωση γραμμής μέχρι να λάβει χαρακτήρα επιστροφής. Οι περισσότερες εφαρμογές διαχειρίζονται αυτόματα αυτήν τη λειτουργία.

## **Auto LF**

Αν επιλέξετε Off, ο εκτυπωτής δεν αποστέλλει εντολή αυτόματης τροφοδοσίας γραμμής (LF) με κάθε χαρακτήρα επιστροφής (CR). Αν επιλεγεί On, με κάθε χαρακτήρα επιστροφής αποστέλλεται εντολή τροφοδοσίας γραμμής. Επιλέξτε On αν οι γραμμές του κειμένου σας αλληλοεπικαλύπτονται.

## **Bit Image**

Ο εκτυπωτής έχει τη δυνατότητα εξομοίωσης του πάχους γραφικών που ορίζονται με τις εντολές του εκτυπωτή. Αν επιλέξετε Dark, το πάχος της εικόνας bit είναι υψηλό και αν επιλέξετε Light, το πάχος της εικόνας bit είναι χαμηλό.

Αν επιλέξετε BarCode, ο εκτυπωτής μετατρέπει τις εικόνες bit σε γραμμικούς κώδικες συμπληρώνοντας αυτόματα τυχόν κάθετα κενά μεταξύ των κουκκίδων. Αυτό έχει ως αποτέλεσμα τη δημιουργία αδιάσπαστων κάθετων γραμμών που μπορούν να αναγνωσθούν από συσκευή ανάγνωσης γραμμικού κώδικα. Η κατάσταση αυτή θα μειώσει το μέγεθος της εικόνας που εκτυπώνεται και μπορεί επίσης να προκαλέσει παραμόρφωση σε κάποιο βαθμό όταν εκτυπώνετε γραφικά εικόνας bit.

## **ZeroChar**

Επιλέγει αν ο εκτυπωτής εκτυπώνει το μηδέν με ή χωρίς κάθετο.

## *I239X Menu*

Η κατάσταση I239X εξομοιώνει τις εντολές IBM® 2390/2391 Plus.

Οι ρυθμίσεις αυτές είναι διαθέσιμες μόνον όταν ο εκτυπωτής είναι σε κατάσταση I239X.

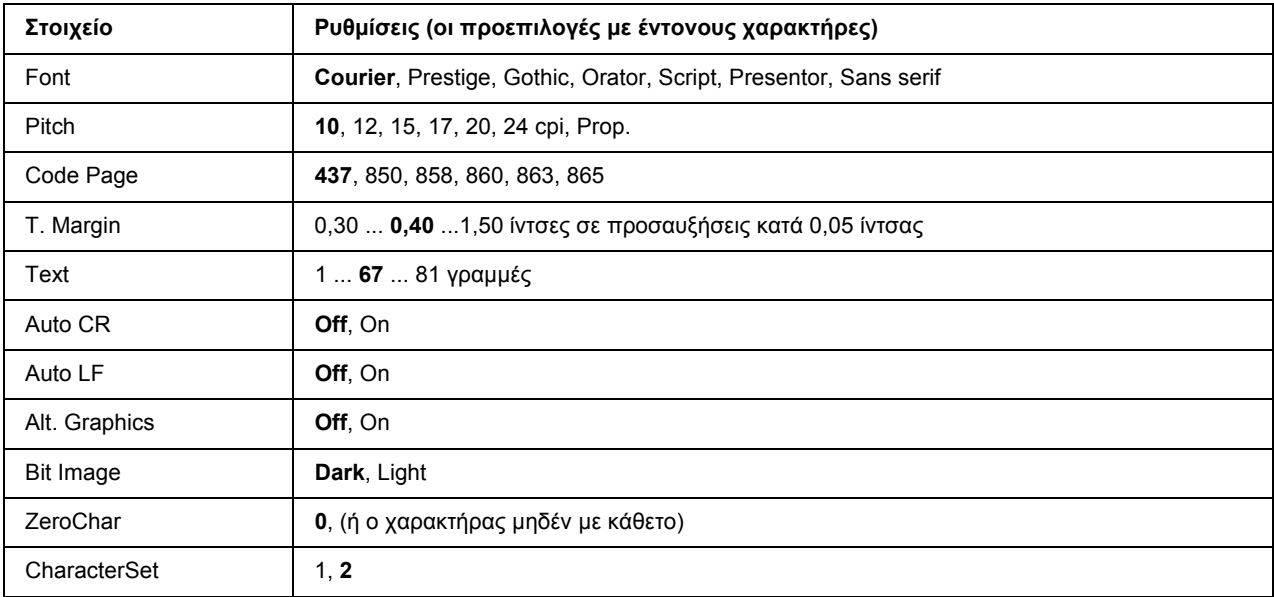

## **Font**

Επιλέγει τη γραμματοσειρά.

## **Pitch**

Επιλέγει το πλάτος (οριζόντια διαστήματα) της γραμματοσειράς σε σταθερό πλάτος, μετρημένο σε cpi (χαρακτήρες ανά ίντσα). Μπορείτε επίσης να επιλέξετε αναλογικά διαστήματα.

## **Code Page**

Επιλέγει τους πίνακες χαρακτήρων. Οι πίνακες χαρακτήρων περιέχουν τους χαρακτήρες και τα σύμβολα που χρησιμοποιούνται από διάφορες γλώσσες. Ο εκτυπωτής εκτυπώνει κείμενο βάσει του επιλεγμένου πίνακα χαρακτήρων.

## **T. Margin**

Ορίζει την απόσταση από το πάνω μέρος της σελίδας έως το κάτω άκρο της πρώτης εκτυπώσιμης γραμμής. Η απόσταση μετράται σε ίντσες. Όσο μικρότερη είναι η τιμή, τόσο πιο κοντά στην κορυφή βρίσκεται η εκτυπώσιμη γραμμή.

## **Text**

Ορίζει το μήκος της σελίδας σε γραμμές. Για αυτή την επιλογή, μια γραμμή θεωρείται ότι είναι 1 pica (1/6 ίντσα). Αν αλλάξετε τις ρυθμίσεις Orientation, Page Size ή T. Margin, η ρύθμιση μήκους σελίδας επιστρέφει αυτόματα στην προεπιλεγμένη ρύθμιση για κάθε μέγεθος χαρτιού.

## **Auto CR**

Καθορίζει αν ο εκτυπωτής θα εκτελεί λειτουργία χαρακτήρα επιστροφής/τροφοδοσίας γραμμής (CR-LF) όποτε η θέση εκτύπωσης υπερβαίνει το δεξί περιθώριο. Αν η ρύθμιση είναι απενεργοποιημένη, ο εκτυπωτής δεν εκτυπώνει χαρακτήρες πέραν του δεξιού περιθωρίου και δεν εκτελεί αναδίπλωση γραμμής μέχρι να λάβει χαρακτήρα επιστροφής. Οι περισσότερες εφαρμογές διαχειρίζονται αυτόματα αυτήν τη λειτουργία.

## **Auto LF**

Αν επιλέξετε Off, ο εκτυπωτής δεν αποστέλλει εντολή αυτόματης τροφοδοσίας γραμμής (LF) με κάθε χαρακτήρα επιστροφής (CR). Αν επιλεγεί On, με κάθε χαρακτήρα επιστροφής αποστέλλεται εντολή τροφοδοσίας γραμμής. Επιλέξτε On αν οι γραμμές του κειμένου σας αλληλοεπικαλύπτονται.

## **Alt.Graphics**

Ενεργοποιεί ή απενεργοποιεί την επιλογή εναλλακτικών γραφικών.

## **Bit Image**

Ο εκτυπωτής έχει τη δυνατότητα εξομοίωσης του πάχους γραφικών που ορίζονται με τις εντολές του εκτυπωτή. Αν επιλέξετε Dark, το πάχος της εικόνας bit είναι υψηλό και αν επιλέξετε Light, το πάχος της εικόνας bit είναι χαμηλό.

Αν επιλέξετε BarCode, ο εκτυπωτής μετατρέπει τις εικόνες bit σε γραμμικούς κώδικες συμπληρώνοντας αυτόματα τυχόν κάθετα κενά μεταξύ των κουκκίδων. Αυτό έχει ως αποτέλεσμα τη δημιουργία αδιάσπαστων κάθετων γραμμών που μπορούν να αναγνωσθούν από συσκευή ανάγνωσης γραμμικού κώδικα. Η κατάσταση αυτή θα μειώσει το μέγεθος της εικόνας που εκτυπώνεται και μπορεί επίσης να προκαλέσει παραμόρφωση σε κάποιο βαθμό όταν εκτυπώνετε γραφικά εικόνας bit.

## **ZeroChar**

Επιλέγει αν ο εκτυπωτής εκτυπώνει το μηδέν με ή χωρίς κάθετο.

## **CharacterSet**

Επιλέγει τον πίνακα χαρακτήρων 1 ή 2.

## *Password Config Menu*

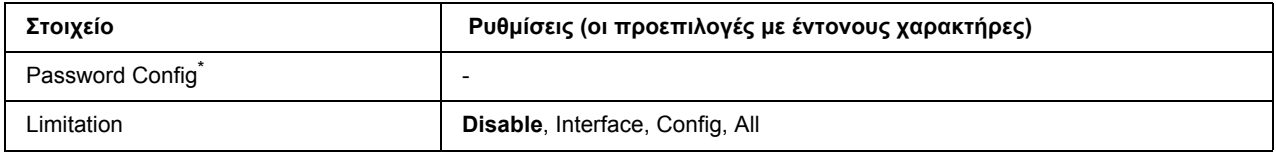

\* Ο προεπιλεγμένος κωδικός πρόσβασης είναι κενός. Μπορείτε να εισάγετε έως 20 χαρακτήρες για τον κωδικό πρόσβασης.

## **Password Config**

Αλλάζει τον κωδικό πρόσβασης. Εισάγετε πρώτα τον παλιό κωδικό πρόσβασης και στη συνέχεια εισάγετε τον νέο κωδικό πρόσβασης δύο φορές.

Για να εισάγετε τον κωδικό πρόσβασης, πατήστε το κουμπί d **Κάτω** ή u **Πάνω** για να επιλέξετε τον χαρακτήρα και πατήστε το κουμπί▶ **Εισαγωγή** για να καθορίσετε τον χαρακτήρα. Αφού καθοριστούν όλοι οι χαρακτήρες, πατήστε το κουμπί **OK**.

## **Limitation**

Αλλάζει το εύρος περιορισμού. Όταν έχει επιλεγεί η ρύθμιση Interface, απαιτείται ο κωδικός πρόσβασης για την αλλαγή των ρυθμίσεων στα μενού USB και Network. Όταν έχει επιλεγεί η ρύθμιση Config, απαιτείται ο κωδικός πρόσβασης για την πρόσβαση στο Quick Print Job ή Confidential Job, ή για την αλλαγή των ρυθμίσεων σε όλα τα μενού. Όταν έχει επιλεγεί η ρύθμιση All, απαιτείται ο κωδικός πρόσβασης για την πρόσβαση στο Quick Print Job ή Confidential Job, ή για την αλλαγή των ρυθμίσεων και την επιλογή των στοιχείων σε όλα τα μενού. Πριν αλλάξετε τη ρύθμιση, πρέπει να εισάγετε τον κωδικό πρόσβασης που έχετε ορίσει στη ρύθμιση Password Config.

## *Μενούσελιδοδεικτών*

Το μενού σελιδοδεικτών εμφανίζεται πατώντας το κουμπί **OK** όταν στην οθόνη LCD εμφανίζεται η ένδειξη Ready ή Sleep.

Στο μενού σελιδοδεικτών, παρατίθενται τα στοιχεία ρυθμίσεων που έχουν οριστεί ως σελιδοδείκτες και μπορείτε να επιλέξετε ένα από αυτά.

Τα παρακάτω μενού ορίζονται ως σελιδοδείκτες από προεπιλογή.

- ❏ Reset Menu
- ❏ MP Tray Size
- ❏ Πληροφορίες συστήματος

Για να καταχωρήσετε τα μενού ως σελιδοδείκτη, ανατρέξτε στην ενότητα "Τρόπος [καταχώρησης](#page-57-0) μενού ως [σελιδοδείκτες](#page-57-0)" στη σελίδα 58 για λεπτομέρειες.

# *Μηνύματα κατάστασης και σφάλματος*

Στην ενότητα αυτή περιλαμβάνεται μια λίστα μηνυμάτων σφάλματος που εμφανίζονται στην οθόνη LCD, με μια σύντομη περιγραφή του κάθε μηνύματος και προτάσεις επίλυσης του προβλήματος. Επισημαίνεται ότι δεν υποδηλώνει πρόβλημα κάθε μήνυμα που εμφανίζεται στην οθόνη LCD. Όταν η ένδειξη ♦ εμφανίζεται δεξιά του μηνύματος προειδοποίησης, υπάρχουν πολλά μηνύματα προειδοποίησης. Για να επιβεβαιώστε όλες τις προειδοποιήσεις που εμφανίζονται, πατήστε το κουμπί d **Κάτω** για να εμφανιστεί το Status Menu και στη συνέχεια πατήστε το κουμπί ► Εισαγωγή. Η οθόνη LCD εμφανίζει επίσης την υπολειπόμενη διάρκεια ζωής της κασέτας απεικόνισης και τα διαθέσιμα μεγέθη χαρτιού.

## **Bookmark Registered (Καταχωρημένος σελιδοδείκτης)**

Το επιλεγμένο μενού έχει καταχωρηθεί ως σελιδοδείκτης.

## **Bookmark Failed (Αποτυχία σελιδοδείκτη)**

Το επιλεγμένο μενού δεν μπορεί να καταχωρηθεί ως σελιδοδείκτης. Ορισμένα μενού δεν μπορούν να καταχωρηθούν ως σελιδοδείκτες.

## **Cancel All Print Job**

Ακυρώνονται όλες οι εργασίες εκτύπωσης που βρίσκονται στη μνήμη του εκτυπωτή, συμπεριλαμβανομένων των εργασιών που λαμβάνονται ή εκτυπώνονται τη δεδομένη χρονική στιγμή. Το μήνυμα αυτό εμφανίζεται όταν το κουμπί + **Ακύρωση εργασίας** έχει πατηθεί για περισσότερο από 2 δευτερόλεπτα.

## **Cancel Print Job**

Ακυρώνεται η τρέχουσα εργασία εκτύπωσης. Το μήνυμα αυτό εμφανίζεται όταν έχετε πατήσει και αφήσει το κουμπί + **Ακύρωση εργασίας** εντός 2 δευτερολέπτων.

## **Cancel Print Job (από κεντρικό υπολογιστή)**

Ακυρώνεται η εργασία εκτύπωσης στο πρόγραμμα οδήγησης εκτυπωτή.

## **Can't Print**

Τα δεδομένα εκτύπωσης διαγράφονται διότι δεν είναι σωστά.

Βεβαιωθείτε ότι χρησιμοποιείτε το κατάλληλο μέγεθος χαρτιού και πρόγραμμα οδήγησης εκτυπωτή.

## **Can't Print Duplex**

Ο εκτυπωτής αντιμετώπισε προβλήματα κατά την εκτύπωση διπλής όψης. Βεβαιωθείτε ότι ο τύπος και το μέγεθος του χαρτιού που χρησιμοποιείτε ενδείκνυνται για εκτύπωση διπλής όψης. Το πρόβλημα μπορεί επίσης να οφείλεται σε εσφαλμένες ρυθμίσεις για την προέλευση χαρτιού που χρησιμοποιείτε. Αν πατήσετε το κουμπί **Έναρξη/Διακοπή** θα εκτυπωθεί η υπόλοιπη εργασία στη μία πλευρά του φύλλου μόνο. Πατήστε το κουμπί + **Ακύρωση εργασίας** για να ακυρώσετε την εργασία εκτύπωσης.

## **Can't Use Bookmark (Δεν μπορεί να χρησιμοποιηθεί σελιδοδείκτης)**

Το καταχωρημένο μενού δεν μπορεί να χρησιμοποιηθεί καθώς το μενού έχει απενεργοποιηθεί με την αλλαγή ρυθμίσεων μετά από την καταχώρηση του μενού ως σελιδοδείκτης.

## **Cartridge Near Expiry**

Η κασέτα απεικόνισης πλησιάζει στο τέλος του χρόνου ζωής της. Πρέπει να εγκαταστήσετε μια νέα κασέτα απεικόνισης.

## **Cassette Error yyy**

Η πρόσθετη κασέτα χαρτιού δεν έχει τοποθετηθεί σωστά. Απενεργοποιήστε τον εκτυπωτή, αφαιρέστε την πρόσθετη κασέτα χαρτιού και τοποθετήστε την πάλι. Για περισσότερες πληροφορίες σχετικά με την εγκατάσταση της πρόσθετης κασέτας χαρτιού, ανατρέξτε στην ενότητα "[Εγκατάσταση](#page-102-0) της πρόσθετης [μονάδας](#page-102-0) κασέτας χαρτιού" στη σελίδα 103.

## **Check Duplex Page Size**

Το μέγεθος του χαρτιού που έχει τοποθετηθεί στον εκτυπωτή δεν είναι κατάλληλο για την πρόσθετη Μονάδα εκτύπωσης διπλής όψης. Τοποθετήστε το σωστό μέγεθος χαρτιού και πατήστε το κουμπί **Έναρξη/Διακοπή** για να συνεχίσει η εκτύπωση.

## **Check Paper Size**

Η ρύθμιση για το μέγεθος του χαρτιού διαφέρει από το μέγεθος του χαρτιού που έχει τοποθετηθεί στον εκτυπωτή. Ελέγξτε αν έχει τοποθετηθεί το σωστό μέγεθος χαρτιού στην καθορισμένη προέλευση χαρτιού.

Για να σβήσετε αυτό το σφάλμα, επιλέξτε Clear Warning από το στοιχείο Reset Menu του πίνακα ελέγχου. Για οδηγίες, ανατρέξτε στην ενότητα "Τρόπος [πρόσβασης](#page-56-0) στα μενού του πίνακα ελέγχου" στη [σελίδα](#page-56-0) 57.

## **Check Paper Type**

Το χαρτί που έχει τοποθετηθεί στον εκτυπωτή δε συμφωνεί με τη ρύθμιση για τον τύπο χαρτιού στο πρόγραμμα οδήγησης του εκτυπωτή. Για την εκτύπωση θα χρησιμοποιηθεί μόνο το χαρτί που συμφωνεί με τη ρύθμιση για το μέγεθος χαρτιού.

Για να σβήσετε αυτό το σφάλμα, επιλέξτε Clear Warning από το στοιχείο Reset Menu του πίνακα ελέγχου. Για οδηγίες, ανατρέξτε στην ενότητα "Τρόπος [πρόσβασης](#page-56-0) στα μενού του πίνακα ελέγχου" στη [σελίδα](#page-56-0) 57.

## **Collate Disabled**

Η εκτύπωση με καθορισμό του αριθμού αντιγράφων δεν είναι πλέον εφικτή λόγω έλλειψης μνήμης (RAM). Αν παρουσιαστεί αυτό το σφάλμα, εκτυπώστε μόνο ένα αντίγραφο τη φορά.

Για να σβήσετε αυτό το σφάλμα, επιλέξτε Clear Warning από το στοιχείο Reset Menu του πίνακα ελέγχου. Για οδηγίες, ανατρέξτε στην ενότητα "Τρόπος [πρόσβασης](#page-56-0) στα μενού του πίνακα ελέγχου" στη [σελίδα](#page-56-0) 57.

#### **Cooling Down**

Μειώνεται η θερμοκρασία του εκτυπωτή.

#### **DM Error yyy**

Η Μονάδα εκτύπωσης διπλής όψης έχει αποσυνδεθεί από τον εκτυπωτή.

#### **Duplex Memory Overflow**

Δεν υπάρχει αρκετή μνήμη για εκτύπωση διπλής όψης. Το χαρτί εκτυπώνεται μόνο από τη μία πλευρά και εξάγεται από τον εκτυπωτή. Για να σβήσετε αυτό το σφάλμα, ακολουθήστε τις παρακάτω οδηγίες.

Αν έχει επιλεγεί το στοιχείο Off στη ρύθμιση Auto Cont για το Setup Menu του πίνακα ελέγχου, πατήστε το κουμπί **Έναρξη/Διακοπή** για να εκτυπωθεί το πίσω μέρος του επόμενου φύλλου, ή πατήστε το κουμπί + **Ακύρωση εργασίας** για να ακυρώσετε την εργασία εκτύπωσης.

Aν έχει επιλεγεί το στοιχείο On στη ρύθμιση Auto Cont για το Setup Menu του πίνακα ελέγχου, η εκτύπωση συνεχίζει αυτόματα μετά από συγκεκριμένο χρονικό διάστημα.

## **Face-down Full**

Η θήκη ανάποδης εξόδου είναι πλήρης. Αφαιρέστε το χαρτί που έχει εξαχθεί και πατήστε το κουμπί **Έναρξη/Διακοπή**. Η εκτύπωση συνεχίζεται.

## **Face-up Path Selected (Επιλέχθηκε διαδρομή θήκης κανονικής εξόδου χαρτιού)**

Αν και έχει ξεκινήσει εκτύπωση διπλής όψης ή η Μονάδα στοίβαξης έχει οριστεί ως η θήκη εξόδου στο πρόγραμμα οδήγησης εκτυπωτή, ο μοχλός διαδρομής χαρτιού έχει οριστεί στη θέση κανονικής εξόδου. Ρυθμίστε το μοχλό διαδρομής χαρτιού στη θέση ανάποδης εξόδου ή πατήστε το κουμπί **Έναρξη/Διακοπή** ή το κουμπί + **Ακύρωση εργασίας**.

## **Feed Roller C2 Needed Soon (Απαιτείται σύντομα κύλινδρος τροφοδοσίας C2), Feed Roller C3 Needed Soon (Απαιτείται σύντομα κύλινδρος τροφοδοσίας C3)**

Το μήνυμα αυτό δηλώνει ότι ο κύλινδρος τροφοδοσίας C2 ή C3 πλησιάζει στο τέλος του χρόνου ζωής του. Μπορείτε να συνεχίσετε να εκτυπώνετε μέχρι να εμφανιστεί το μήνυμα Replace Feed Roller C2 (Αντικατάσταση κυλίνδρου τροφοδοσίας C2) ή Replace Feed Roller C3 (Αντικατάσταση κυλίνδρου τροφοδοσίας C3). Εγκαταστήστε νέο κύλινδρο τροφοδοσίας.

Για να σβήσετε αυτό το μήνυμα προειδοποίησης και να συνεχίσετε την εκτύπωση, επιλέξτε Clear All Warnings από το στοιχείο Reset Menu του πίνακα ελέγχου. Για οδηγίες σχετικά με τον τρόπο πρόσβασης στα μενού του πίνακα ελέγχου, ανατρέξτε στην ενότητα "Τρόπος [πρόσβασης](#page-56-0) στα μενού του πίνακα [ελέγχου](#page-56-0)" στη σελίδα 57.

## **Form Data Canceled**

Δεν είναι εφικτή η αποθήκευση δεδομένων επικάλυψης φόρμας στον πρόσθετο Σκληρό δίσκο του εκτυπωτή. Είτε ο δίσκος είναι πλήρης, ή έχει επιτευχθεί ο μέγιστος αριθμός αρχείων επικάλυψης φόρμας. Διαγράψτε τα αρχεία επικάλυψης φόρμας που δε χρειάζεστε πλέον και προσπαθήστε πάλι να αποθηκεύσετε τη νέα επικάλυψη.

Για να σβήσετε αυτό το σφάλμα, επιλέξτε Clear Warning από το στοιχείο Reset Menu του πίνακα ελέγχου. Για οδηγίες σχετικά με τον τρόπο πρόσβασης στα μενού του πίνακα ελέγχου, ανατρέξτε στην ενότητα "Τρόπος [πρόσβασης](#page-56-0) στα μενού του πίνακα ελέγχου" στη σελίδα 57.

## **Form Feed**

Ο εκτυπωτής εξάγει το χαρτί ύστερα από αίτημα του χρήστη. Αυτό το μήνυμα εμφανίζεται όταν πατήσετε το κουμπί **Έναρξη/Διακοπή** μία φορά για να τεθεί ο εκτυπωτής εκτός σύνδεσης και στη συνέχεια πατήσετε το κουμπί **Έναρξη/Διακοπή** για περισσότερα από 2 δευτερόλεπτα προκειμένου να μη λάβει εντολή τροφοδοσίας σελίδας.

## **Formatting HDD**

Πραγματοποιείται διαμόρφωση του Σκληρού δίσκου.

## **Fuser Needed Soon (Απαιτείται σύντομα Μονάδα τήξης)**

Το μήνυμα αυτό δηλώνει ότι η μονάδα τήξης πλησιάζει στο τέλος του χρόνου ζωής της. Μπορείτε να συνεχίσετε να εκτυπώνετε μέχρι να εμφανιστεί το μήνυμα Replace Fuser. Εγκαταστήστε νέα μονάδα τήξης.

Για να σβήσετε αυτό το μήνυμα προειδοποίησης και να συνεχίσετε την εκτύπωση, επιλέξτε Clear All Warnings από το στοιχείο Reset Menu του πίνακα ελέγχου. Για οδηγίες σχετικά με τον τρόπο πρόσβασης στα μενού του πίνακα ελέγχου, ανατρέξτε στην ενότητα "Τρόπος [πρόσβασης](#page-56-0) στα μενού του πίνακα [ελέγχου](#page-56-0)" στη σελίδα 57.

## **Hard Disk full**

Ο πρόσθετος Σκληρός δίσκος είναι πλήρης και δεν μπορείτε να αποθηκεύσετε δεδομένα. Διαγράψτε τα αρχεία που δε χρειάζεστε από τον Σκληρό δίσκο. Για να σβήσετε αυτό το σφάλμα, επιλέξτε Clear Warning από το στοιχείο Reset Menu του πίνακα ελέγχου. Για οδηγίες σχετικά με τον τρόπο πρόσβασης στα μενού του πίνακα ελέγχου, ανατρέξτε στην ενότητα "Τρόπος [πρόσβασης](#page-56-0) στα μενού του πίνακα ελέγχου" στη [σελίδα](#page-56-0) 57.

## **HDD CHECK (Έλεγχος Σκληρού δίσκου)**

Ο εκτυπωτής ελέγχει το Σκληρό δίσκο.

## **Image Optimum**

Δεν υπάρχει αρκετή μνήμη για την εκτύπωση της σελίδας με την καθορισμένη ποιότητα εκτύπωσης. Ο εκτυπωτής μειώνει αυτόματα την ποιότητα της εκτύπωσης για να μπορέσει να συνεχιστεί η εκτύπωση. Εάν η ποιότητα της εκτύπωσης δεν είναι ικανοποιητική, απλοποιήστε τη σελίδα περιορίζοντας τον αριθμό των γραφικών ή μειώνοντας τον αριθμό και τα μεγέθη των γραμματοσειρών.

Για να σβήσετε αυτό το σφάλμα, επιλέξτε Clear Warning από το στοιχείο Reset Menu του πίνακα ελέγχου. Για οδηγίες, ανατρέξτε στην ενότητα "Τρόπος [πρόσβασης](#page-56-0) στα μενού του πίνακα ελέγχου" στη [σελίδα](#page-56-0) 57.

Απενεργοποιήστε τη ρύθμιση Image Optimum στο Printing Menu του πίνακα ελέγχου εάν δεν θέλετε να μειώσει αυτόματα ο εκτυπωτής την ποιότητα της εκτύπωσης προκειμένου να συνεχίσει την εκτύπωση.

Ενδέχεται να χρειάζεται να αυξήσετε τη μνήμη του εκτυπωτή, ώστε να επιτύχετε την επιθυμητή ποιότητα εκτύπωσης για το έγγραφό σας. Για περισσότερες πληροφορίες σχετικά με την προσθήκη μνήμης, ανατρέξτε στην ενότητα "[Μονάδα](#page-112-0) μνήμης" στη σελίδα 113.

## **Install Toner Cartridge**

Η κασέτα απεικόνισης δεν έχει τοποθετηθεί στον εκτυπωτή.

Τοποθετήστε την κασέτα απεικόνισης. Ανατρέξτε στην ενότητα "Κασέτα [απεικόνισης](#page-129-0)" στη σελίδα 130.

## **Invalid AUX I/F Card**

Αυτό το μήνυμα σημαίνει ότι ο εκτυπωτής δεν μπορεί να επικοινωνήσει με την εγκατεστημένη πρόσθετη κάρτα διασύνδεσης. Απενεργοποιήστε τον εκτυπωτή, αφαιρέστε την κάρτα και στη συνέχεια επανεγκαταστήστε την.

## **Invalid HDD**

Είτε έχει υποστεί βλάβη ο πρόσθετος Σκληρός δίσκος, είτε δεν μπορεί να χρησιμοποιηθεί με αυτόν τον εκτυπωτή. Απενεργοποιήστε τον εκτυπωτή και αφαιρέστε το Σκληρό δίσκο.

## **Invalid PS3**

Υπάρχουν σφάλματα στη μονάδα ROM. Απενεργοποιήστε τον εκτυπωτή και επικοινωνήστε με τον προμηθευτή σας.

## **Maintenance unit Needed Soon (Απαιτείται σύντομα Μονάδα συντήρησης)**

Το μήνυμα αυτό δηλώνει ότι η μονάδα συντήρησης πλησιάζει στο τέλος του χρόνου ζωής της. Μπορείτε να συνεχίσετε να εκτυπώνετε μέχρι να εμφανιστεί το μήνυμα Replace Maintenance Unit (Αντικατάσταση Μονάδας συντήρησης). Εγκαταστήστε νέα μονάδα συντήρησης.

Για να σβήσετε αυτό το μήνυμα προειδοποίησης και να συνεχίσετε την εκτύπωση, επιλέξτε Clear All Warnings από το στοιχείο Reset Menu του πίνακα ελέγχου. Για οδηγίες σχετικά με τον τρόπο πρόσβασης στα μενού του πίνακα ελέγχου, ανατρέξτε στην ενότητα "Τρόπος [πρόσβασης](#page-56-0) στα μενού του πίνακα [ελέγχου](#page-56-0)" στη σελίδα 57.

## **Manual Feed ssss**

Η κατάσταση μη αυτόματης τροφοδοσίας καθορίζεται για την τρέχουσα εργασία εκτύπωσης. Βεβαιωθείτε ότι έχει τοποθετηθεί το μέγεθος χαρτιού που υποδεικνύεται με το ssss και πατήστε το κουμπί **Έναρξη/Διακοπή**.

## **Memory Overflow**

Ο εκτυπωτής δεν έχει αρκετή μνήμη για την εκτέλεση της τρέχουσας εργασίας. Πατήστε το κουμπί **Έναρξη/Διακοπή** στον πίνακα ελέγχου για να συνεχίσει η εκτύπωση ή πατήστε + **Ακύρωση εργασίας** για να ακυρώσετε την εργασία εκτύπωσης.

## **Need Memory**

Ο εκτυπωτής δεν έχει αρκετή μνήμη για την ολοκλήρωση της τρέχουσας εργασίας εκτύπωσης.

Για να σβήσετε αυτό το μήνυμα σφάλματος, επιλέξτε Clear Warning από το στοιχείο Reset Menu του πίνακα ελέγχου. Για οδηγίες, ανατρέξτε στην ενότητα "Τρόπος [πρόσβασης](#page-56-0) στα μενού του πίνακα ελέγχου" στη [σελίδα](#page-56-0) 57.

Για να αποτρέψετε την επανεμφάνιση αυτού του προβλήματος, προσθέστε περισσότερη μνήμη στον εκτυπωτή σας όπως περιγράφεται στην ενότητα "[Μονάδες](#page-218-0) μνήμης" στη σελίδα 219 ή μειώστε την ανάλυση της προς εκτύπωση εικόνας.

## **NonGenuine Toner Cartridge**

Η εγκατεστημένη κασέτα απεικόνισης δεν αποτελεί γνήσιο προϊόν της Epson. Προτείνεται η εγκατάσταση γνήσιας κασέτας απεικόνισης. Η εκτύπωση και η υπολειπόμενη διάρκεια ζωής της κασέτας απεικόνισης που εμφανίζεται στον πίνακα ελέγχου μπορεί να διαφέρει από αυτές κατά τη χρήση μιας γνήσιας κασέτας απεικόνισης EPSON. Η Epson δε φέρει ευθύνη για τυχόν βλάβες ή προβλήματα που έχουν προκληθεί από τη χρήση αναλώσιμων προϊόντων που δεν κατασκευάζονται ή δεν εγκρίνονται από την Epson.

Εγκαταστήστε ένα γνήσιο προϊόν της Epson ή επιλέξτε Clear All Warnings στο Reset Menu του πίνακα ελέγχου για να σβήσετε το μήνυμα προειδοποίησης. Ανατρέξτε στην ενότητα "Κασέτα [απεικόνισης](#page-129-0)" στη [σελίδα](#page-129-0) 130 για οδηγίες σχετικά με την αντικατάσταση της κασέτας απεικόνισης.

## **Offline**

Ο εκτυπωτής δεν είναι έτοιμος για εκτύπωση. Πατήστε το κουμπί **Έναρξη/Διακοπή**.

## **Optional RAM Error (Σφάλμα πρόσθετης RAM)**

Η πρόσθετη μονάδα μνήμης μπορεί να είναι κατεστραμμένη ή ακατάλληλη. Αντικαταστήστε την με μία καινούργια.

## **Outbin Select Error**

Δεν μπορεί να γίνει έξοδος του καθορισμένου μεγέθους ή τύπου χαρτιού στη θήκη κανονικής εξόδου χαρτιού. Αλλάξτε το μέγεθος ή τον τύπο χαρτιού ή επιλέξτε τη θήκη ανάποδης εξόδου χαρτιού ως τη θήκη εξόδου.

## **Paper Jam WWWW**

Η θέση όπου προέκυψε η εμπλοκή χαρτιού εμφανίζεται στο WWWWW. Το WWWWW δηλώνει τη θέση του σφάλματος.

Σε περίπτωση που υπάρξει εμπλοκή χαρτιού σε δύο ή περισσότερες περιοχές ταυτόχρονα, εμφανίζονται οι αντίστοιχες περιοχές.

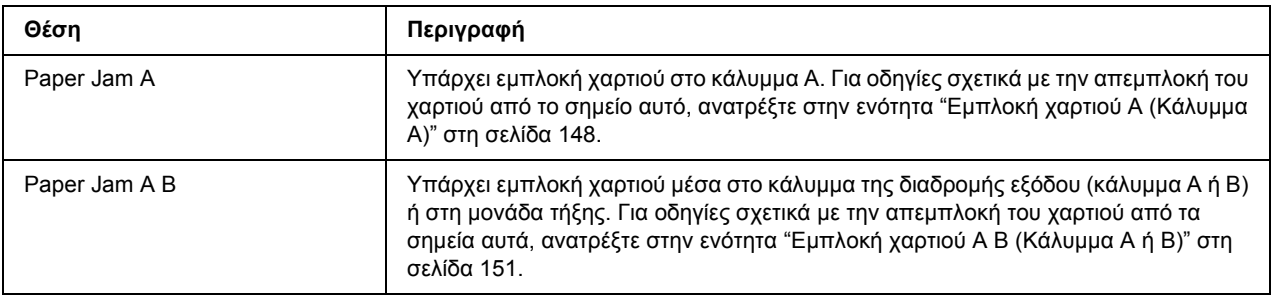

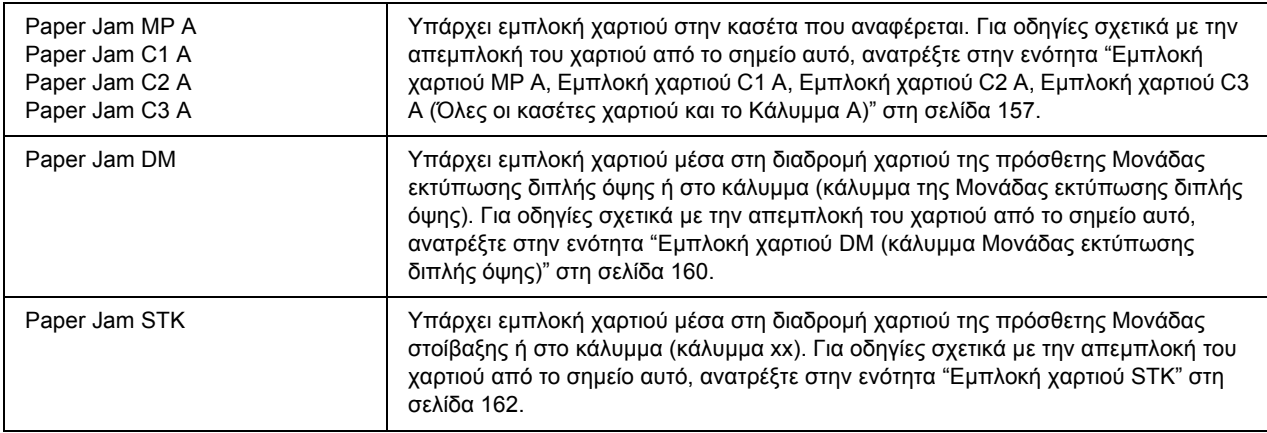

#### **Paper Out tttt sssss**

Δεν υπάρχει χαρτί στην καθορισμένη προέλευση χαρτιού (tttt). Τοποθετήστε χαρτί μεγέθους (sssss) στην προέλευση χαρτιού.

#### **Paper Set tttt sssss**

Το χαρτί που έχει τοποθετηθεί στην καθορισμένη προέλευση χαρτιού (tttt) δεν αντιστοιχεί στο απαιτούμενο μέγεθος χαρτιού (sssss). Αντικαταστήστε το χαρτί που έχει τοποθετηθεί με χαρτί σωστού μεγέθους και πατήστε το κουμπί **Έναρξη/Διακοπή** για να συνεχίσει η εκτύπωση ή πατήστε το κουμπί + **Ακύρωση εργασίας** για να ακυρώσετε την εργασία εκτύπωσης.

Αν πατήσετε το κουμπί **Έναρξη/Διακοπή** χωρίς να αντικαταστήσετε το χαρτί, ο εκτυπωτής θα συνεχίσει την εκτύπωση με το χαρτί που υπάρχει ακόμη και αν το μέγεθός του δεν είναι κατάλληλο.

## **Password Changed**

Ο κωδικός πρόσβασης έχει αλλάξει με επιτυχία.

## **Print Overrun**

Ο απαιτούμενος χρόνος για την επεξεργασία των δεδομένων εκτύπωσης έχει υπερβεί την ταχύτητα του μηχανισμού του εκτυπωτή, διότι η συγκεκριμένη σελίδα είναι εξαιρετικά πολύπλοκη. Πατήστε το κουμπί **Έναρξη/Διακοπή** για να συνεχίσει η εκτύπωση ή πατήστε + **Ακύρωση εργασίας** για να ακυρώσετε την εργασία εκτύπωσης. Αν το μήνυμα αυτό εμφανιστεί πάλι, επιλέξτε On στη ρύθμιση Page Protect στο Setup Menu του πίνακα ελέγχου ή επιλέξτε **Avoid Page Error** στο πρόγραμμα οδήγησης του εκτυπωτή.

Αν αυτό το μήνυμα συνεχίσει να εμφανίζεται κατά την εκτύπωση μιας συγκεκριμένης σελίδας, απλοποιήστε τη σελίδα περιορίζοντας τον αριθμό των γραφικών ή μειώνοντας τον αριθμό και τα μεγέθη των γραμματοσειρών.

Για την αποφυγή αυτού του σφάλματος, συνιστάται να ορίσετε τη ρύθμιση Page Protect σε On και να προσθέσετε περισσότερη μνήμη στον εκτυπωτή. Για λεπτομέρειες, ανατρέξτε στην ενότητα ["Setup Menu"](#page-66-0)  στη [σελίδα](#page-66-0) 67 και στην ενότητα "[Μονάδα](#page-112-0) μνήμης" στη σελίδα 113.

## **PS3 Hard Disk full**

Η μνήμη που εκχωρείται για την εγγραφή εντολών PostScript 3 στον πρόσθετο Σκληρό δίσκο είναι πλήρης.

Για να σβήσετε αυτό το σφάλμα, επιλέξτε Clear Warning από το στοιχείο Reset Menu του πίνακα ελέγχου. Για οδηγίες σχετικά με τον τρόπο πρόσβασης στα μενού του πίνακα ελέγχου, ανατρέξτε στην ενότητα "Τρόπος [πρόσβασης](#page-56-0) στα μενού του πίνακα ελέγχου" στη σελίδα 57.

## **RAM CHECK (Έλεγχος RAM)**

Ο εκτυπωτής ελέγχει τη μνήμη RAM.

## **Ready**

Ο εκτυπωτής είναι έτοιμος να λάβει δεδομένα και να εκτυπώσει.

## **Replace Feed Roller C2 (Αντικατάσταση κυλίνδρου τροφοδοσίας C2), Replace Feed Roller C3 (Αντικατάσταση κυλίνδρου τροφοδοσίας C3)**

Η διάρκεια ζωής του κυλίνδρου τροφοδοσίας C2 ή C3 έχει λήξει και πρέπει να αντικατασταθεί. Αν παρουσιαστεί αυτό το σφάλμα, επικοινωνήστε με τον προμηθευτή σας.

## **Replace Fuser**

Η διάρκεια ζωής της μονάδας τήξης έχει λήξει και πρέπει να αντικατασταθεί.

Απενεργοποιήστε τον εκτυπωτή και περιμένετε για 30 λεπτά, και στη συνέχεια αντικαταστήστε τη μονάδα τήξης. Για οδηγίες, ανατρέξτε στην ενότητα "[Μονάδα](#page-134-0) τήξης" στη σελίδα 135.

## **Replace Maintenance Unit (Αντικατάσταση Μονάδας συντήρησης)**

Η διάρκεια ζωής της μονάδας συντήρησης έχει λήξει και πρέπει να αντικατασταθεί. Αν παρουσιαστεί αυτό το σφάλμα, επικοινωνήστε με τον προμηθευτή σας.

## **Replace Toner Cartridge**

Η διάρκεια ζωής της κασέτας απεικόνισης έχει λήξει και πρέπει να αντικατασταθεί. Για οδηγίες, ανατρέξτε στην ενότητα "Κασέτα [απεικόνισης](#page-129-0)" στη σελίδα 130.

## **Reserve Job Canceled**

Ο εκτυπωτής δεν μπορεί να αποθηκεύσει τα δεδομένα της εργασίας εκτύπωσής σας χρησιμοποιώντας τη λειτουργία Reserve Job. Συμπληρώθηκε ο μέγιστος αριθμός εργασιών εκτύπωσης που μπορούν να αποθηκευτούν στη μνήμη του εκτυπωτή ή η μνήμη δεν διαθέτει ελεύθερη μνήμη για την αποθήκευση νέας εργασίας. Για να αποθηκεύσετε νέα εργασία εκτύπωσης, διαγράψτε μια εργασία που αποθηκεύσατε προηγουμένως. Επίσης, εάν έχετε αποθηκευμένες τυχόν εμπιστευτικές εργασίες, η εκτύπωσή τους θα δημιουργήσει ελεύθερο χώρο στη μνήμη.

Μπορείτε επίσης να αυξήσετε το διαθέσιμο χώρο της μνήμης αλλάζοντας τη ρύθμιση RAM Disk σε Normal ή Maximum. Για λεπτομέρειες, ανατρέξτε στην ενότητα ["Setup Menu"](#page-66-0) στη σελίδα 67.

Για να σβήσετε αυτό το σφάλμα, επιλέξτε Clear Warning από το στοιχείο Reset Menu του πίνακα ελέγχου. Για οδηγίες σχετικά με τον τρόπο πρόσβασης στα μενού του πίνακα ελέγχου, ανατρέξτε στην ενότητα "Τρόπος [πρόσβασης](#page-56-0) στα μενού του πίνακα ελέγχου" στη σελίδα 57.

## **Reset**

Έχει γίνει επαναφορά του τρέχοντος περιβάλλοντος εργασίας του εκτυπωτή και η προσωρινή μνήμη έχει διαγραφεί. Ωστόσο, κάποια άλλα περιβάλλοντα εργασίας είναι ακόμη ενεργά και διατηρούν τις ρυθμίσεις και τα δεδομένα τους.

## **Reset All**

Έχει γίνει επαναφορά όλων των προεπιλεγμένων παραμέτρων διαμόρφωσης του εκτυπωτή ή των τελευταίων αποθηκευμένων ρυθμίσεων.

## **Reset to Save**

Έχει αλλάξει μια ρύθμιση σε μενού του πίνακα ελέγχου κατά τη διάρκεια της εκτύπωσης. Πατήστε το κουμπί **Έναρξη/Διακοπή** για να σβήσετε το μήνυμα αυτό. Η ρύθμιση θα ενεργοποιηθεί αφού ολοκληρωθεί η εκτύπωση.

Εναλλακτικά, μπορείτε να σβήσετε αυτό το μήνυμα επιλέγοντας Reset ή Reset All στον πίνακα ελέγχου. Ωστόσο, τα δεδομένα εκτύπωσης θα διαγραφούν.

## **ROM CHECK (Έλεγχος ROM)**

Ο εκτυπωτής ελέγχει τη μνήμη ROM.

## **SELF TEST**

Ο εκτυπωτής πραγματοποιεί τη δεδομένη χρονική στιγμή αυτόματο έλεγχο και αρχικοποίηση.

## **Service Req Cffff/Service Req Exxx**

Παρουσιάστηκε κάποιο σφάλμα ελεγκτή ή κάποιο σφάλμα στο μηχανισμό εκτύπωσης. Απενεργοποιήστε τον εκτυπωτή. Περιμένετε τουλάχιστον 5 δευτερόλεπτα και ενεργοποιήστε τον πάλι. Αν εμφανιστεί το μήνυμα Service Req E300, επιβεβαιώστε ότι η μονάδα τήξης έχει τοποθετηθεί σωστά. Αν το μήνυμα σφάλματος εμφανίζεται πάλι, σημειώστε τον αριθμό του σφάλματος που αναφέρεται στην οθόνη LCD (Cffff/Exxx), απενεργοποιήστε τον εκτυπωτή, αποσυνδέστε το καλώδιο τροφοδοσίας και επικοινωνήστε με έναν εξουσιοδοτημένο τεχνικό αντιπρόσωπο.

## **Sleep**

Ο εκτυπωτής βρίσκεται σε κατάσταση εξοικονόμησης ενέργειας. Η κατάσταση αυτή ακυρώνεται όταν ο εκτυπωτής λαμβάνει δεδομένα.

## **Stacker Error yyy (Σφάλμα Μονάδας στοίβαξης yyy)**

Η Μονάδα στοίβαξης αφαιρέθηκε ενώ ήταν ενεργοποιημένος ο εκτυπωτής. Απενεργοποιήστε τον εκτυπωτή, τοποθετήστε πάλι τη Μονάδα στοίβαξης και ενεργοποιήστε πάλι τον εκτυπωτή.

## **Stacker Full (Πλήρης Μονάδα στοίβαξης)**

Η Μονάδα στοίβαξης είναι πλήρης. Αφαιρέστε το χαρτί που έχει εξαχθεί και πατήστε το κουμπί **Έναρξη/Διακοπή**. Η εκτύπωση συνεχίζεται.

## **Status Sheet Printing**

Ο εκτυπωτής εκτυπώνει μια σελίδα κατάστασης.

## **Toner Cart Error**

Έχει προκύψει σφάλμα ανάγνωσης/εγγραφής στην κασέτα απεικόνισης. Αφαιρέστε την κασέτα απεικόνισης και τοποθετήστε την πάλι. Αν δε σβήσει το σφάλμα με αυτήν την ενέργεια, αντικαταστήστε την κασέτα απεικόνισης.

Για την εγκατάσταση της κασέτας απεικόνισης, ανατρέξτε στην ενότητα "Κασέτα [απεικόνισης](#page-129-0)" στη σελίδα [130](#page-129-0).

## **Toner Low**

Το μήνυμα αυτό δηλώνει ότι η κασέτα απεικόνισης πλησιάζει στο τέλος του χρόνου ζωής της. Εγκαταστήστε καινούρια κασέτα απεικόνισης.

## *Σημείωση:*

*Η αντικατάσταση της κασέτας απεικόνισης δεν είναι ακόμα απαραίτητη όταν εμφανιστεί το μήνυμα* Toner Low*. Μπορεί να υπάρχει τόνερ στην κασέτα απεικόνισης και να χυθεί αν αφαιρέσετε την κασέτα απεικόνισης σε αυτό το επίπεδο.*

## **Unable Clear Error**

Ο εκτυπωτής δεν μπορεί να σβήσει το μήνυμα σφάλματος γιατί εξακολουθεί να υπάρχει η συγκεκριμένη κατάσταση σφάλματος. Προσπαθήστε ξανά να επιλύσετε το πρόβλημα.

## **Warming Up**

Ο εκτυπωτής προθερμαίνει τη μονάδα τήξης για να είναι έτοιμος για εκτύπωση.

## **Write Error ROM P**

Αυτό το μήνυμα δηλώνει ένα εσωτερικό σφάλμα του εκτυπωτή. Προβείτε σε επαναφορά του εκτυπωτή. Εάν το σφάλμα εξακολουθεί, επικοινωνήστε με τον προμηθευτή σας.

## **Writing ROM P**

Το μήνυμα αυτό δηλώνει ότι εγγράφεται μια μονάδα ROM στην υποδοχή. Περιμένετε μέχρι να σβήσει αυτό το μήνυμα.

## **Wrong Password**

Δεν έχουν αποθηκευθεί εργασίες εκτύπωσης με τον κωδικό πρόσβασης που έχετε εισάγει.

## **Wrong Toner Cartridge**

Έχει εγκατασταθεί ακατάλληλη κασέτα απεικόνισης. Εγκαταστήστε μόνο κασέτες απεικόνισης που παρατίθενται στην ενότητα "[Αναλώσιμα](#page-25-0) προϊόντα" στη σελίδα 26.

Ανατρέξτε στην ενότητα "Κασέτα [απεικόνισης](#page-129-0)" στη σελίδα 130 για οδηγίες σχετικά με την αντικατάσταση της κασέτας απεικόνισης.

## **wwww Open**

Το καθορισμένο κάλυμμα (wwww) δεν έχει κλείσει σωστά. Ανοίξτε το κάλυμμα μία φορά και κλείστε το.

# *Εκτύπωση και διαγραφή δεδομένων φύλαξης εργασίας*

Εργασίες εκτύπωσης που είναι αποθηκευμένες στη μνήμη του εκτυπωτή με χρήση των επιλογών Re-Print Job, Verify Job και Stored Job της λειτουργίας Reserve Job μπορούν να εκτυπωθούν και να διαγραφούν χρησιμοποιώντας το Quick Print Job Menu του πίνακα ελέγχου. Εργασίες που έχουν αποθηκευτεί με χρήση της επιλογής Confidential Job μπορούν να εκτυπωθούν από το Confidential Job Menu. Ακολουθήστε τις οδηγίες σε αυτή την ενότητα.

## *Σημείωση:*

*Για να χρησιμοποιήσετε τη λειτουργία Reserve Job πρέπει να έχετε επαρκή χωρητικότητα στο δίσκο RAM. Για να ενεργοποιήσετε το δίσκο RAM, πρέπει να ορίσετε τη ρύθμιση* RAM Disk *στον πίνακα ελέγχου σε* Normal *ή* Maximum*. Συνιστάται η εγκατάσταση πρόσθετης μνήμης για τη χρήση αυτής της λειτουργίας. Για οδηγίες* σχετικά με την αύζηση της μνήμης του εκτυπωτή σας, ανατρέζτε στην ενότητα "[Εγκατάσταση](#page-112-1) μονάδας μνήμης" *στη [σελίδα](#page-112-1) 113.*

# *Χρήση του Quick Print Job Menu*

Follow the steps below to print or delete Re-Print Job and Verify Job data.

- 1. Βεβαιωθείτε ότι στην οθόνη LCD εμφανίζεται η ένδειξη Ready ή Sleep, και στη συνέχεια πατήστε το κουμπί ► Εισαγωγή για να αποκτήσετε πρόσβαση στα μενού του πίνακα ελέγχου.
- 2. Πατήστε το κουμπί ▼ Κάτω επανειλημμένα μέχρι να εμφανιστεί το Quick Print Job Menu στην οθόνη LCD, και στη συνέχεια πατήστε το κουμπί ► Εισαγωγή.
- 3. Xρησιμοποιήστε το κουμπί ▼ Kάτω ή ▲ Πάνω για να μετακινηθείτε στο κατάλληλο όνομα χρήστη και στη συνέχεια πατήστε το κουμπί **> Εισαγωγή**.
- 4. Χρησιμοποιήστε το κουμπί **▼ Κάτω** ή ▲ Πάνω για να μετακινηθείτε στο κατάλληλο όνομα εργασίας και στη συνέχεια πατήστε το κουμπί **> Εισαγωγή**.
- 5. Πατήστε το κουμπί ► Εισαγωγή και στη συνέχεια χρησιμοποιήστε τα κουμπιά ▼ **Κάτω** και ▲ Πάνω για να επιλέξετε τον αριθμό των αντιγράφων.

Για να διαγράψετε την εργασία εκτύπωσης χωρίς να εκτυπώσετε κανένα αντίγραφο, πατήστε το κουμπί **▼ Κάτω** για να εμφανιστεί το στοιχείο Delete στην οθόνη LCD.

6. Πατήστε το κουμπί **> Εισαγωγή** για να ξεκινήσει η εκτύπωση ή για τη διαγραφή των δεδομένων.

## *Χρήση του Confidential Job Menu*

Ακολουθήστε τα παρακάτω βήματα για την εκτύπωση ή τη διαγραφή των δεδομένων εμπιστευτικών εργασιών.

- 1. Βεβαιωθείτε ότι στην οθόνη LCD εμφανίζεται η ένδειξη Ready ή Sleep, και στη συνέχεια πατήστε το κουμπί ► Εισαγωγή για να αποκτήσετε πρόσβαση στα μενού του πίνακα ελέγχου.
- 2. Πατήστε το κουμπί **▼ Κάτω** επανειλημμένα μέχρι να εμφανιστεί το Confidential Job Menu στην οθόνη LCD, και στη συνέχεια πατήστε το κουμπί ► Εισαγωγή.
- 3. Χρησιμοποιήστε το κουμπί **▼ Κάτω** ή ▲ Π**άνω** για να μετακινηθείτε στο κατάλληλο όνομα χρήστη και στη συνέγεια πατήστε το κουμπί **> Εισανωνή**.
- 4. Εισάγετε τον τετραψήφιο κωδικό πρόσβασης.

Για να εισάγετε τον κωδικό πρόσβασης, πατήστε το κουμπί d **Κάτω** ή u **Πάνω** για να επιλέξετε τον χαρακτήρα και πατήστε το κουμπί ► Εισαγωγή για να καθορίσετε τον χαρακτήρα. Αφού καθοριστούν όλοι οι χαρακτήρες, πατήστε το κουμπί **> Εισαγωγή**.

## *Σημείωση:*

*Αν δεν έχουν αποθηκευτεί εργασίες εκτύπωσης με τον κωδικό πρόσβασης που έχετε εισάγει, η ένδειξη* Wrong Password *εμφανίζεται για μικρό χρονικό διάστημα στην οθόνη LCD και κατόπιν ο εκτυπωτής κλείνει τα μενού του πίνακα ελέγχου. Επιβεβαιώστε τον κωδικό πρόσβασης και προσπαθήστε ξανά.*

- 5. Χρησιμοποιήστε το κουμπί **▼ Κάτω** ή ▲ Πάνω για να μετακινηθείτε στο κατάλληλο όνομα εργασίας και στη συνέχεια πατήστε το κουμπί ▶ **Εισαγωγή**.
- 6. Χρησιμοποιήστε το κουμπί **▼ Κάτω** ή **Δ Πάνω** για να εμφανιστεί το στοιχείο Print.

Για να διαγράψετε την εργασία εκτύπωσης, πατήστε το κουμπί **V Κάτω** ή **Δ Πάνω** για να εμφανιστεί το στοιχείο Delete στην οθόνη LCD.

7. Πατήστε το κουμπί ► Εισαγωγή για να ξεκινήσει η εκτύπωση ή για τη διαγραφή των δεδομένων.

# <span id="page-99-0"></span>*Εκτύπωση μιας σελίδας κατάστασης*

- 1. Ενεργοποιήστε τον εκτυπωτή. Στην οθόνη LCD εμφανίζεται η ένδειξη Ready ή Sleep.
- 2. Πατήστε το κουμπί ► Εισαγωγή τρεις φορές. Ο εκτυπωτής εκτυπώνει μια σελίδα κατάστασης.

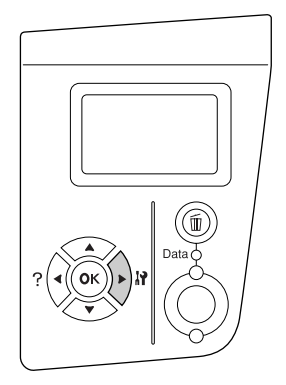

3. Βεβαιωθείτε ότι οι πληροφορίες για τα εγκατεστημένα πρόσθετα στοιχεία είναι σωστές. Αν τα πρόσθετα στοιχεία έχουν εγκατασταθεί σωστά, εμφανίζονται στην κατηγορία Hardware Configuration. Αν τα πρόσθετα στοιχεία δεν εμφανίζονται στη σελίδα κατάστασης, προσπαθήστε να τα εγκαταστήσετε ξανά.

## *Σημείωση:*

- ❏ *Αν η σελίδα κατάστασης δεν εμφανίζει τα πρόσθετα στοιχεία σωστά, βεβαιωθείτε ότι αυτά είναι σωστά συνδεδεμένα με τον εκτυπωτή.*
- ❏ *Αν ο εκτυπωτής δεν μπορεί να εκτυπώσει σωστά τη σελίδα κατάστασης, απευθυνθείτε στον προμηθευτή σας.*

# *Ακύρωση εκτύπωσης*

Μπορείτε να ακυρώσετε την εκτύπωση από τον υπολογιστή σας χρησιμοποιώντας το πρόγραμμα οδήγησης του εκτυπωτή.

Για να ακυρώσετε μια εργασία εκτύπωσης από τον υπολογιστή σας, ανατρέξτε στην ενότητα "[Ακύρωση](#page-176-0) [εκτύπωσης](#page-176-0)" στη σελίδα 177.

## *Χρήση του κουμπιού Ακύρωση εργασίας*

Το κουμπί + **Ακύρωση εργασίας** στον εκτυπωτή είναι ο γρηγορότερος και ευκολότερος τρόπος ακύρωσης της εκτύπωσης. Πατώντας αυτό το κουμπί ακυρώνεται η τρέχουσα εργασία εκτύπωσης. Πατώντας το κουμπί + **Ακύρωση εργασίας** για περισσότερο από δύο δευτερόλεπτα διαγράφονται όλες οι εργασίες από τη μνήμη του εκτυπωτή, συμπεριλαμβανομένων των εργασιών που ο εκτυπωτής λαμβάνει ή εκτυπώνει εκείνη τη στιγμή.

## *Χρήση του Reset menu*

Επιλέγοντας Reset από το Reset Menu του πίνακα ελέγχου διακόπτεται η εκτύπωση, διαγράφεται η εργασία εκτύπωσης που λαμβάνεται από την ενεργή διασύνδεση και διαγράφονται τα σφάλματα που ενδέχεται να έχουν προκύψει στη διασύνδεση.

Ακολουθήστε τα παρακάτω βήματα για να χρησιμοποιήσετε το Reset Menu.

- 1. Πατήστε το κουμπί ► Εισαγωγή για να αποκτήσετε πρόσβαση στα μενού του πίνακα ελέγχου.
- 2. Πατήστε το κουμπί ▼ Kάτω πολλές φορές μέχρι να εμφανιστεί το Reset Menu στην οθόνη LCD, και στη συνέχεια πατήστε το κουμπί **> Εισαγωγή**.
- 3. Πατήστε το κουμπί **▼ Κάτω** πολλές φορές μέχρι να εμφανιστεί το στοιχείο Reset.
- 4. Πατήστε το κουμπί ► Εισαγωγή. Η εκτύπωση ακυρώνεται. Ο εκτυπωτής είναι έτοιμος να λάβει μια νέα εργασία εκτύπωσης.

# *Κεφάλαιο 4*

# *Εγκατάσταση πρόσθετων στοιχείων*

# *Πρόσθετη μονάδα κασέτας χαρτιού*

Για λεπτομέρειες σχετικά με τους τύπους και τα μεγέθη χαρτιού που μπορείτε να χρησιμοποιήσετε με την πρόσθετη κασέτα χαρτιού, ανατρέξτε στην ενότητα "[Πρόσθετη](#page-29-0) μονάδα κασέτας χαρτιού" στη σελίδα 30. Για πληροφορίες σχετικά με τις προδιαγραφές, ανατρέξτε στην ενότητα "[Πρόσθετη](#page-216-0) μονάδα κασέτας χαρτιού" στη [σελίδα](#page-216-0) 217.

# *Προφυλάξεις κατά το χειρισμό*

Ακολουθείτε πάντα τις παρακάτω προφυλάξεις κατά το χειρισμό πριν εγκαταστήσετε το πρόσθετο στοιχείο:

Ο εκτυπωτής έχει βάρος περίπου 24 kg (52,9 lb). Μην προσπαθήσετε να τον σηκώσετε ή να τον μεταφέρετε χωρίς τη βοήθεια κάποιου άλλου. Ο εκτυπωτής πρέπει να μεταφέρεται από δύο άτομα που θα τον κρατούν από τα σημεία που φαίνονται παρακάτω.

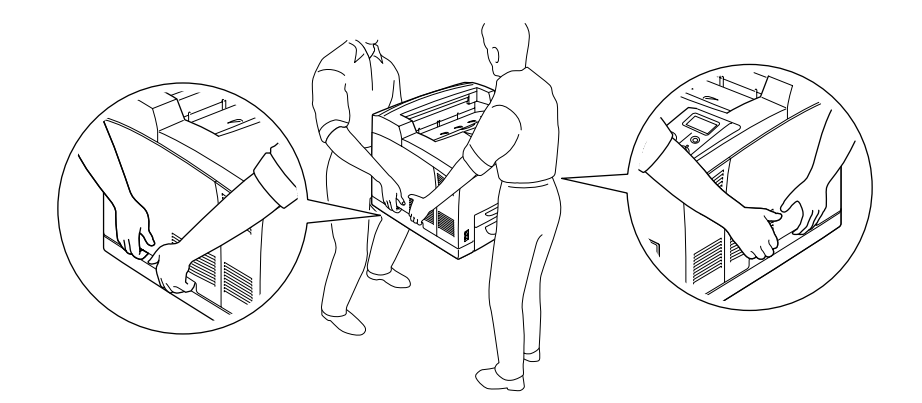

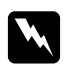

## $\Pi$ ροειδοποίηση:

*Αν σηκώσετε τον εκτυπωτή με λάθος τρόπο, μπορεί να σας πέσει και να προκληθεί τραυματισμός.*

## *Σημείωση:*

*Το πίσω μέρος του εκτυπωτή είναι πάρα πολύ βαρύ. Προσέχετε όταν σηκώνετε τον εκτυπωτή.*

# <span id="page-102-0"></span>*Εγκατάσταση της πρόσθετης μονάδας κασέτας χαρτιού*

1. Απενεργοποιήστε τον εκτυπωτή και αποσυνδέστε το καλώδιο τροφοδοσίας και το καλώδιο διασύνδεσης.

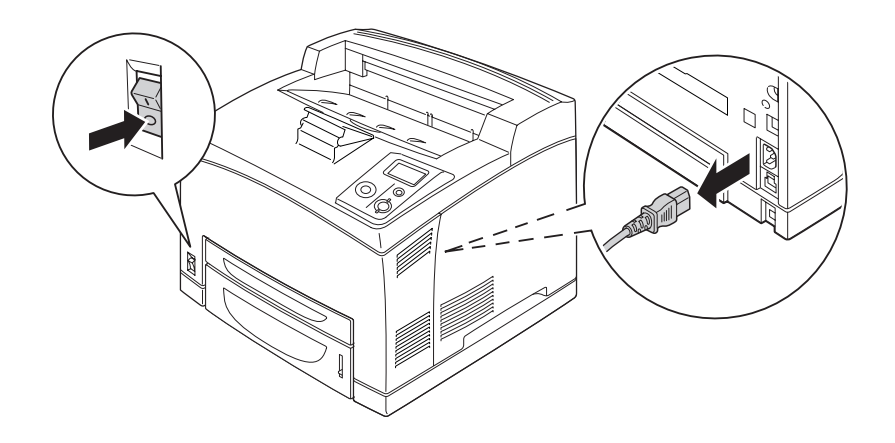

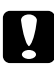

## c *Προσοχή:*

*Φροντίστε να αποσυνδέσετε το καλώδιο τροφοδοσίας από τον εκτυπωτή για να αποφύγετε την ηλεκτροπληξία.*

2. Τοποθετήστε τον εκτυπωτή πάνω στην Μονάδα κασέτας χαρτιού 550 φύλλων. Ευθυγραμμίστε τις γωνίες του εκτυπωτή με αυτές της μονάδας και χαμηλώστε τον εκτυπωτή μέχρι να ακουμπήσει καλά πάνω στη μονάδα.

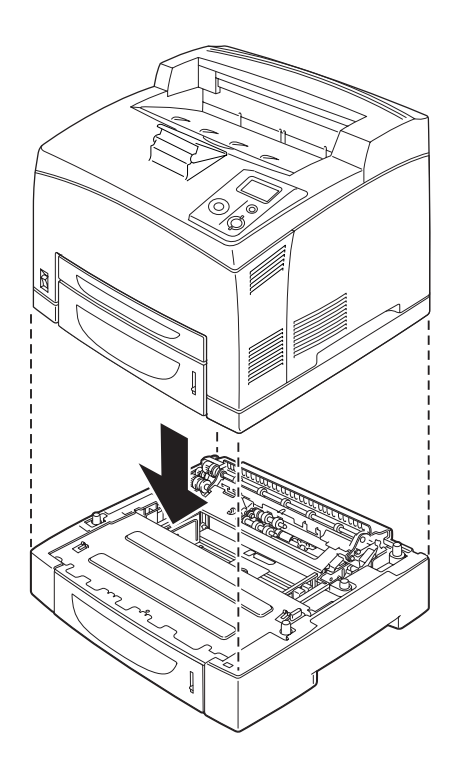

## *Σημείωση:*

- ❏ *Ο εκτυπωτής πρέπει να μεταφέρεται από τουλάχιστον δύο άτομα που θα τον κρατούν με τα χέρια τους από τα σημεία που υποδεικνύονται.*
- ❏ *Όταν εγκαθιστάτε δύο πρόσθετες μονάδες κασέτας χαρτιού, τοποθετήστε τη μία μονάδα πάνω στην άλλη με τη σωστή σειρά και στη συνέχεια τοποθετήστε τον εκτυπωτή πάνω σε αυτές.*
- 3. Τραβήξτε έξω από τον εκτυπωτή τη θήκη πολλαπλών χρήσεων και την κάτω κασέτα χαρτιού και στη συνέχεια τραβήξτε έξω την πρόσθετη κάτω κασέτα χαρτιού από την μονάδα. Στη συνέχεια, ασφαλίστε τον εκτυπωτή με τη μονάδα με τους τέσσερις παρεχόμενους συνδέσμους. Τοποθετήστε τους δύο από τους τέσσερις συνδέσμους στις δύο πλευρές στο εσωτερικό του εκτυπωτή.

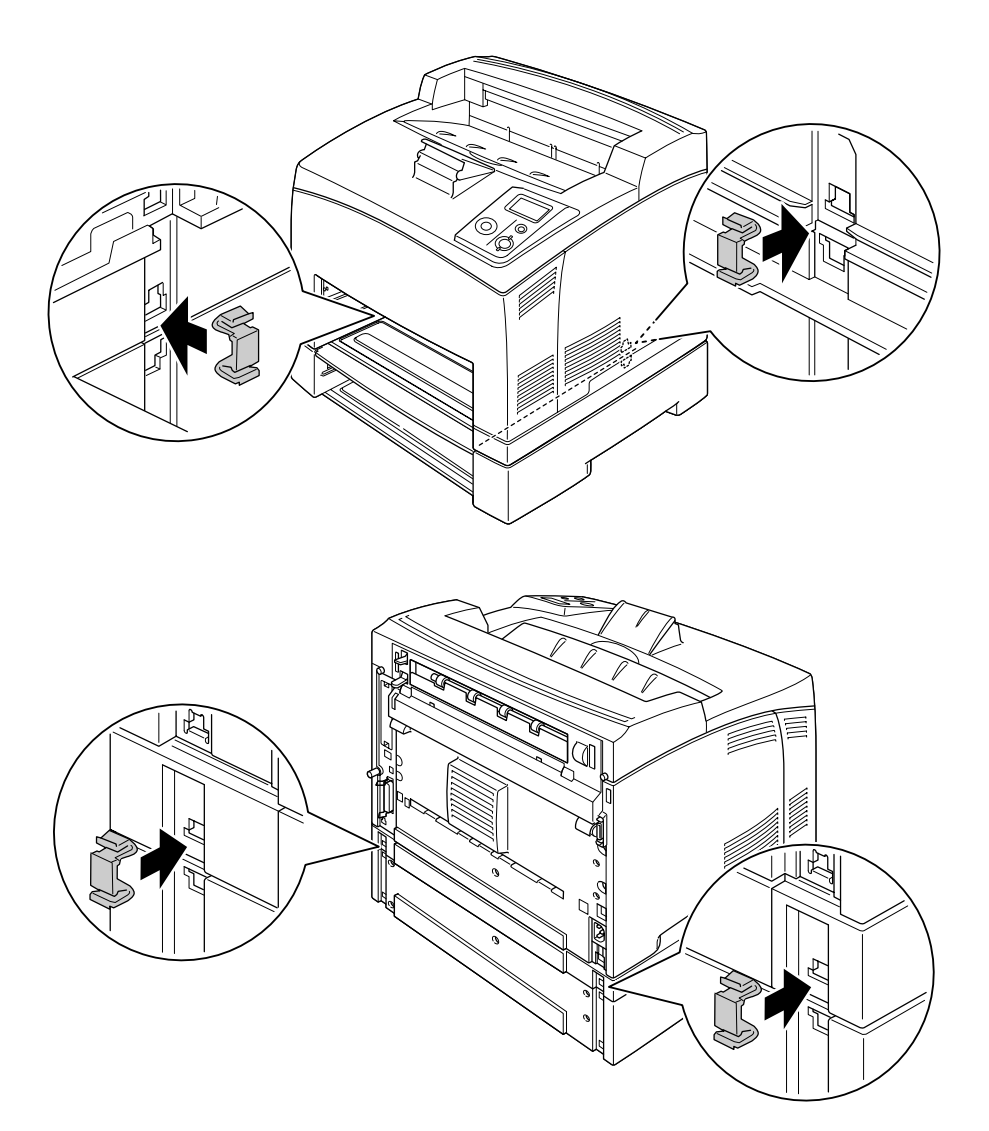

- 4. Αφαιρέστε τα προστατευτικά υλικά από την κασέτα και τοποθετήστε χαρτί.
- 5. Εισάγετε τη θήκη πολλαπλών χρήσεων και όλες τις κασέτες χαρτιού στον εκτυπωτή.
- 6. Συνδέστε πάλι το καλώδιο διασύνδεσης και το καλώδιο τροφοδοσίας και ενεργοποιήστε τον εκτυπωτή.
- 7. Για να βεβαιωθείτε ότι το πρόσθετο στοιχείο έχει εγκατασταθεί σωστά, εκτυπώστε μία σελίδα κατάστασης. Ανατρέξτε στην ενότητα "Εκτύπωση μιας σελίδας [κατάστασης](#page-99-0)" στη σελίδα 100.

#### *Σημείωση:*

*Αν χρησιμοποιείτε Windows και δεν έχει εγκατασταθεί το EPSON Status Monitor, πρέπει να ορίσετε τις ρυθμίσεις μη αυτόματα στο πρόγραμμα οδήγησης του εκτυπωτή. Κάντε κλικ στο κουμπί Update the Printer Option Info Manually στην καρτέλα Optional Settings και στη συνέχεια κάντε κλικ στο Settings. Στη συνέχεια επιλέξτε 550-Sheet Paper Cassette Unit ή 550-Sheet Paper Cassette Unit x 2 από τη λίστα Optional Paper Sources στο παράθυρο διαλόγου Optional Settings και κάντε κλικ στο OK.*

## *Αφαίρεση της πρόσθετης μονάδας κασέτας χαρτιού*

Πραγματοποιήστε τη διαδικασία εγκατάστασης με την αντίστροφη σειρά.

## *Μονάδα εκτύπωσης διπλής όψης*

Για προδιαγραφές ή λεπτομέρειες σχετικά με τους τύπους και τα μεγέθη χαρτιού που μπορείτε να χρησιμοποιήσετε με την Μονάδα εκτύπωσης διπλής όψης, ανατρέξτε στην ενότητα "Μονάδα [εκτύπωσης](#page-217-0) διπλής όψης" στη [σελίδα](#page-217-0) 218.

## *Εγκατάσταση της Μονάδας εκτύπωσης διπλής όψης*

1. Απενεργοποιήστε τον εκτυπωτή και αποσυνδέστε το καλώδιο τροφοδοσίας και το καλώδιο διασύνδεσης.

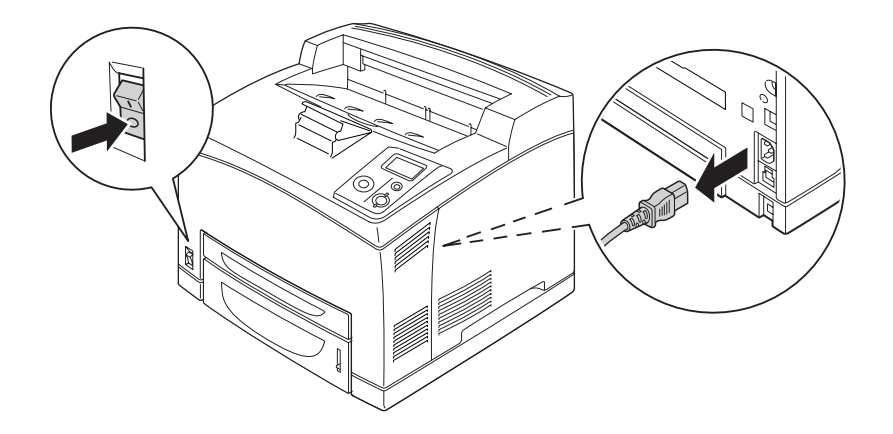

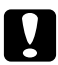

## c *Προσοχή:*

*Φροντίστε να αποσυνδέσετε το καλώδιο τροφοδοσίας από τον εκτυπωτή για να αποφύγετε την ηλεκτροπληξία.*

2. Αφαιρέστε το κάλυμμα υποδοχής της μονάδας εκτύπωσης διπλής όψης. Στη συνέχεια, πιέστε τα δύο άγκιστρα στο επάνω πρόσθετο κάλυμμα για να το αφαιρέσετε από το κάλυμμα B.

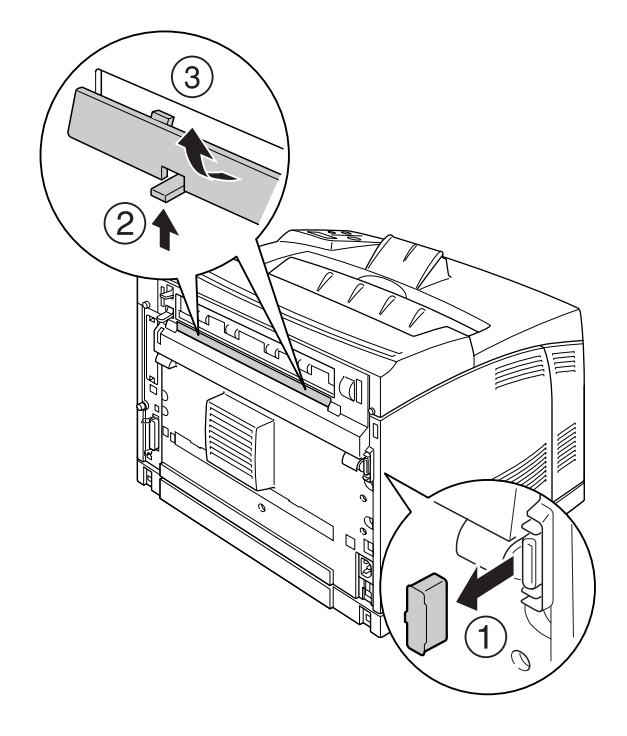

## *Σημείωση:*

*Φυλάξτε το κάλυμμα υποδοχής της μονάδας εκτύπωσης διπλής όψης σε ασφαλές μέρος για να μην χαθεί.*

3. Εγκαταστήστε τη Μονάδα εκτύπωσης διπλής όψης όπως φαίνεται παρακάτω. Βεβαιωθείτε ότι η μονάδα έχει αγκιστρωθεί στα γλωσσίδια του εκτυπωτή και ο σύνδεσμος της μονάδας εκτύπωσης διπλής όψης έχει μπει στην υποδοχή.

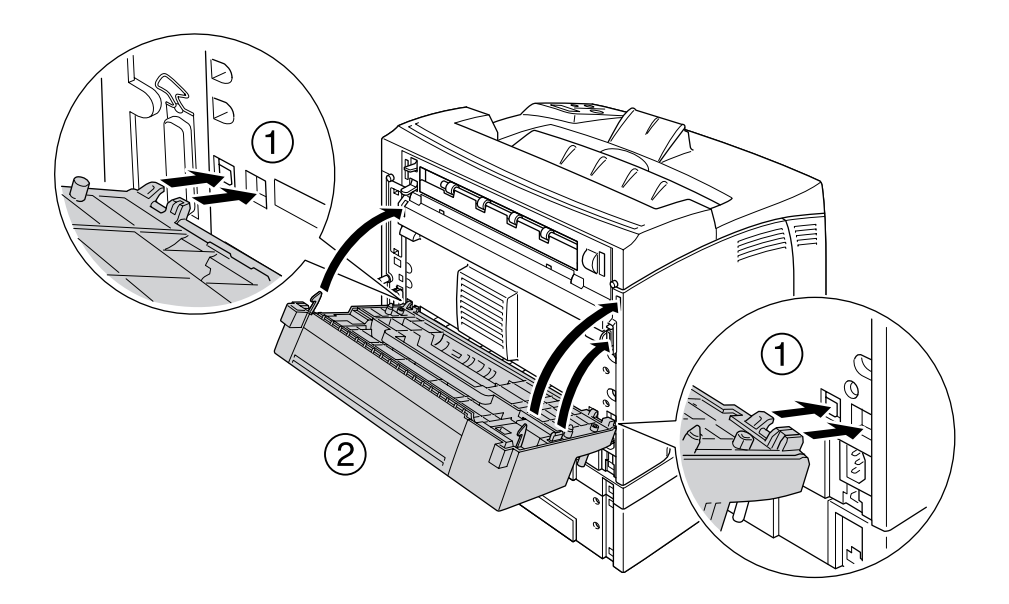

4. Ασφαλίστε τη μονάδα με τις δύο βίδες.

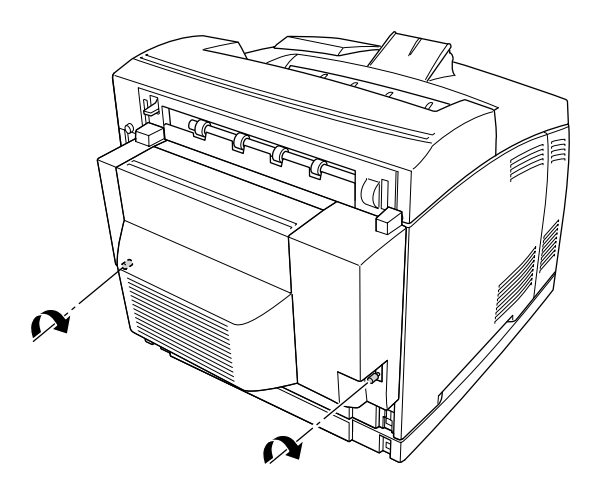

5. Συνδέστε πάλι το καλώδιο διασύνδεσης και το καλώδιο τροφοδοσίας και ενεργοποιήστε τον εκτυπωτή.

Για να βεβαιωθείτε ότι το πρόσθετο στοιχείο έχει εγκατασταθεί σωστά, εκτυπώστε μία σελίδα κατάστασης. Ανατρέξτε στην ενότητα "Εκτύπωση μιας σελίδας [κατάστασης](#page-163-0)" στη σελίδα 164.

## *Σημείωση για χρήστες Windows:*

*Αν δεν έχει εγκατασταθεί το EPSON Status Monitor, πρέπει να ορίσετε τις ρυθμίσεις μη αυτόματα στο πρόγραμμα οδήγησης του εκτυπωτή. Ανατρέξτε στην ενότητα "Δημιουργία [προαιρετικών](#page-184-0) ρυθμίσεων" στη [σελίδα](#page-184-0) 185.*

# *Αφαίρεση της Μονάδας εκτύπωσης διπλής όψης*

- 1. Απενεργοποιήστε τον εκτυπωτή και αποσυνδέστε το καλώδιο τροφοδοσίας και το καλώδιο διασύνδεσης.
- 2. Ξεβιδώστε τις δύο βίδες στις κάτω πλευρές της Μονάδας εκτύπωσης διπλής όψης.

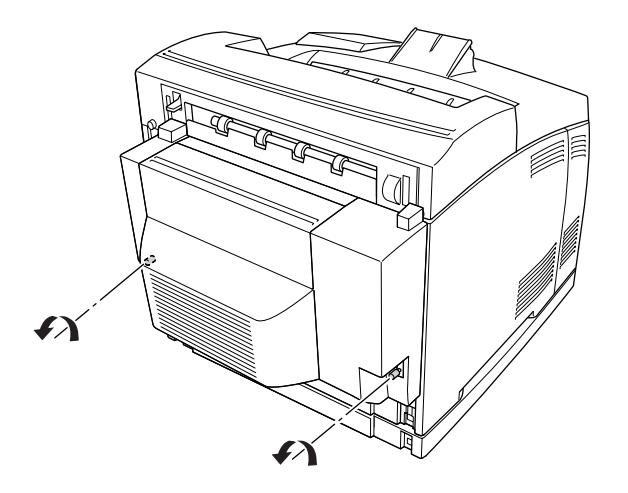

3. Πιέστε το κουμπί απασφάλισης για την απασφάλιση των άγκιστρων και στη συνέχεια αφαιρέστε τη μονάδα από τον εκτυπωτή.

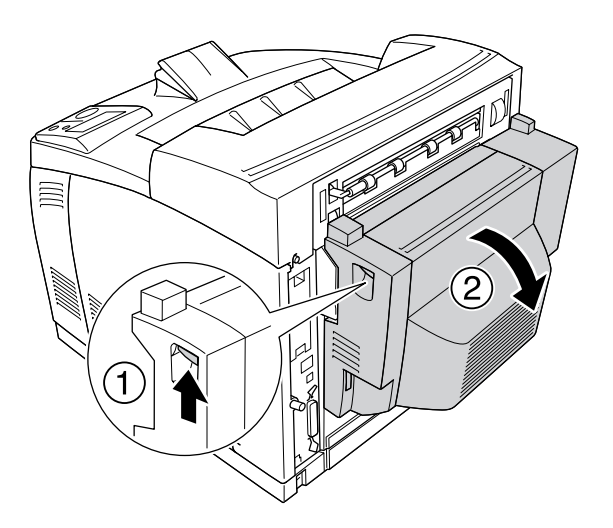
- 4. Τοποθετήστε το κάλυμμα υποδοχής της μονάδας εκτύπωσης διπλής όψης και το επάνω πρόσθετο κάλυμμα στο κάλυμμα B.
- 5. Συνδέστε πάλι το καλώδιο διασύνδεσης και το καλώδιο τροφοδοσίας και ενεργοποιήστε τον εκτυπωτή.

### *Μονάδα στοίβαξης*

### *Εγκατάσταση της Μονάδας στοίβαξης*

1. Απενεργοποιήστε τον εκτυπωτή και αποσυνδέστε το καλώδιο τροφοδοσίας και το καλώδιο διασύνδεσης.

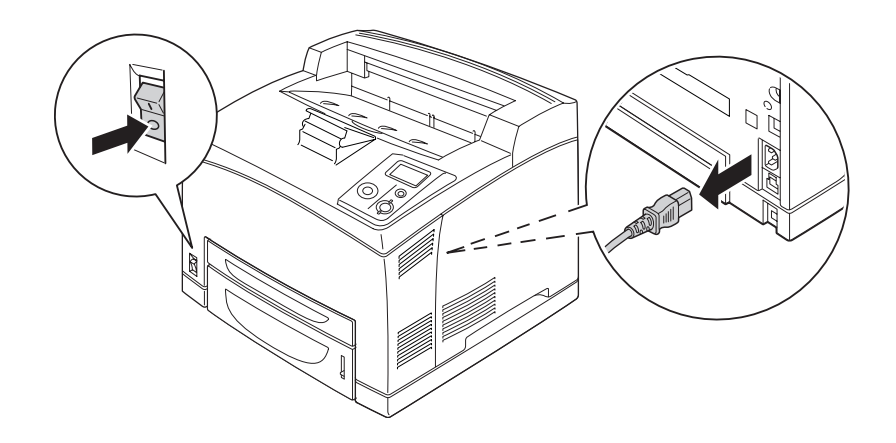

2. Ξεβιδώστε τις δύο βίδες και αφαιρέστε το επάνω κάλυμμα.

#### *Σημείωση:*

*Αν έχει τοποθετηθεί η Μονάδα εκτύπωσης διπλής όψης, ανοίξτε το κάλυμμα της Μονάδας εκτύπωσης διπλής όψης πριν ξεβιδώσετε τις βίδες.*

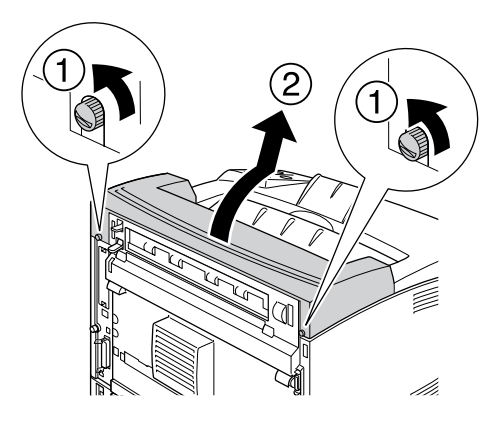

3. Εισάγετε το δεξί και αριστερό γλωσσίδιο της Μονάδας στοίβαξης στις οπές στο επάνω μέρος του εκτυπωτή και κατεβάστε την αργά επάνω στον εκτυπωτή.

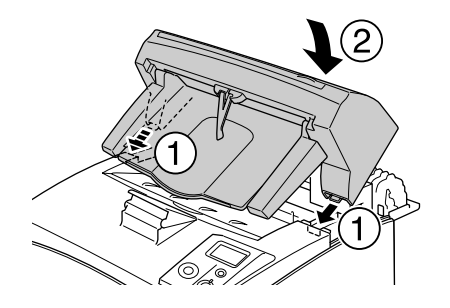

4. Βιδώστε τις βίδες και στις δύο πλευρές στο κάτω μέρος της Μονάδας στοίβαξης.

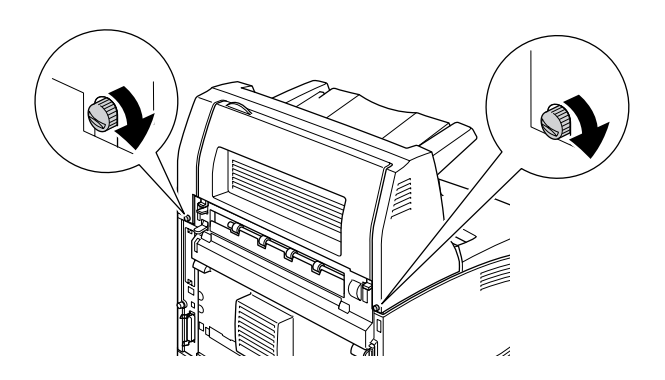

#### *Σημείωση:*

*Ο συνδετήρας ασφάλισης που αποστέλλεται με τη Μονάδα στοίβαξης δεν χρησιμοποιείται με αυτόν τον εκτυπωτή.*

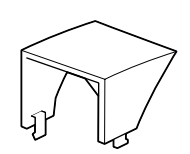

5. Τραβήξτε έξω τη θήκη επέκτασης.

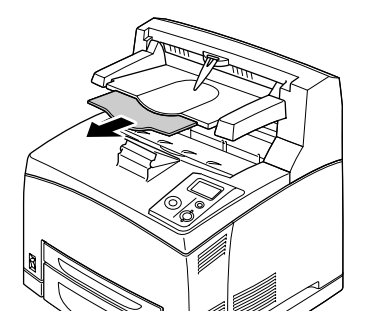

6. Συνδέστε πάλι το καλώδιο διασύνδεσης και το καλώδιο τροφοδοσίας και ενεργοποιήστε τον εκτυπωτή.

### *Αφαίρεση της Μονάδας στοίβαξης*

- 1. Απενεργοποιήστε τον εκτυπωτή και αποσυνδέστε το καλώδιο τροφοδοσίας και το καλώδιο διασύνδεσης.
- 2. Κλείστε τη θήκη επέκτασης της Μονάδας στοίβαξης.

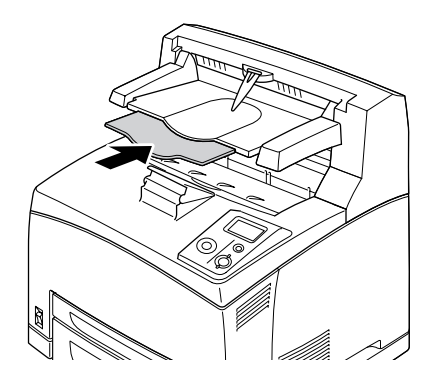

3. Ξεβιδώστε τις βίδες από τις δύο πλευρές της Μονάδας στοίβαξης και ενώ κρατάτε σηκωμένη τη Μονάδα στοίβαξης, αφαιρέστε το δεξί και το αριστερό γλωσσίδιο από τις οπές στο επάνω μέρος του εκτυπωτή.

#### *Σημείωση:*

*Αν έχει τοποθετηθεί η Μονάδα εκτύπωσης διπλής όψης, ανοίξτε το κάλυμμα της Μονάδας εκτύπωσης διπλής όψης πριν ξεβιδώσετε τις βίδες.*

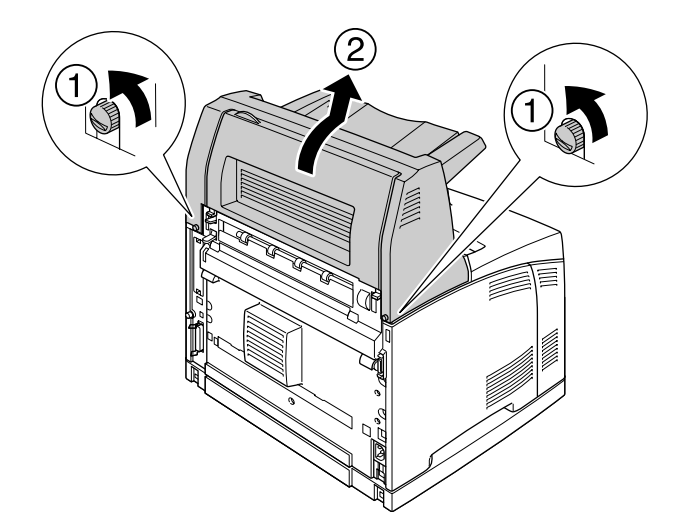

4. Εισάγετε το δεξί και αριστερό γλωσσίδιο του επάνω καλύμματος στις οπές στο επάνω μέρος του εκτυπωτή και βιδώστε τις δύο βίδες.

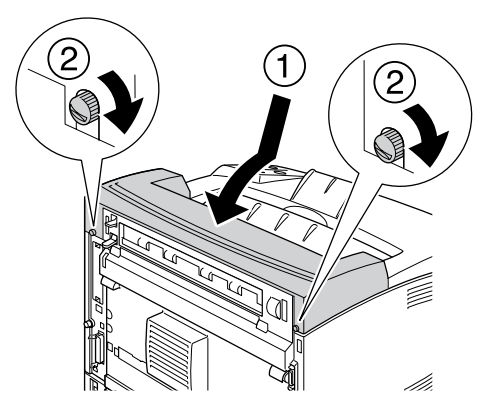

5. Συνδέστε πάλι το καλώδιο διασύνδεσης και το καλώδιο τροφοδοσίας και ενεργοποιήστε τον εκτυπωτή.

## *Μονάδα μνήμης*

Εγκαθιστώντας μια πρόσθετη μονάδα μνήμης DIMM (Dual In-line Memory Module), μπορείτε να αυξήσετε τη μνήμη του εκτυπωτή έως και 576 MB. Ίσως χρειαστεί να αυξήσετε τη μνήμη του εκτυπωτή εάν αντιμετωπίζετε προβλήματα κατά την εκτύπωση πολύπλοκων γραφικών.

### *Εγκατάσταση μονάδας μνήμης*

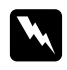

### $\Pi$ ροειδοποίηση:

*Να είστε προσεκτικοί όταν εκτελείτε κάποια εργασία στο εσωτερικό του εκτυπωτή καθώς κάποια εξαρτήματα είναι αιχμηρά και ίσως προκαλέσουν τραυματισμό.*

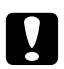

c *Προσοχή: Πριν εγκαταστήσετε τη μονάδα μνήμης, αγγίξτε ένα γειωμένο μεταλλικό αντικείμενο για να βεβαιωθείτε ότι έχετε αποφορτιστεί από τυχόν στατικό ηλεκτρισμό. Διαφορετικά, ίσως προκαλέσετε βλάβη σε εξαρτήματα που είναι ευαίσθητα στον στατικό ηλεκτρισμό.*

1. Απενεργοποιήστε τον εκτυπωτή και αποσυνδέστε το καλώδιο τροφοδοσίας και το καλώδιο διασύνδεσης.

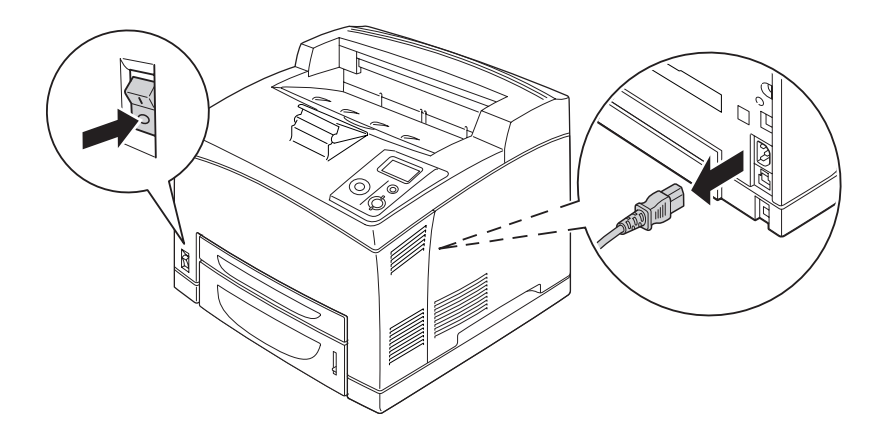

2. Αφαιρέστε το δεξί κάλυμμα αφαιρώντας τη βίδα από το πίσω μέρος του εκτυπωτή και σύροντας το κάλυμμα προς τα πίσω.

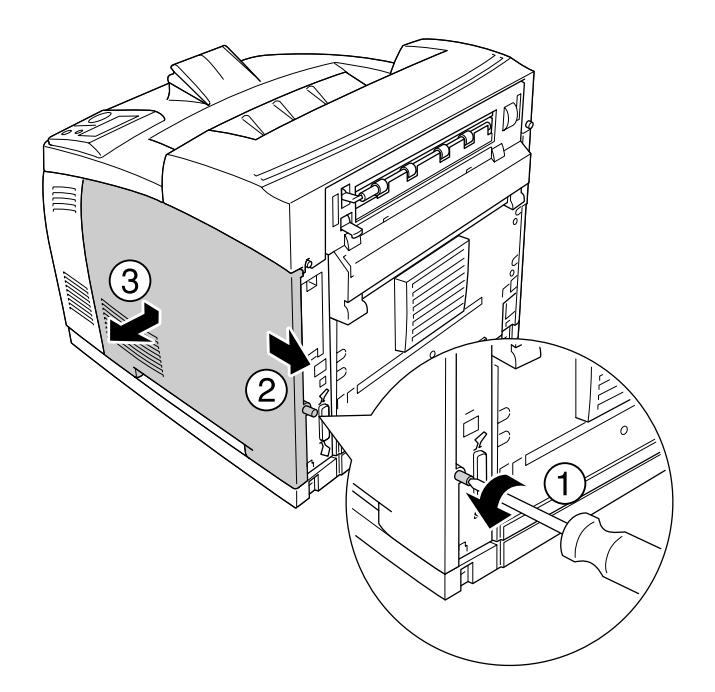

3. Ξεβιδώστε τις δύο βίδες χρησιμοποιώντας ένα κατσαβίδι. Στη συνέχεια κρατήστε το γλωσσίδι στο επάνω μέρος του προστατευτικού καλύμματος και αφαιρέστε το κάλυμμα.

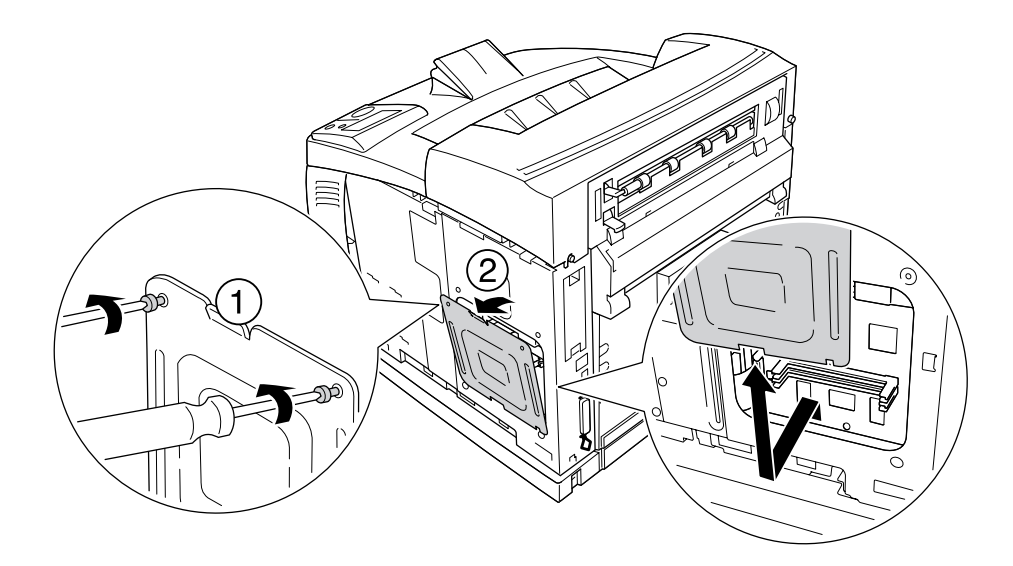

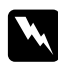

 $\Pi$ ροειδοποίηση: *Η αφαίρεση άλλων βιδών και καλυμμάτων θα εκθέσει περιοχές υψηλής τάσης.*

4. Εντοπίστε την υποδοχή RAM.

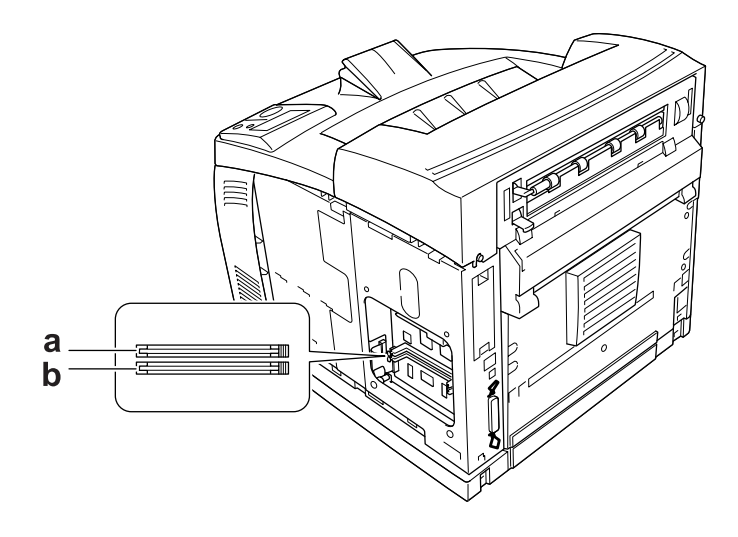

- a. Υποδοχή RAM S2 b. Υποδοχή RAM S1
- 5. Εισάγετε τη μονάδα μνήμης στην υποδοχή μέχρι οι συνδετήρες να ασφαλίσουν τη μονάδα μνήμης.

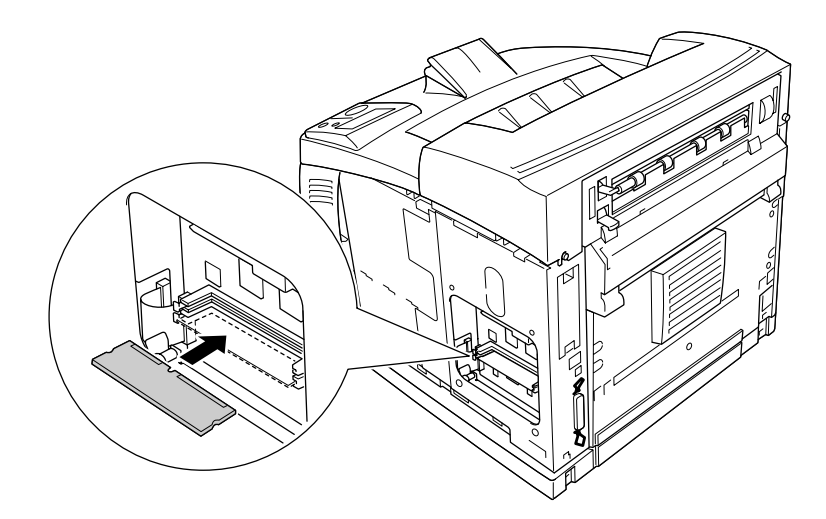

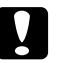

### c *Προσοχή:*

- ❏ *Μην ασκείτε υπερβολική δύναμη για την τοποθέτηση της μονάδας μνήμης στην υποδοχή.*
- ❏ *Φροντίστε να τοποθετήσετε τη μονάδα μνήμης ώστε αυτή να είναι στραμμένη προς τη σωστή κατεύθυνση.*
- ❏ *Δεν πρέπει να αφαιρέσετε καμία μονάδα από την πλακέτα τυπωμένου κυκλώματος. Διαφορετικά, ο εκτυπωτής δεν θα λειτουργεί.*

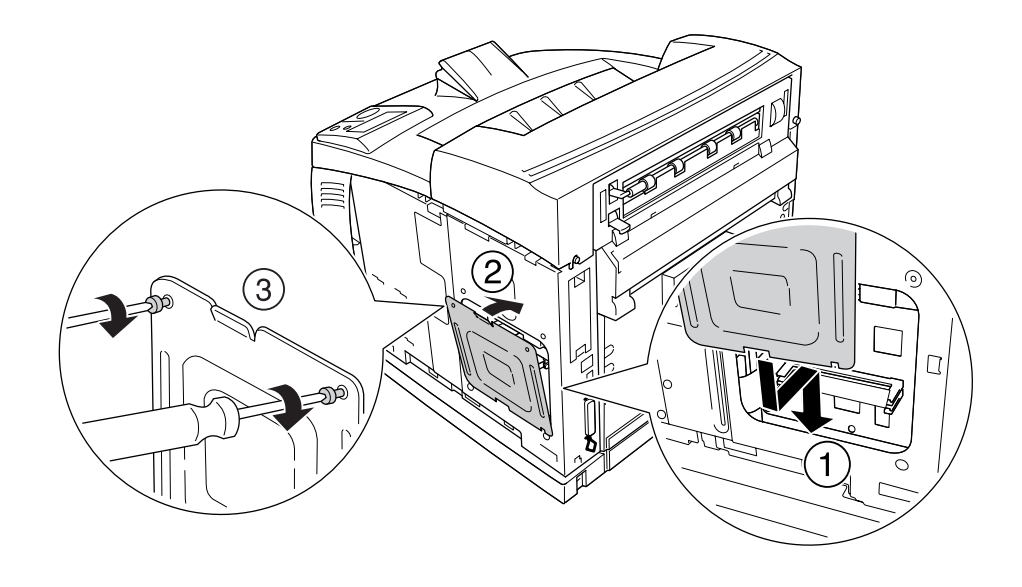

6. Τοποθετήστε πάλι το προστατευτικό κάλυμμα με δύο βίδες όπως φαίνεται παρακάτω.

7. Τοποθετήστε πάλι το δεξί κάλυμμα του εκτυπωτή όπως φαίνεται παρακάτω. Στη συνέχεια, βιδώστε τη βίδα στο πίσω μέρος του εκτυπωτή.

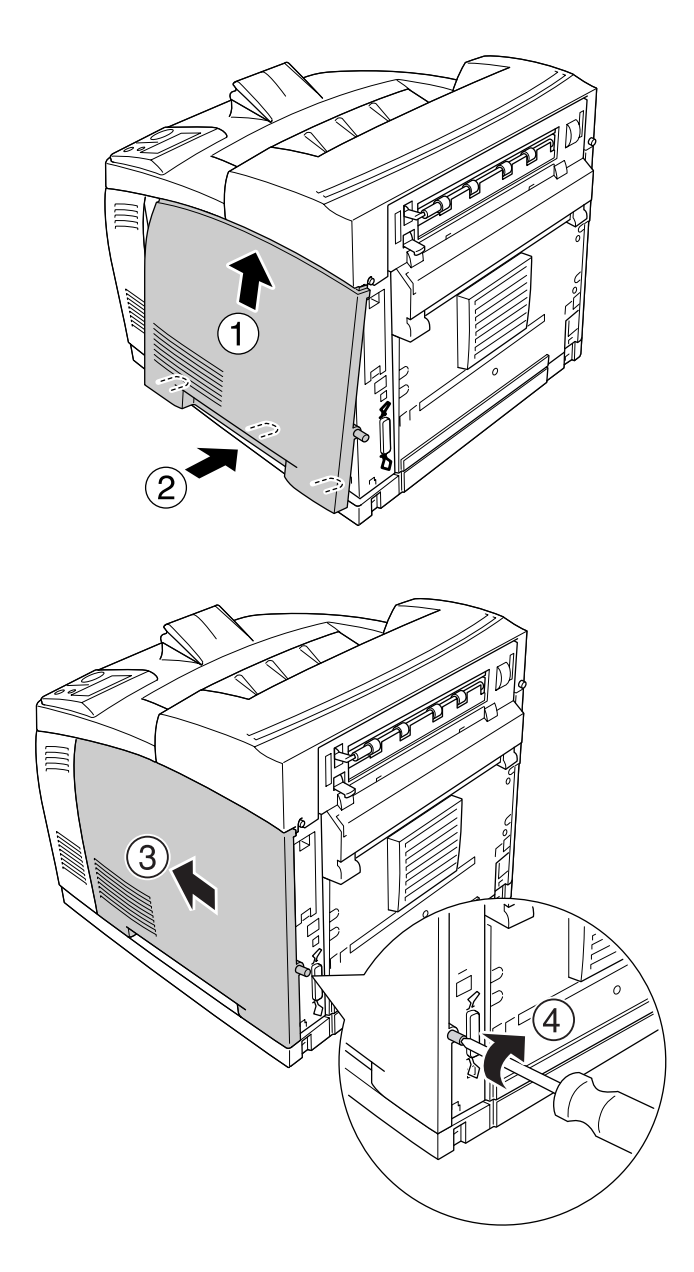

### $\Pi$ ροειδοποίηση:

*Βιδώστε τη βίδα σφιχτά για να αποφευχθεί η πτώση του δεξιού καλύμματος του εκτυπωτή κατά τη μεταφορά του.*

8. Συνδέστε πάλι το καλώδιο διασύνδεσης και το καλώδιο τροφοδοσίας και ενεργοποιήστε τον εκτυπωτή.

Για να βεβαιωθείτε ότι το πρόσθετο στοιχείο έχει εγκατασταθεί σωστά, εκτυπώστε μία σελίδα κατάστασης. Ανατρέξτε στην ενότητα "Εκτύπωση μιας σελίδας [κατάστασης](#page-163-0)" στη σελίδα 164.

#### *Σημείωση για χρήστες Windows:*

*Αν δεν έχει εγκατασταθεί το EPSON Status Monitor, πρέπει να ορίσετε τις ρυθμίσεις μη αυτόματα στο πρόγραμμα οδήγησης του εκτυπωτή. Ανατρέξτε στην ενότητα "Δημιουργία [προαιρετικών](#page-184-0) ρυθμίσεων" στη [σελίδα](#page-184-0) 185.*

### *Αφαίρεση μονάδας μνήμης*

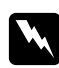

#### $\Pi$ ροειδοποίηση:

*Να είστε προσεκτικοί όταν εκτελείτε κάποια εργασία στο εσωτερικό του εκτυπωτή καθώς κάποια εξαρτήματα είναι αιχμηρά και ίσως προκαλέσουν τραυματισμό.*

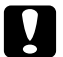

#### c *Προσοχή:*

*Πριν αφαιρέσετε μια μονάδα μνήμης, αγγίξτε ένα γειωμένο μεταλλικό αντικείμενο για να βεβαιωθείτε ότι έχετε αποφορτιστεί από τυχόν στατικό ηλεκτρισμό. Διαφορετικά, ίσως προκαλέσετε βλάβη σε εξαρτήματα που είναι ευαίσθητα στον στατικό ηλεκτρισμό.*

Πραγματοποιήστε τη διαδικασία εγκατάστασης με την αντίστροφη σειρά.

Κατά την αφαίρεση μιας μονάδας μνήμης από την υποδοχή της, πιέστε το συνδετήρα και τραβήξτε έξω τη μονάδα μνήμης όπως φαίνεται παρακάτω.

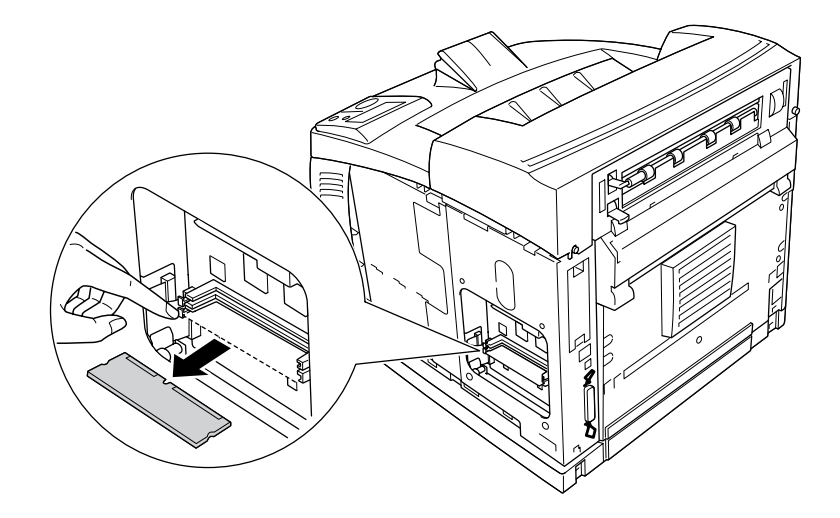

## *Σκληρός δίσκος*

### *Εγκατάσταση του σκληρού δίσκου*

Ο πρόσθετος Σκληρός δίσκος (C12C824172) σας παρέχει τη δυνατότητα να επεκτείνετε την προσωρινή μνήμη εισόδου του εκτυπωτή όταν χρησιμοποιείται η διασύνδεση Ethernet, και παρέχει πρόσθετη μνήμη για γραφικά, δεδομένα φόρμας, και ταχύτερη εκτύπωση πολλαπλών σελίδων και πολλαπλών εκτυπώσεων.

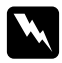

#### $\Pi$ ροειδοποίηση:

*Να είστε προσεκτικοί όταν εκτελείτε κάποια εργασία στο εσωτερικό του εκτυπωτή καθώς κάποια εξαρτήματα είναι αιχμηρά και ίσως προκαλέσουν τραυματισμό.*

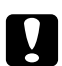

#### c *Προσοχή:*

*Πριν εγκαταστήσετε το Σκληρό δίσκο, αγγίξτε ένα γειωμένο μεταλλικό αντικείμενο για να βεβαιωθείτε ότι έχετε αποφορτιστεί από τυχόν στατικό ηλεκτρισμό. Διαφορετικά, ίσως προκαλέσετε βλάβη σε εξαρτήματα που είναι ευαίσθητα στον στατικό ηλεκτρισμό.*

1. Απενεργοποιήστε τον εκτυπωτή και αποσυνδέστε το καλώδιο τροφοδοσίας και το καλώδιο διασύνδεσης.

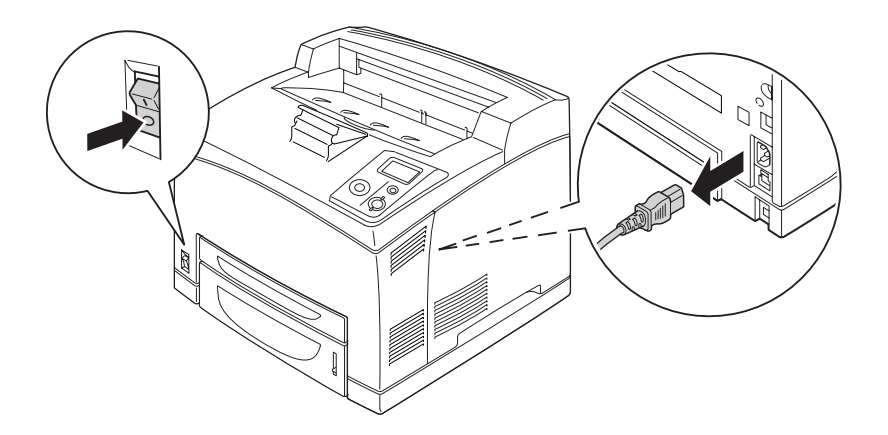

2. Αφαιρέστε το δεξί κάλυμμα αφαιρώντας τη βίδα από το πίσω μέρος του εκτυπωτή και σύροντας το κάλυμμα προς τα πίσω.

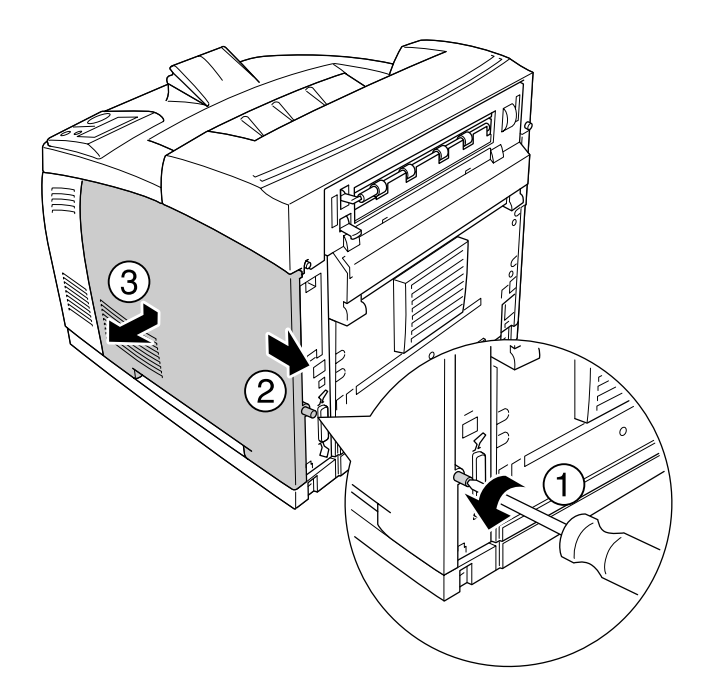

3. Ξεβιδώστε τις δύο βίδες χρησιμοποιώντας ένα κατσαβίδι. Στη συνέχεια κρατήστε το γλωσσίδι στο επάνω μέρος του προστατευτικού καλύμματος και αφαιρέστε το κάλυμμα.

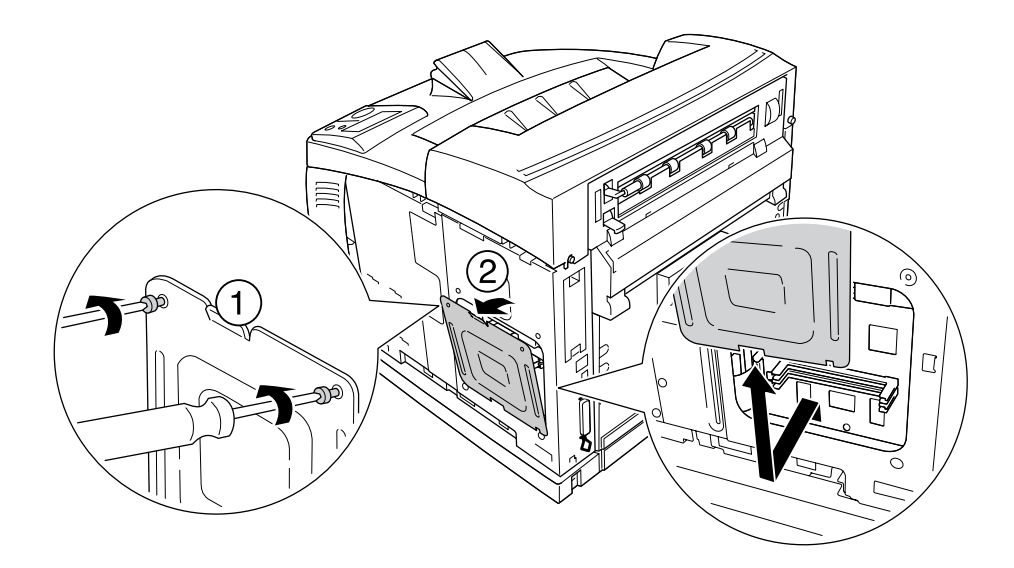

w *Προειδοποίηση: Η αφαίρεση άλλων βιδών και καλυμμάτων θα εκθέσει περιοχές υψηλής τάσης.*

4. Εντοπίστε τις υποδοχές εγκατάστασης του Σκληρού δίσκου.

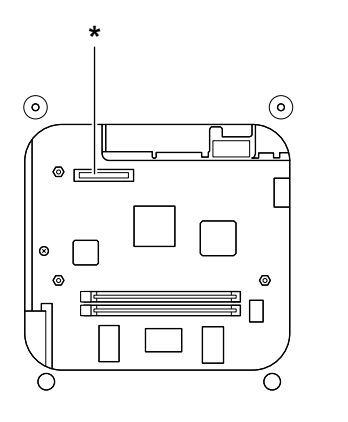

- \* Υποδοχή Σκληρού δίσκου
- 5. Συνδέστε το ένα άκρο του καλωδίου που παρέχεται με το Σκληρό δίσκο στην υποδοχή του Σκληρού δίσκου.

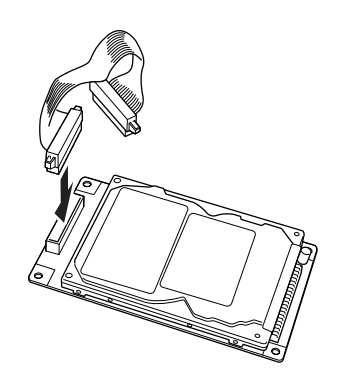

6. Συνδέστε το άλλο άκρο του καλωδίου στην υποδοχή Σκληρού δίσκου στην πλακέτα τυπωμένου κυκλώματος.

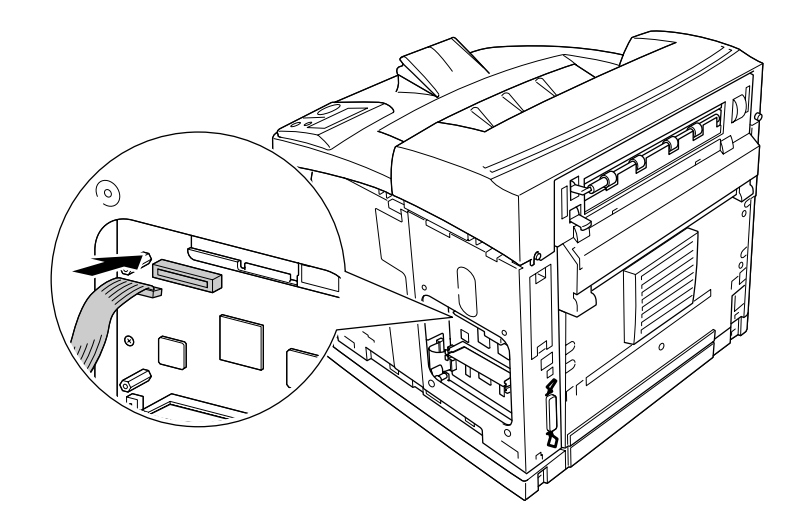

7. Εισάγετε την κάτω πλευρά του Σκληρού δίσκου στον εκτυπωτή και σπρώξτε τον για να τον τοποθετήσετε στη σωστή θέση.

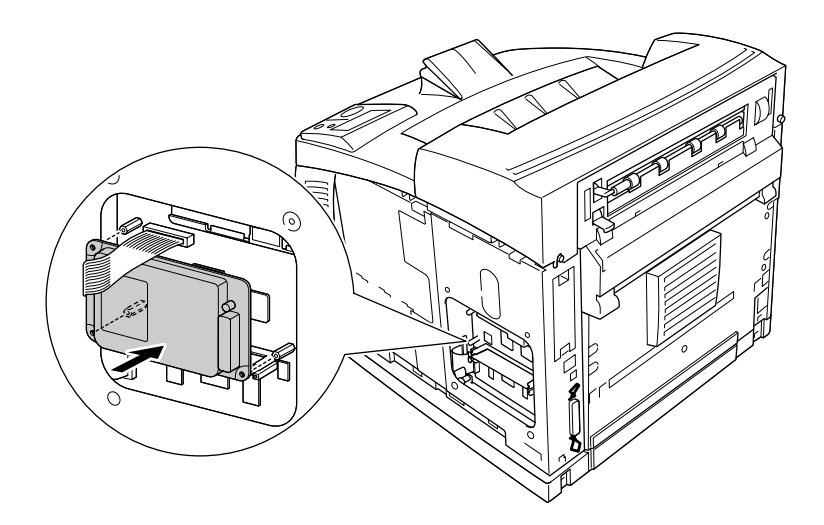

- 
- 8. Ασφαλίστε το δίσκο χρησιμοποιώντας τις βίδες που παρέχονται με το δίσκο.

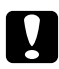

c *Προσοχή:* ❏ *Προσέξτε να μην καταστρέψετε το καλώδιο όταν βιδώνετε τις βίδες.*

- ❏ *Μην αφαιρέσετε καμία μονάδα από την πλακέτα τυπωμένου κυκλώματος. Διαφορετικά, ο εκτυπωτής δεν θα λειτουργεί.*
- 9. Τοποθετήστε πάλι το προστατευτικό κάλυμμα με δύο βίδες όπως φαίνεται παρακάτω.

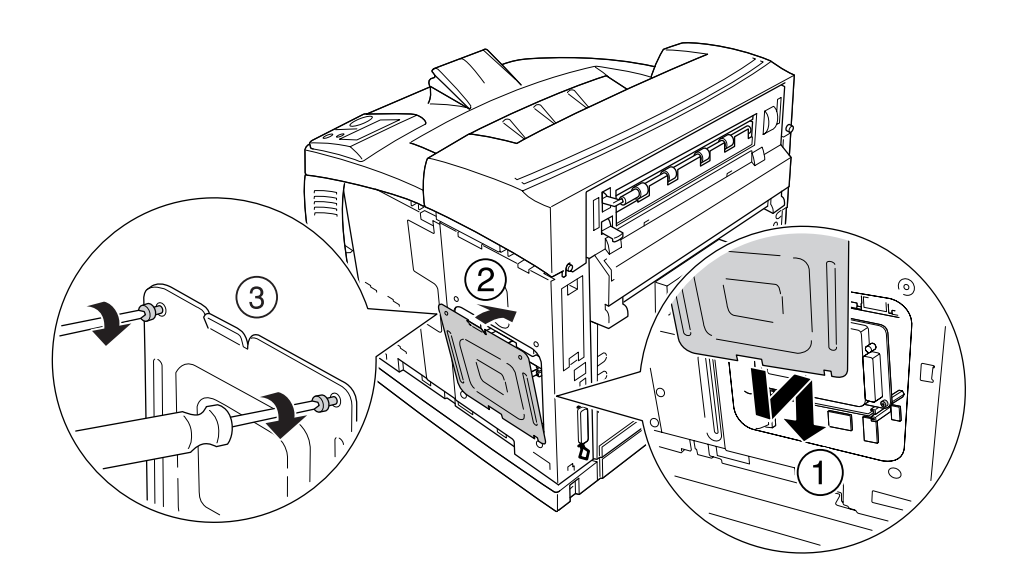

- 
- 10. Τοποθετήστε πάλι το δεξί κάλυμμα του εκτυπωτή όπως φαίνεται παρακάτω. Στη συνέχεια, βιδώστε τη βίδα στο πίσω μέρος του εκτυπωτή.

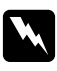

### $\Pi$ ροειδοποίηση:

*Βιδώστε τη βίδα σφιχτά για να αποφευχθεί η πτώση του δεξιού καλύμματος του εκτυπωτή κατά τη μεταφορά του.*

11. Συνδέστε πάλι το καλώδιο διασύνδεσης και το καλώδιο τροφοδοσίας και ενεργοποιήστε τον εκτυπωτή.

Για να βεβαιωθείτε ότι το πρόσθετο στοιχείο έχει εγκατασταθεί σωστά, εκτυπώστε μία σελίδα κατάστασης. Ανατρέξτε στην ενότητα "Εκτύπωση μιας σελίδας [κατάστασης](#page-163-0)" στη σελίδα 164.

#### *Σημείωση για χρήστες Windows:*

*Αν δεν έχει εγκατασταθεί το EPSON Status Monitor, πρέπει να ορίσετε τις ρυθμίσεις μη αυτόματα στο πρόγραμμα οδήγησης του εκτυπωτή. Ανατρέξτε στην ενότητα "Δημιουργία [προαιρετικών](#page-184-0) ρυθμίσεων" στη [σελίδα](#page-184-0) 185.*

### *Αφαίρεση του σκληρού δίσκου*

Πραγματοποιήστε τη διαδικασία εγκατάστασης με την αντίστροφη σειρά.

### *Διαμόρφωση του σκληρού δίσκου*

- 1. Βεβαιωθείτε ότι ο εκτυπωτής είναι απενεργοποιημένος και όλα τα καλώδια διασύνδεσης έχουν αποσυνδεθεί.
- 2. Κρατήστε πατημένο το κουμπί **▼ Κάτω** ενώ ενεργοποιείτε τον εκτυπωτή.
- 3. Όταν εμφανιστεί το μήνυμα Support Mode στην οθόνη LCD, επιλέξτε HDD Format στο μενού υποστήριξης.

#### *Σημείωση:*

❏ *Μετά τη διαμόρφωση του Σκληρού δίσκου, ο εκτυπωτής θα πραγματοποιήσει αυτόματα επανεκκίνηση.*

- ❏ *Αν θέλετε να διαγράψετε μόνο τις γραμματοσειρές που έχουν εγκατασταθεί από το Adobe PostScript 3 (PS3), ακολουθήστε τα βήματα 1 έως 3 παραπάνω. Επιλέξτε* PS3 HDD Init*.*
- ❏ *Θα διαγραφούν επίσης και άλλες γραμματοσειρές που έχουν εγκατασταθεί από το PS3.*
- ❏ *Κατά την εγκατάσταση Σκληρού δίσκου από άλλα προϊόντα, διαμορφώστε τον με αυτήν τη λειτουργία.*

### *Κάρτα διασύνδεσης*

Ο εκτυπωτής σας διαθέτει μια υποδοχή διασύνδεσης τύπου Β. Υπάρχουν διάφορες πρόσθετες κάρτες διασύνδεσης για την επέκταση των επιλογών διασύνδεσης του εκτυπωτή σας.

### *Εγκατάσταση μιας κάρτας διασύνδεσης*

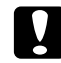

### c *Προσοχή:*

*Πριν εγκαταστήσετε την κάρτα διασύνδεσης, αγγίξτε ένα γειωμένο μεταλλικό αντικείμενο για να βεβαιωθείτε ότι έχετε αποφορτιστεί από τυχόν στατικό ηλεκτρισμό. Διαφορετικά, ίσως προκαλέσετε βλάβη σε εξαρτήματα που είναι ευαίσθητα στον στατικό ηλεκτρισμό.*

1. Απενεργοποιήστε τον εκτυπωτή και αποσυνδέστε το καλώδιο τροφοδοσίας και το καλώδιο διασύνδεσης.

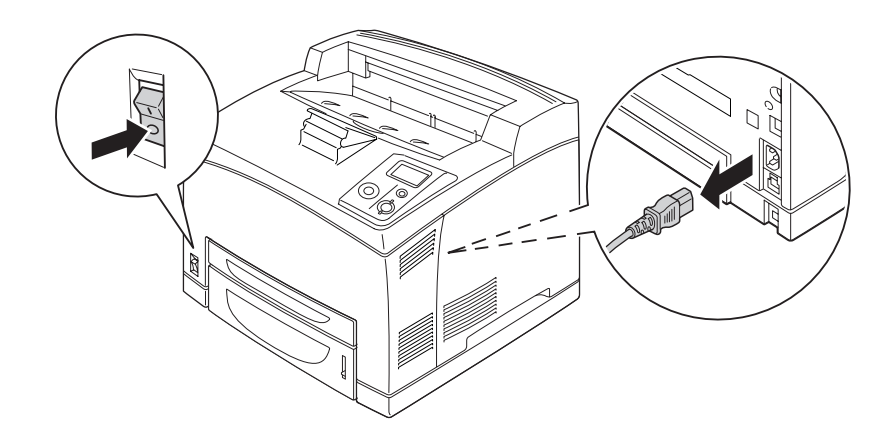

2. Αφαιρέστε τις βίδες και το κάλυμμα της υποδοχής της κάρτας διασύνδεσης Τύπου Β όπως φαίνεται παρακάτω.

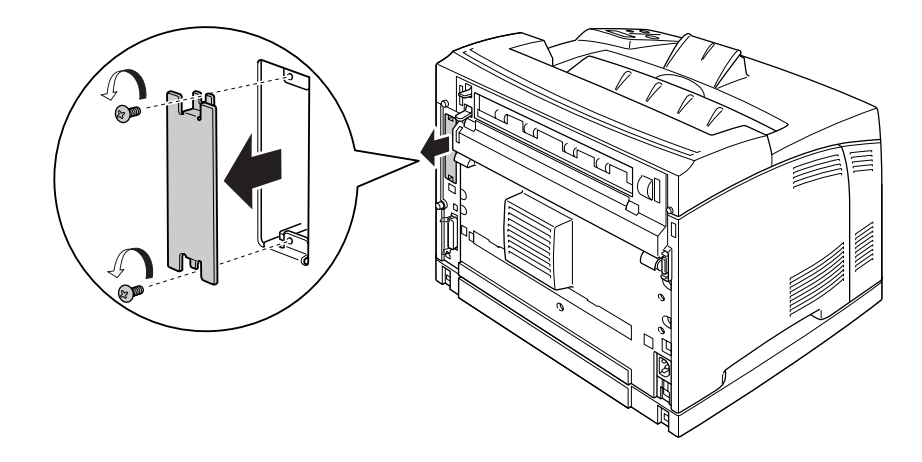

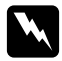

#### $\Pi$ ροειδοποίηση:

*Η αφαίρεση των βιδών και καλυμμάτων που δεν περιγράφονται στις παρακάτω οδηγίες θα εκθέσουν περιοχές υψηλής τάσης.*

#### *Σημείωση:*

*Φυλάξτε το κάλυμμα της υποδοχής σε ασφαλές μέρος. Θα πρέπει να το τοποθετήσετε πάλι αν αφαιρέσετε αργότερα την κάρτα διασύνδεσης.*

3. Σύρετε και σπρώξτε γερά την κάρτα διασύνδεσης στην υποδοχή και στη συνέχεια βιδώστε τη βίδα όπως φαίνεται παρακάτω.

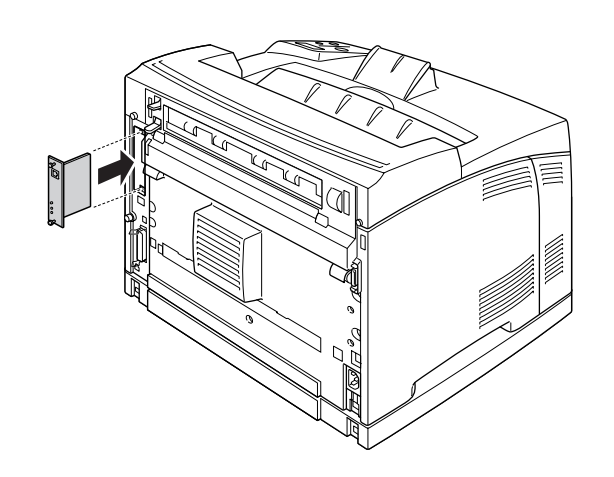

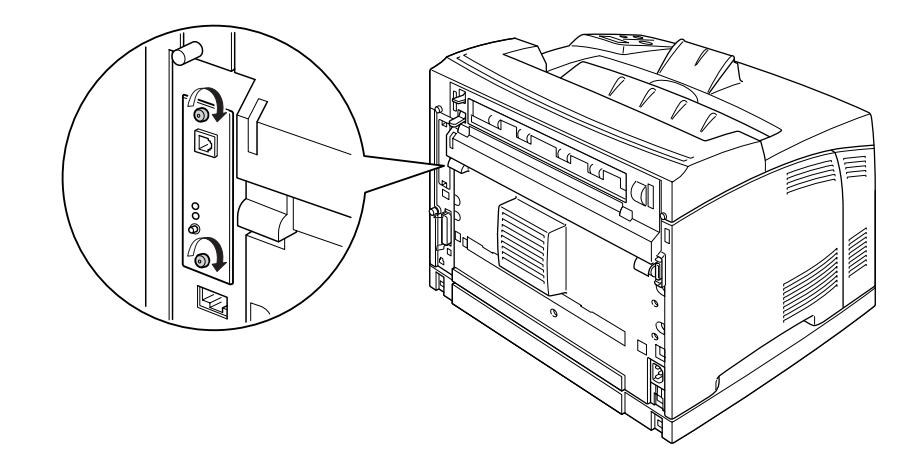

4. Συνδέστε πάλι το καλώδιο διασύνδεσης και το καλώδιο τροφοδοσίας και ενεργοποιήστε τον εκτυπωτή.

Για να βεβαιωθείτε ότι το πρόσθετο στοιχείο έχει εγκατασταθεί σωστά, εκτυπώστε μία σελίδα κατάστασης. Ανατρέξτε στην ενότητα "Εκτύπωση μιας σελίδας [κατάστασης](#page-163-0)" στη σελίδα 164.

### *Αφαίρεση μιας κάρτας διασύνδεσης*

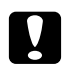

### **Ω** Προσοχή:

*Πριν αφαιρέσετε μια κάρτα διασύνδεσης, αγγίξτε ένα γειωμένο μεταλλικό αντικείμενο για να βεβαιωθείτε ότι έχετε αποφορτιστεί από τυχόν στατικό ηλεκτρισμό. Διαφορετικά, ίσως προκαλέσετε βλάβη σε εξαρτήματα που είναι ευαίσθητα στον στατικό ηλεκτρισμό.*

Πραγματοποιήστε τη διαδικασία εγκατάστασης με την αντίστροφη σειρά.

# *Κεφάλαιο 5 Αντικατάσταση αναλώσιμων προϊόντων*

### *Προφυλάξεις κατά την αντικατάσταση*

Ακολουθείτε πάντα τις παρακάτω προφυλάξεις κατά το χειρισμό όταν αντικαθιστάτε αναλώσιμα προϊόντα.

Για αναλυτικές πληροφορίες σχετικά με την αντικατάσταση, ανατρέξτε στις οδηγίες που αναγράφονται στη συσκευασία.

- ❏ Φροντίστε να υπάρχει αρκετός χώρος κατά τη διαδικασία της αντικατάστασης. Κατά την αντικατάσταση των αναλώσιμων προϊόντων, θα πρέπει να ανοίξετε ορισμένα μέρη του εκτυπωτή (όπως το κάλυμμα).
- ❏ Μην εγκαθιστάτε χρησιμοποιημένα αναλώσιμα στον εκτυπωτή.

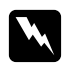

#### $\Pi$ ροειδοποίηση:

- ❏ *Προσέξτε να μην αγγίξετε τη μονάδα τήξης, που φέρει την ένδειξη CAUTION HOT SURFACE ή CAUTION HIGH TEMPERATURE ή τις περιοχές γύρω από αυτή. Εάν ο εκτυπωτής έχει χρησιμοποιηθεί πρόσφατα, η θερμοκρασία της μονάδας τήξης και των γύρω περιοχών μπορεί να είναι εξαιρετικά υψηλή.*
- ❏ *Μη πετάτε τα χρησιμοποιημένα αναλώσιμα προϊόντα στη φωτιά, καθώς μπορεί να εκραγούν και να προκληθεί τραυματισμός. Η απόρριψή τους πρέπει να πραγματοποιείται σύμφωνα με τους τοπικούς κανονισμούς.*

### *Μηνύματα αντικατάστασης*

Αν ένα αναλώσιμο προϊόν πλησιάζει στο τέλος του χρόνου ζωής του, τα παρακάτω μηνύματα εμφανίζονται στην οθόνη LCD του εκτυπωτή ή στο παράθυρο του EPSON Status Monitor. Όταν συμβεί αυτό, αντικαταστήστε τα αναλώσιμα προϊόντα.

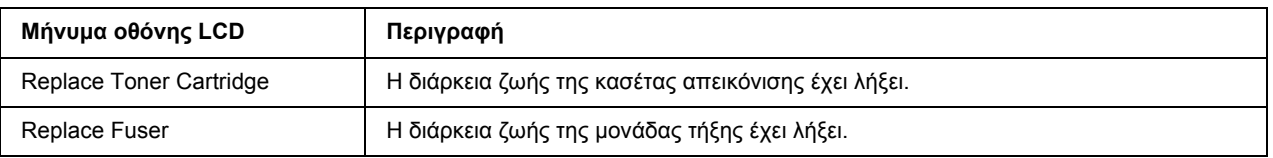

### *Σημείωση:*

*Τα μηνύματα εμφανίζονται για ένα αναλώσιμο προϊόν τη φορά. Μετά από την αντικατάσταση του αναλώσιμου προϊόντος, ελέγξτε την οθόνη LCD για μηνύματα αντικατάστασης για άλλα αναλώσιμα προϊόντα.*

### *Κασέτα απεικόνισης*

Ακολουθείτε πάντα τις παρακάτω προφυλάξεις κατά το χειρισμό όταν αντικαθιστάτε τα αναλώσιμα προϊόντα:

- ❏ Προτείνεται η εγκατάσταση γνήσιου αναλώσιμου προϊόντος. Αν δεν χρησιμοποιήσετε γνήσιο αναλώσιμο προϊόν, ενδέχεται να επηρεαστεί η ποιότητα της εκτύπωσης. Η EPSON δεν φέρει ευθύνη για τυχόν βλάβες ή προβλήματα που έχουν προκληθεί από τη χρήση αναλώσιμων προϊόντων που δεν κατασκευάζονται ή δεν εγκρίνονται από την EPSON.
- ❏ Κατά το χειρισμό μιας κασέτας απεικόνισης, τοποθετείτε την πάντα πάνω σε μια καθαρή, λεία επιφάνεια.
- ❏ Μην εγκαθιστάτε στον εκτυπωτή αναλώσιμα προϊόντα που πλησιάζουν στη λήξη της διάρκειας ζωής τους.
- ❏ Εάν μεταφέρετε μια κασέτα απεικόνισης από κρύο σε θερμό περιβάλλον, περιμένετε τουλάχιστον μία ώρα πριν την εγκαταστήσετε προκειμένου να αποφευχθούν ζημιές λόγω συμπύκνωσης υγρασίας.
- ❏ Μην ανοίξετε το προστατευτικό κάλυμμα του τυμπάνου και αποφύγετε την έκθεση της κασέτας απεικόνισης σε φως δωματίου για περισσότερο από όσο είναι απαραίτητο. Η υπερβολική έκθεση της κασέτας μπορεί να έχει ως αποτέλεσμα την εμφάνιση σκουρόχρωμων ή ανοιχτόχρωμων περιοχών στις εκτυπώσεις σας καθώς και την ελάττωση της διάρκειας ζωής της κασέτας.

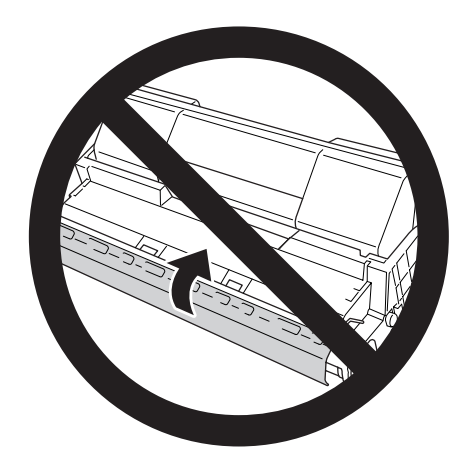

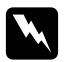

#### $\Pi$ ροειδοποίηση:

 $\Box$  Μην αγγίζετε το τόνερ. Κρατάτε το τόνερ μακριά από τα μάτια σας. Εάν το τόνερ πέσει στο δέρμα ή *στα ρούχα σας, ξεπλύνετε αμέσως με σαπούνι και νερό.*

- ❏ *Αποθηκεύετε τα αναλώσιμα προϊόντα μακριά από τα παιδιά.*
- ❏ *Μη πετάτε τις χρησιμοποιημένες κασέτες απεικόνισης στη φωτιά, καθώς μπορεί να εκραγούν και να προκληθεί τραυματισμός. Η απόρριψή τους πρέπει να πραγματοποιείται σύμφωνα με τους τοπικούς κανονισμούς.*
- $\Box$  Εάν το τόνερ χυθεί, σκουπίστε το με σκούπα και φαράσι ή καθαρίστε το με πανί, σαπούνι και νερό. *Καθώς τα λεπτά σωματίδια μπορούν να προκαλέσουν φωτιά ή έκρηξη αν έρθουν σε επαφή με σπινθήρα, μην χρησιμοποιείτε ηλεκτρική σκούπα.*
- 1. Ανοίξτε το κάλυμμα A αργά.

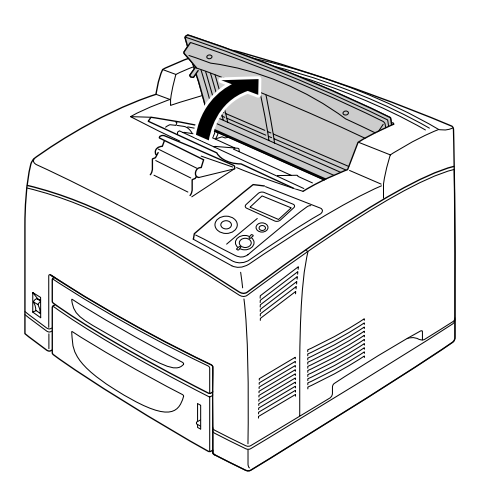

#### *Σημείωση:*

*Όταν είναι τοποθετημένη η προαιρετική Μονάδα στοίβαξης, σηκώστε πρώτα τη Μονάδα στοίβαξης και στη συνέχεια ανοίξτε το κάλυμμα A.*

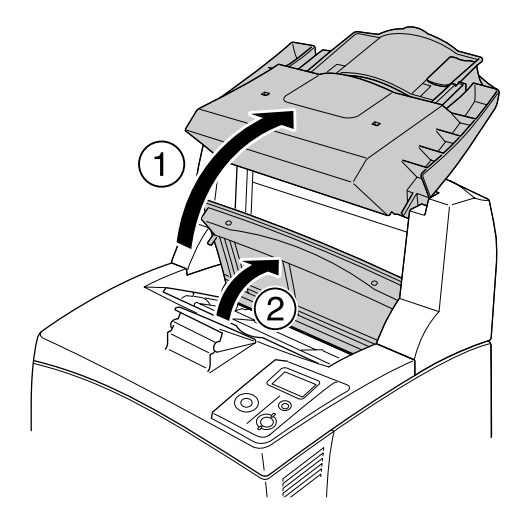

2. Πιάστε τη λαβή της κασέτας απεικόνισης και τραβήξτε την έξω από τον εκτυπωτή.

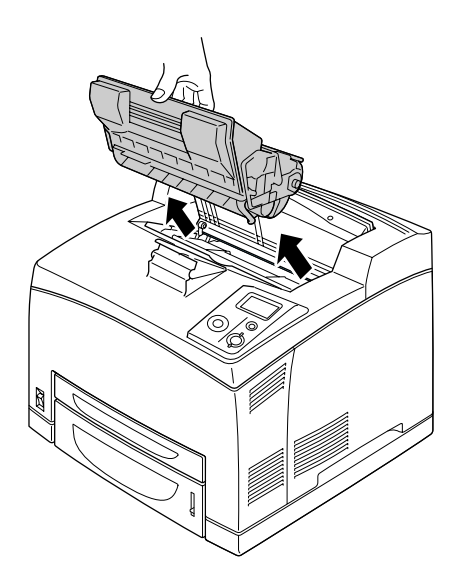

3. Βγάλτε τη νέα κασέτα απεικόνισης από τη συσκευασία της και ανακινήστε την προσεκτικά όπως φαίνεται παρακάτω.

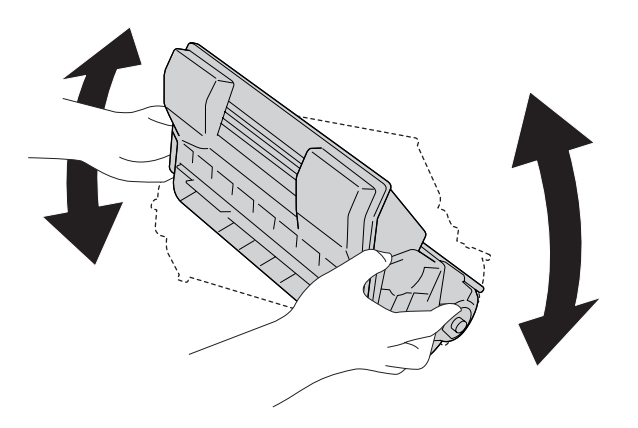

4. Τοποθετήστε τη νέα κασέτα απεικόνισης σε μια επίπεδη επιφάνεια και τραβήξτε την προστατευτική κίτρινη ταινία ασφαλείας όπως φαίνεται παρακάτω.

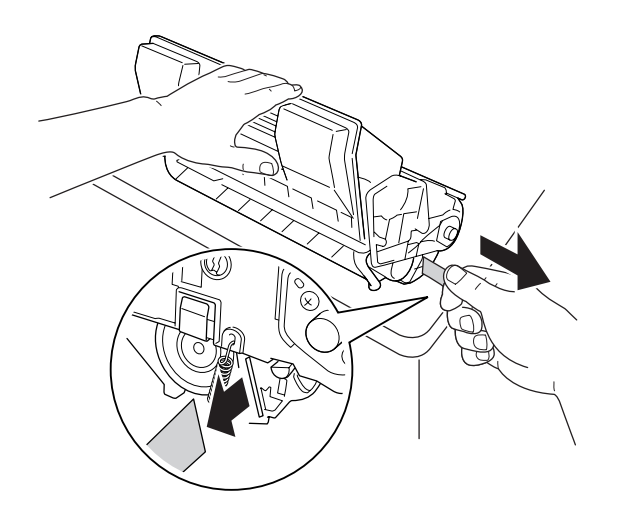

5. Τοποθετήστε τη νέα κασέτα απεικόνισης έως το τέρμα μέχρι να σταματήσει.

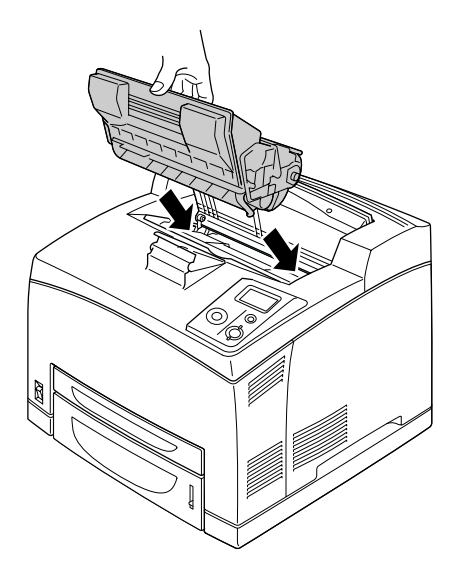

#### *Σημείωση:*

*Τοποθετήστε την κασέτα με το βέλος που βρίσκεται στο πάνω μέρος της κασέτας απεικόνισης στραμμένο προς το κάλυμμα Α.*

6. Κλείστε το κάλυμμα A μέχρι να ασφαλίσει με έναν χαρακτηριστικό ήχο.

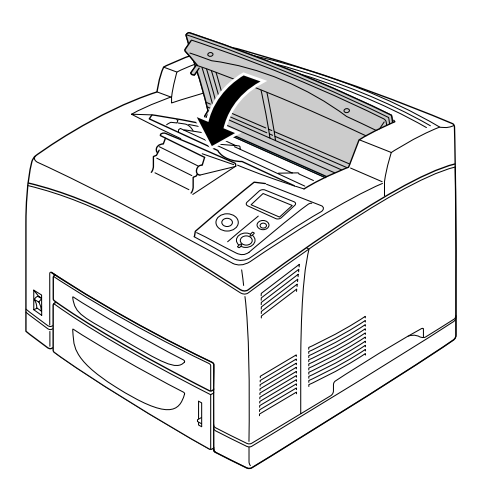

### *Σημείωση:*

*Όταν είναι τοποθετημένη η προαιρετική Μονάδα στοίβαξης, κατεβάστε τη Μονάδα στοίβαξης αφού κλείσετε το κάλυμμα A.*

### *Μονάδα τήξης*

Ακολουθείτε πάντα τις παρακάτω προφυλάξεις κατά το χειρισμό όταν αντικαθιστάτε τα αναλώσιμα προϊόντα:

❏ Μην ακουμπάτε την επιφάνεια των αναλώσιμων προϊόντων. Μπορεί να υποβαθμιστεί η ποιότητα της εκτύπωσης.

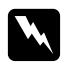

#### $\Pi$ ροειδοποίηση:

- ❏ *Η θερμοκρασία της μονάδας τήξης μπορεί να είναι εξαιρετικά υψηλή, αν ο εκτυπωτής έχει χρησιμοποιηθεί πρόσφατα. Απενεργοποιήστε τον εκτυπωτή και περιμένετε για 30 λεπτά μέχρι να υποχωρήσει η θερμότητα πριν αντικαταστήσετε τη μονάδα τήξης.*
- ❏ *Αποθηκεύετε τις μονάδες τήξης μακριά από τα παιδιά.*
- 1. Απενεργοποιήστε τον εκτυπωτή και αποσυνδέστε το καλώδιο τροφοδοσίας και το καλώδιο διασύνδεσης.

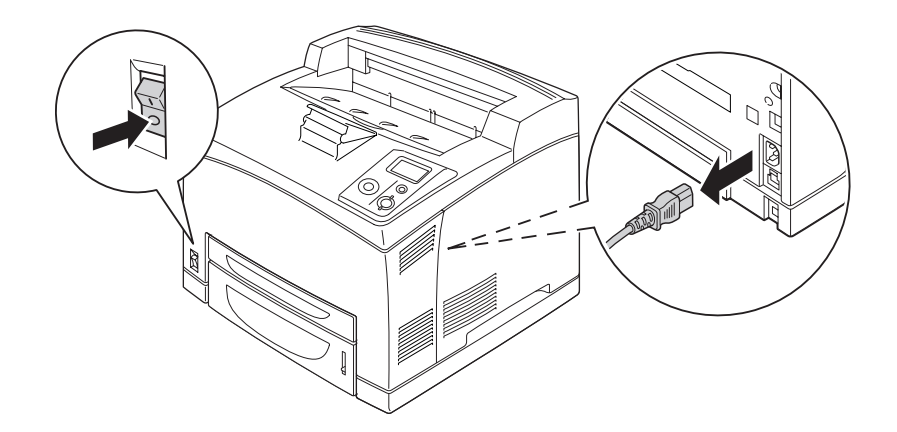

#### *Σημείωση:*

*Εάν ο εκτυπωτής έχει χρησιμοποιηθεί πρόσφατα, περιμένετε για 30 λεπτά μέχρι να υποχωρήσει η θερμότητα πριν αντικαταστήσετε τη μονάδα τήξης.*

2. Σηκώστε το μοχλό του καλύμματος Β στην επάνω αριστερή γωνία στο πίσω μέρος του εκτυπωτή.

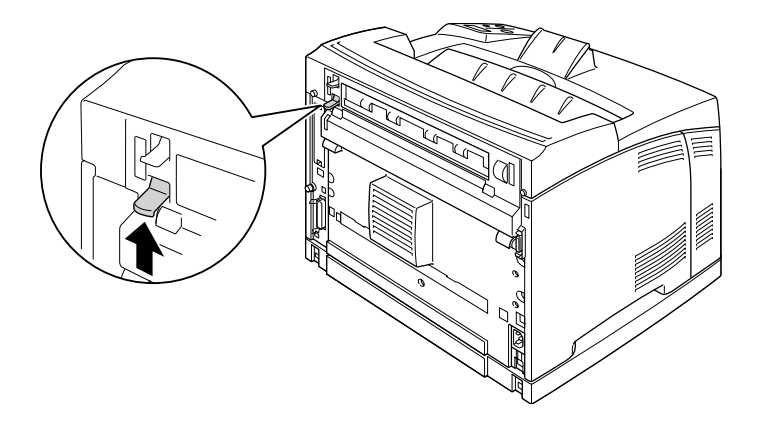

3. Ανοίξτε το κάλυμμα Β.

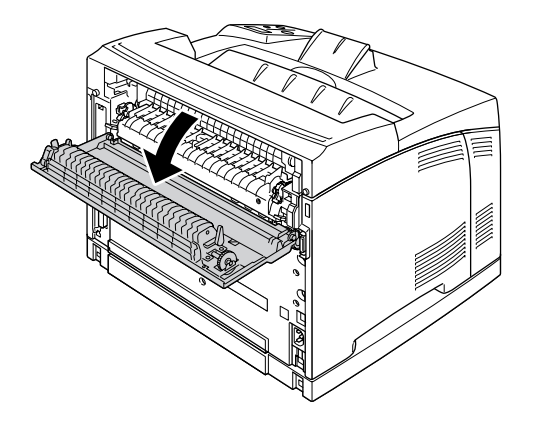

#### *Σημείωση:*

*Αν είναι τοποθετημένη η Μονάδα εκτύπωσης διπλής όψης, αφαιρέστε τη μονάδα πριν ανοίξετε το κάλυμμα B. Ανατρέξτε στην ενότητα "Αφαίρεση της Μονάδας [εκτύπωσης](#page-107-0) διπλής όψης" στη σελίδα 108 για οδηγίες.* 4. Τραβήξτε προς τα κάτω τους δύο μοχλούς στην κάθε πλευρά της μονάδας τήξης.

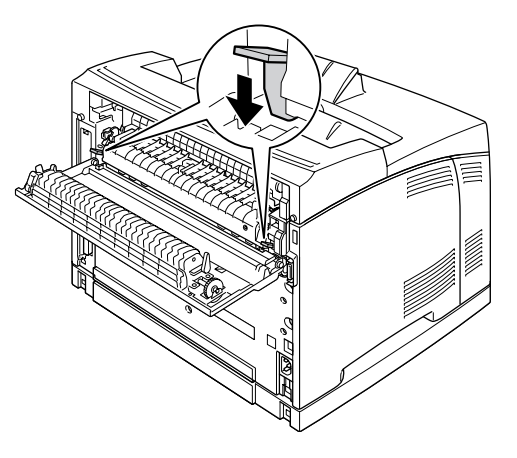

5. Αφαιρέστε την μονάδα τήξης αργά.

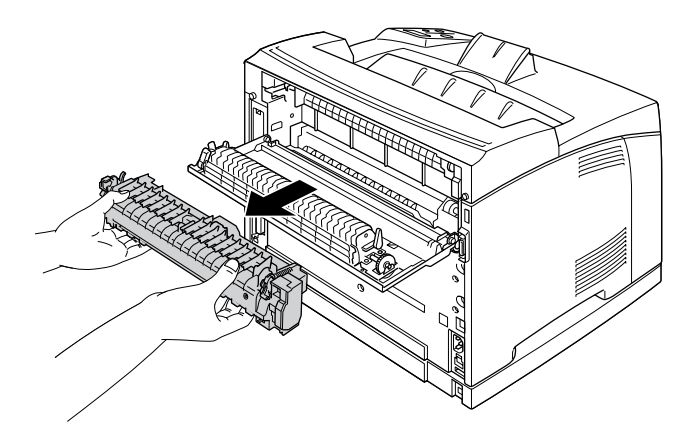

#### *Σημείωση:*

*Κατά την αφαίρεση της μονάδας τήξης, κρατάτε τα χέρια σας όπως φαίνεται παραπάνω, στα τρία γλωσσίδια και στις δύο κάτω πλευρές της μονάδας τήξης.*

6. Σπρώξτε τα γλωσσίδια των προστατευτικών υλικών σε κάθε πλευρά της μονάδας τήξης και αφαιρέστε τα προστατευτικά υλικά από τη μονάδα τήξης.

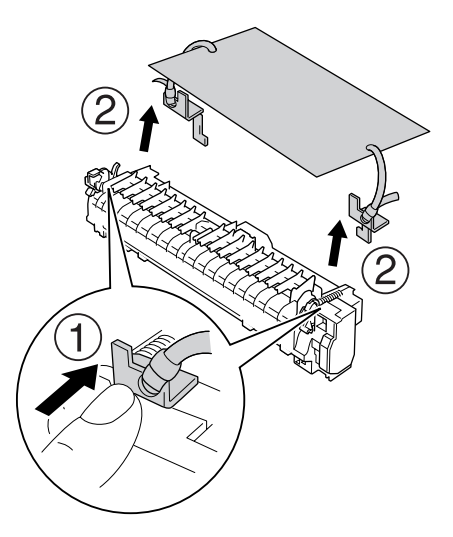

7. Εισάγετε αργά τη νέα μονάδα τήξης.

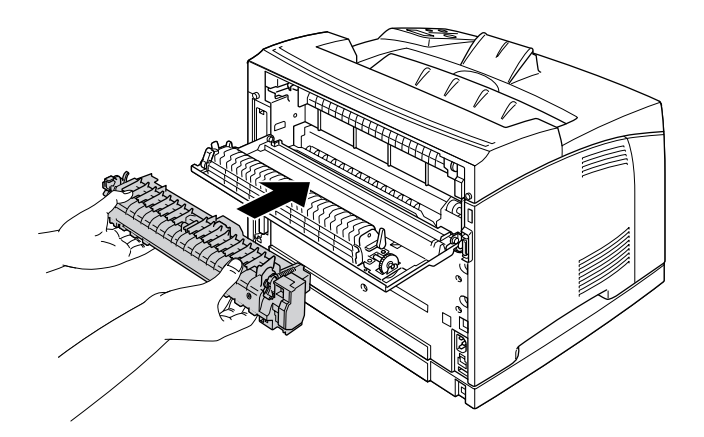

8. Σηκώστε τους δύο μοχλούς σε κάθε πλευρά της μονάδας τήξης για να την ασφαλίσετε.

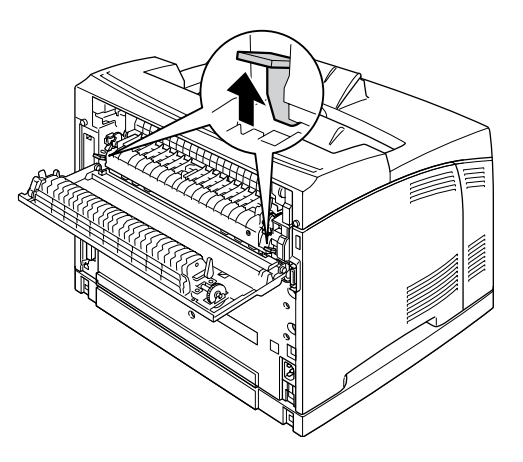

9. Κλείστε το κάλυμμα Β.

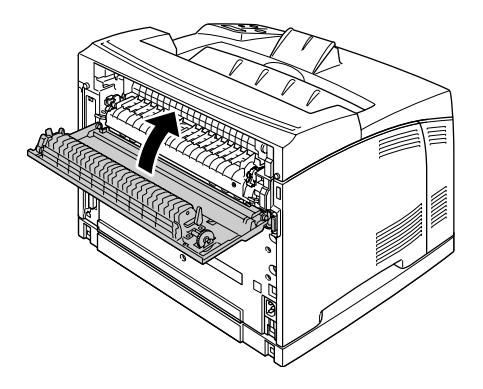

- 10. Συνδέστε πάλι το καλώδιο διασύνδεσης και το καλώδιο τροφοδοσίας και ενεργοποιήστε τον εκτυπωτή.
- 11. Πατήστε το κουμπί ► Εισαγωγή, πατήστε το κουμπί **Δ Επάνω** ή **▼ Κάτω** πολλές φορές μέχρι να εμφανιστεί η ένδειξη Reset Menu στον πίνακα ελέγχου και στη συνέχεια πατήστε το κουμπί **Εισαγωγή**.

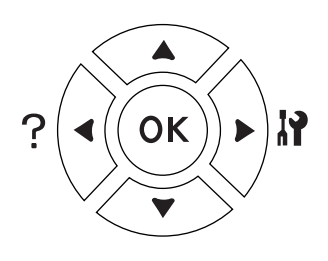

12. Πατήστε το κουμπί **V Κάτω** για να εμφανιστεί το Reset Fuser Counter και πατήστε το κουμπί **Εισαγωγή**.

Πατήστε το κουμπί **▼ Κάτω** για να εμφανιστεί το Yes και πατήστε το κουμπί ▶ Εισαγωγή.

# *Κεφάλαιο 6 Καθαρισμός και μεταφορά του εκτυπωτή*

### *Καθαρισμός του εκτυπωτή*

Ο εκτυπωτής χρειάζεται ελάχιστο καθαρισμό. Αν το περίβλημα του εκτυπωτή είναι λερωμένο ή σκονισμένο, απενεργοποιήστε τον εκτυπωτή και καθαρίστε τον με ένα μαλακό, καθαρό πανί νοτισμένο με ένα ήπιο καθαριστικό.

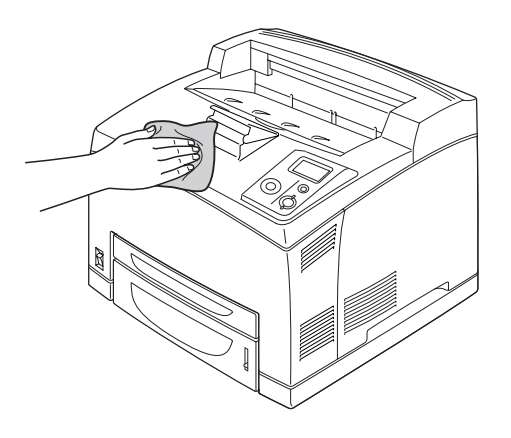

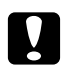

### c *Προσοχή:*

*Ποτέ μη χρησιμοποιείτε οινόπνευμα ή διαλυτικό για να καθαρίσετε το κάλυμμα του εκτυπωτή. Τα χημικά αυτά μπορεί να προκαλέσουν βλάβη στα εξαρτήματα και το περίβλημα. Προσέξτε να μην εισχωρήσει νερό στο μηχανισμό του εκτυπωτή ή σε κάποιο ηλεκτρικό εξάρτημα.*

### *Καθαρισμός του κυλίνδρου συλλογής*

1. Απενεργοποιήστε τον εκτυπωτή και ανοίξτε αργά το κάλυμμα Α.

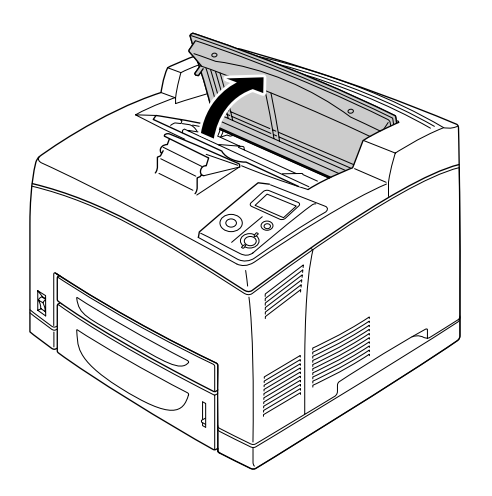

2. Πιάστε τη λαβή της κασέτας απεικόνισης και τραβήξτε προς τα έξω.

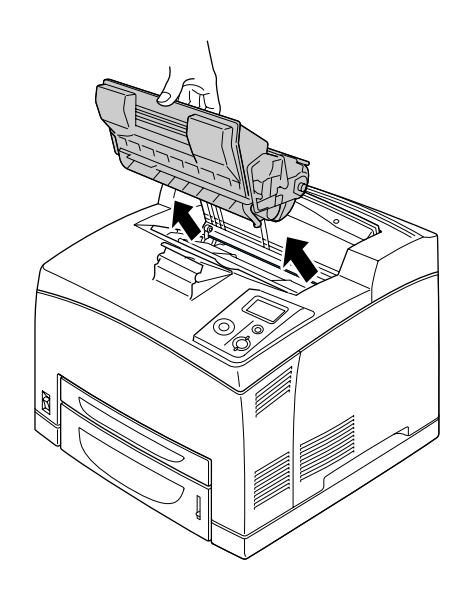

*Σημείωση: Τοποθετήστε την κασέτα πάνω σε μια καθαρή, επίπεδη επιφάνεια.*

3. Αφαιρέστε τους δύο κυλίνδρους συλλογής λυγίζοντας τα γλωσσίδια τους ελαφρώς προς τα έξω ενώ τα σύρετε από τους άξονες.

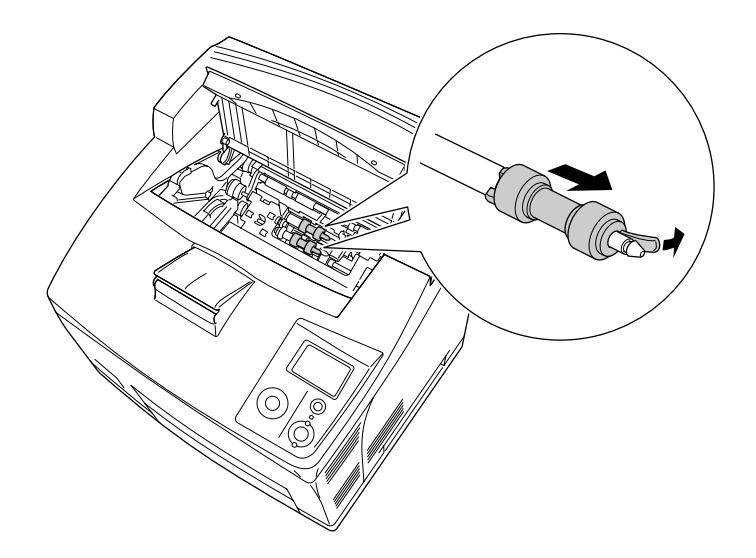

4. Με ένα καθαρό νωπό πανί, σκουπίστε τα ελαστικά μέρη του κυλίνδρου συλλογής.

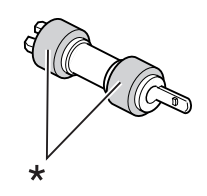

\* ελαστικά μέρη

5. Τοποθετήστε πάλι τους κυλίνδρους συλλογής όπως φαίνεται παρακάτω. Στη συνέχεια, τοποθετήστε το άγκιστρο στο κοίλο μέρος των αξόνων για να τους στερεώσετε.

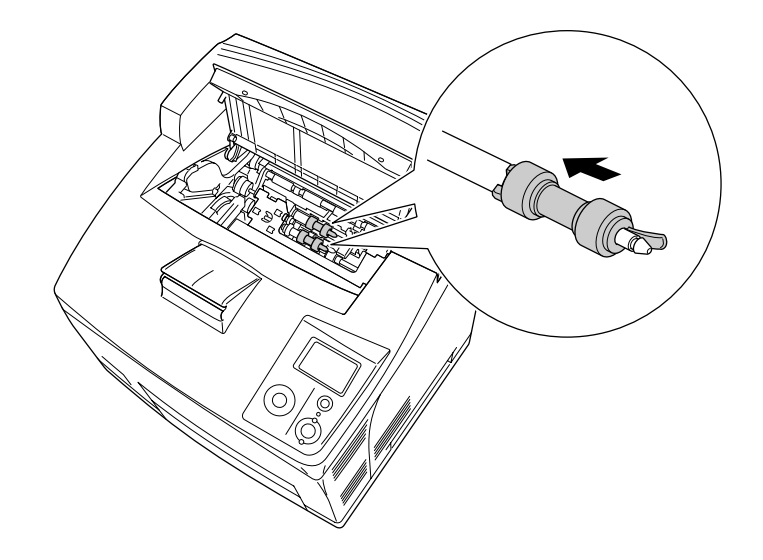

#### *Σημείωση:*

*Τοποθετήστε τα κοίλα μέρη των κυλίνδρων συλλογής στα κοίλα μέρη του άξονα.*

6. Τοποθετήστε πάλι την κασέτα απεικόνισης.

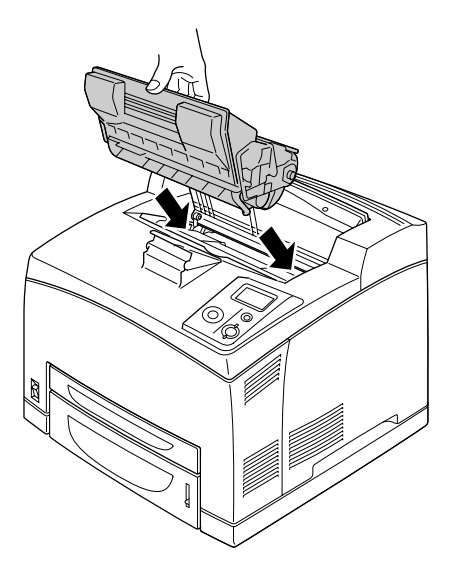

7. Κλείστε το κάλυμμα A μέχρι να ασφαλίσει με έναν χαρακτηριστικό ήχο.

### *Μεταφορά του εκτυπωτή*

### *Η κατάλληλη θέση για τον εκτυπωτή*

Όταν αλλάζετε τη θέση του εκτυπωτή, επιλέγετε πάντοτε θέσεις με αρκετό χώρο για να διεξάγονται εύκολα η λειτουργία και η συντήρηση. Στην παρακάτω εικόνα απεικονίζεται ο κενός χώρος που πρέπει να υπάρχει γύρω από τον εκτυπωτή, ώστε να εξασφαλίζεται η σωστή λειτουργία του.

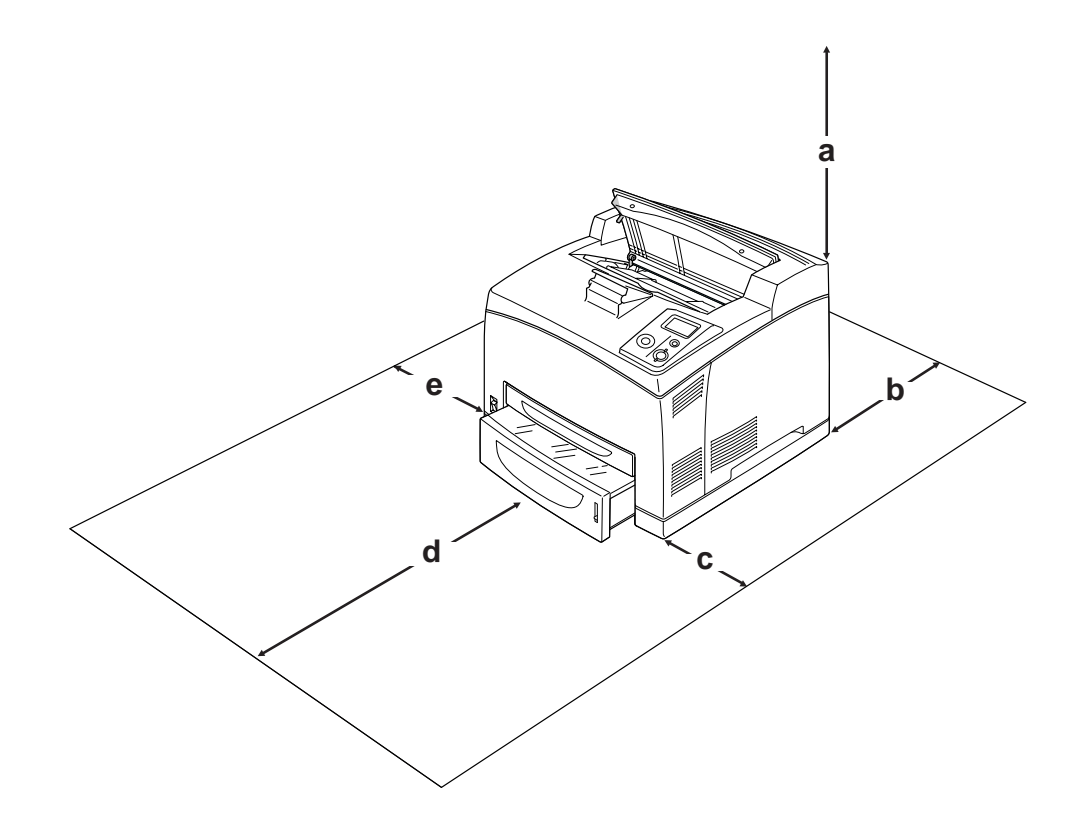

- a. 20 cm
- b. 25,5 cm
- c. 30 cm
- d. 40,2 cm
- e. 20 cm

Για την εγκατάσταση και τη χρήση των παρακάτω πρόσθετων στοιχείων θα χρειαστείτε τον ενδεικνυόμενο πρόσθετο χώρο.

Η Μονάδα κασέτας χαρτιού 550 φύλλων προσθέτει 9,5 cm στο κάτω μέρος του εκτυπωτή. Όταν έχουν τοποθετηθεί δύο πρόσθετες μονάδες κασέτας χαρτιού, ο εκτυπωτής χρειάζεται ακόμη 18,5 cm χώρο κάτω από τον εκτυπωτή.
Η Μονάδα εκτύπωσης διπλής όψης προσθέτει 72,0 mm (2,8 in.) στο πίσω μέρος του εκτυπωτή.

Πέρα από το θέμα του χώρου, πρέπει να ακολουθείτε πάντα τις παρακάτω προφυλάξεις όταν αναζητείτε την κατάλληλη θέση για την τοποθέτηση του εκτυπωτή:

- ❏ Φροντίστε να είναι σε σημείο όπου θα μπορείτε εύκολα να αποσυνδέσετε το καλώδιο τροφοδοσίας.
- ❏ Φροντίστε ολόκληρο το σύστημα υπολογιστή και εκτυπωτή να βρίσκεται μακριά από πιθανές πηγές παρεμβολών, όπως ηχεία ή συσκευές βάσης ασύρματων τηλεφώνων.
- ❏ Μην χρησιμοποιείτε πρίζες που ελέγχονται από διακόπτες ή αυτόματους χρονοδιακόπτες. Η διακοπή της τροφοδοσίας κατά λάθος μπορεί να έχει ως αποτέλεσμα τη διαγραφή πολύτιμων πληροφοριών από τη μνήμη του υπολογιστή και του εκτυπωτή σας.

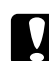

#### c *Προσοχή:*

❏ *Αφήστε αρκετό χώρο γύρω από τον εκτυπωτή ώστε να επιτυγχάνεται ο επαρκής αερισμός του.*

- ❏ *Αποφύγετε σημεία που είναι εκτεθειμένα άμεσα στο φως του ήλιου, σε υπερβολική ζέστη, υγρασία ή σκόνη.*
- ❏ *Μην χρησιμοποιείτε πρίζες στις οποίες έχουν συνδεθεί και άλλες συσκευές.*
- ❏ *Χρησιμοποιήστε γειωμένη πρίζα που να ταιριάζει με το βύσμα τροφοδοσίας του εκτυπωτή. Μην χρησιμοποιείτε βύσμα προσαρμογέα.*
- ❏ *Χρησιμοποιήστε μόνο πρίζες που πληρούν τις προδιαγραφές τροφοδοσίας του συγκεκριμένου εκτυπωτή.*

#### *Για μεγάλες αποστάσεις*

#### *Εκ νέου συσκευασία του εκτυπωτή*

Εάν χρειαστεί να μεταφέρετε τον εκτυπωτή σε μεγάλη απόσταση, πακετάρετέ τον χρησιμοποιώντας τα υλικά συσκευασίας και το κουτί στο οποίο βρισκόταν κατά την παραλαβή του.

- 1. Απενεργοποιήστε τον εκτυπωτή και αφαιρέστε τα παρακάτω:
	- ❏ Καλώδιο τροφοδοσίας
	- ❏ Καλώδια διασύνδεσης
	- ❏ Τοποθετημένο χαρτί
	- ❏ Εγκατεστημένα πρόσθετα στοιχεία
	- ❏ Κασέτα απεικόνισης

2. Τοποθετήστε τα προστατευτικά υλικά στον εκτυπωτή και μετά βάλτε τον στο κουτί που ήταν συσκευασμένος όταν τον παραλάβατε.

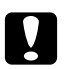

c *Προσοχή: Όταν μετακινείτε τον εκτυπωτή, να τον κρατάτε πάντα οριζόντια.*

#### *Για μικρές αποστάσεις*

Ακολουθείτε πάντα τις παρακάτω προφυλάξεις κατά το χειρισμό όταν πρέπει να μεταφέρετε τον εκτυπωτή για μικρές αποστάσεις.

Αν μεταφέρετε μόνο τον εκτυπωτή, πρέπει να μεταφέρεται από δύο άτομα.

- 1. Απενεργοποιήστε τον εκτυπωτή και αφαιρέστε τα παρακάτω:
	- ❏ Καλώδιο τροφοδοσίας
	- ❏ Καλώδια διασύνδεσης
	- ❏ Τοποθετημένο χαρτί
	- ❏ Εγκατεστημένα πρόσθετα στοιχεία
- 2. Βεβαιωθείτε ότι σηκώνετε τον εκτυπωτή από τα σωστά σημεία, όπως φαίνεται στην παρακάτω εικόνα.

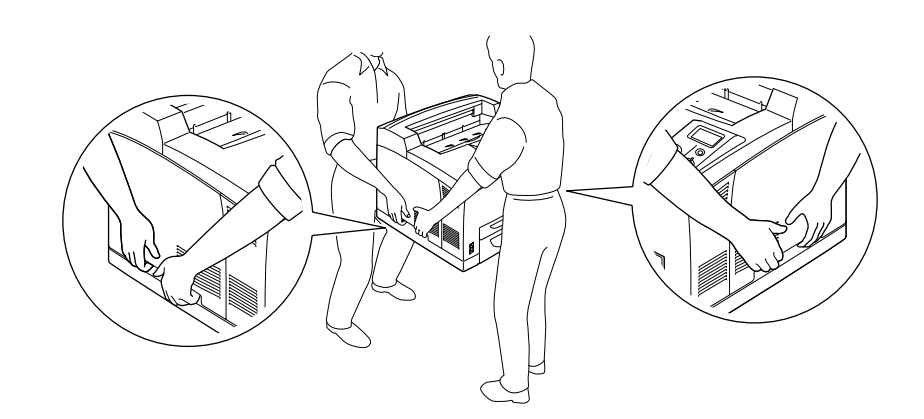

#### *Σημείωση:*

*Το πίσω μέρος του εκτυπωτή είναι πάρα πολύ βαρύ. Προσέχετε όταν σηκώνετε τον εκτυπωτή.*

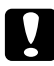

#### c *Προσοχή:*

*Όταν μετακινείτε τον εκτυπωτή, να τον κρατάτε πάντα οριζόντια.*

# *Κεφάλαιο 7 Αντιμετώπιση προβλημάτων*

### <span id="page-146-0"></span>*Αφαίρεση χαρτιού που έχει μπλοκάρει*

Εάν μπλοκάρει το χαρτί στον εκτυπωτή, στην οθόνη LCD και στο EPSON Status Monitor του εκτυπωτή εμφανίζονται μηνύματα ειδοποίησης.

### *Προφυλάξεις κατά την απεμπλοκή χαρτιού*

Ακολουθήστε τις παρακάτω οδηγίες κατά την απεμπλοκή χαρτιού.

- ❏ Μη χρησιμοποιείτε υπερβολική δύναμη όταν αφαιρείτε το μπλοκαρισμένο χαρτί. Το σκισμένο χαρτί αφαιρείται δύσκολα και ενδέχεται να προκαλέσει και άλλη εμπλοκή χαρτιού. Τραβήξτε το απαλά για να μην σκιστεί.
- ❏ Αφαιρείτε πάντα το μπλοκαρισμένο χαρτί με τα δύο χέρια σας για να μην σκιστεί.
- ❏ Εάν το μπλοκαρισμένο χαρτί είναι σκισμένο και δεν αφαιρείται από τον εκτυπωτή ή εάν έχει μπλοκάρει σε κάποια θέση που δεν αναφέρεται σε αυτή την ενότητα, επικοινωνήστε με τον προμηθευτή σας.
- ❏ Βεβαιωθείτε ότι ο τύπος του χαρτιού που έχετε τοποθετήσει στον εκτυπωτή είναι ίδιος με αυτόν που έχετε επιλέξει για τη ρύθμιση Paper Type στο πρόγραμμα οδήγησης του εκτυπωτή.

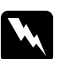

#### $\Pi$ ροειδοποίηση:

- $\Box$  Eκτός αν σας δοθεί σχετική οδηγία σε αυτές τις οδηγίες, προσέζτε να μην αγγίζετε τη μονάδα τήζης, *που φέρει την ένδειξη CAUTION HOT SURFACE ή CAUTION HIGH TEMPERATURE ή τις περιοχές γύρω από αυτή. Εάν ο εκτυπωτής έχει χρησιμοποιηθεί πρόσφατα, η θερμοκρασία της μονάδας τήξης και των γύρω περιοχών μπορεί να είναι εξαιρετικά υψηλή. Εάν πρέπει να αγγίξετε ένα από αυτά τα μέρη, περιμένετε 30 λεπτά μέχρι να υποχωρήσει η θερμότητα.*
- ❏ *Μην τοποθετείτε το χέρι σας μέσα στη μονάδα τήξης καθώς ορισμένα εξαρτήματα είναι αιχμηρά και ίσως προκαλέσουν τραυματισμό.*

## *Εμπλοκή χαρτιού A (Κάλυμμα A)*

Όταν υπάρχει εμπλοκή χαρτιού στο σημείο που φαίνεται στην παρακάτω εικόνα, εμφανίζεται το μήνυμα Paper Jam A στην οθόνη LCD του εκτυπωτή.

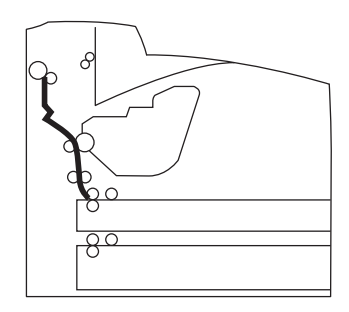

Ακολουθήστε τα παρακάτω βήματα για την απεμπλοκή χαρτιού από το κάλυμμα A.

1. Ανοίξτε το κάλυμμα A.

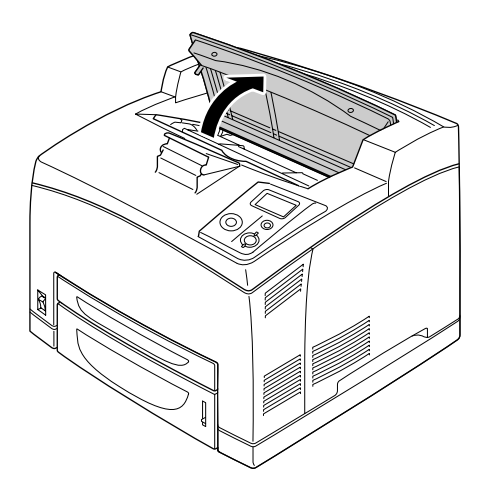

#### *Σημείωση:*

*Όταν είναι τοποθετημένη η πρόσθετη Μονάδα στοίβαξης, σηκώστε πρώτα τη μονάδα στοίβαξης και στη συνέχεια ανοίξτε το κάλυμμα A.*

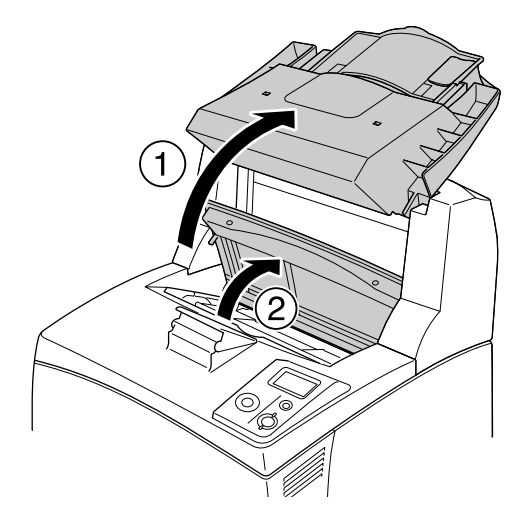

2. Πιάστε τη λαβή της κασέτας απεικόνισης και τραβήξτε προς τα έξω.

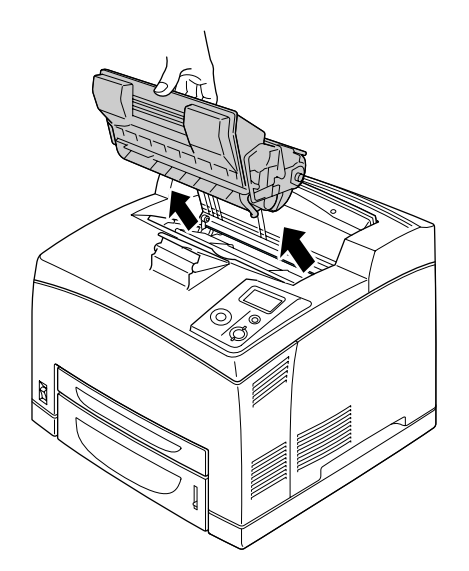

#### *Σημείωση:*

*Τοποθετήστε την κασέτα πάνω σε μια καθαρή, επίπεδη επιφάνεια.*

3. Αν υπάρχει εμπλοκή χαρτιού, αφαιρέστε το χαρτί απαλά και με τα δύο χέρια. Προσέξτε να μη σκίσετε το μπλοκαρισμένο χαρτί.

#### *Σημείωση:*

*Όταν το μπλοκαρισμένο χαρτί δεν μπορεί να αφαιρεθεί εύκολα, περιστρέψτε τον κύλινδρο για να χαλαρώσει το χαρτί και στη συνέχεια τραβήξτε το προς τα έξω.*

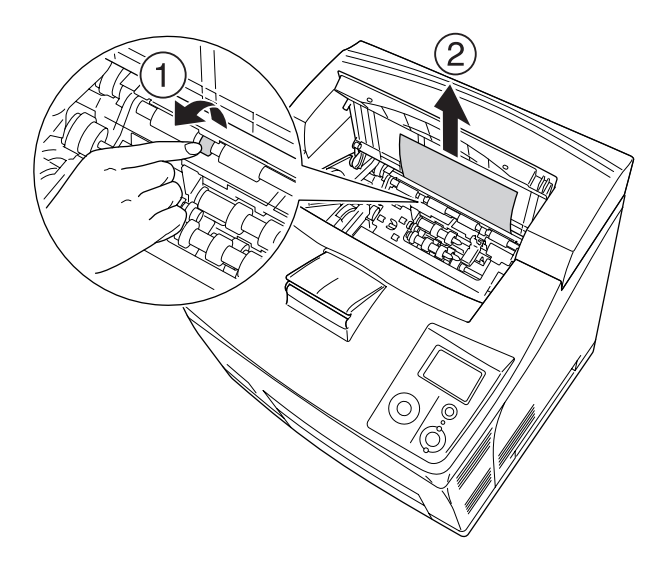

4. Τοποθετήστε πάλι την κασέτα απεικόνισης.

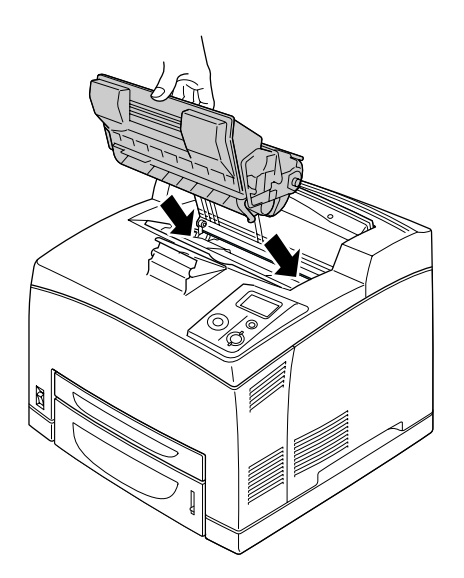

#### *Σημείωση:*

*Τοποθετήστε την κασέτα με το βέλος που βρίσκεται στο πάνω μέρος της κασέτας απεικόνισης στραμμένο προς το κάλυμμα Α.*

5. Κλείστε το κάλυμμα A μέχρι να ασφαλίσει με έναν χαρακτηριστικό ήχο.

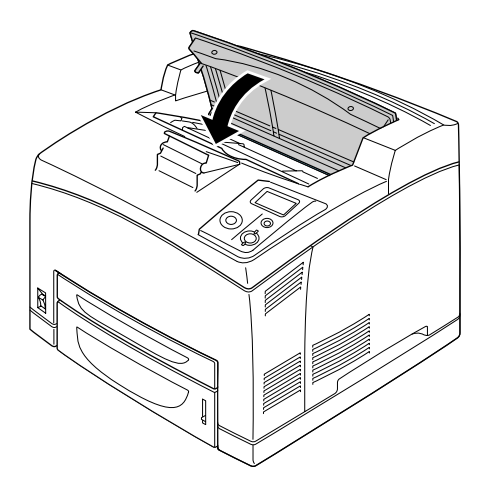

#### *Σημείωση:*

*Αν δε βρεθεί μπλοκαρισμένο χαρτί στο κάλυμμα Α, ανοίξτε τη θήκη πολλαπλών χρήσεων και την κανονική κασέτα χαρτιού για να επιβεβαιώσετε ότι δεν έχει μείνει μπλοκαρισμένο χαρτί. Για λεπτομέρειες, ανατρέξτε στην ενότητα "[Εμπλοκή](#page-156-0) χαρτιού MP A, Εμπλοκή χαρτιού C1 A, Εμπλοκή χαρτιού C2 A, Εμπλοκή χαρτιού C3 A (Όλες οι κασέτες χαρτιού και το [Κάλυμμα](#page-156-0) A)" στη σελίδα 157.*

### <span id="page-150-0"></span>*Εμπλοκή χαρτιού A B (Κάλυμμα A ή B)*

Όταν υπάρχει εμπλοκή χαρτιού στο σημείο που φαίνεται στην παρακάτω εικόνα, εμφανίζεται το μήνυμα Paper Jam A B στην οθόνη LCD του εκτυπωτή.

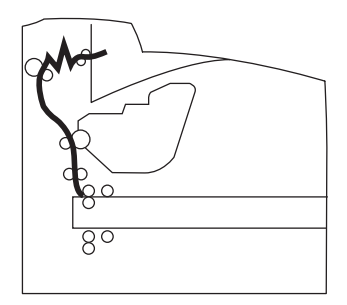

Ακολουθήστε τα παρακάτω βήματα για την απεμπλοκή χαρτιού από το κάλυμμα A ή Β.

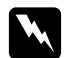

#### w *Προειδοποιήσεις*

Εκτός αν σας δοθεί σχετική οδηγία σε αυτές τις οδηγίες, προσέζτε να μην αγγίζετε τη μονάδα τήζης, που *φέρει την ένδειξη CAUTION HIGH TEMPERATURE ή τις περιοχές γύρω από αυτή. Εάν ο εκτυπωτής έχει χρησιμοποιηθεί πρόσφατα, η θερμοκρασία της μονάδας τήξης και των γύρω περιοχών μπορεί να* είναι εξαιρετικά υψηλή. Εάν πρέπει να αγγίζετε ένα από αυτά τα μέρη, περιμένετε 30 λεπτά μέχρι να *υποχωρήσει η θερμότητα.*

1. Ανοίξτε το κάλυμμα A.

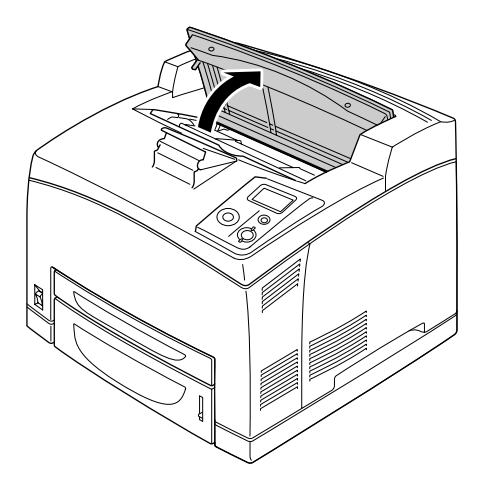

#### *Σημείωση:*

*Όταν είναι τοποθετημένη η πρόσθετη Μονάδα στοίβαξης, σηκώστε πρώτα τη μονάδα στοίβαξης και στη συνέχεια ανοίξτε το κάλυμμα A.*

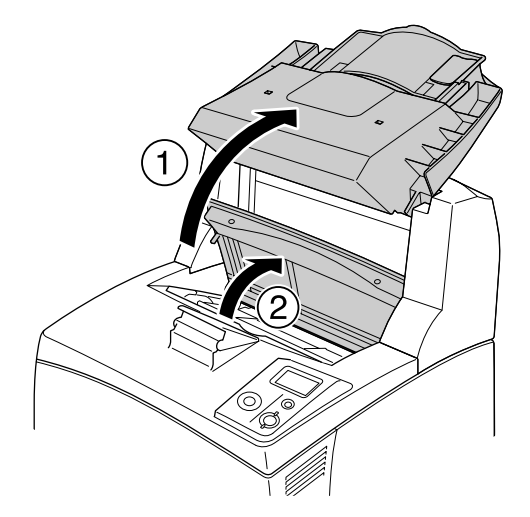

2. Πιάστε τη λαβή της κασέτας και τραβήξτε την προς τα έξω.

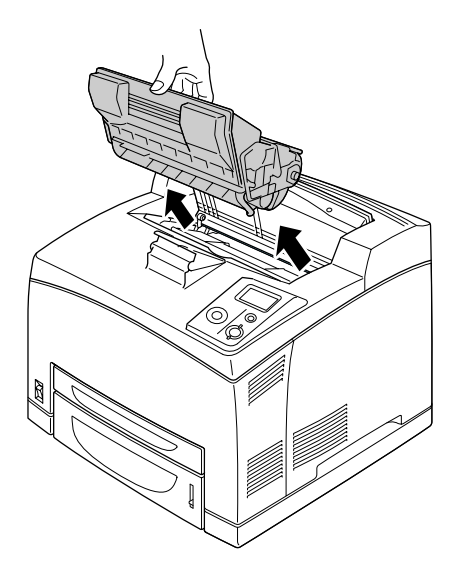

#### *Σημείωση:*

*Τοποθετήστε την κασέτα πάνω σε μια καθαρή, επίπεδη επιφάνεια.*

3. Αν υπάρχει εμπλοκή χαρτιού, αφαιρέστε το χαρτί απαλά και με τα δύο χέρια. Προσέξτε να μη σκίσετε το μπλοκαρισμένο χαρτί.

#### *Σημείωση:*

*Όταν το μπλοκαρισμένο χαρτί δεν μπορεί να αφαιρεθεί εύκολα, περιστρέψτε τον κύλινδρο για να χαλαρώσει το χαρτί και στη συνέχεια τραβήξτε το προς τα έξω.*

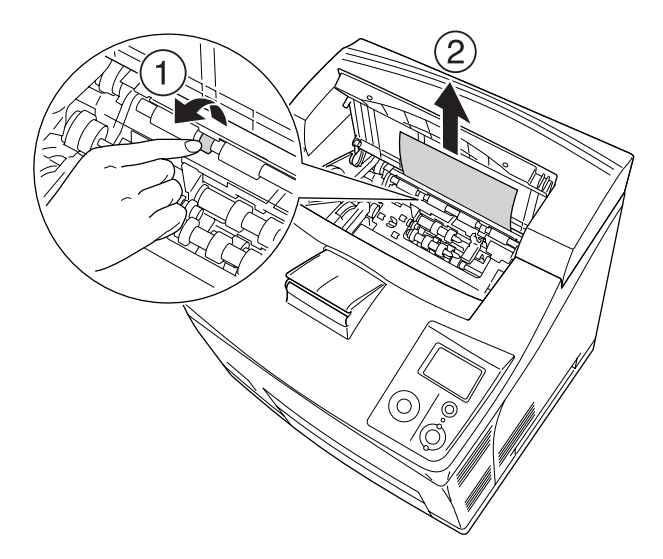

4. Τοποθετήστε πάλι την κασέτα απεικόνισης.

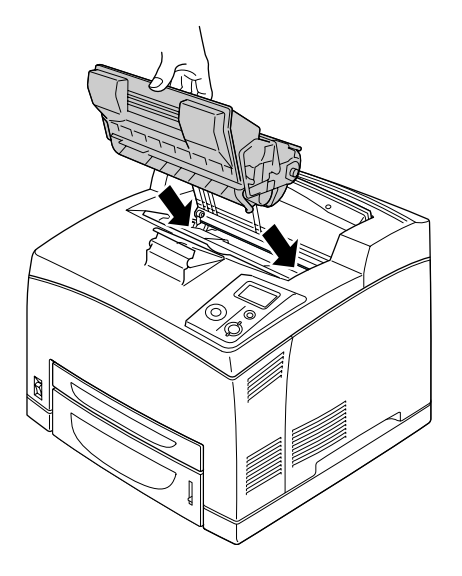

5. Κλείστε το κάλυμμα A μέχρι να ασφαλίσει με έναν χαρακτηριστικό ήχο.

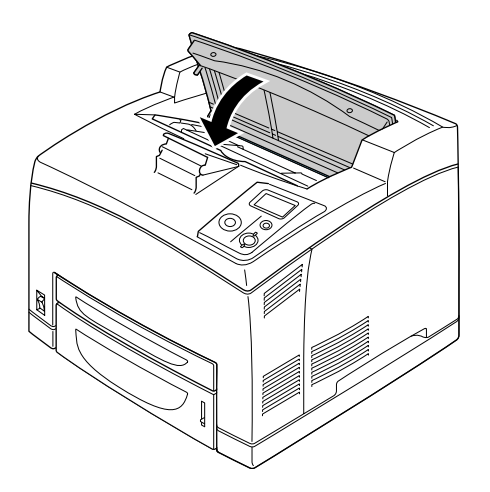

6. Αφαιρέστε τη Θήκη κανονικής εξόδου χαρτιού.

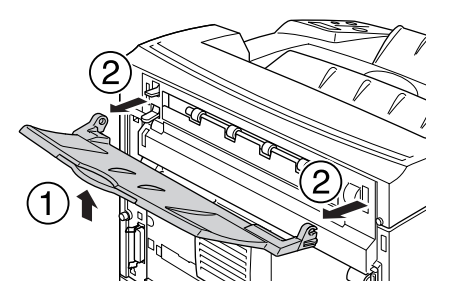

7. Ανοίξτε το κάλυμμα Β.

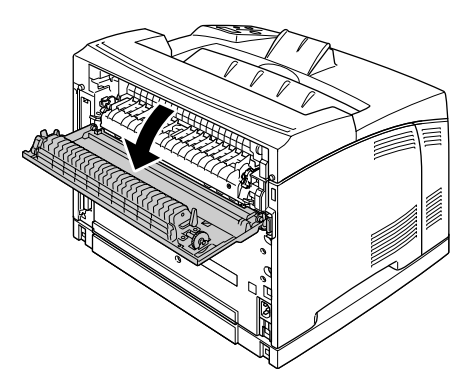

#### *Σημείωση:*

*Όταν είναι τοποθετημένη η πρόσθετη Μονάδα εκτύπωσης διπλής όψης, ανοίξτε το κάλυμμα της Μονάδας εκτύπωσης διπλής όψης πριν ανοίξετε το κάλυμμα Β.*

8. Ανοίξτε το στήριγμα χαρτιού τραβώντας προς τα κάτω το μοχλό στον οποίο είναι επικολλημένη μια πράσινη ετικέτα, όπως φαίνεται στην παρακάτω εικόνα.

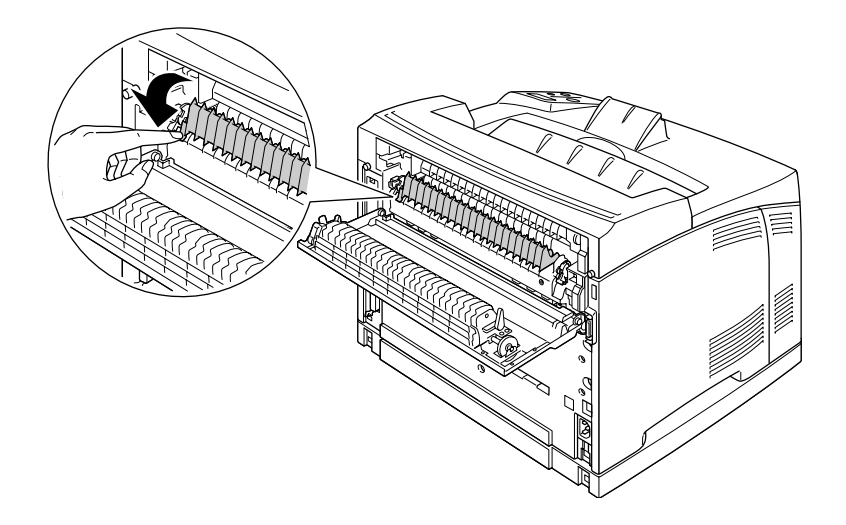

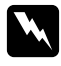

#### w *Προειδοποιήσεις*

*Προσέξτε να μην ακουμπήσετε τους κυλίνδρους στη μονάδα τήξης, καθώς η θερμοκρασία τους μπορεί να είναι πολύ υψηλή.*

9. Αν υπάρχει εμπλοκή χαρτιού, αφαιρέστε το χαρτί απαλά. Προσέξτε να μη σκίσετε το μπλοκαρισμένο χαρτί.

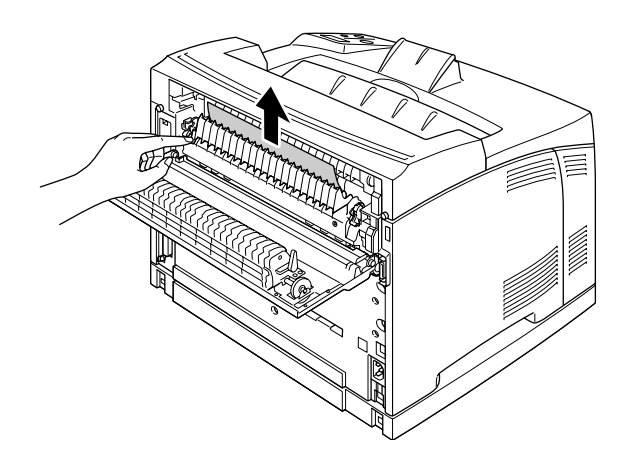

10. Κλείστε το στήριγμα χαρτιού και κλείστε το κάλυμμα Β.

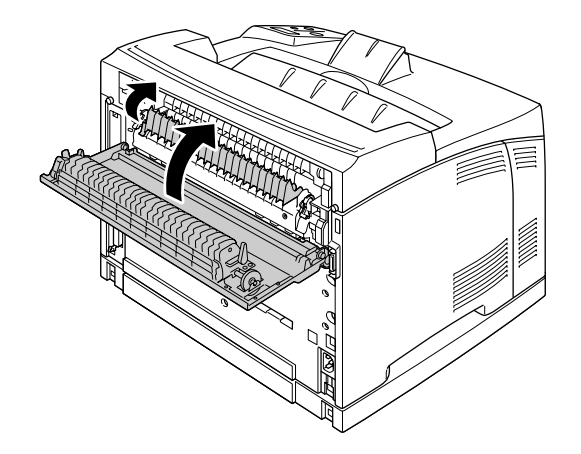

#### *Σημείωση:*

*Όταν είναι τοποθετημένη η πρόσθετη Μονάδα εκτύπωσης διπλής όψης, κλείστε το κάλυμμα της Μονάδας εκτύπωσης διπλής όψης αφού κλείσετε το κάλυμμα Β.*

11. Τοποθετήστε τη Θήκη κανονικής εξόδου χαρτιού.

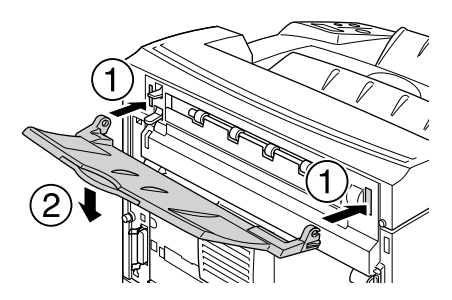

#### <span id="page-156-0"></span>*Εμπλοκή χαρτιού MP A, Εμπλοκή χαρτιού C1 A, Εμπλοκή χαρτιού C2 A, Εμπλοκή χαρτιού C3 A (Όλες οι κασέτες χαρτιού και το Κάλυμμα A)*

Όταν υπάρχει εμπλοκή χαρτιού στο σημείο που φαίνεται στην παρακάτω εικόνα, εμφανίζεται το μήνυμα Paper Jam MP A, Paper Jam C1 A, Paper Jam C2 A, ή Paper Jam C3 A στην οθόνη LCD του εκτυπωτή.

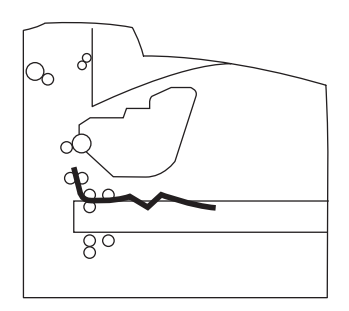

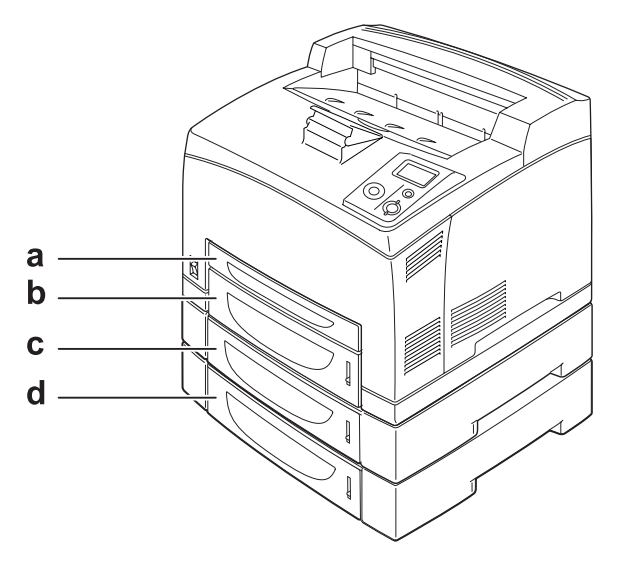

- a. Θήκη πολλαπλών χρήσεων (MP)
- b. κάτω κασέτα 1 (C1)
- c. κάτω κασέτα 2 (C2)
- d. κάτω κασέτα 3 (C3)

Ακολουθήστε τα παρακάτω βήματα για την απεμπλοκή χαρτιού από τις κασέτες χαρτιού.

1. Τραβήξτε την κασέτα έξω από τον εκτυπωτή.

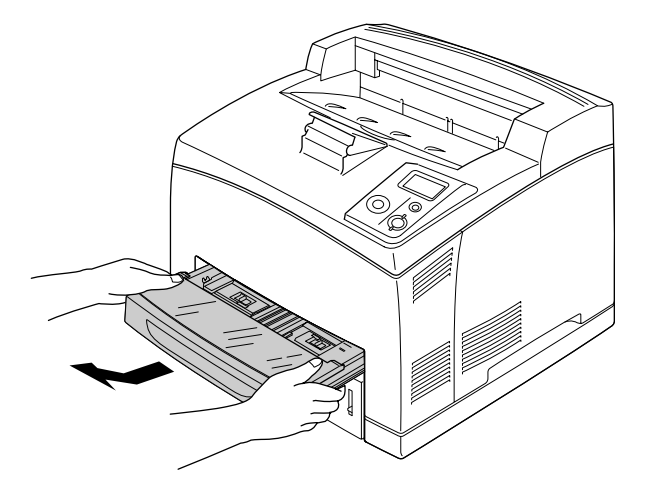

2. Αφαιρέστε το κάλυμμα της κασέτας και αφαιρέστε τυχόν τσαλακωμένο χαρτί. Στη συνέχεια, τοποθετήστε πάλι το κάλυμμα.

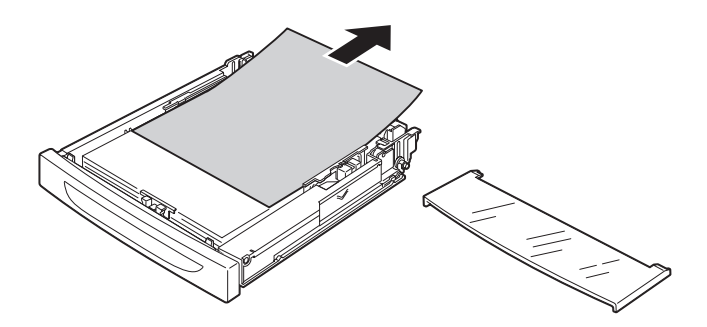

3. Αφαιρέστε απαλά το μπλοκαρισμένο χαρτί με τα δύο χέρια. Προσέξτε να μη σκίσετε το μπλοκαρισμένο χαρτί.

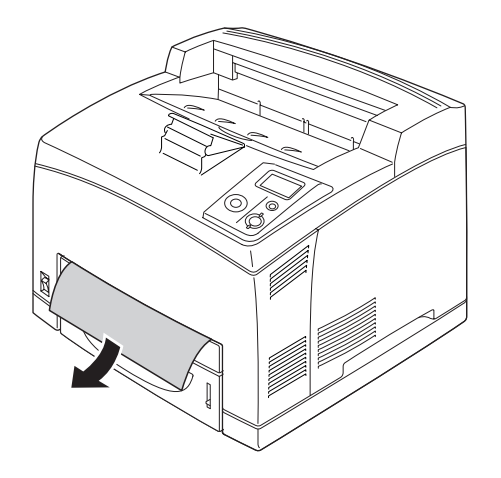

#### *Σημείωση:*

*Επιβεβαιώστε ότι δεν υπάρχει μπλοκαρισμένο χαρτί βαθιά μέσα στον εκτυπωτή.*

4. Τοποθετήστε ξανά την κασέτα χαρτιού.

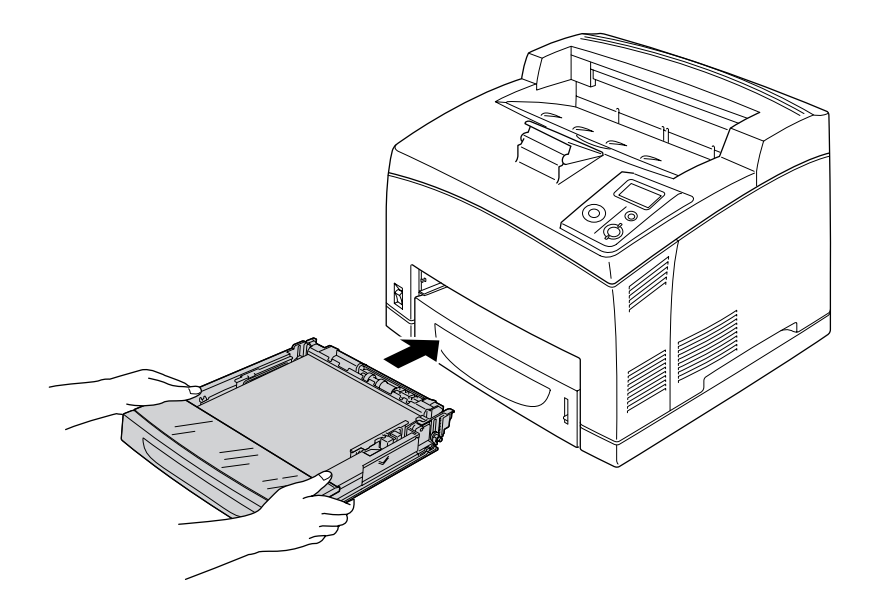

5. Ανοίξτε το κάλυμμα Α και στη συνέχεια κλείστε πάλι το κάλυμμα Α.

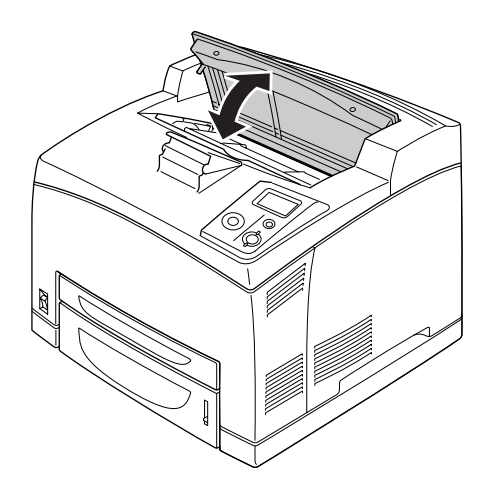

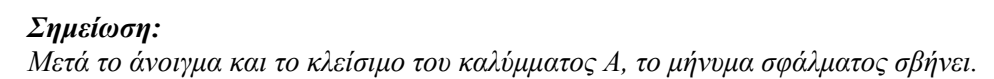

## *Εμπλοκή χαρτιού DM (κάλυμμα Μονάδας εκτύπωσης διπλής όψης)*

Όταν υπάρχει εμπλοκή χαρτιού στο σημείο που φαίνεται στην παρακάτω εικόνα, εμφανίζεται το μήνυμα Paper Jam DM στην οθόνη LCD του εκτυπωτή.

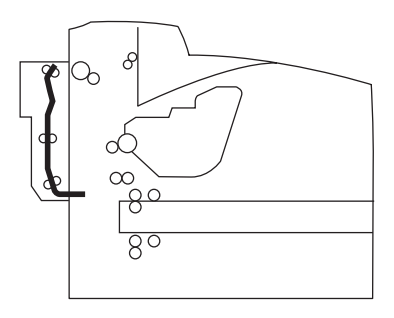

Ακολουθήστε τα παρακάτω βήματα για την απεμπλοκή χαρτιού από το κάλυμμα της Μονάδας εκτύπωσης διπλής όψης.

1. Πατήστε το κουμπί απασφάλισης για την απασφάλιση των άγκιστρων. Στη συνέχεια ανοίξτε το κάλυμμα της Μονάδας εκτύπωσης διπλής όψης.

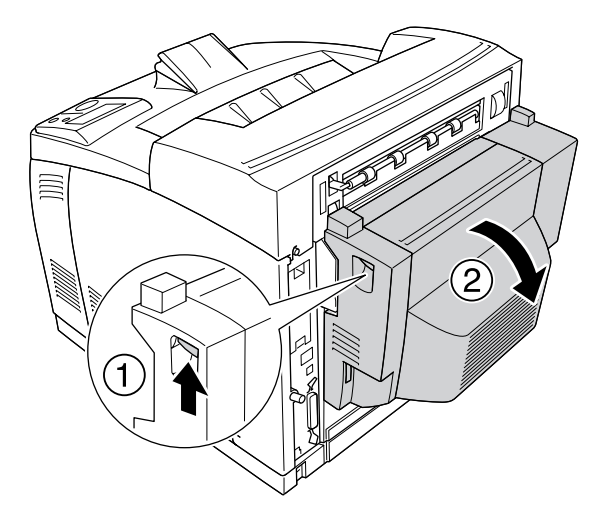

2. Αφαιρέστε απαλά το μπλοκαρισμένο χαρτί από το εσωτερικό του καλύμματος. Προσέξτε να μη σκίσετε το χαρτί.

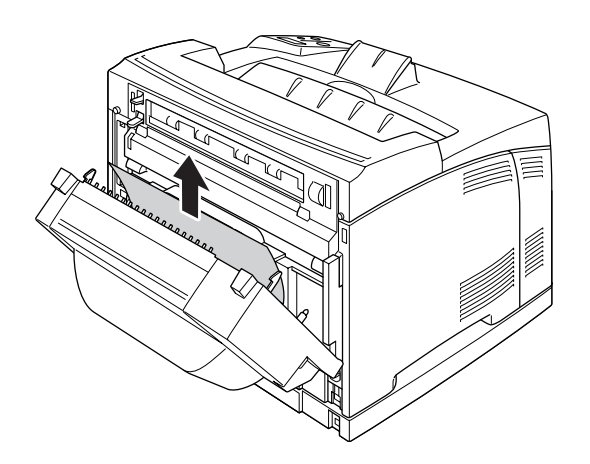

#### *Σημείωση:*

- ❏ *Αν σκιστεί το χαρτί, βεβαιωθείτε ότι έχετε αφαιρέσει όλα τα κομμάτια.*
- ❏ *Όταν δεν μπορείτε να αφαιρέσετε το μπλοκαρισμένο χαρτί με αυτήν τη διαδικασία, ανοίξτε το κάλυμμα Α ή το κάλυμμα Β και αφαιρέστε το μπλοκαρισμένο χαρτί όπως περιγράφεται στην ενότητα "[Εμπλοκή](#page-150-0) χαρτιού A B ([Κάλυμμα](#page-150-0) A ή B)" στη σελίδα 151.*

3. Κλείστε το κάλυμμα της Μονάδας εκτύπωσης διπλής όψης.

#### *Σημείωση:*

*Αν δε σβηστεί το σφάλμα με την παραπάνω διαδικασία, αφαιρέστε τη Μονάδα εκτύπωσης διπλής όψης από τον εκτυπωτή και ελέγξτε αν υπάρχει εμπλοκή χαρτιού στο άνοιγμα του κάτω μέρους στο πίσω μέρος του εκτυπωτή.*

Όταν αφαιρεθεί πλήρως το μπλοκαρισμένο χαρτί και κλείσει το κάλυμμα της Μονάδας εκτύπωσης διπλής όψης, τα δεδομένα εκτύπωσης της μπλοκαρισμένης σελίδας εκτυπώνονται αυτόματα.

### *Εμπλοκή χαρτιού STK*

Όταν υπάρχει εμπλοκή χαρτιού στη Μονάδα στοίβαξης, στην οθόνη LCD εμφανίζεται το μήνυμα Paper Jam STK.

Ακολουθήστε τα παρακάτω βήματα για την απεμπλοκή του χαρτιού.

1. Ανοίξτε το κάλυμμα της μονάδας στοίβαξης τραβώντας το γλωσσίδι που βρίσκεται επάνω αριστερά στο κάλυμμα.

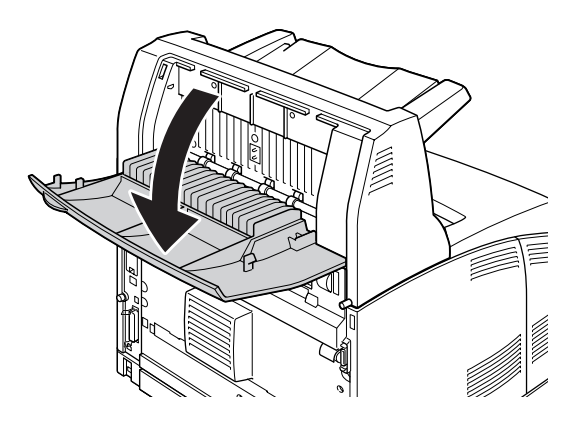

2. Αφαιρέστε τυχόν μπλοκαρισμένο χαρτί που υπάρχει μέσα στη Μονάδα στοίβαξης όπως φαίνεται στην παρακάτω εικόνα.

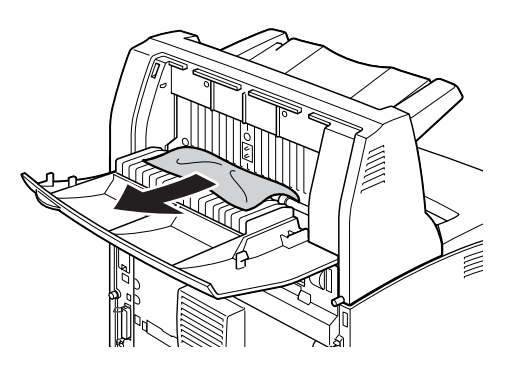

3. Κλείστε το κάλυμμα της Μονάδας στοίβαξης.

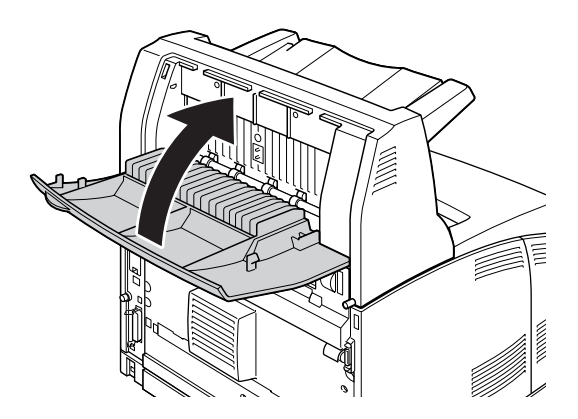

## <span id="page-163-0"></span>*Εκτύπωση μιας σελίδας κατάστασης*

Για να επιβεβαιώσετε την τρέχουσα κατάσταση του εκτυπωτή και ότι έχουν εγκατασταθεί σωστά τα πρόσθετα στοιχεία, εκτυπώστε μια σελίδα κατάστασης χρησιμοποιώντας τον πίνακα ελέγχου ή το πρόγραμμα οδήγησης του εκτυπωτή.

Για να εκτυπώσετε μια σελίδα κατάστασης χρησιμοποιώντας τον πίνακα ελέγχου του εκτυπωτή, ανατρέξτε στην ενότητα "Εκτύπωση μιας σελίδας [κατάστασης](#page-99-0)" στη σελίδα 100.

Για να εκτυπώστε μια σελίδα κατάστασης από το πρόγραμμα οδήγησης εκτυπωτή, εάν είστε χρήστης Windows, ανατρέξτε στη "Εκτύπωση μιας σελίδας [κατάστασης](#page-184-0)" στη σελίδα 185.

# *Προβλήματα λειτουργίας*

### *Η φωτεινή ένδειξη ετοιμότητας δεν ανάβει*

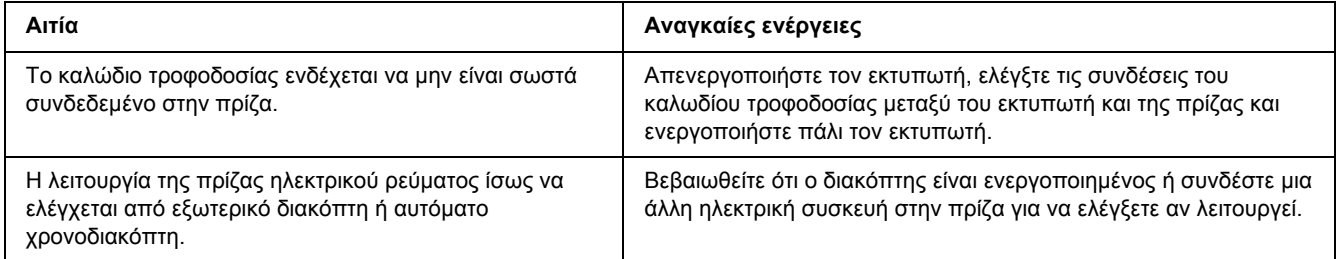

## *Ο εκτυπωτής δεν εκτυπώνει (η φωτεινή ένδειξη ετοιμότητας είναι σβηστή)*

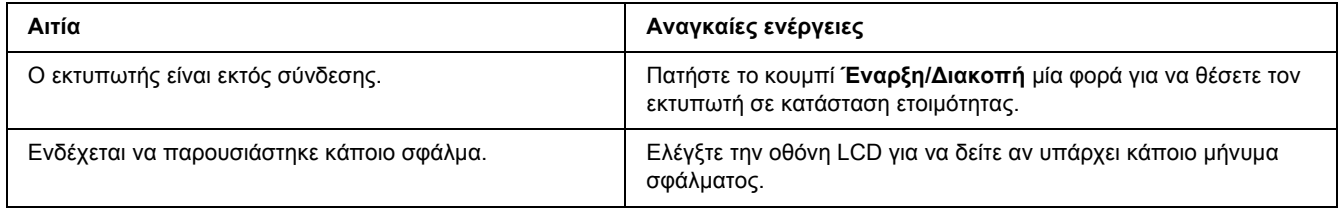

### *Η φωτεινή ένδειξη ετοιμότητας είναι αναμμένη αλλά δεν γίνεται εκτύπωση*

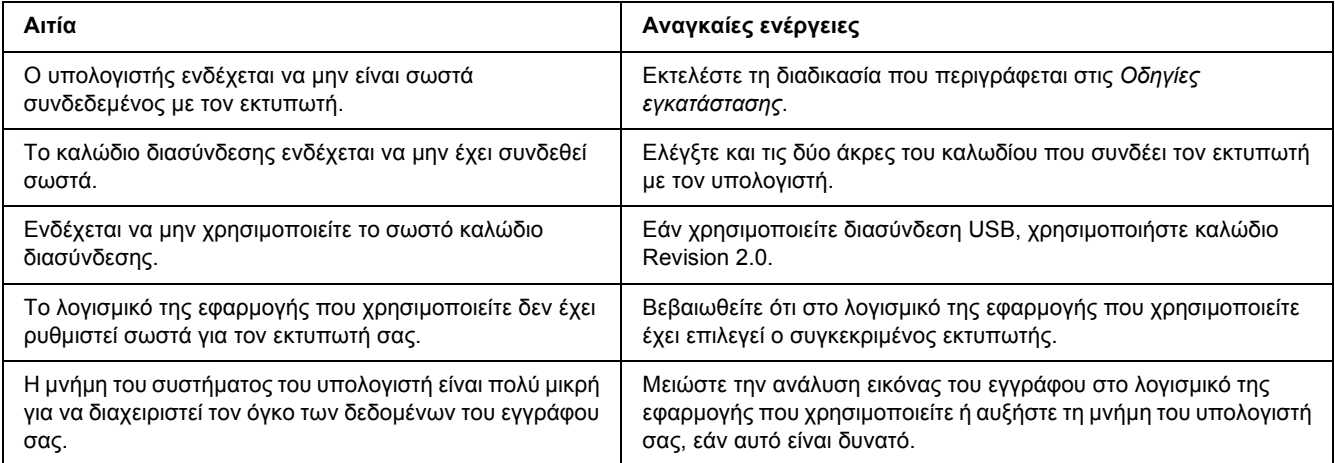

### *Το πρόσθετο στοιχείο δεν είναι διαθέσιμο*

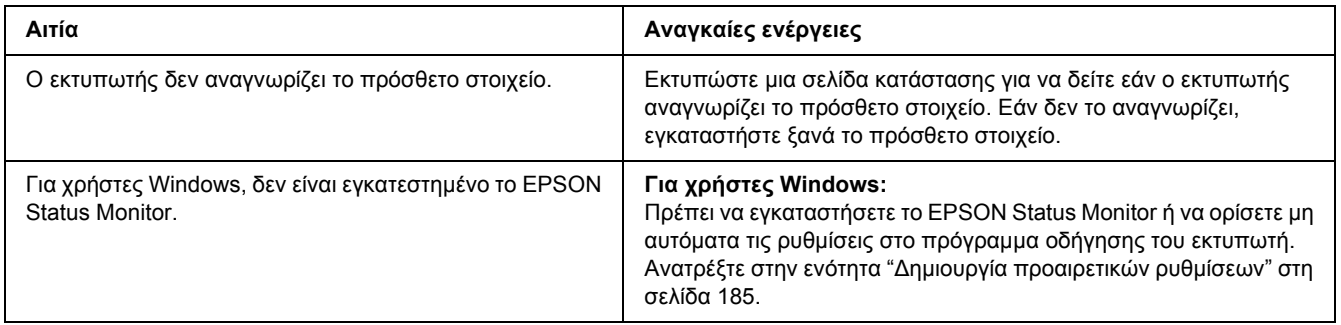

#### *Η υπολειπόμενη διάρκεια ζωής των κασετών απεικόνισης δεν ενημερώνεται (Μόνο για χρήστες Windows)*

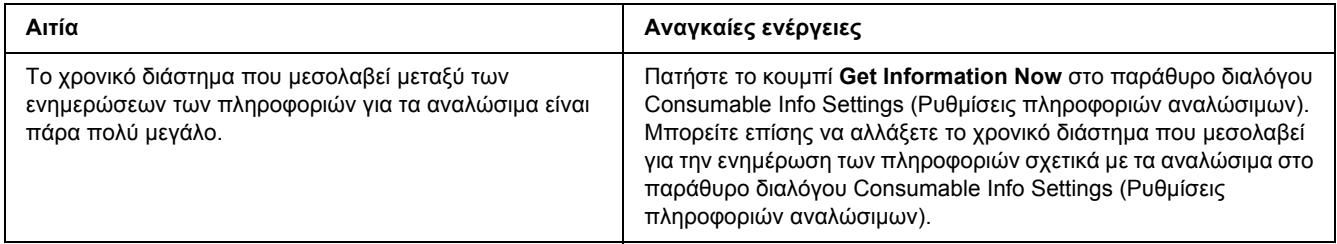

# *Προβλήματα εκτύπωσης*

### *Δεν είναι δυνατή η εκτύπωση της γραμματοσειράς*

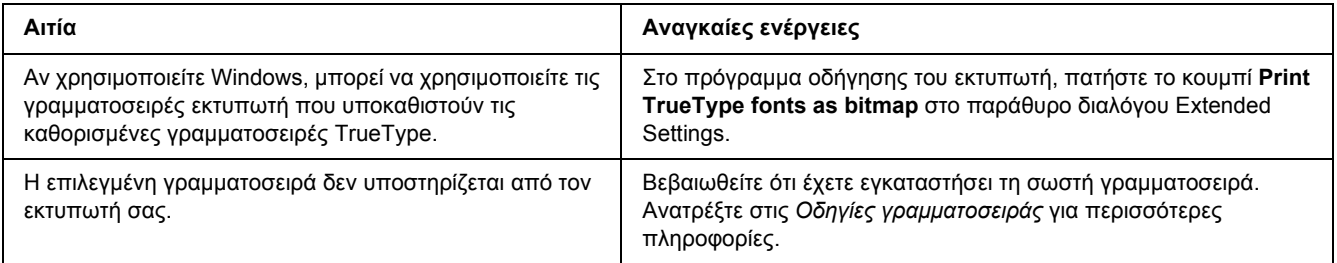

### *Οι εκτυπώσεις είναι παραμορφωμένες*

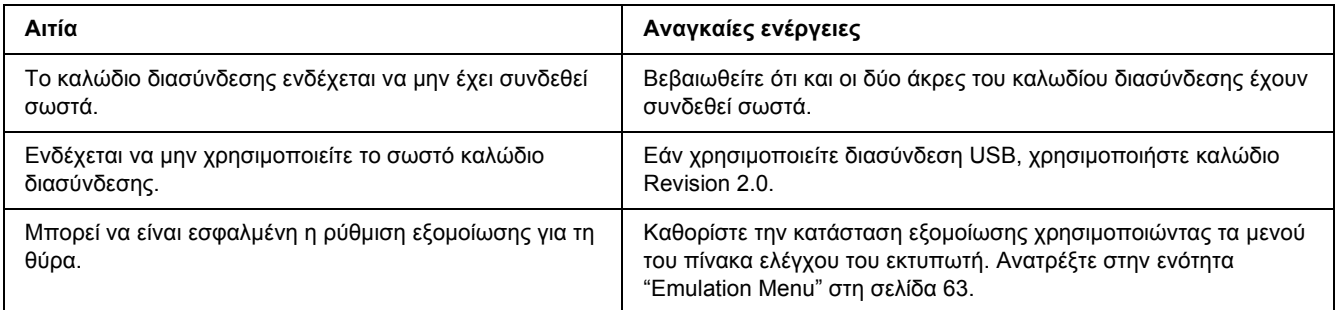

#### *Σημείωση:*

*Εάν δεν εκτυπώνεται σωστά ένα φύλλο κατάστασης, ενδέχεται να υπάρχει βλάβη στον εκτυπωτή. Επικοινωνήστε με τον προμηθευτή σας ή με κάποιον εξουσιοδοτημένο τεχνικό αντιπρόσωπο.*

### *Η θέση εκτύπωσης δεν είναι σωστή*

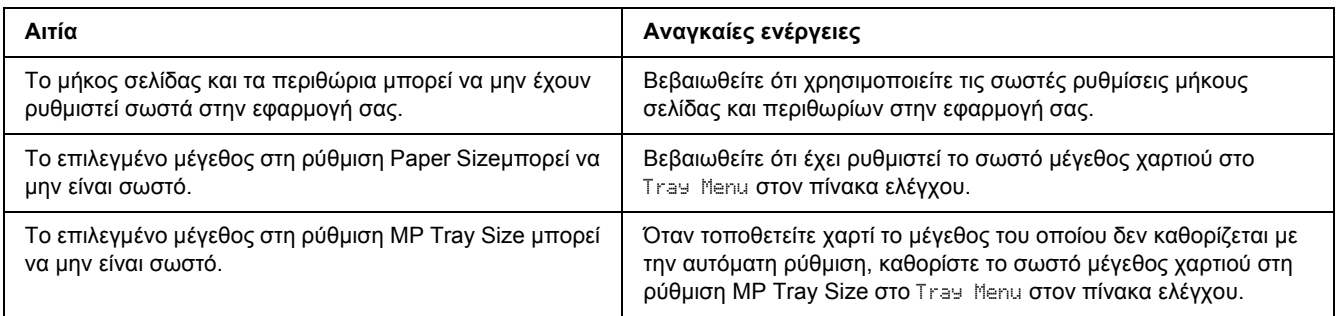

#### *Τα γραφικά δεν εκτυπώνονται σωστά*

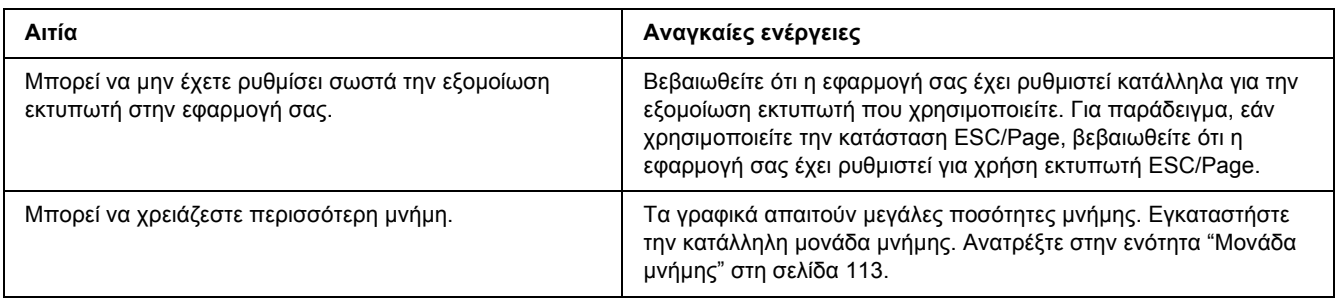

### *Οι διαφάνειες βγαίνουν κενές από τη θήκη πολλαπλών χρήσεων*

Όταν προκύπτουν σφάλματα κατά την εκτύπωση σε διαφάνειες, το μήνυμα σφάλματος Check Transparency εμφανίζεται στην οθόνη LCD.

Αφαιρέστε τις διαφάνειες από τη θήκη πολλαπλών χρήσεων. Ανοίξτε και κλείστε το μπροστινό κάλυμμα. Επαληθεύστε τον τύπο και το μέγεθος του χαρτιού και στη συνέχεια τοποθετήστε τον σωστό τύπο διαφανειών.

#### *Σημείωση:*

- ❏ *Κατά τη χρήση διαφανειών, τοποθετήστε τις στη θήκη πολλαπλών χρήσεων και ορίστε τη ρύθμιση Paper Type σε Transparency στο πρόγραμμα οδήγησης του εκτυπωτή.*
- ❏ *Όταν η ρύθμιση Paper Type στο πρόγραμμα οδήγησης του εκτυπωτή έχει οριστεί σε Transparency, μην τοποθετήσετε άλλο τύπο χαρτιού εκτός από διαφάνειες.*

# *Προβλήματα ποιότητας εκτύπωσης*

## *Το φόντο είναι σκούρο ή μουτζουρωμένο*

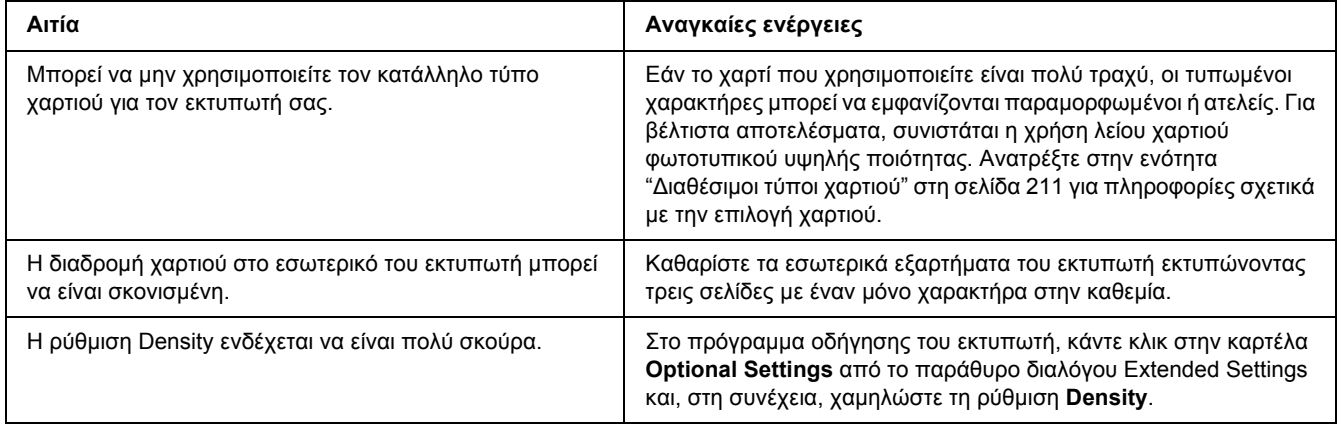

## *Στην εκτύπωση εμφανίζονται λευκές κουκίδες*

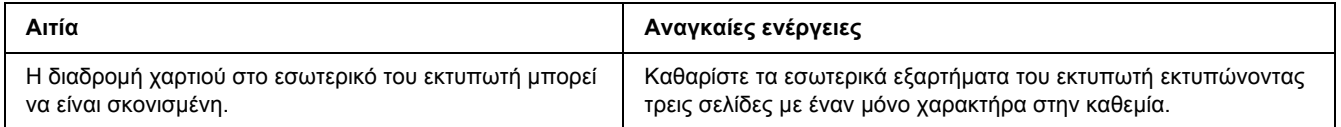

## *Η ποιότητα εκτύπωσης ή ο τόνος παρουσιάζουν ανομοιομορφία*

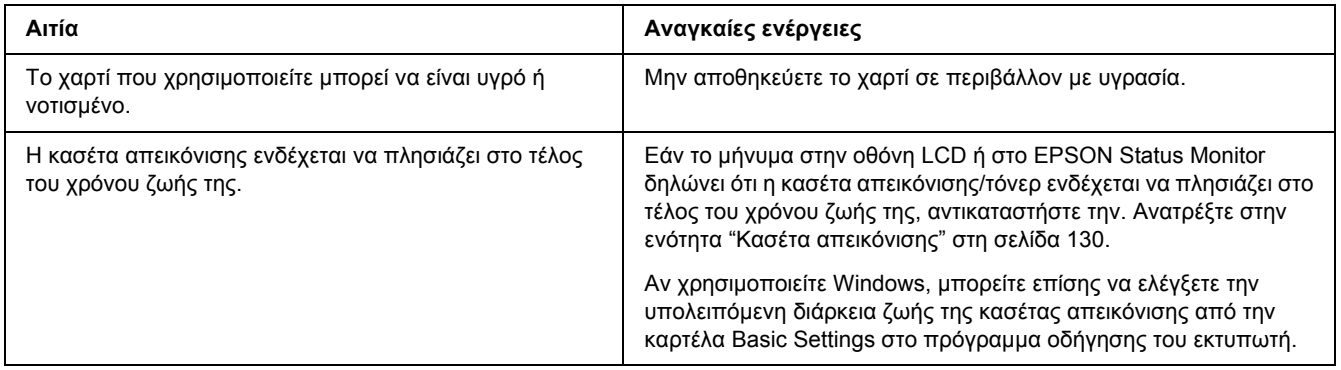

### *Η εκτύπωση των εικόνων σε ενδιάμεσους τόνους είναι ανομοιόμορφη*

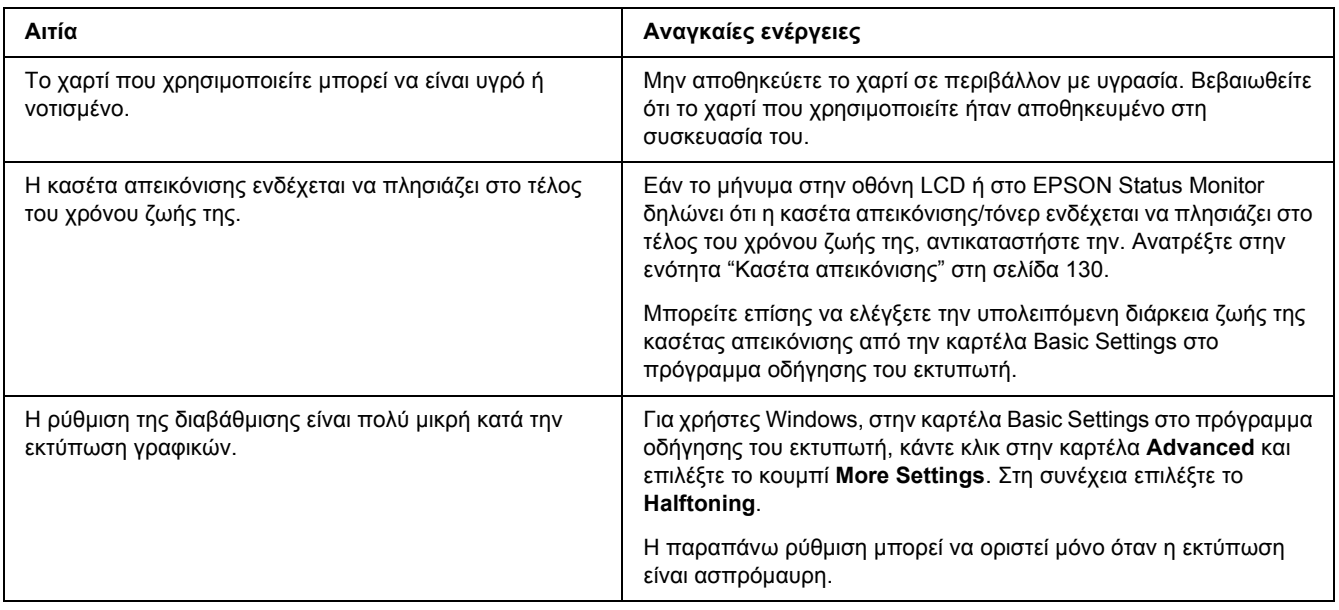

## *Μουντζούρες στην εκτύπωση*

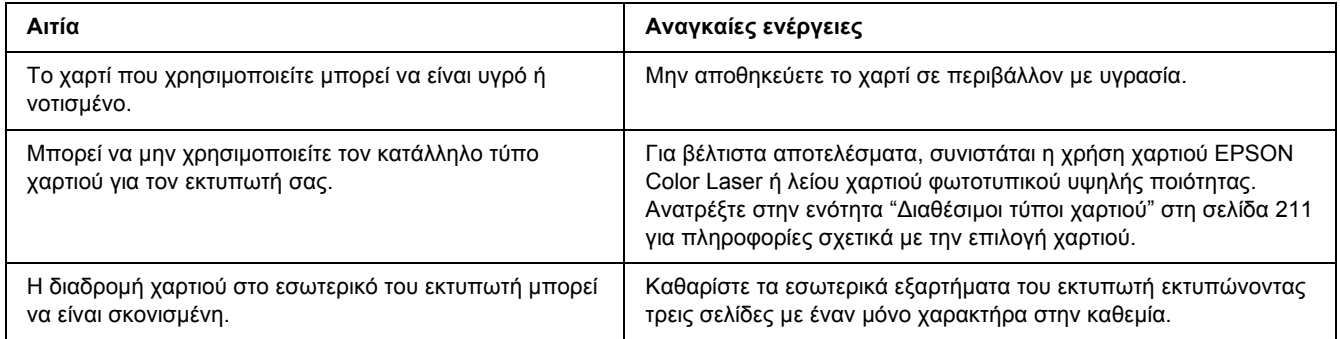

## *Τμήματα της εικόνας δεν έχουν εκτυπωθεί*

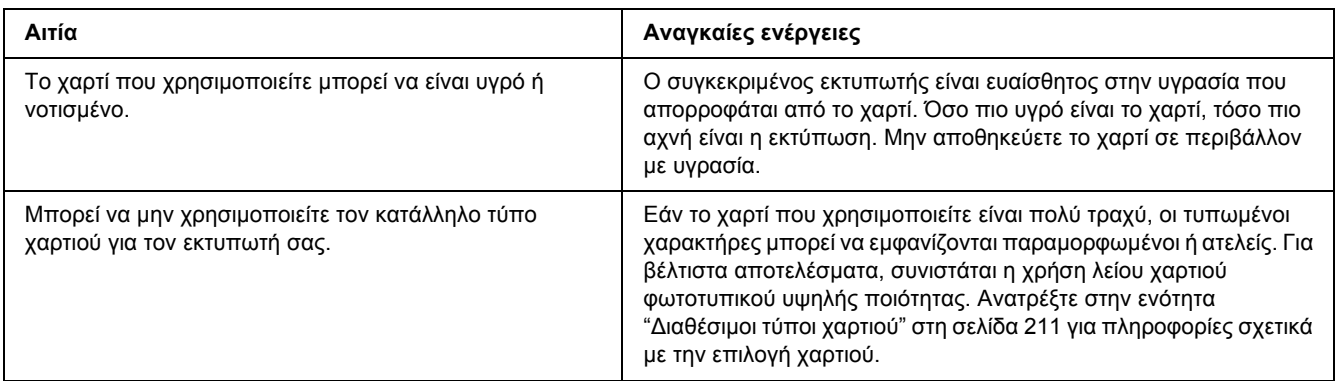

### *Οι σελίδες βγαίνουν από τον εκτυπωτή κενές*

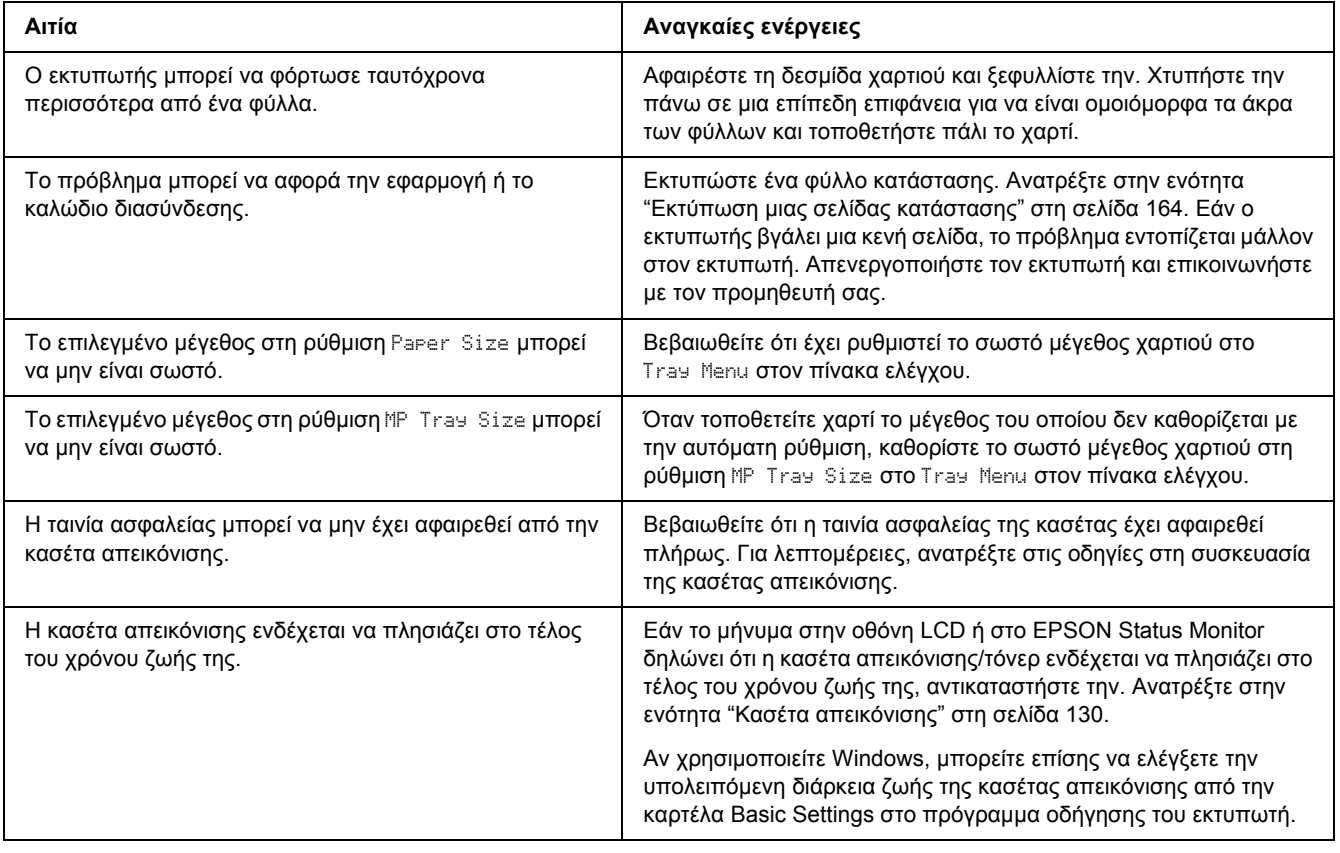

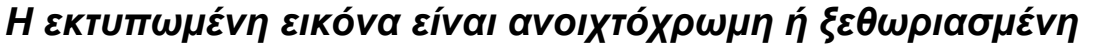

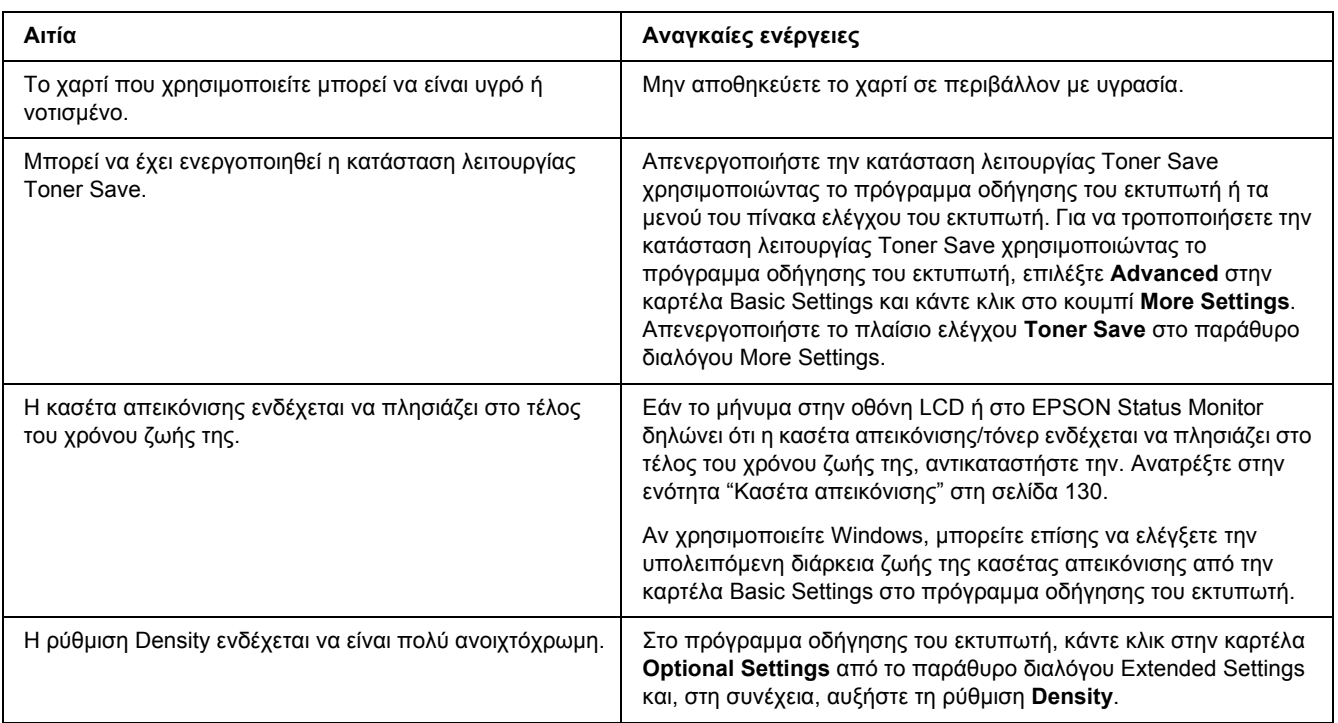

### *Η μη εκτυπωμένη πλευρά του φύλλου είναι ακάθαρτη*

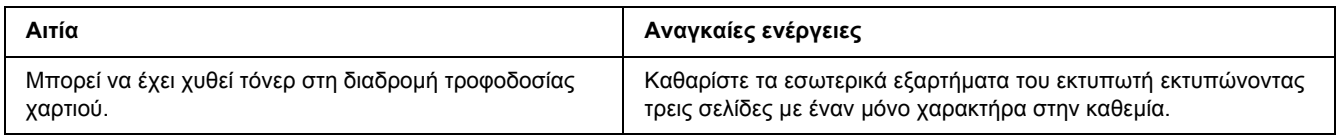

# *Χαμηλή ποιότητα εκτύπωσης*

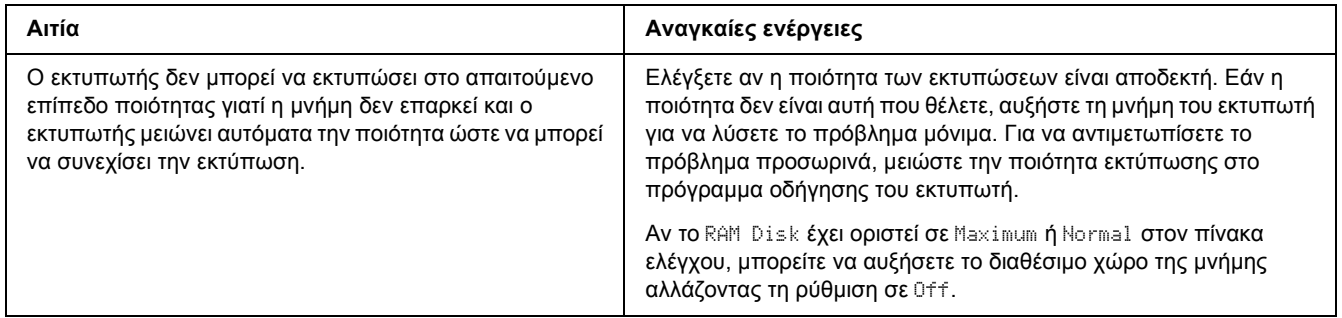

# *Προβλήματα μνήμης*

### *Η μνήμη δεν επαρκεί για την τρέχουσα εργασία*

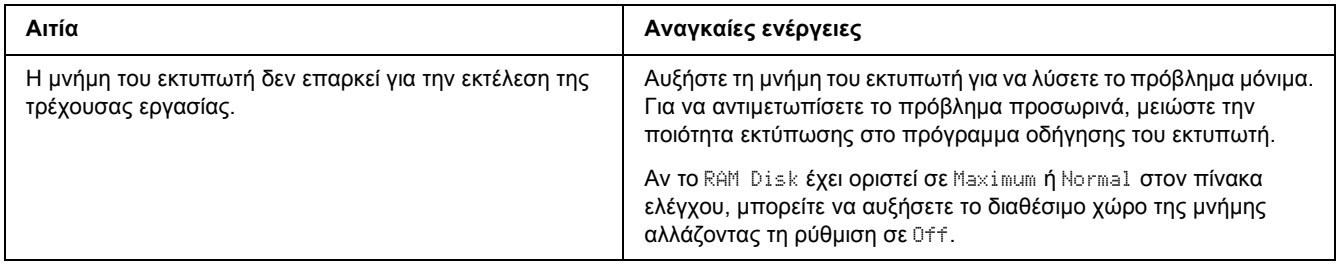

## *Η μνήμη δεν επαρκεί για την εκτύπωση όλων των αντιγράφων*

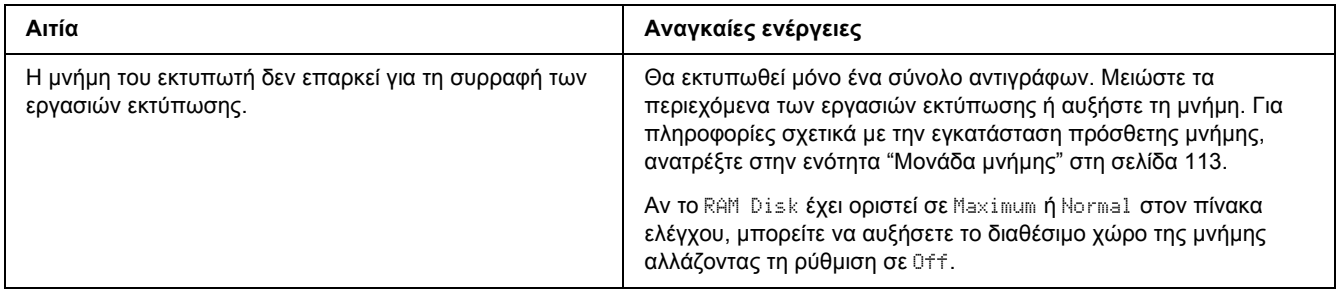

# *Προβλήματα χειρισμού του χαρτιού*

## *Η τροφοδοσία του χαρτιού δεν γίνεται σωστά*

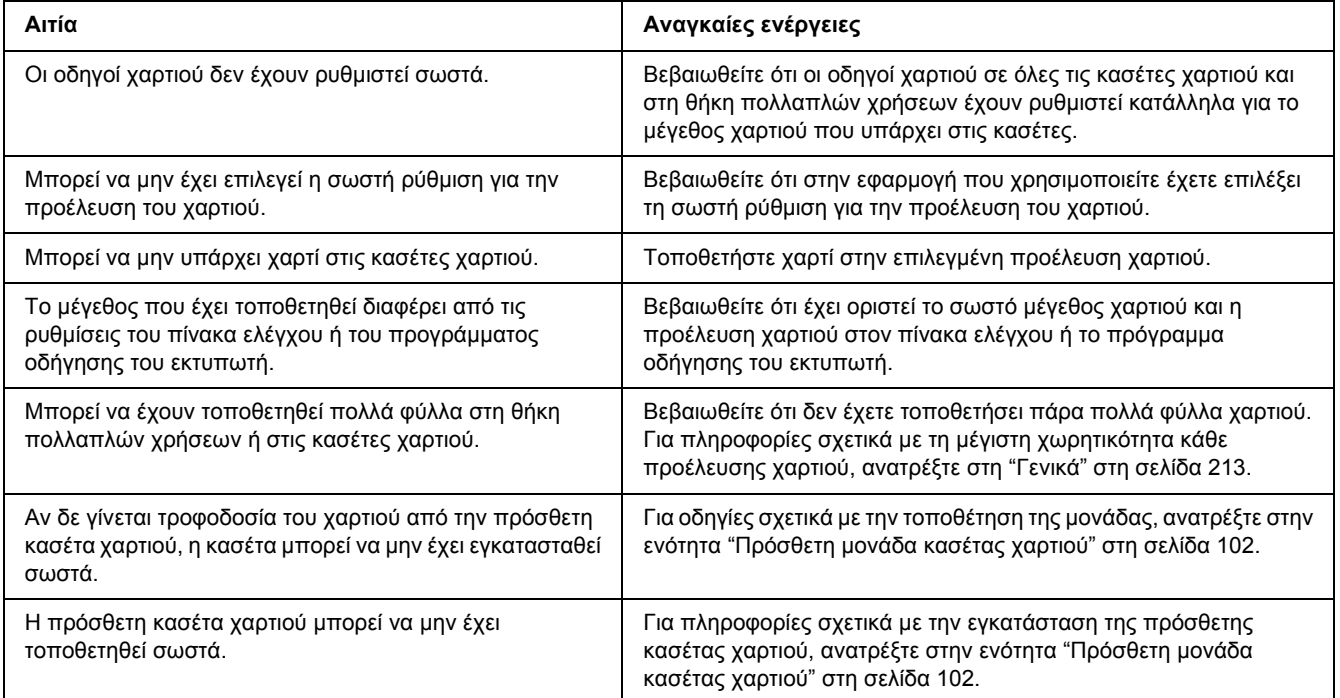

### *Προβλήματα στη χρήση των πρόσθετων στοιχείων*

Για να ελέγξετε ότι τα πρόσθετα στοιχεία έχουν εγκατασταθεί σωστά, εκτυπώστε μια σελίδα κατάστασης. Για λεπτομέρειες, ανατρέξτε στην ενότητα "Εκτύπωση μιας σελίδας [κατάστασης](#page-163-0)" στη σελίδα 164.

### *Το μήνυμα Invalid AUX /IF Card εμφανίζεται στην οθόνη LCD*

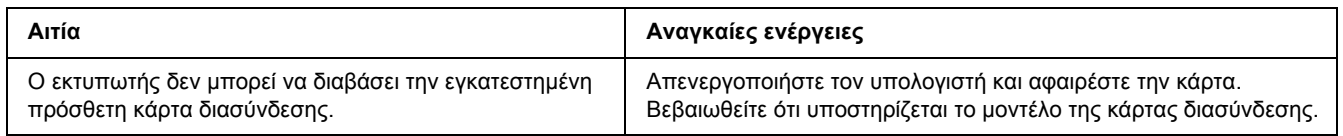

### *Εμπλοκή τροφοδοσίας κατά τη χρήση της πρόσθετης κασέτας χαρτιού*

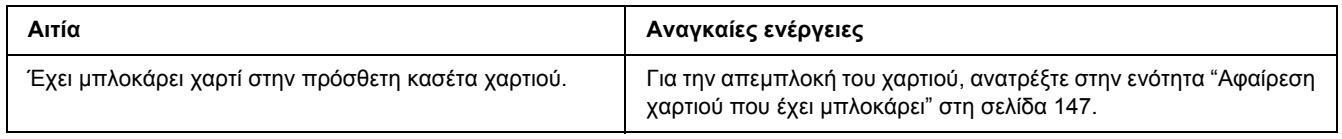

#### *Δεν είναι δυνατή η χρήση ενός εγκατεστημένου πρόσθετου στοιχείου*

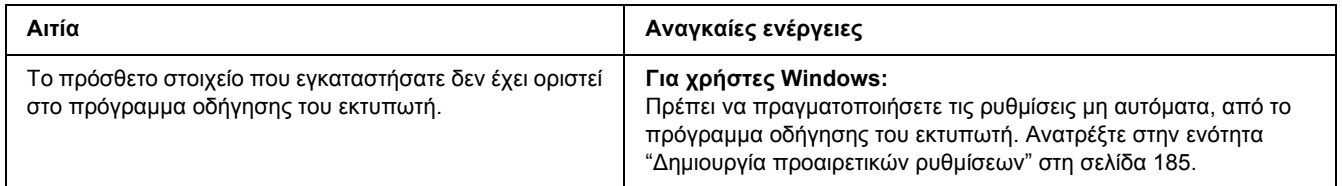

# *Επίλυση προβλημάτων σύνδεσης USB*

Αν αντιμετωπίζετε προβλήματα κατά τη χρήση εκτυπωτή με σύνδεση USB, δείτε αν αναφέρεται το πρόβλημά σας παρακάτω και ακολουθήστε τις προτεινόμενες ενέργειες.

### *Συνδέσεις USB*

Τα καλώδια ή οι συνδέσεις USB μπορεί μερικές φορές να ευθύνονται για τα προβλήματα σύνδεσης USB.

Για καλύτερα αποτελέσματα, συνδέστε τον εκτυπωτή απευθείας στη θύρα USB του υπολογιστή. Αν πρέπει να χρησιμοποιήσετε πολλούς διανομείς USB, συνιστάται να συνδέσετε τον εκτυπωτή στον πρώτο διανομέα της σειράς.

#### *Λειτουργικό σύστημα Windows*

Ο υπολογιστής σας πρέπει να είναι ένα μοντέλο που να έχει ήδη εγκατεστημένο το λειτουργικό σύστημα Windows Vista, Vista x64, XP, XP x64, 2000, Server 2003 ή Server 2003 x64 ή ένα μοντέλο που είχε εγκατεστημένο το λειτουργικό σύστημα Windows 2000, Server 2003 ή Server 2003 x64 και αναβαθμίστηκε σε Windows Vista, Vista x64, XP ή XP x64. Ίσως να μην μπορέσετε να εγκαταστήσετε ή να εκτελέσετε το πρόγραμμα οδήγησης εκτυπωτή USB σε υπολογιστή που δεν πληροί αυτές τις προδιαγραφές ή δεν διαθέτει μια ενσωματωμένη θύρα USB.

Για αναλυτικές πληροφορίες σχετικά με τον υπολογιστή σας, επικοινωνήστε με τον προμηθευτή σας.

### *Εγκατάσταση λογισμικού εκτυπωτή*

Η εσφαλμένη ή ελλιπής εγκατάσταση του λογισμικού μπορεί να προκαλέσει προβλήματα σύνδεσης USB. Λάβετε υπόψη σας τα ακόλουθα και εκτελέστε τις προτεινόμενες ενέργειες για να βεβαιωθείτε ότι η εγκατάσταση έχει γίνει σωστά.

#### *Έλεγχος της εγκατάστασης του λογισμικού εκτυπωτή*

Όταν χρησιμοποιείτε Windows Vista, Vista x64, XP, XP x64, 2000, Server 2003 ή Server 2003 x64, πρέπει να ακολουθήσετε τα βήματα που περιγράφονται στις *Οδηγίες εγκατάστασης* που συνοδεύουν τον εκτυπωτή για να εγκαταστήσετε το λογισμικό του εκτυπωτή. Διαφορετικά, μπορείτε να εγκαταστήσετε το πρόγραμμα οδήγησης Universal της Microsoft. Για να ελέγξετε αν έχει εγκατασταθεί το πρόγραμμα οδήγησης Universal, ακολουθήστε την παρακάτω διαδικασία.

1. Ανοίξτε το φάκελο **Printers (Εκτυπωτές)** και κάντε δεξί κλικ στο εικονίδιο του εκτυπωτή σας.

2. Κάντε κλικ στην επιλογή **Printing Preferences (Προτιμήσεις εκτύπωσης)** του μενού συντόμευσης που εμφανίζεται και στη συνέχεια κάντε δεξί κλικ σε οποιοδήποτε σημείο στο πρόγραμμα οδήγησης.

Αν εμφανιστεί η επιλογή **About** στο μενού συντόμευσης, επιλέξτε την. Αν εμφανιστεί ένα παράθυρο μηνύματος με τις λέξεις "Unidrv Printer Driver", πρέπει να εγκαταστήσετε πάλι το λογισμικό του εκτυπωτή όπως περιγράφεται στις *Οδηγίες εγκατάστασης*. Αν δεν εμφανιστεί η επιλογή About (Πληροφορίες), το λογισμικό εκτυπωτή έχει εγκατασταθεί σωστά.

#### *Σημείωση:*

*Για τα Windows 2000, αν εμφανιστεί το παράθυρο διαλόγου Digital Signature Not Found (Δεν είναι δυνατή η εύρεση ψηφιακής υπογραφής) κατά τη διαδικασία εγκατάστασης, κάντε κλικ στην επιλογή Yes. Αν επιλέξετε No, θα πρέπει να εγκαταστήσετε πάλι το λογισμικό του εκτυπωτή.*

*Για Windows Vista, Vista x64, XP, XP x64, Server 2003, ή Server 2003 x64, αν εμφανιστεί το παράθυρο διαλόγου Εγκατάσταση λογισμικού κατά τη διαδικασία εγκατάστασης, επιλέξτε Continue Anyway (Συνέχιση). Αν επιλέξτε STOP Installation (Διακοπή εγκατάστασης), θα πρέπει να εγκαταστήσετε πάλι το λογισμικό του εκτυπωτή.*

## *Προβλήματα σύνδεσης δικτύου*

#### *Δεν είναι δυνατή η εγκατάσταση του λογισμικού ή των προγραμμάτων οδήγησης*

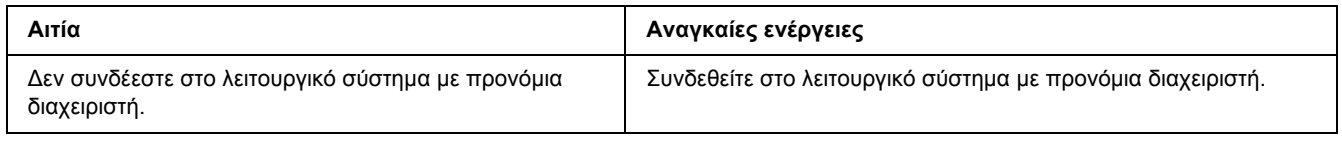

### *Δεν έχετε πρόσβαση στον κοινόχρηστο εκτυπωτή*

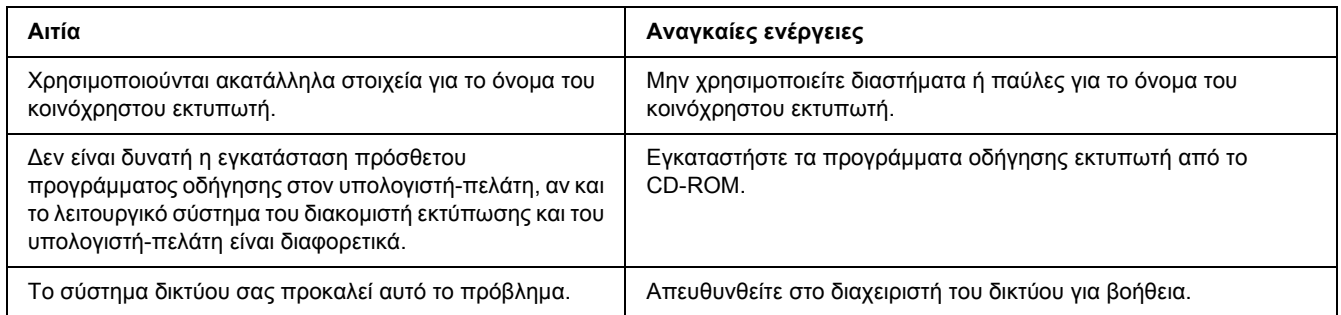

#### *Σημείωση:*

*Σχετικά με την εγκατάσταση του πρόσθετου προγράμματος οδήγησης εκτυπωτή, ανατρέξτε στον παρακάτω πίνακα.*

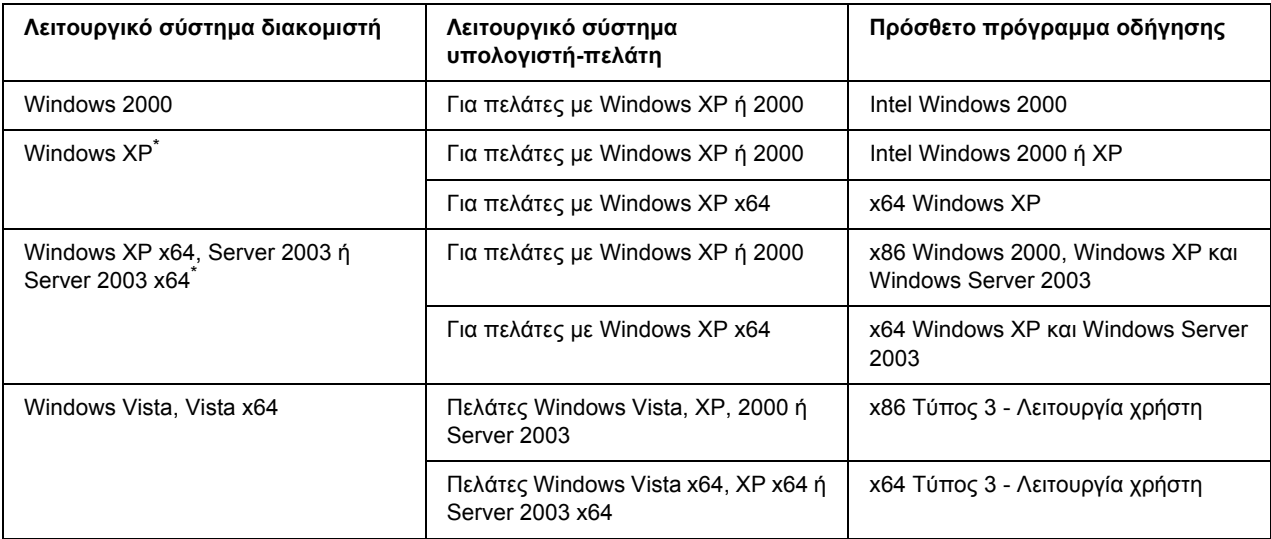

\* Το πρόσθετο πρόγραμμα οδήγησης για Windows XP x64 και Server 2003 x64 μπορεί να χρησιμοποιηθεί με Windows XP Service Pack 2, Windows 2003 Service Pack 1 ή νεότερη έκδοση.

# *Μηνύματα κατάστασης και σφάλματος*

Μπορείτε να δείτε τα μηνύματα κατάστασης και σφάλματος του εκτυπωτή στην οθόνη LCD. Για περισσότερες πληροφορίες, ανατρέξτε στην ενότητα "Μηνύματα [κατάστασης](#page-85-0) και σφάλματος" στη σελίδα [86.](#page-85-0)

# *Ακύρωση εκτύπωσης*

Πατήστε το κουμπί + **Ακύρωση εργασίας** στον πίνακα ελέγχου του εκτυπωτή.

Για να ακυρώσετε μια εργασία εκτύπωσης από τον υπολογιστή σας, ανατρέξτε στην ενότητα "[Ακύρωση](#page-36-0) μιας εργασίας [εκτύπωσης](#page-36-0)" στη σελίδα 37.

# *Προβλήματα εκτύπωσης στην κατάσταση PostScript 3*

Τα προβλήματα που παρατίθενται σε αυτή την ενότητα είναι αυτά που μπορεί να συναντήσετε όταν εκτυπώνετε με το πρόγραμμα οδήγησης PostScript. Όλες οι οδηγίες αναφέρονται στο πρόγραμμα οδήγησης PostScript του εκτυπωτή.

### *Ο εκτυπωτής δεν εκτυπώνει σωστά στην κατάσταση Postscript*

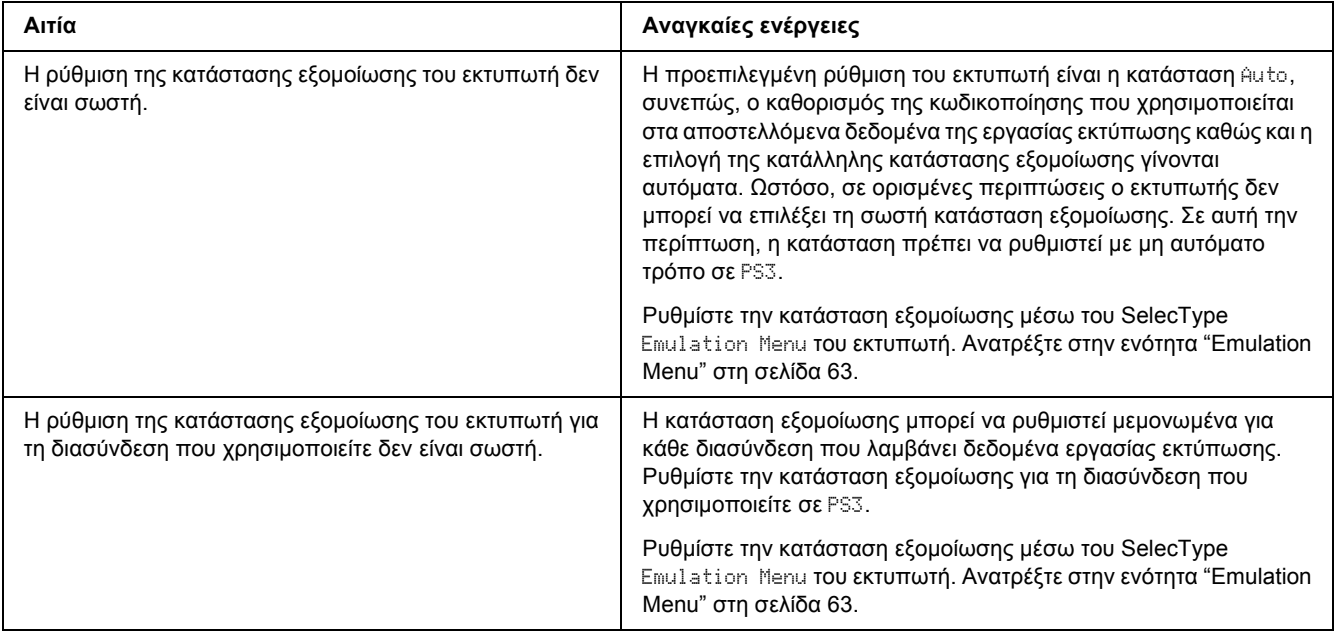

#### *Ο εκτυπωτής δεν εκτυπώνει*

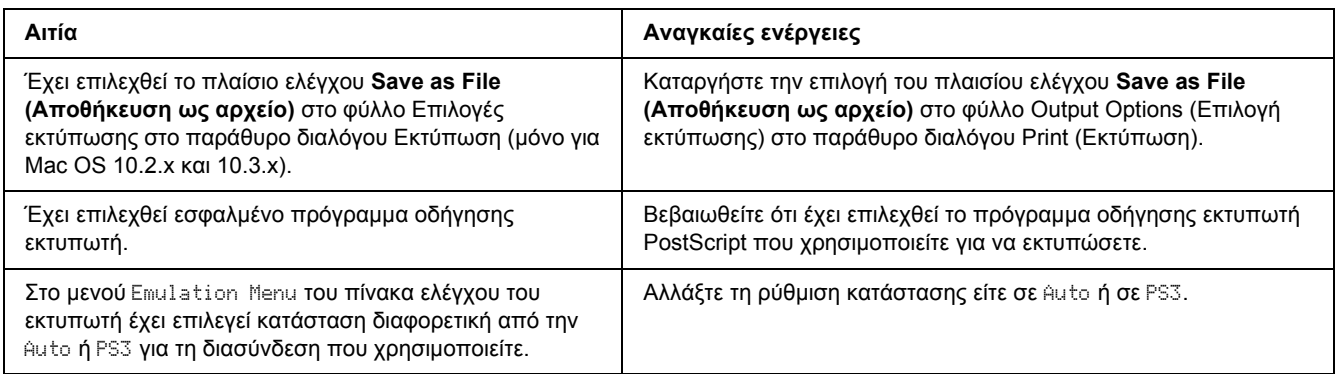

#### *Το πρόγραμμα οδήγησης εκτυπωτή ή ο εκτυπωτής που πρέπει να χρησιμοποιήσετε δεν εμφανίζεται στο Βοηθητικό πρόγραμμα εγκατάστασης εκτυπωτή (Mac OS 10.3.x και 10.4.x) ή στο Κέντρο εκτύπωσης (Mac OS 10.2.x)*

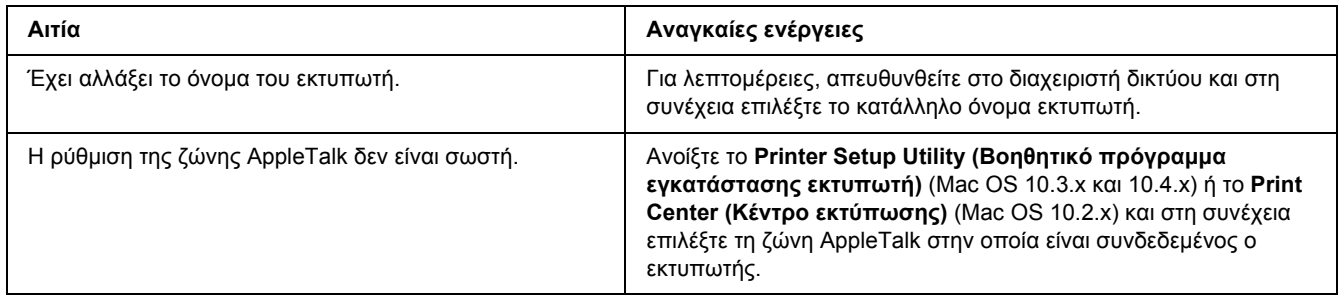

## *Η γραμματοσειρά στο εκτυπωμένο έγγραφο είναι διαφορετική από αυτή που εμφανίζεται στην οθόνη*

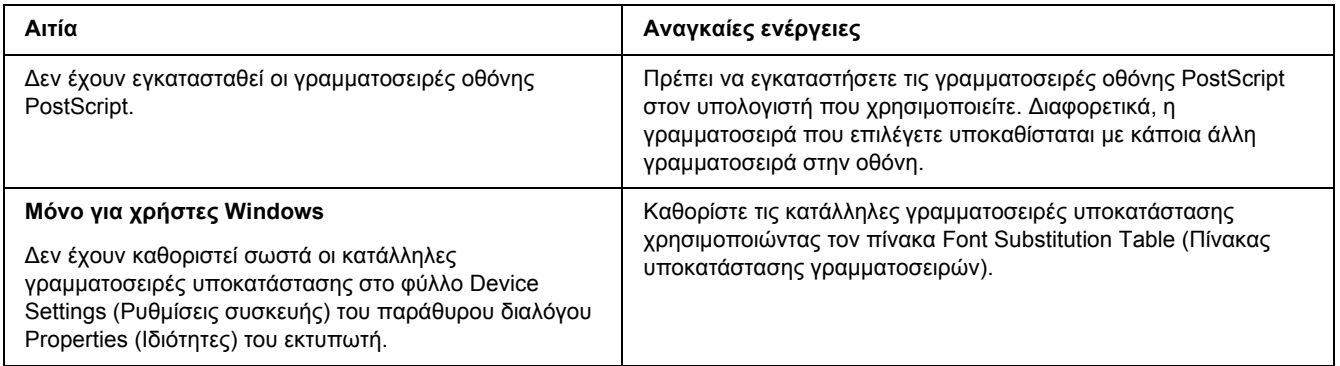

### *Δεν είναι δυνατή η εγκατάσταση των γραμματοσειρών του εκτυπωτή*

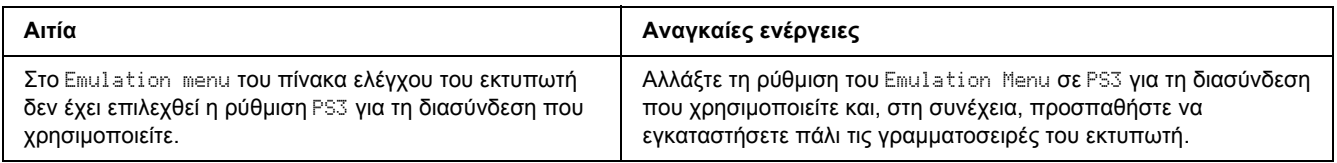

#### *Τα άκρα των κειμένων ή/και των εικόνων δεν είναι ομαλά*

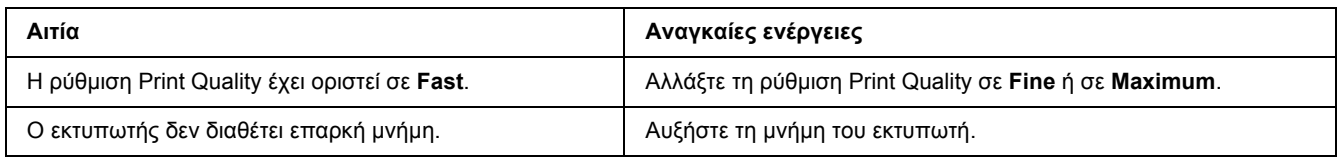

## *Ο εκτυπωτής δεν εκτυπώνει κανονικά μέσω της διασύνδεσης USB*

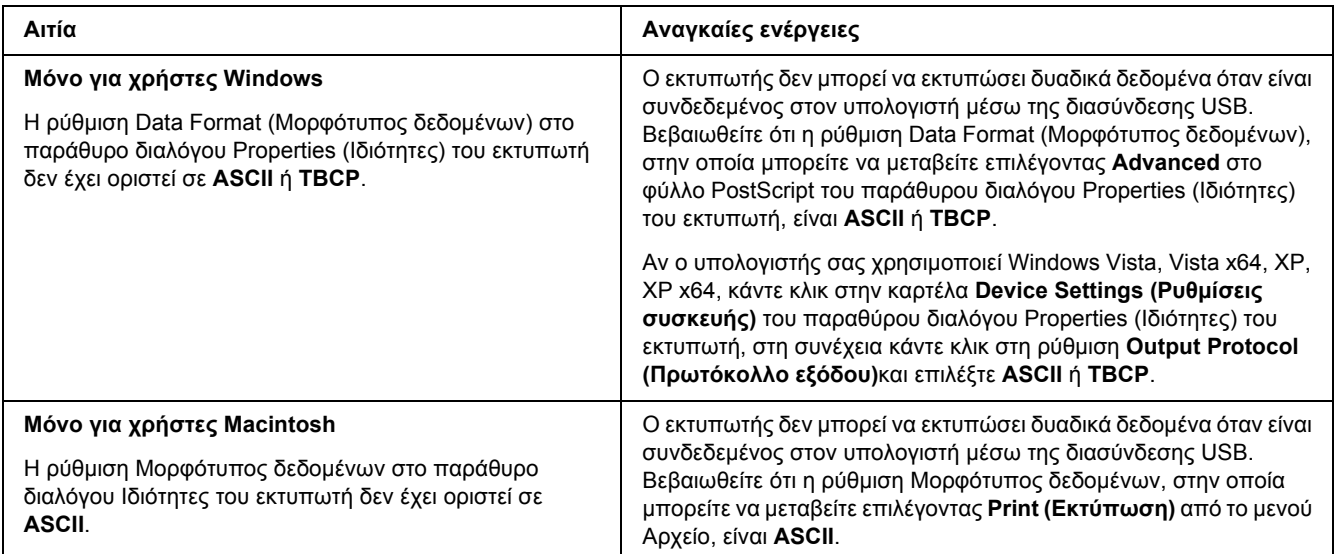

## *Ο εκτυπωτής δεν εκτυπώνει κανονικά μέσω της διασύνδεσης δικτύου*

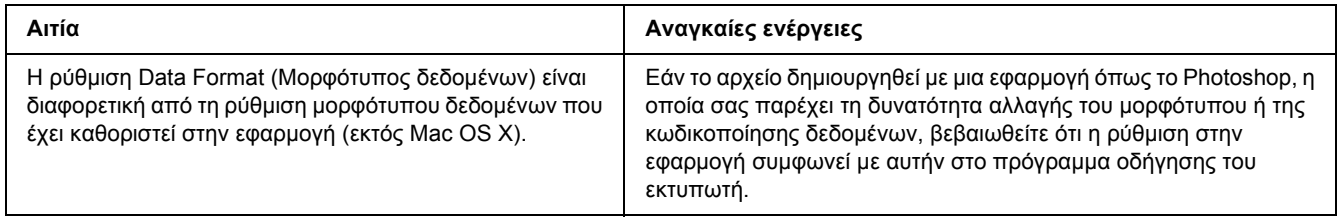
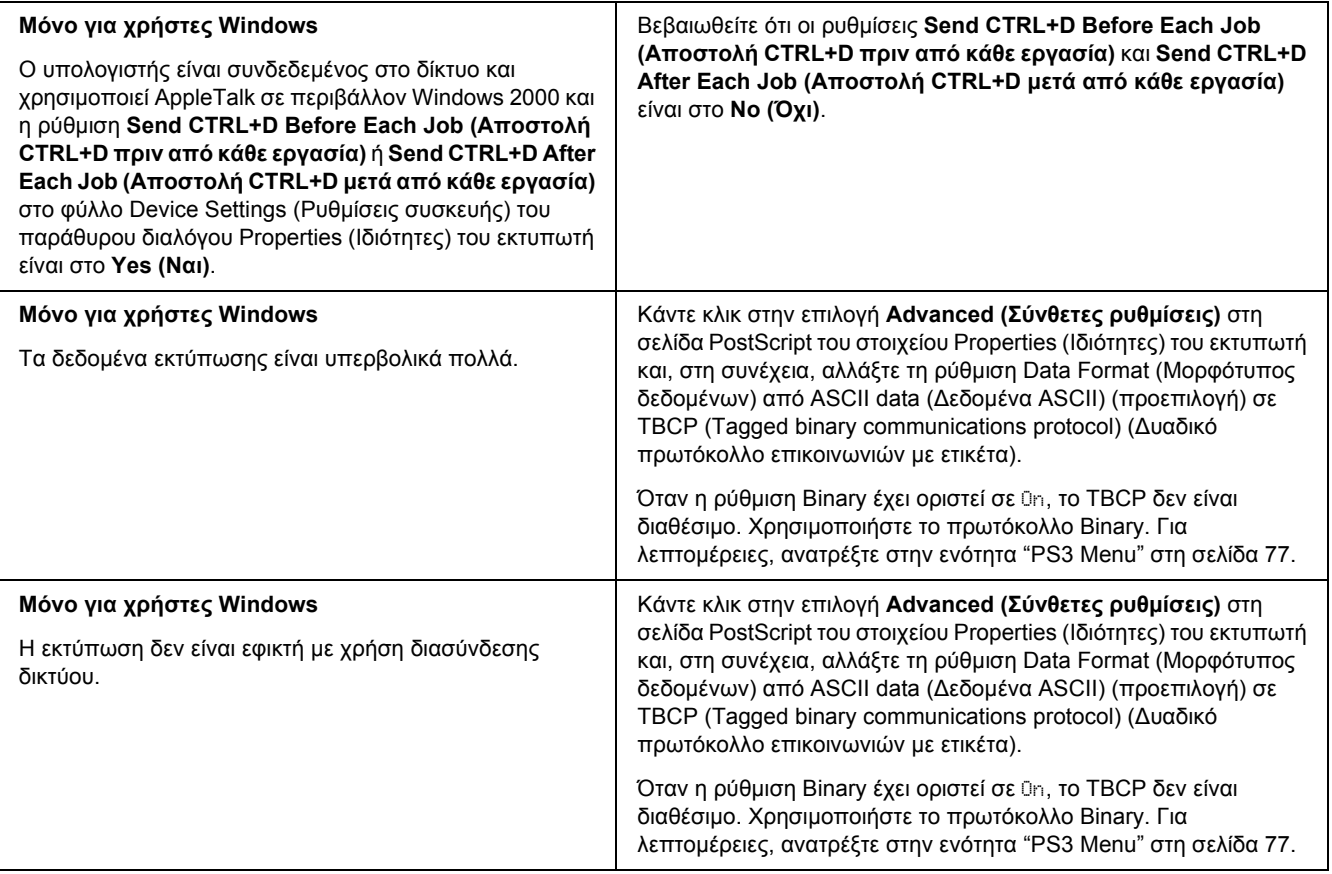

## *Εμφανίστηκε απροσδιόριστο σφάλμα (Μόνο για Macintosh)*

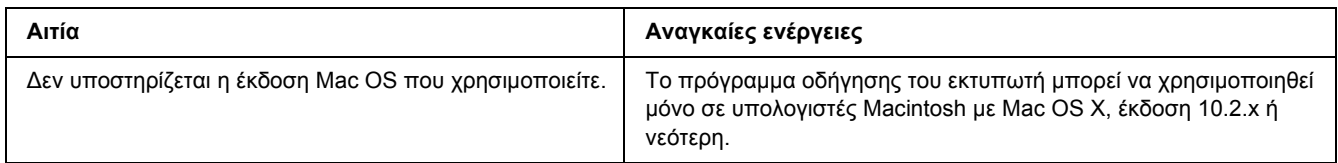

# *Προβλήματα εκτύπωσης στην κατάσταση PCL6/5*

Τα προβλήματα που περιλαμβάνονται σε αυτήν την ενότητα ενδέχεται να προκύψουν όταν εκτυπώνετε στην κατάσταση PCL6. Όλες οι οδηγίες αναφέρονται στο πρόγραμμα οδήγησης PCL6 του εκτυπωτή.

### *Ο εκτυπωτής δεν εκτυπώνει*

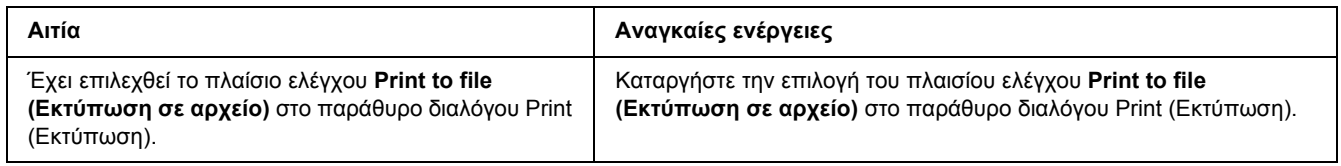

## *Ο εκτυπωτής δεν εκτυπώνει σωστά στην κατάσταση PCL*

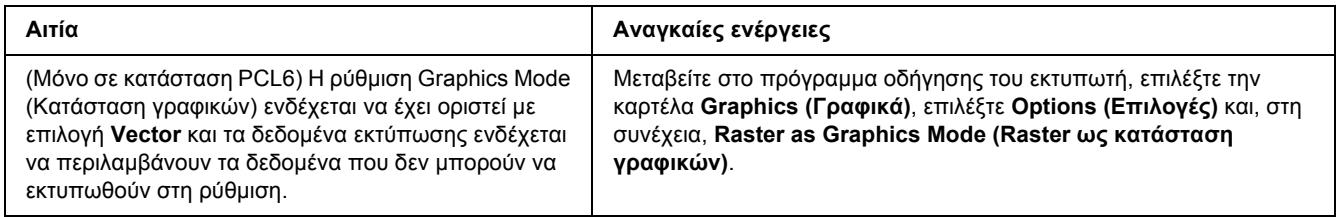

## *Ο εκτυπωτής δεν ξεκινά τη μη αυτόματη εκτύπωση διπλής όψης (μόνο σε κατάσταση PCL6)*

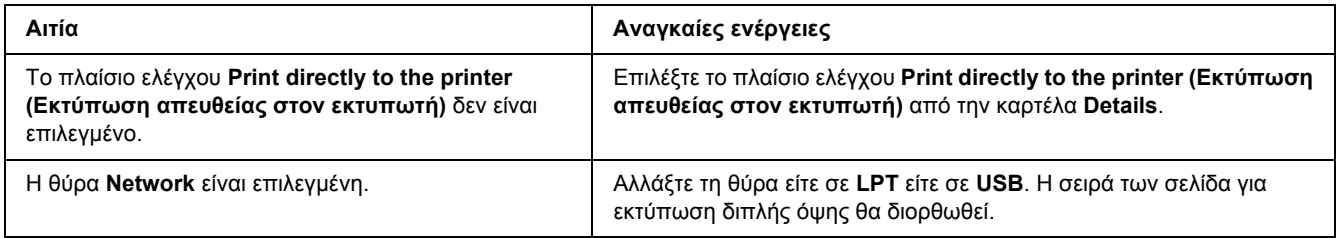

## *Η γραμματοσειρά στο εκτυπωμένο έγγραφο είναι διαφορετική από αυτή που εμφανίζεται στην οθόνη*

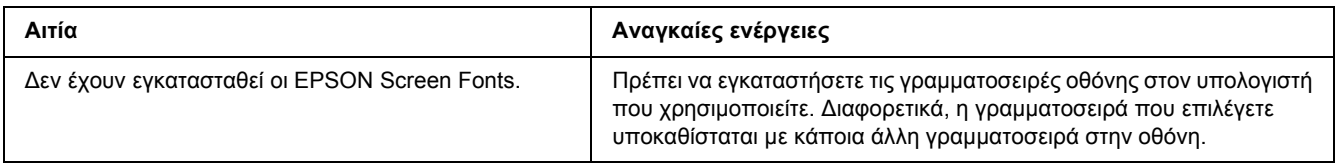

## *Τα άκρα των κειμένων ή/και των εικόνων δεν είναι ομαλά*

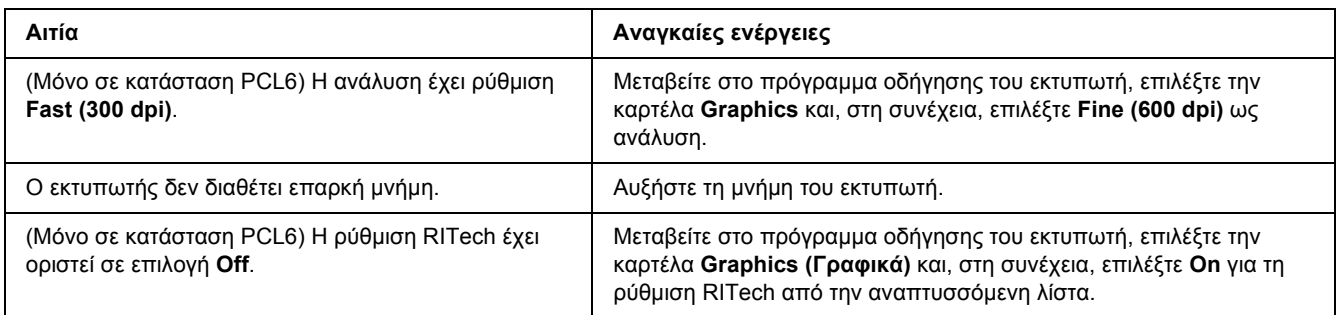

### *Κεφάλαιο 8*

# *Πληροφορίες για το λογισμικό του εκτυπωτή για Windows*

### *Χρήση του προγράμματος οδήγησης εκτυπωτή*

Το πρόγραμμα οδήγησης του εκτυπωτή είναι το λογισμικό που σας παρέχει τη δυνατότητα να προσαρμόζετε τις ρυθμίσεις του εκτυπωτή για να επιτύχετε τα καλύτερα δυνατά αποτελέσματα.

#### *Σημείωση:*

*Η ηλεκτρονική βοήθεια του προγράμματος οδήγησης του εκτυπωτή παρέχει λεπτομέρειες σχετικά με τις ρυθμίσεις του προγράμματος οδήγησης του εκτυπωτή.*

#### *Σημείωση για χρήστες Windows Vista:*

*Μην πατάτε το κουμπί λειτουργίας και μην θέτετε τον υπολογιστή σε κατάσταση αναμονής ή αδρανοποίησης με μη αυτόματο τρόπο στη διάρκεια της εκτύπωσης.*

### <span id="page-183-0"></span>*Μετάβαση στο πρόγραμμα οδήγησης του εκτυπωτή*

Μπορείτε να μεταβείτε απευθείας στο πρόγραμμα οδήγησης εκτυπωτή από οποιαδήποτε προγράμματα εφαρμογών καθώς και από το λειτουργικό σύστημα των Windows.

Οι ρυθμίσεις εκτυπωτή που ορίζονται από οποιαδήποτε εφαρμογή των Windows υπερισχύουν των ρυθμίσεων που ορίζονται από το λειτουργικό σύστημα.

### *Από την εφαρμογή*

Επιλέξτε **Print**, **Print Setup (Διαμόρφωση εκτύπωσης)** ή **Page Setup (Διαμόρφωση σελίδας)** από το μενού File (Αρχείο). Ανάλογα με τις ανάγκες, επιλέξτε **Setup (Εγκατάσταση)**, **Options (Επιλογές)**, **Properties (Ιδιότητες)** ή κάποιο συνδυασμό των παραπάνω κουμπιών.

### *Χρήστες των Windows Vista*

Επιλέξτε **Start (Έναρξη)**, κάντε κλικ στο **Control Panel (Πίνακας ελέγχου)** και, στη συνέχεια, κάντε διπλό κλικ στο **Printers (Εκτυπωτές)**. Κάντε δεξί κλικ στο εικονίδιο του εκτυπωτή σας και επιλέξτε **Printing Preferences (Προτιμήσεις εκτύπωσης)**.

### *Windows XP, Server 2003, χρήστες*

Επιλέξτε **Start (Έναρξη)** και **Printers and Faxes (Εκτυπωτές και φαξ)**. Κάντε δεξί κλικ στο εικονίδιο του εκτυπωτή σας και επιλέξτε **Printing Preferences (Προτιμήσεις εκτύπωσης)**.

#### *Για χρήστες Windows 2000*

Επιλέξτε **Start (Έναρξη)**, τοποθετήστε το δείκτη στο **Settings (Ρυθμίσεις)** και, στη συνέχεια, κάντε κλικ στο **Printers (Εκτυπωτές)**. Κάντε δεξί κλικ στο εικονίδιο του εκτυπωτή σας και επιλέξτε **Printing Preferences (Προτιμήσεις εκτύπωσης)**.

### *Εκτύπωση μιας σελίδας κατάστασης*

Για να επιβεβαιώσετε την τρέχουσα κατάσταση του εκτυπωτή, εκτυπώστε μια σελίδα κατάστασης από το πρόγραμμα οδήγησης του εκτυπωτή.

- 1. Μεταβείτε στο πρόγραμμα οδήγησης του εκτυπωτή.
- 2. Κάντε κλικ στην καρτέλα **Optional Settings** και στη συνέχεια επιλέξτε **Status Sheet (Σελίδα κατάστασης)**.

### *Δημιουργία πρόσθετων ρυθμίσεων*

Μπορείτε να ορίσετε διάφορες ρυθμίσεις στο παράθυρο διαλόγου Extended Settings. Για να ανοίξετε το παράθυρο διαλόγου, επιλέξτε **Extended Settings** στην καρτέλα Optional Settings.

### *Δημιουργία προαιρετικών ρυθμίσεων*

Μπορείτε να ενημερώσετε μη αυτόματα τις πληροφορίες για τα πρόσθετα στοιχεία εφόσον αυτά έχουν εγκατασταθεί στον εκτυπωτή σας.

- 1. Μεταβείτε στο πρόγραμμα οδήγησης του εκτυπωτή.
- 2. Κάντε κλικ στην καρτέλα **Optional Settings** και στη συνέχεια επιλέξτε **Update the Printer Option Info Manually**.
- 3. Κάντε κλικ στο **Settings (Ρυθμίσεις)**. Εμφανίζεται το παράθυρο διαλόγου Optional Settings.
- 4. Ορίστε τις ρυθμίσεις για κάθε εγκατεστημένο πρόσθετο στοιχείο και κατόπιν πατήστε **OK**.

### *Εμφάνιση πληροφοριών σχετικά με τα αναλώσιμα*

Η υπολειπόμενη διάρκεια ζωής των κασετών απεικόνισης εμφανίζεται στην καρτέλα Basic Settings.

#### *Σημείωση:*

❏ *Η ρύθμιση αυτή είναι διαθέσιμη μόνο όταν έχει εγκατασταθεί το EPSON Status Monitor.*

- ❏ *Οι πληροφορίες αυτές ενδέχεται να διαφέρουν από τις πληροφορίες που εμφανίζονται στο EPSON Status Monitor. Χρησιμοποιήστε το EPSON Status Monitor για να δείτε περισσότερες πληροφορίες σχετικά με τα αναλώσιμα.*
- ❏ *Εάν δεν χρησιμοποιείται γνήσια κασέτα απεικόνισης της EPSON, η ένδειξη στάθμης και το εικονίδιο ειδοποίησης που δείχνουν την υπολειπόμενη διάρκεια ζωής των κασετών δεν εμφανίζονται.*

### *Παραγγελία αναλωσίμων*

Κάντε κλικ στο κουμπί **Order Online** στην καρτέλα Basic Settings. Για λεπτομέρειες, ανατρέξτε στην ενότητα "[Ηλεκτρονική](#page-194-0) παραγγελία" στη σελίδα 195.

#### *Σημείωση:*

*Η ρύθμιση αυτή είναι διαθέσιμη μόνο όταν έχει εγκατασταθεί το EPSON Status Monitor.*

## *Χρήση του EPSON Status Monitor*

Το EPSON Status Monitor είναι ένα βοηθητικό πρόγραμμα που παρακολουθεί τον εκτυπωτή σας και σας δίνει πληροφορίες σχετικά με την τρέχουσα κατάστασή του.

### *Εγκατάσταση του EPSON Status Monitor*

- 1. Βεβαιωθείτε ότι ο εκτυπωτής είναι απενεργοποιημένος και ότι έχει γίνει εκκίνηση των Windows στον υπολογιστή σας.
- 2. Τοποθετήστε το CD-ROM που περιέχει το λογισμικό του εκτυπωτή στη μονάδα CD-ROM.

#### *Σημείωση:*

- ❏ *Αν η οθόνη του προγράμματος εγκατάστασης Epson δεν εμφανιστεί αυτόματα, κάντε κλικ στην επιλογή Start (Έναρξη), στη συνέχεια επιλέξτε Computer (Υπολογιστής) (για Windows Vista) ή κάντε κλικ στο εικονίδιο My Computer (Ο Υπολογιστής μου) στην επιφάνεια εργασίας (για Windows XP, 2000 ή Server 2003). Κάντε δεξί κλικ στο εικονίδιο CD-ROM, επιλέξτε στο μενού που εμφανίζεται Open (Άνοιγμα) και κατόπιν κάντε διπλό κλικ στο αρχείο Epsetup.exe.*
- ❏ *Εάν εμφανιστεί το παράθυρο επιλογής γλώσσας, επιλέξτε τη χώρα σας.*

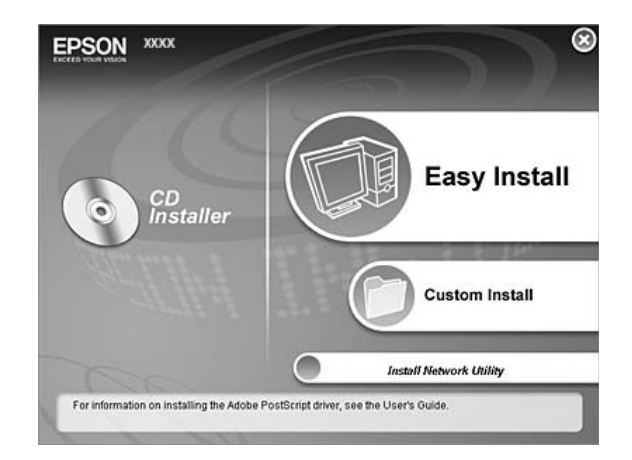

3. Κάντε κλικ στο **Custom Install (Προσαρμοσμένη εγκατάσταση)**.

#### *Σημείωση:*

- ❏ *Ανατρέξτε στον Οδηγό χρήσης σε δίκτυο, για πληροφορίες σχετικά με την εγκατάσταση του EPSON Status Monitor σε δίκτυο.*
- ❏ *Εάν θέλετε να χρησιμοποιήσετε τον εκτυπωτή μέσω του διακομιστή εκτύπωσης, πρέπει να εγκαταστήσετε το EPSON Status Monitor από το CD-ROM με προνόμια διαχειριστή για κάθε υπολογιστή-πελάτη.*
- 4. Επιλέξτε **EPSON Status Monitor**.
- 5. Διαβάστε τη δήλωση της άδειας χρήσης λογισμικού και, στη συνέχεια, πατήστε **Accept (Αποδοχή)**.
- 6. Επιλέξτε τη χώρα ή την περιοχή σας και, στη συνέχεια, κάντε κλικ στο **OK**. Η ιστοσελίδα της EPSON είναι καταχωρημένη.

#### *Σημείωση:*

- ❏ *Βεβαιωθείτε ότι έχετε καταχωρήσει την ιστοσελίδα για να παραγγείλετε αναλώσιμα με ηλεκτρονικό τρόπο.*
- ❏ *Εάν κάνετε κλικ στο κουμπί Cancel (Άκυρο), η ιστοσελίδα δεν καταχωρίζεται, όμως η εγκατάσταση του EPSON Status Monitor συνεχίζεται.*
- 7. Μόλις ολοκληρωθεί η εγκατάσταση, πατήστε **OK**.

### *Πρόσβαση στο EPSON Status Monitor*

Κάντε δεξί κλικ στο εικονίδιο του EPSON Status Monitor στη γραμμή εργασιών και, στη συνέχεια, επιλέξτε το όνομα του εκτυπωτή και το μενού που θέλετε να χρησιμοποιήσετε.

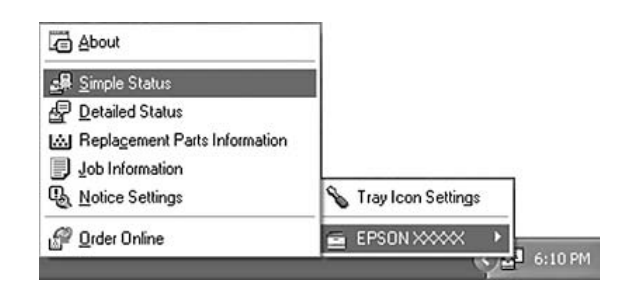

#### *Σημείωση:*

- ❏ *Μπορείτε επίσης να αποκτήσετε πρόσβαση στο EPSON Status Monitor κάνοντας κλικ στο κουμπί Simple Status στην καρτέλα Optional Settings στο πρόγραμμα οδήγησης του εκτυπωτή.*
- ❏ *Το παράθυρο διαλόγου Order Online εμφανίζεται επίσης πατώντας το κουμπί Order Online στην καρτέλα Basic Settings στο πρόγραμμα οδήγησης του εκτυπωτή.*

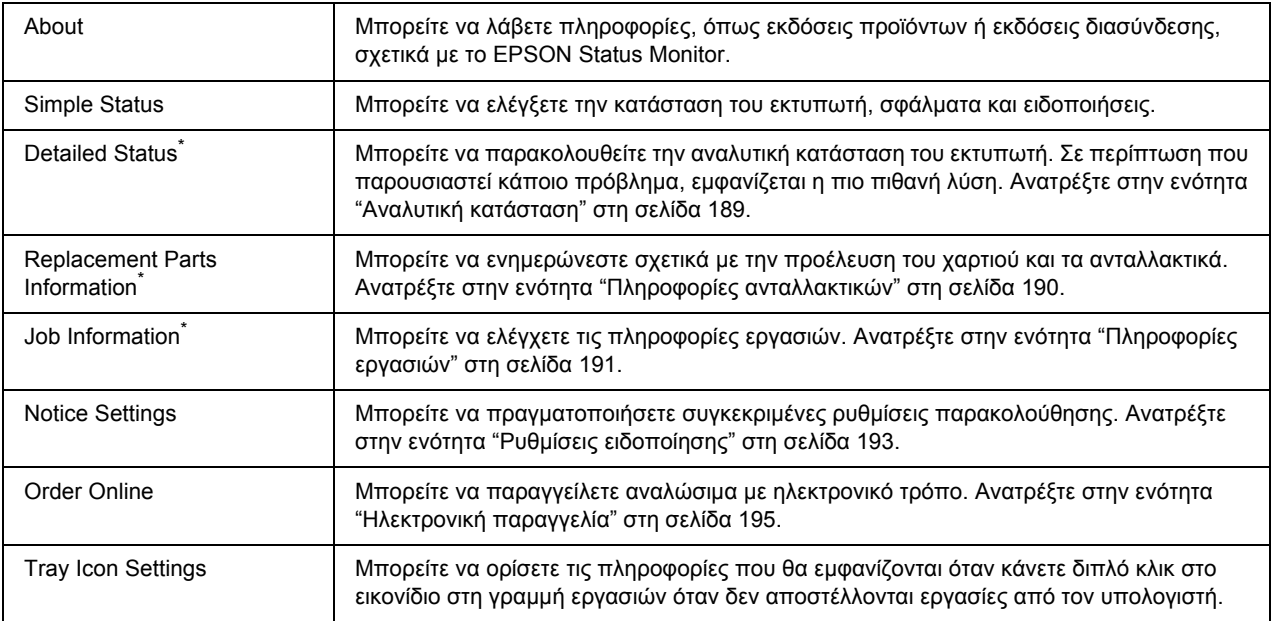

\* Μπορείτε, επίσης, να έχετε πρόσβαση σε οποιοδήποτε μενού, κάνοντας κλικ στην αντίστοιχη καρτέλα σε κάθε παράθυρο πληροφοριών.

#### *Σημείωση για χρήστες Windows Vista:*

*Το EPSON Status Monitor δεν είναι διαθέσιμο για παρακολούθηση εκτυπωτών Netware.*

#### *Σημείωση για χρήστες Windows XP:*

*Το EPSON Status Monitor δεν είναι διαθέσιμο κατά την εκτύπωση από σύνδεση απομακρυσμένης επιφάνειας εργασίας.*

#### *Σημείωση για χρήστες του Netware:*

*Για την παρακολούθηση εκτυπωτών NetWare, πρέπει να χρησιμοποιείται Novell Client που να αντιστοιχεί στο λειτουργικό σας σύστημα. Η λειτουργία έχει εξακριβωθεί για τις παρακάτω εκδόσεις:*

- ❏ *Για Windows XP ή 2000: Novell Client 4.91 SP1 για Windows 2000/XP*
- ❏ *Για την παρακολούθηση εκτυπωτή NetWare, συνδέστε μόνον ένα διακομιστή εκτύπωσης σε κάθε ουρά. Για οδηγίες, ανατρέξτε στον Οδηγό χρήσης σε δίκτυο για τον εκτυπωτή.*
- ❏ *Δεν είναι δυνατή η παρακολούθηση εκτυπωτή ουράς NetWare πέραν του δρομολογητή IPX, διότι η ρύθμιση για τα βήματα (hops) IPX είναι 0.*
- ❏ *Αυτό το προϊόν υποστηρίζει εκτυπωτές NetWare που διαμορφώνονται από σύστημα εκτύπωσης που βασίζεται σε ουρά, όπως το Bindery ή το NDS. Δεν είναι δυνατή η παρακολούθηση εκτυπωτών NDPS (Novell Distributed Print Services).*

### <span id="page-188-0"></span>*Αναλυτική κατάσταση*

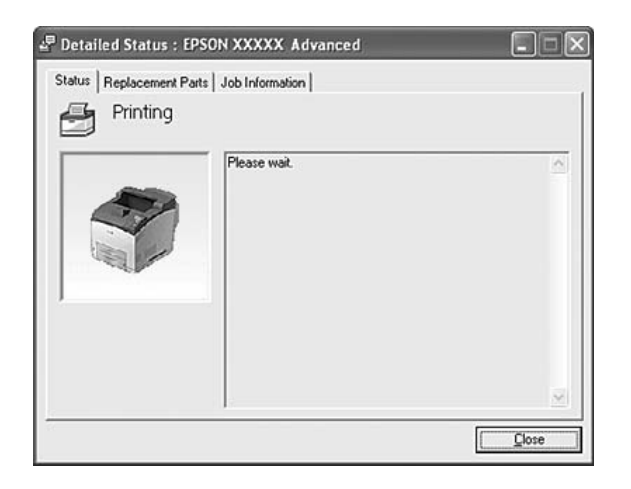

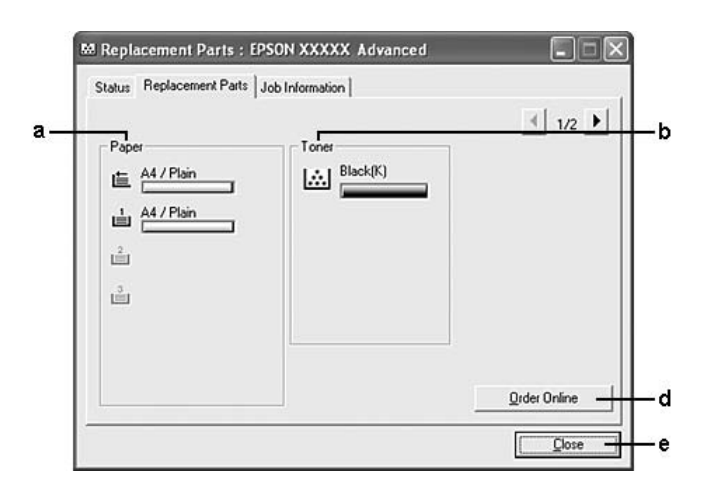

### <span id="page-189-0"></span>*Πληροφορίες ανταλλακτικών*

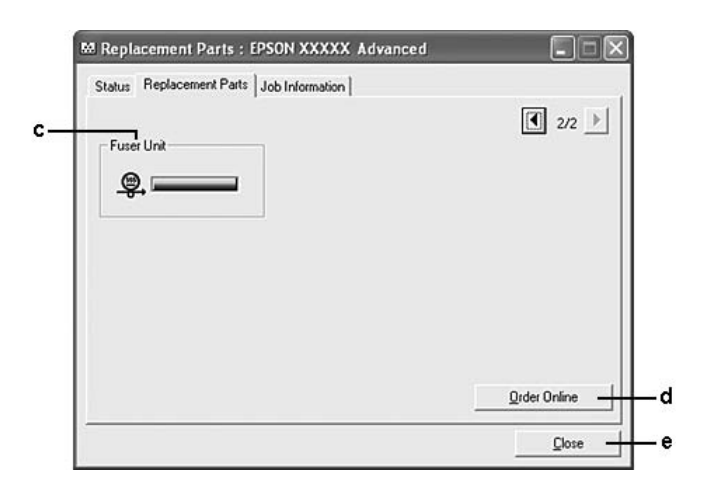

#### *Σημείωση:*

*Για την αλλαγή των δύο παραπάνω παραθύρων, πατήστε ή .*

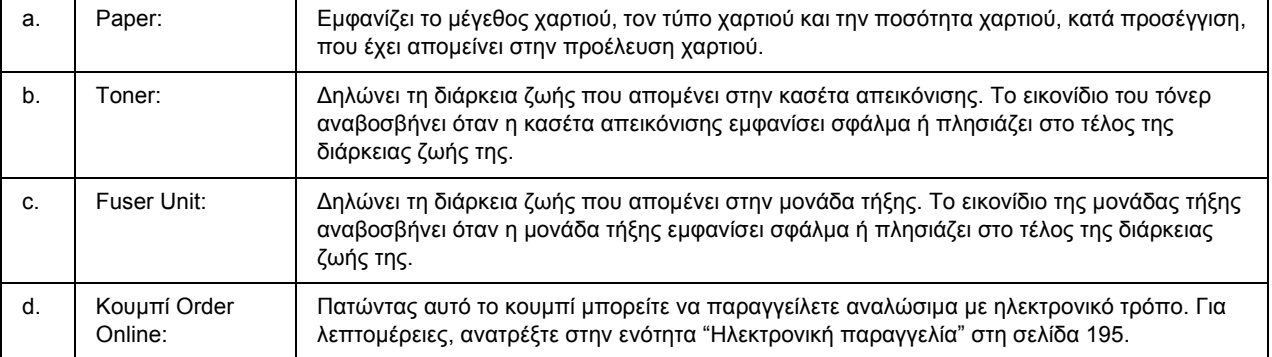

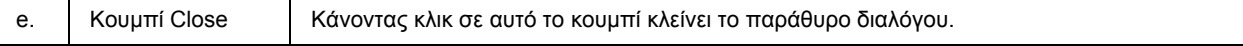

*Η υπολειπόμενη διάρκεια ζωής των ανταλλακτικών εμφανίζεται μόνο όταν χρησιμοποιούνται γνήσια ανταλλακτικά EPSON.*

## <span id="page-190-0"></span>*Πληροφορίες εργασιών*

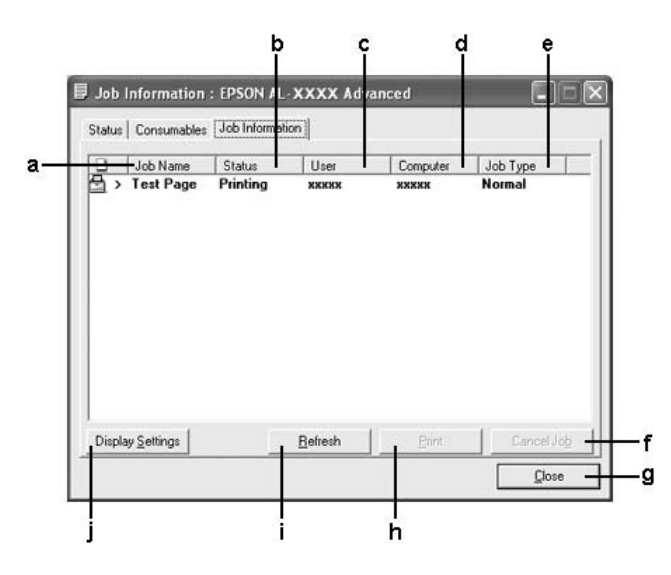

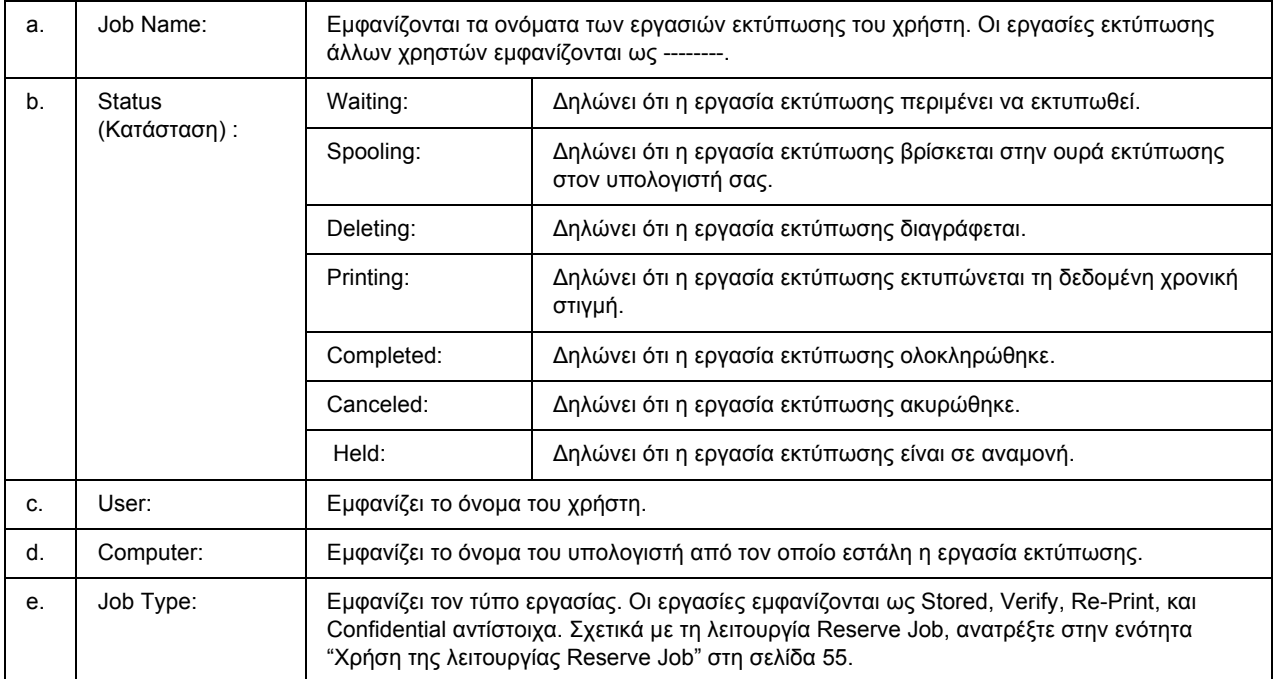

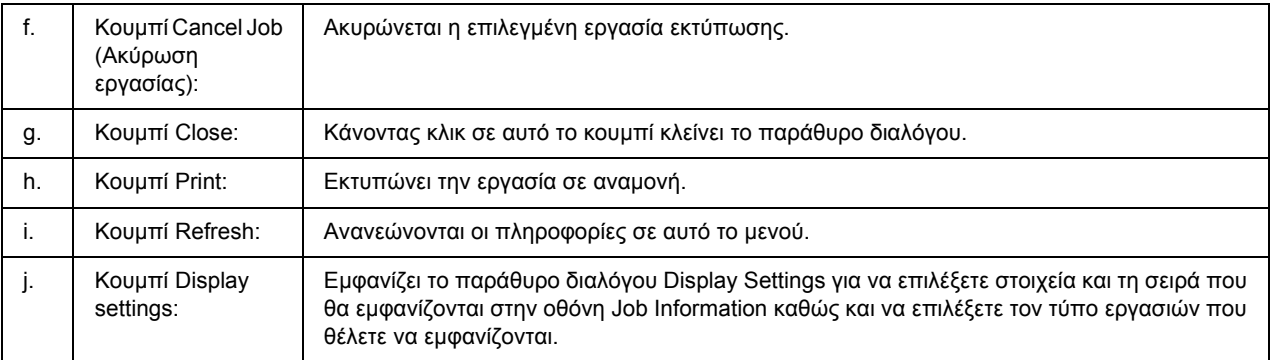

#### *Σημείωση για χρήστες Windows XP:*

*Οι κοινόχρηστες συνδέσεις LPR και οι τυπικές συνδέσεις TCP/IP των Windows XP με πελάτες των Windows δεν υποστηρίζουν τη λειτουργία Διαχείριση εργασιών.*

H καρτέλα **Job Information** είναι διαθέσιμη όταν χρησιμοποιούνται οι παρακάτω συνδέσεις:

#### **Περιβάλλον διακομιστή και πελάτη:**

- ❏ Σύνδεση κοινόχρηστου διακομιστή Windows 2000, Server 2003 ή Server 2003 x64 LPR με πελάτες που χρησιμοποιούν Windows Vista, Vista x64, XP, XP x64 ή 2000.
- ❏ Τυπική σύνδεση TCP/IP κοινόχρηστου διακομιστή Windows Vista, Vista x64, 2000, Server 2003 ή Server 2003 x64 με Windows Vista, Vista x64, XP, XP x64 ή 2000.
- ❏ Σύνδεση εκτύπωσης EpsonNet TCP/IP κοινόχρηστου διακομιστή Windows Vista, Vista x64, 2000, Server 2003 ή Server 2003 x64 με πελάτες Windows Vista, Vista x64, XP, XP x64 ή 2000.

#### **Περιβάλλον μόνο πελάτη:**

- ❏ Όταν χρησιμοποιείτε σύνδεση LPR (σε Windows Vista, Vista x64, XP, XP x64, 2000, Server 2003 ή Server 2003 x64).
- ❏ Όταν χρησιμοποιείτε την τυπική σύνδεση TCP/IP (σε Windows Vista, Vista x64, XP, XP x64, 2000, Server 2003 ή Server 2003 x64).
- ❏ Όταν χρησιμοποιείτε τη σύνδεση EpsonNet Print TCP/IP (σε Windows Windows Vista, Vista x64, XP, XP x64, 2000, Server 2003 ή Server 2003 x64).

#### *Σημείωση:*

*Δεν μπορείτε να χρησιμοποιείτε αυτή τη λειτουργία στις παρακάτω περιπτώσεις:*

- ❏ *Όταν χρησιμοποιείτε πρόσθετη κάρτα διασύνδεσης Ethernet που δεν υποστηρίζει τη λειτουργία διαχείρισης εργασιών.*
- ❏ *Όταν οι συνδέσεις NetWare δεν υποστηρίζουν τη λειτουργία διαχείρισης εργασιών.*
- ❏ *Όταν οι εργασίες εκτύπωσης από τα NetWare και NetBEUI εμφανίζονται ως "Unknown" στο μενού Job Management (Διαχείριση εργασιών).*
- ❏ *Εάν ο λογαριασμός χρήστη που χρησιμοποιείται για τη σύνδεση στον πελάτη είναι διαφορετικός από το λογαριασμό χρήστη που χρησιμοποιείται για τη σύνδεση στο διακομιστή, η λειτουργία διαχείρισης εργασιών δεν είναι διαθέσιμη.*

### <span id="page-192-0"></span>*Ρυθμίσεις ειδοποίησης*

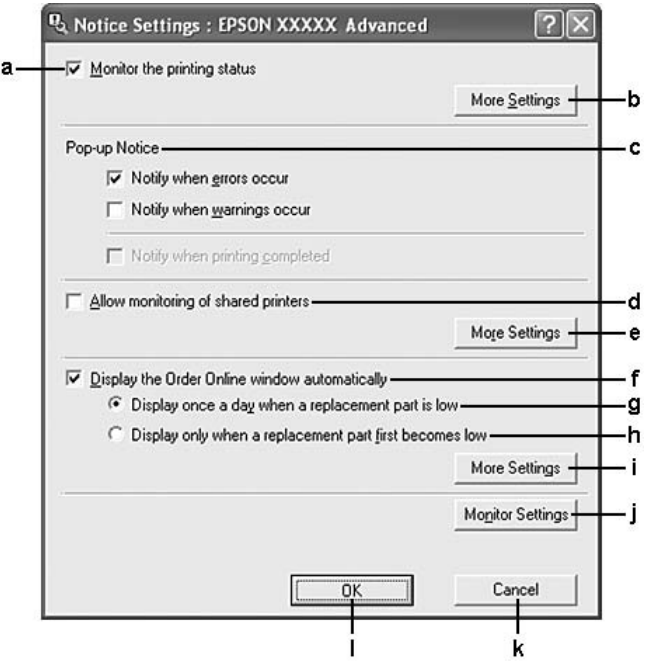

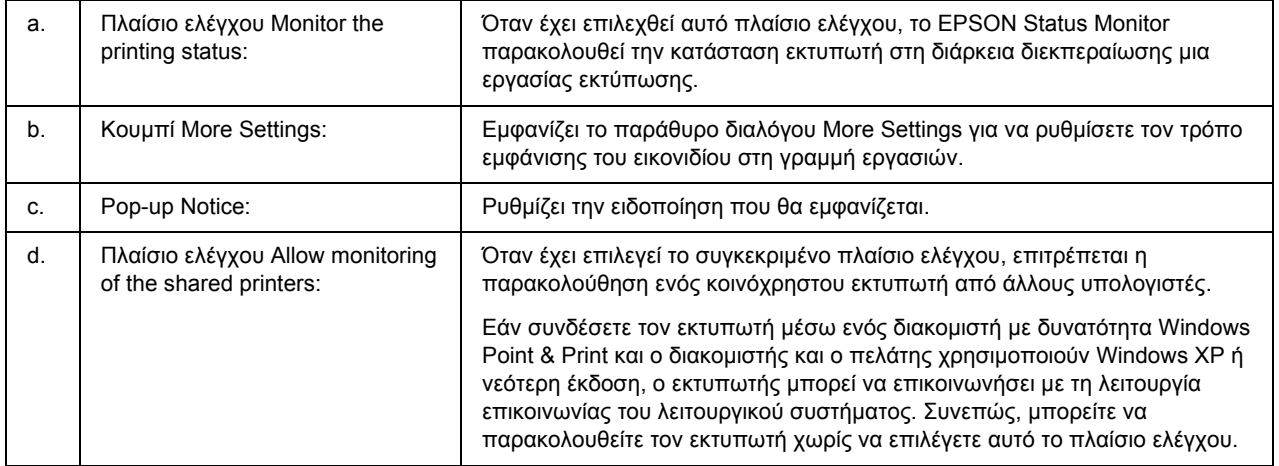

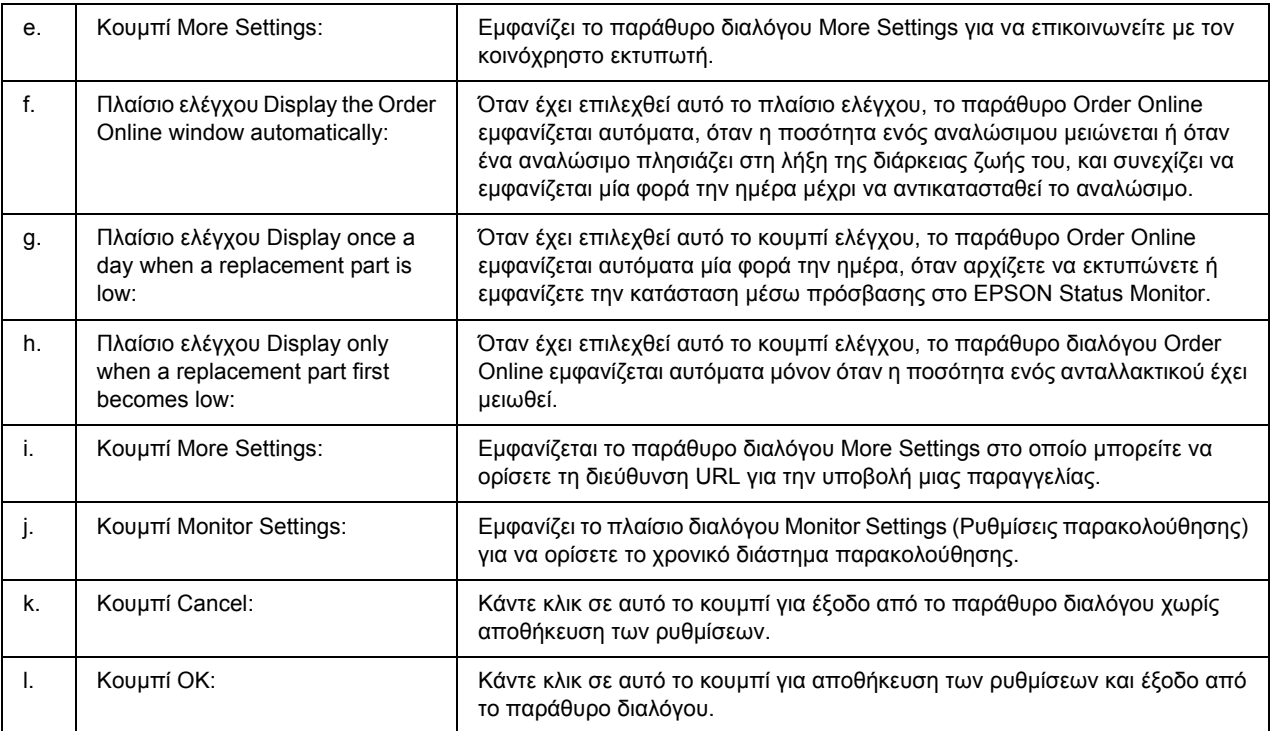

#### *Σημείωση για χρήστες Windows Vista:*

*Όταν έχει επιλεγεί το πλαίσιο ελέγχου Allow monitoring of the shared printers (Να επιτρέπεται η παρακολούθηση των κοινόχρηστων εκτυπωτών), θα εμφανιστεί το παράθυρο διαλόγου User Account Control (Έλεγχος λογαριασμού χρήστη). Στη συνέχεια επιλέξτε Continue για να πραγματοποιήσετε τις ρυθμίσεις.*

#### *Σημείωση:*

*Όταν κάνετε κοινή χρήση του εκτυπωτή, ρυθμίστε το EPSON Status Monitor έτσι ώστε να είναι δυνατή η παρακολούθηση του κοινόχρηστου εκτυπωτή από το διακομιστή εκτύπωσης.* 

### <span id="page-194-0"></span>*Ηλεκτρονική παραγγελία*

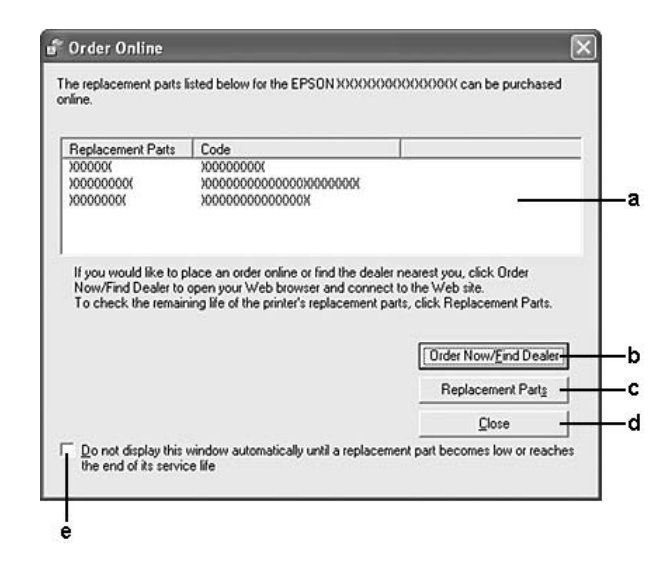

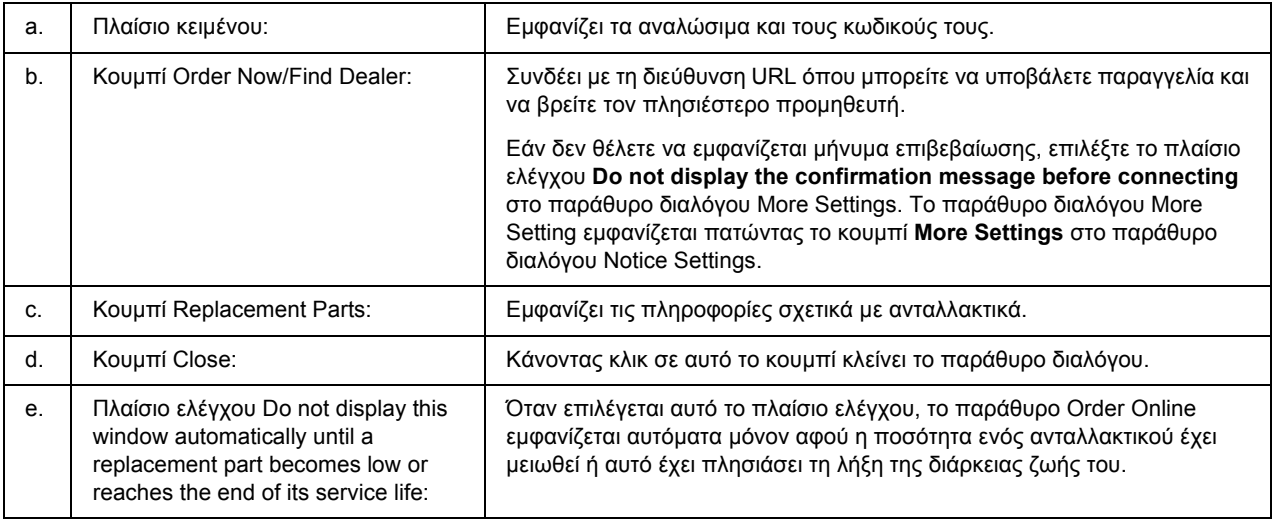

#### *Σημείωση:*

*Εάν δεν καταχωρήσετε τη διεύθυνση URL κατά την εγκατάσταση του EPSON Status Monitor, δεν μπορείτε να κάνετε παραγγελίες με ηλεκτρονικό τρόπο. Εάν είναι απαραίτητο, απεγκαταστήσετε το EPSON Status Monitor μία φορά και, στη συνέχεια, καταχωρήστε τη διεύθυνση URL κατά την επανεγκατάσταση.*

# *Κατάργηση της εγκατάστασης του λογισμικού του εκτυπωτή*

#### *Σημείωση:*

*Οι εικόνες στην παρούσα ενότητα είναι από οθόνες των Windows XP. Ενδέχεται να διαφέρουν από τις οθόνες στο δικό σας λειτουργικό σύστημα.*

- 1. Κλείστε όλες τις εφαρμογές.
- 2. Για Windows Vista, επιλέξτε **Start (Έναρξη)** και στη συνέχεια επιλέξτε **Control Panel (Πίνακας Ελέγχου)**.

Για Windows XP, XP x64, Server 2003 ή Server 2003 x64, επιλέξτε **Start (Έναρξη)**, επιλέξτε **Control Panel (Πίνακας Ελέγχου)** και στη συνέχεια επιλέξτε **Add or Remove Programs (Προσθαφαίρεση προγραμμάτων)**.

Για Windows 2000, επιλέξτε **Start (Έναρξη)**, τοποθετήστε το δείκτη στο **Settings (Ρυθμίσεις)** και στη συνέχεια επιλέξτε **Control Panel (Πίνακας Ελέγχου)**.

3. Για Windows Vista, κάντε διπλό κλικ στο εικονίδιο **Programs and Features (Προγράμματα και λειτουργίες)**.

Για Windows XP, XP x64, Server 2003 ή Server 2003 x64, κάντε κλικ στο εικονίδιο **Change or Remove Programs (Αλλαγή/Kατάργηση προγραμμάτων)**.

Για Windows 2000, κάντε διπλό κλικ στο εικονίδιο **Add/Remove Programs (Προσθαφαίρεση προγραμμάτων)**.

4. Για Windows Vista, επιλέξτε **EPSON Printer Software** και στη συνέχεια επιλέξτε **Uninstall/Change (Κατάργηση/Αλλαγή)**.

Για Windows XP, XP x64, 2000, Server 2003 ή Server 2003 x64, επιλέξτε **EPSON Printer Software** και στη συνέχεια επιλέξτε **Change/Remove (Αλλαγή/Κατάργηση)**.

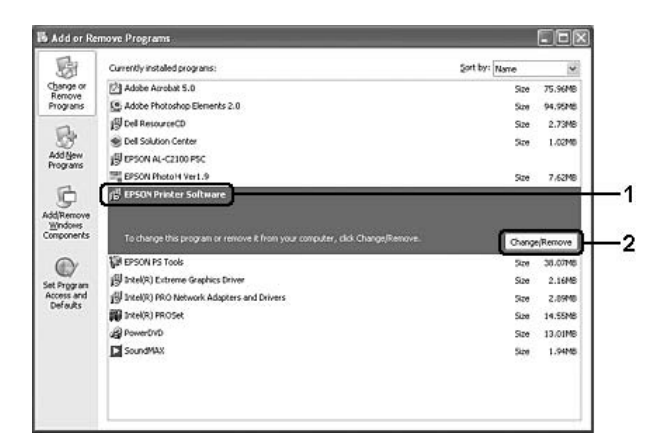

5. Κάντε κλικ στην καρτέλα **Printer Model (Μοντέλο εκτυπωτή)** και επιλέξτε το εικονίδιο του εκτυπωτή σας.

6. Εάν θέλετε να απεγκαταστήσετε μόνο το βοηθητικό πρόγραμμα, κάντε κλικ στην καρτέλα **Utilities (Βοηθητικά προγράμματα)** και επιλέξτε το πλαίσιο ελέγχου για το λογισμικό του εκτυπωτή που θέλετε να απεγκαταστήσετε.

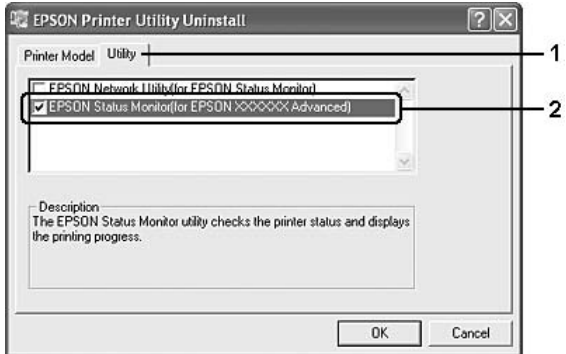

7. Κάντε κλικ στο **OK**.

#### *Σημείωση:*

*Μπορείτε να απεγκαταστήσετε το EPSON Network Utility. Όταν το βοηθητικό πρόγραμμα απεγκατασταθεί, δεν μπορείτε να προβάλετε την κατάσταση του εκτυπωτή από το EPSON Status Monitor άλλων εκτυπωτών.*

8. Ακολουθήστε τις οδηγίες που εμφανίζονται στην οθόνη.

### *Κεφάλαιο 9*

# *Πληροφορίες για το πρόγραμμα οδήγησης εκτυπωτή PostScript*

## *Απαιτήσεις συστήματος*

### *Απαιτήσεις υλικού εκτυπωτή*

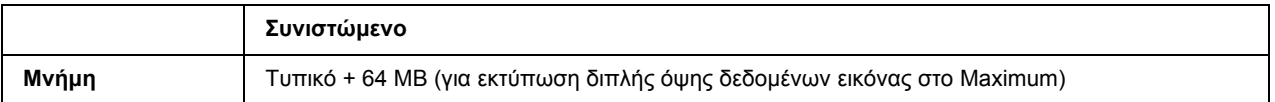

#### *Σημείωση:*

*Εάν η ποσότητα μνήμης που είναι ήδη εγκατεστημένη δεν ικανοποιεί τις ανάγκες σας για εκτύπωση, προσθέστε περισσότερες μονάδες μνήμης στον εκτυπωτή σας.*

### *Απαιτήσεις συστήματος υπολογιστή*

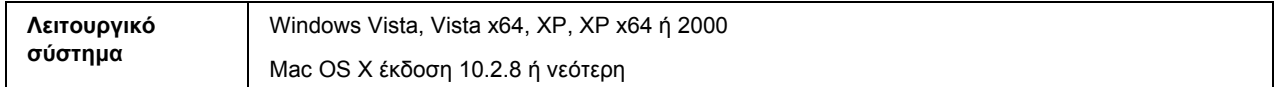

#### *Σημείωση:*

*Για να χρησιμοποιήσετε το πρόγραμμα οδήγησης εκτυπωτή PostScript 3 με διασύνδεση USB, ο υπολογιστής σας πρέπει χρησιμοποιεί Macintosh OS X 10.3.9 ή νεότερη έκδοση.*

### *Windows XP, XP x64, ή 2000*

Δεν υπάρχουν περιορισμοί για τα συστήματα αυτά.

### *Mac OS X*

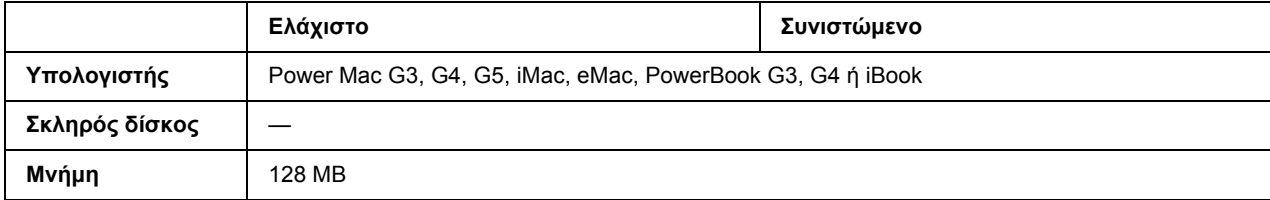

Για δεδομένα δυαδικής μορφής, η Epson συνιστά τη χρήση του AppleTalk για τη σύνδεση δικτύου του εκτυπωτή *σας. Εάν χρησιμοποιείτε πρωτόκολλο διαφορετικό από το AppleTalk για τη σύνδεση δικτύου, στη ρύθμιση* Binary *(Δυαδική μορφή) πρέπει να επιλέξετε* On *(Ναι), στο μενού* PS3 Menu *του πίνακα ελέγχου. Εάν χρησιμοποιείτε τον εκτυπωτή με τοπική σύνδεση, δεν μπορείτε να χρησιμοποιήσετε δεδομένα δυαδικής μορφής.*

### *Χρήση του προγράμματος οδήγησης του εκτυπωτή PostScript με Windows*

Για να εκτυπώσετε σε κατάσταση λειτουργίας PostScript, θα πρέπει να εγκαταστήσετε το πρόγραμμα οδήγησης του εκτυπωτή. Για οδηγίες σχετικά με την εγκατάσταση ανάλογα με τη διασύνδεση που χρησιμοποιείτε για την εκτύπωση, ανατρέξτε στις αντίστοιχες ενότητες παρακάτω.

### *Εγκατάσταση του προγράμματος οδήγησης εκτυπωτή PostScript για την παράλληλη διασύνδεση*

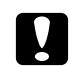

#### c *Προσοχή:*

*Ποτέ μην χρησιμοποιείτε το πρόγραμμα οδήγησης EPSON Status Monitor και PostScript 3 ταυτόχρονα όταν ο εκτυπωτής είναι συνδεδεμένος μέσω παράλληλης θύρας. Ενδέχεται να προκληθεί ζημιά στο σύστημα.*

#### *Σημείωση:*

- ❏ *Η εγκατάσταση του λογισμικού εκτυπωτή για Windows Vista, Vista x64, XP, XP x64 ή 2000 ενδέχεται να απαιτεί προνόμια διαχειριστή. Εάν αντιμετωπίζετε προβλήματα, ρωτήστε τον διαχειριστή σας για περισσότερες πληροφορίες.*
- ❏ *Πριν εγκαταστήσετε το λογισμικό εκτυπωτή, απενεργοποιήστε όλα τα προγράμματα προστασίας από ιούς.*
- 1. Βεβαιωθείτε ότι ο εκτυπωτής είναι απενεργοποιημένος. Τοποθετήστε το CD-ROM που περιέχει το λογισμικό του εκτυπωτή στη μονάδα CD-ROM.
- 2. Για Windows 2000, επιλέξτε **Start (Έναρξη)**, τοποθετήστε το δείκτη στο **Settings (Ρυθμίσεις)** και επιλέξτε **Printers (Εκτυπωτές)**. Στη συνέχεια κάντε διπλό κλικ στο εικονίδιο **Add Printer (Προσθήκη εκτυπωτή)**. Για Windows Vista, Vista x64, XP, επιλέξτε **Start (Έναρξη)**, τοποθετήστε τον δείκτη στο **Printer and Faxes (Εκτυπωτές και φαξ)** και επιλέξτε **Add a Printer (Προσθήκη εκτυπωτή)** στο μενού Εργασίες εκτυπωτή.
- 3. Εμφανίζεται το Add Printer Wizard (Οδηγός προσθήκης εκτυπωτή). Πατήστε **Next (Επόμενο)**.
- 4. Επιλέξτε **Local printer (Τοπικός εκτυπωτής)** και στη συνέχεια **Next (Επόμενο)**.

*Μην επιλέγετε το πλαίσιο ελέγχου Automatically detect and install my Plug and Play printer (Αυτόματος εντοπισμός εκτυπωτή τοποθέτησης και άμεσης λειτουργίας).*

- 5. Επιλέξτε **LPT1** ως τη θύρα στην οποία είναι συνδεδεμένος ο εκτυπωτής και στη συνέχεια **Next (Επόμενο)**.
- 6. Κάντε κλικ στο **Have Disk (Από δίσκο)** και καθορίστε την ακόλουθη διαδρομή για τη μονάδα CD-ROM. Εάν η μονάδα CD-ROM είναι η D:, η διαδρομή θα είναι η D:\ADOBEPS\ENGLISH\PS\_SETUP Κατόπιν, πατήστε **OK**.

#### *Σημείωση:*

*Αλλάξτε το γράμμα της μονάδας δίσκου ανάλογα με το σύστημά σας.*

- 7. Επιλέξτε τον εκτυπωτή και πατήστε **Next (Επόμενο)**.
- 8. Ακολουθήστε τις οδηγίες που εμφανίζονται στην οθόνη για να ολοκληρώσετε την εγκατάσταση.
- 9. Μόλις ολοκληρωθεί η εγκατάσταση, πατήστε **Finish (Τέλος)**.

### *Εγκατάσταση του προγράμματος οδήγησης εκτυπωτή PostScript για τη διασύνδεση USB*

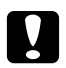

#### c *Προσοχή:*

*Ποτέ μην χρησιμοποιείτε το πρόγραμμα οδήγησης EPSON Status Monitor και PostScript 3 ταυτόχρονα όταν ο εκτυπωτής είναι συνδεδεμένος μέσω θύρας USB. Ενδέχεται να προκληθεί ζημιά στο σύστημα.*

#### *Σημείωση:*

- ❏ *Η εγκατάσταση του λογισμικού εκτυπωτή για Windows Vista, Vista x64, XP, XP x64 ή 2000 ενδέχεται να απαιτεί προνόμια διαχειριστή. Εάν αντιμετωπίζετε προβλήματα, ρωτήστε τον διαχειριστή σας για περισσότερες πληροφορίες.*
- ❏ *Πριν εγκαταστήσετε το λογισμικό εκτυπωτή, απενεργοποιήστε όλα τα προγράμματα προστασίας από ιούς.*
- 1. Βεβαιωθείτε ότι ο εκτυπωτής είναι απενεργοποιημένος. Τοποθετήστε το CD-ROM που περιέχει το λογισμικό του εκτυπωτή στη μονάδα CD-ROM.
- 2. Συνδέστε τον υπολογιστή σας στον εκτυπωτή με καλώδιο USB και στη συνέχεια ενεργοποιήστε τον εκτυπωτή.

#### *Σημείωση για Windows Vista:*

*Χωρίς το πρόγραμμα οδήγησης των Windows ή το πρόγραμμα οδήγησης Adobe PS, εμφανίζεται το μήνυμα "Εντοπίστηκε νέο υλικό". Σε αυτήν την περίπτωση, επιλέξτε Ask me again later (Ερώτηση ξανά αργότερα).*

- 3. Για Windows Vista, Vista x64, XP, ή XP x64, επιλέξτε **Start (Έναρξη)**, τοποθετήστε το δείκτη στο **Printer and Faxes (Εκτυπωτές και φαξ)** και επιλέξτε **Add a printer (Προσθήκη εκτυπωτή)** στο μενού Printer Tasks (Εργασίες εκτυπωτή). Για Windows 2000, επιλέξτε **Start (Έναρξη)**, τοποθετήστε το δείκτη στο **Settings (Ρυθμίσεις)** και επιλέξτε **Printers (Εκτυπωτές)**. Κάντε διπλό κλικ στο εικονίδιο **Add Printer (Προσθήκη εκτυπωτή)**.
- 4. Εμφανίζεται το Add Printer Wizard (Οδηγός προσθήκης εκτυπωτή). Πατήστε **Next (Επόμενο)**.
- 5. Επιλέξτε **Local printer (Τοπικός εκτυπωτής)** και στη συνέχεια **Next (Επόμενο)**.

*Μην επιλέγετε το πλαίσιο ελέγχου Automatically detect and install my Plug and Play printer (Αυτόματος εντοπισμός εκτυπωτή τοποθέτησης και άμεσης λειτουργίας).*

- 6. Επιλέξτε **USB** ως τη θύρα στην οποία είναι συνδεδεμένος ο εκτυπωτής και στη συνέχεια **Next (Επόμενο)**.
- 7. Κάντε κλικ στο **Have Disk (Από δίσκο)** και καθορίστε την ακόλουθη διαδρομή για τη μονάδα CD-ROM. Εάν η μονάδα CD-ROM είναι η D:, η διαδρομή θα είναι η D:\ADOBEPS\ENGLISH\PS\_SETUP. Κατόπιν, πατήστε **OK**.

#### *Σημείωση:*

*Αλλάξτε το γράμμα της μονάδας δίσκου ανάλογα με το σύστημά σας.*

- 8. Επιλέξτε τον εκτυπωτή και πατήστε **Next (Επόμενο)**.
- 9. Ακολουθήστε τις οδηγίες που εμφανίζονται στην οθόνη για να ολοκληρώσετε την εγκατάσταση.
- 10. Μόλις ολοκληρωθεί η εγκατάσταση, πατήστε **Finish (Τέλος)**.

### *Εγκατάσταση του προγράμματος οδήγησης εκτυπωτή PostScript για τη διασύνδεση δικτύου*

#### *Σημείωση:*

- ❏ *Πριν εγκαταστήσετε το πρόγραμμα οδήγησης εκτυπωτή, ορίστε τις ρυθμίσεις δικτύου. Για λεπτομέρειες, ανατρέξτε στον Οδηγό χρήσης σε δίκτυο που παρέχεται με τον εκτυπωτή σας.*
- ❏ *Πριν εγκαταστήσετε το λογισμικό εκτυπωτή, απενεργοποιήστε όλα τα προγράμματα προστασίας από ιούς.*
- 1. Βεβαιωθείτε ότι ο εκτυπωτής είναι ενεργοποιημένος. Τοποθετήστε το CD-ROM που περιέχει το λογισμικό του εκτυπωτή στη μονάδα CD-ROM.

2. Για Windows Vista, Vista x64, XP, ή XP x64, επιλέξτε **Start (Έναρξη)**, τοποθετήστε το δείκτη στο **Printer and Faxes (Εκτυπωτές και φαξ)**, και επιλέξτε **Add printer (Προσθήκη εκτυπωτή)** στο μενού Εργασίες εκτυπωτή.

Για Windows 2000, επιλέξτε **Start (Έναρξη)**, τοποθετήστε το δείκτη στο **Settings (Ρυθμίσεις)** και επιλέξτε **Printers (Εκτυπωτές)**. Κάντε διπλό κλικ στο εικονίδιο **Add Printer (Προσθήκη εκτυπωτή)**.

- 3. Εμφανίζεται το Add Printer Wizard (Οδηγός προσθήκης εκτυπωτή). Πατήστε **Next (Επόμενο)**.
- 4. Επιλέξτε **Local printer (Τοπικός εκτυπωτής)** και στη συνέχεια **Next (Επόμενο)**.

#### *Σημείωση:*

*Μην επιλέγετε το πλαίσιο ελέγχου Automatically detect and install my Plug and Play printer (Αυτόματος εντοπισμός εκτυπωτή τοποθέτησης και άμεσης λειτουργίας).*

- 5. Επιλέξτε **Create a new port check box and select Standard TCP/IP Port (Δημιουργία πλαισίου ελέγχου νέας θύρας και επιλογή βασικής θύρας TCP/IP)** από την αναπτυσσόμενη λίστα. Επιλέξτε **Next (Επόμενο)**.
- 6. Επιλέξτε **Next (Επόμενο)**.
- 7. Επιλέξτε τη διεύθυνση IP και το όνομα της θύρας και πατήστε **Next (Επόμενο)**.
- 8. Επιλέξτε **Finish (Τέλος)**.
- 9. Κάντε κλικ στο **Have Disk (Από δίσκο)** στο Add Printer Wizard (Οδηγός προσθήκης εκτυπωτή) και καθορίστε την ακόλουθη διαδρομή για τη μονάδα CD-ROM. Εάν η μονάδα CD-ROM είναι η D:, η διαδρομή θα είναι η D:\ADOBEPS\ENGLISH\WIN2K\_XP\PS\_SETUP. Κατόπιν, πατήστε **OK**.

#### *Σημείωση:*

*Αλλάξτε το γράμμα της μονάδας δίσκου ανάλογα με το σύστημά σας.*

- 10. Επιλέξτε τον εκτυπωτή και πατήστε **Next (Επόμενο)**.
- 11. Ακολουθήστε τις οδηγίες που εμφανίζονται στην οθόνη για να ολοκληρώσετε την εγκατάσταση.
- 12. Μόλις ολοκληρωθεί η εγκατάσταση, πατήστε **Finish (Τέλος)**.

### *Πρόσβαση στο πρόγραμμα οδήγησης εκτυπωτή PostScript*

Μπορείτε να αλλάξετε τις ρυθμίσεις του προγράμματος οδήγησης εκτυπωτή PostScript στο πρόγραμμα οδήγησης εκτυπωτή PostScript. Για να μεταβείτε στο πρόγραμμα οδήγησης του εκτυπωτή, ανατρέξτε στην ενότητα "Μετάβαση στο [πρόγραμμα](#page-183-0) οδήγησης του εκτυπωτή" στη σελίδα 184.

### *Χρήση του AppleTalk σε περιβάλλον Windows 2000*

Χρησιμοποιήστε τις ακόλουθες ρυθμίσεις εάν ο υπολογιστής σας χρησιμοποιεί Windows 2000 και ο εκτυπωτής είναι συνδεδεμένος μέσω διασύνδεσης δικτύου με χρήση πρωτοκόλλου AppleTalk:

- ❏ Επιλέξτε **PS3** ως ρύθμιση δικτύου στον πίνακα ελέγχου του **Emulation Menu**.
- ❏ Στο φύλλο Device Settings (Ρυθμίσεις συσκευής) του παραθύρου διαλόγου Properties (Ιδιότητες), βεβαιωθείτε ότι τα **SEND CTRL-D Before Each Job (Αποστολή CTRL-D πριν από κάθε εργασία)** και **SEND CTRL-D After Each Job (Αποστολή CTRL-D μετά από κάθε εργασία)** είναι ρυθμισμένα στο **No**.
- ❏ Η επιλογή TBCP (Tagged binary communications protocol-Δυαδικό πρωτόκολλο επικοινωνιών με ετικέτα) δεν μπορεί να χρησιμοποιηθεί ως ρύθμιση Output Protocol (Πρωτόκολλο εξόδου).

## *Χρήση του προγράμματος οδήγησης εκτυπωτή PostScript με Macintosh*

### <span id="page-202-0"></span>*Εγκατάσταση του προγράμματος οδήγησης εκτυπωτή PostScript*

#### *Σημείωση:*

*Βεβαιωθείτε ότι δεν υπάρχουν εφαρμογές σε λειτουργία στον υπολογιστή σας Macintosh πριν εγκαταστήσετε το πρόγραμμα οδήγησης εκτυπωτή.*

### *Για χρήστες Mac OS X*

#### *Σημείωση:*

*Βεβαιωθείτε ότι το Printer Setup Utility (Βοηθητικό πρόγραμμα εγκατάστασης εκτυπωτή) (για Mac OS X 10.3 και 10.4) ή το Print Center (Κέντρο εκτύπωσης) (για Mac OS X 10.2) δεν είναι ανοικτό.*

- 1. Τοποθετήστε το CD-ROM που περιέχει το λογισμικό του εκτυπωτή στη μονάδα CD-ROM.
- 2. Κάντε διπλό κλικ στο εικονίδιο CD-ROM.
- 3. Κάντε διπλό κλικ στο **Mac OS X** και στη συνέχεια διπλό κλικ στο **PS Installer (Πρόγραμμα εγκατάστασης PS)**.

#### *Σημείωση:*

*Εάν χρησιμοποιείτε Mac OS X 10,2, σε περίπτωση που εμφανιστεί το παράθυρο ελέγχου ταυτότητας, πληκτρολογήστε το όνομα χρήστη και τον κωδικό πρόσβασης ενός διαχειριστή.*

- 4. Εμφανίζεται η οθόνη Install EPSON PostScript Software (Εγκατάσταση λογισμικού EPSON PostScript). Κάντε κλικ στο **Continue** και ακολουθήστε τις οδηγίες που εμφανίζονται στην οθόνη.
- 5. Στην οθόνη εμφανίζεται η ένδειξη Easy Install (Εύκολη εγκατάσταση). Κάντε κλικ στο **Install (Εγκατάσταση)**.

*Εάν χρησιμοποιείτε Mac OS X 10.3 και 10.4, σε περίπτωση που εμφανιστεί το παράθυρο ελέγχου ταυτότητας, πληκτρολογήστε το όνομα χρήστη και τον κωδικό πρόσβασης ενός διαχειριστή.*

6. Μόλις ολοκληρωθεί η εγκατάσταση, πατήστε **Close**.

### *Επιλογή εκτυπωτή*

Μετά την εγκατάσταση του προγράμματος οδήγησης PostScript 3, πρέπει να επιλέξετε εκτυπωτή.

#### *Σε περιβάλλον δικτύου*

#### *Για χρήστες Mac OS X*

#### *Σημείωση:*

- ❏ *Αν και το EPSON FireWire εμφανίζεται στην αναπτυσσόμενη λίστα διασυνδέσεων, δεν μπορείτε να χρησιμοποιήσετε FireWire για σύνδεση εκτυπωτή στην κατάσταση PostScript 3.*
- ❏ *Πρέπει να κάνετε τις ρυθμίσεις για τα εγκατεστημένα πρόσθετα στοιχεία με μη αυτόματο τρόπο όταν ο εκτυπωτής είναι συνδεδεμένος μέσω USB, IP printing ή Bonjour (Rendezvous). Όταν ο εκτυπωτής είναι συνδεδεμένος με AppleTalk, το λογισμικό εκτυπωτή εκτελεί αυτόματα τις ρυθμίσεις.*
- ❏ *Φροντίστε να ορίσετε το ASCII ως το μορφότυπο δεδομένων στην εφαρμογή.*
- 1. Ανοίξτε τον φάκελο **Applications (Εφαρμογές)**, ανοίξτε το φάκελο **Utilities (Βοηθητικά προγράμματα)** και κάντε διπλό κλικ στο εικονίδιο **Printer Setup Utility (Βοηθητικό πρόγραμμα εγκατάστασης εκτυπωτή)** (για Mac OS X 10.3 και 10.4) ή στο εικονίδιο **Print Center (Κέντρο εκτύπωσης)** (για Mac OS X 10.2). Εμφανίζεται το παράθυρο Λίστα εκτυπωτών.
- 2. Κάντε κλικ στο **Add (Προσθήκη)** στο παράθυρο Printer List (Λίστα εκτυπωτών).
- 3. Επιλέξτε το πρωτόκολλο ή τη διασύνδεση που χρησιμοποιείτε από την αναδυόμενη λίστα.

#### *Σημείωση για χρήστες AppleTalk:*

*Βεβαιωθείτε ότι έχετε επιλέξει AppleTalk. Μην επιλέξετε EPSON AppleTalk, διότι δεν μπορεί να χρησιμοποιηθεί με το πρόγραμμα οδήγησης εκτυπωτή PostScript 3.*

#### *Σημείωση για χρήστες IP Printing:*

- ❏ *Φροντίστε να επιλέξετε IP Printing. Μην επιλέξετε EPSON TCP/IP, διότι δεν μπορεί να χρησιμοποιηθεί με το πρόγραμμα οδήγησης εκτυπωτή PostScript 3.*
- ❏ *Αφού επιλέξετε IP Printing, πληκτρολογήστε τη διεύθυνση IP για τον εκτυπωτή και κατόπιν φροντίστε να επιλέξετε το πλαίσιο ελέγχου Use default queue on server (Χρήση προεπιλεγμένης ουράς στο διακομιστή).*

#### *Σημείωση για χρήστες USB:*

*Φροντίστε να επιλέξετε USB. Μην επιλέξετε EPSON USB, διότι δεν μπορεί να χρησιμοποιηθεί με το πρόγραμμα οδήγησης εκτυπωτή PostScript 3.*

4. Ακολουθήστε τις οδηγίες που δίνονται παρακάτω για να επιλέξετε τον εκτυπωτή.

#### **AppleTalk**

Επιλέξτε τον εκτυπωτή σας από τη Λίστα ονομάτων και κατόπιν επιλέξτε **Auto Select (Αυτόματη επιλογή)** από τη Λίστα μοντέλων εκτυπωτή.

#### **IP Printing**

Επιλέξτε **Epson** από τη Λίστα ονομάτων και κατόπιν επιλέξτε τον εκτυπωτή σας από τη Λίστα μοντέλων εκτυπωτή.

#### **USB**

Επιλέξτε τον εκτυπωτή σας από τη Λίστα ονομάτων και κατόπιν επιλέξτε τον εκτυπωτή σας από τη Λίστα μοντέλων εκτυπωτή.

#### *Σημείωση για χρήστες Mac OS X 10.3 και 10.4:*

*Εάν δεν είναι εγκατεστημένο το πρόγραμμα οδήγησης ESC/Page, το μοντέλο του εκτυπωτή σας επιλέγεται αυτόματα στο Printer Model List (Λίστα μοντέλων εκτυπωτή), όταν επιλέγετε τον εκτυπωτή σας από το Name List (Λίστα ονομάτων) ενώ είναι ενεργοποιημένος ο εκτυπωτής.*

#### **Bonjour (Rendezvous)**

Επιλέξτε τον εκτυπωτής σας, το όνομα του εκτυπωτή ακολουθείται από το **(PostScript)**, από τη Λίστα ονομάτων. Το μοντέλο του εκτυπωτή σας επιλέγεται αυτόματα από το Printer Model List (Λίστα μοντέλων εκτυπωτή).

#### *Σημείωση για χρήστες USB (για Mac OS X 10.2) ή Bonjour (Rendezvous):*

*Εάν το μοντέλο του εκτυπωτή σας δεν επιλεγεί αυτόματα στο Printer Model list (Λίστα μοντέλων εκτυπωτή), πρέπει να εγκαταστήσετε ξανά το πρόγραμμα οδήγησης εκτυπωτή PostScript. Ανατρέξτε στην ενότητα "Εγκατάσταση του [προγράμματος](#page-202-0) οδήγησης εκτυπωτή PostScript" στη σελίδα 203.*

#### 5. Κάντε κλικ στο **Add (Προσθήκη)**.

*Σημείωση για χρήστες IP Printing, USB ή Bonjour (Rendezvous):*

*Επιλέξτε τον εκτυπωτή σας από το Name List (Λίστα ονομάτων) και κατόπιν επιλέξτε Show Info (Εμφάνιση πληροφοριών) από το μενού Printers (Εκτυπωτές). Εμφανίζεται το παράθυρο διαλόγου Printer Info (Πληροφορίες εκτυπωτή). Επιλέξτε Installable Options (Πρόσθετα στοιχεία για εγκατάσταση) από την αναδυόμενη λίστα και στη συνέχεια εκτελέστε τις απαραίτητες ρυθμίσεις.*

6. Βεβαιωθείτε ότι το όνομα του εκτυπωτή σας έχει προστεθεί στο Printer List (Λίστα εκτυπωτών). Στη συνέχεια κλείστε το **Printer Setup Utility (Βοηθητικό πρόγραμμα εγκατάστασης εκτυπωτή)** (για Mac OS X 10.3 και 10.4) ή το **Print Center (Κέντρο εκτύπωσης)** (για Mac OS X 10.2).

### *Πρόσβαση στο πρόγραμμα οδήγησης εκτυπωτή PostScript*

Μπορείτε να αλλάξετε τις ρυθμίσεις του προγράμματος οδήγησης εκτυπωτή PostScript στο πρόγραμμα οδήγησης εκτυπωτή PostScript. Για να μεταβείτε στο πρόγραμμα οδήγησης του εκτυπωτή, ανατρέξτε στην ενότητα "Μετάβαση στο [πρόγραμμα](#page-183-0) οδήγησης του εκτυπωτή" στη σελίδα 184.

#### *Αλλαγή των ρυθμίσεων εκτυπωτή*

Μπορείτε να αλλάξετε ή να ενημερώσετε τις ρυθμίσεις του εκτυπωτή σας βάσει των πρόσθετων στοιχείων που είναι εγκατεστημένα στον εκτυπωτή σας.

#### *Σημείωση για χρήστες Mac OS X:*

*Όταν έχει επιλεχθεί Super (Βέλτιστη) ως ανάλυση, δεν μπορούν να χρησιμοποιηθούν οι ακόλουθες λειτουργίες στο πρόγραμμα οδήγησης εκτυπωτή.*

RITech: On (Ενεργοποίηση)

#### *Για χρήστες Mac OS X*

- 1. Μεταβείτε στο πρόγραμμα οδήγησης του εκτυπωτή. Εμφανίζεται το παράθυρο Printer List (Λίστα εκτυπωτών).
- 2. Επιλέξτε τον εκτυπωτή από τη λίστα.
- 3. Επιλέξτε **Show Info (Εμφάνιση πληροφοριών)** από το μενού Printers (Εκτυπωτές). Εμφανίζεται το παράθυρο διαλόγου Printer Info (Πληροφορίες εκτυπωτή).
- 4. Πραγματοποιήστε τις απαραίτητες ρυθμίσεις και στη συνέχεια κλείστε το παράθυρο διαλόγου.
- 5. Κλείστε το **Printer Setup Utility (Βοηθητικό πρόγραμμα εγκατάστασης εκτυπωτή)** (για Mac OS X 10.3 και 10.4) ή το **Print Center (Κέντρο εκτύπωσης)** (για Mac OS X 10.2).

*Κεφάλαιο 10* 

# *Πληροφορίες για το πρόγραμμα οδήγησης εκτυπωτή PCL6/PCL5*

## *Πληροφορίες για την κατάσταση PCL*

### *Απαιτήσεις υλικού*

Ο εκτυπωτής σας πρέπει να πληροί τις ακόλουθες απαιτήσεις υλικού προκειμένου να μπορεί να χρησιμοποιεί το πρόγραμμα οδήγησης εκτυπωτή PCL6/PCL5.

Οι απαιτήσεις μνήμης για χρήση του προγράμματος οδήγησης εκτυπωτή PCL6/PCL5 παρατίθενται παρακάτω. Εάν η ποσότητα μνήμης που είναι ήδη εγκατεστημένη δεν ικανοποιεί τις ανάγκες σας για εκτύπωση, εγκαταστήστε πρόσθετες μονάδες μνήμης στον εκτυπωτή σας.

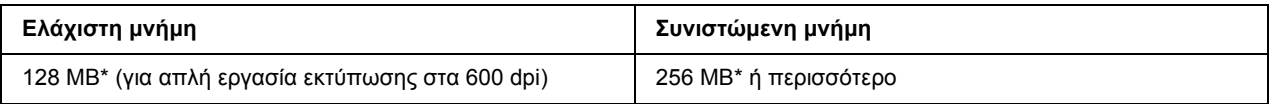

\* Η εκτύπωση μπορεί να μην είναι εφικτή με αυτή την ποσότητα μνήμης, ανάλογα με τα συγκεκριμένα χαρακτηριστικά της προς εκτύπωση εργασίας.

### *Απαιτήσεις συστήματος*

Ο υπολογιστής σας πρέπει να πληροί τις ακόλουθες απαιτήσεις συστήματος προκειμένου να μπορεί να χρησιμοποιεί το πρόγραμμα οδήγησης εκτυπωτή PCL6/PCL5.

Για να χρησιμοποιήσετε το πρόγραμμα οδήγησης εκτυπωτή PCL6/PCL5, ο υπολογιστής σας πρέπει να εκτελεί Microsoft Windows Vista, Vista x64, XP, XP x64, Server 2003, Server 2003 x64 ή να έχετε εγκαταστήσει το 2000 Service Pack 3 ή νεότερη έκδοση.

### *Για Windows Vista*

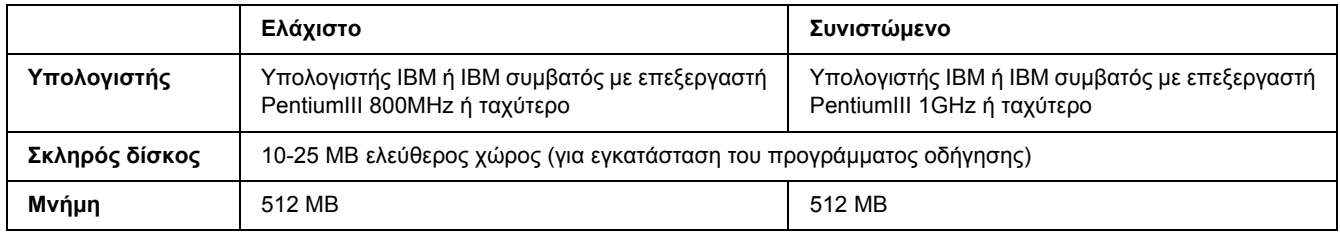

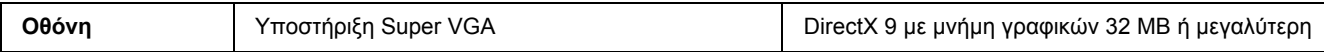

### *Για Windows Vista x64*

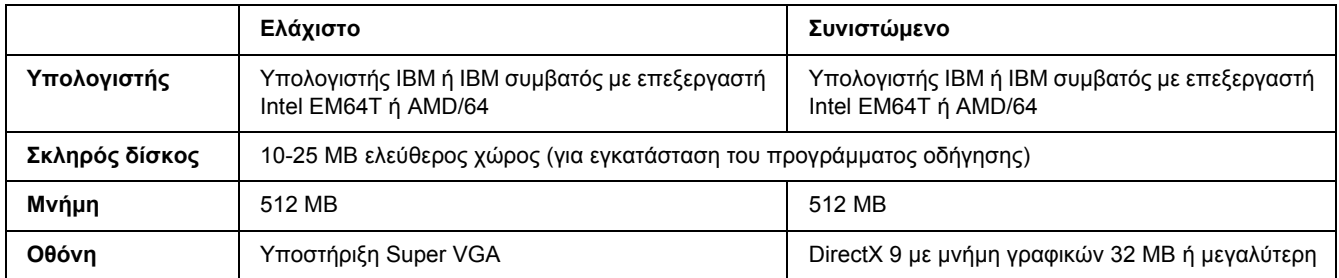

### *Για Windows XP ή 2000*

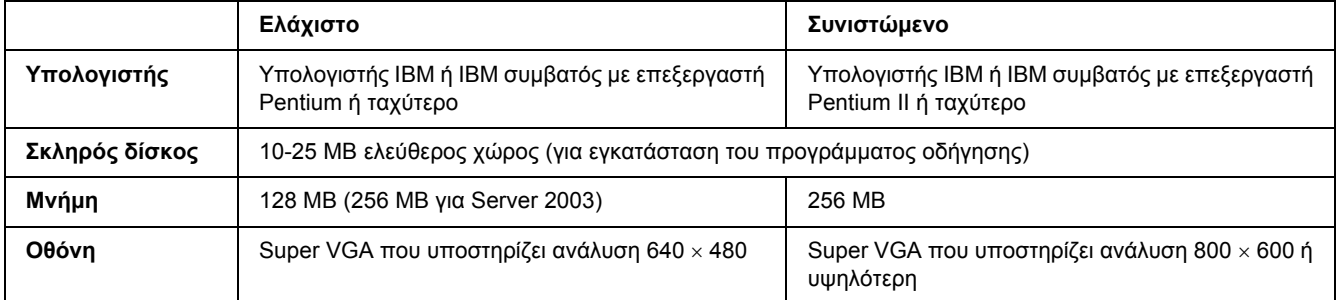

### *Για Windows XP, XP x64, ή 2003 Server x64*

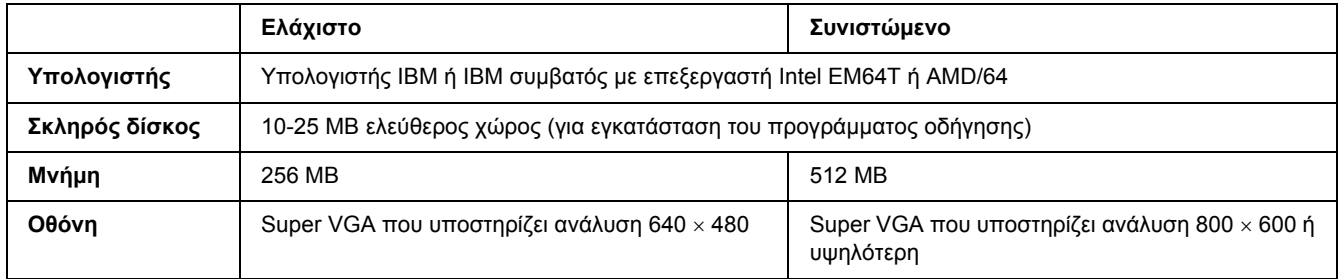

## *Χρήση του προγράμματος οδήγησης εκτυπωτή PCL6/PCL5*

Για να εκτυπώσετε σε κατάσταση λειτουργίας PCL θα πρέπει να εγκαταστήσετε το πρόγραμμα οδήγησης του εκτυπωτή. Επικοινωνήστε με την υποστήριξη πελατών στην περιοχή σας σχετικά με τον τρόπο λήψης του προγράμματος οδήγησης εκτυπωτή.

#### *Σημείωση:*

*Το πρόγραμμα οδήγησης εκτυπωτή PCL6/PCL5 και το EPSON Status Monitor δεν είναι δυνατό να χρησιμοποιηθούν ταυτόχρονα.*

## *Εγκατάσταση του προγράμματος οδήγησης εκτυπωτή PCL6*

#### *Σημείωση:*

- ❏ *Η εγκατάσταση του λογισμικού εκτυπωτή για Windows XP ή 2000 ενδέχεται να απαιτεί προνόμια διαχειριστή. Εάν αντιμετωπίζετε προβλήματα, ρωτήστε τον διαχειριστή σας για περισσότερες πληροφορίες.*
- ❏ *Πριν εγκαταστήσετε το λογισμικό εκτυπωτή, απενεργοποιήστε όλα τα προγράμματα προστασίας από ιούς.*
- ❏ *Τα παραδείγματα σε αυτή την ενότητα είναι από το λειτουργικό σύστημα Windows XP. Ενδέχεται να διαφέρουν από αυτό που εμφανίζεται στην οθόνη σας, ωστόσο οι οδηγίες είναι οι ίδιες.*
- ❏ *Κατά την απεγκατάσταση του προγράμματος οδήγησης του εκτυπωτή, επιλέξτε EPSON Monochrome Laser P6 στο πρόγραμμα απεγκατάστασης. Εάν επιλέξετε EPSON Printer Software, η απεγκατάσταση ενδέχεται να μην ολοκληρωθεί σωστά.*
- 1. Βεβαιωθείτε ότι ο εκτυπωτής είναι απενεργοποιημένος.
- 2. Κάντε διπλό κλικ στο **SETUP.EXE**. Εμφανίζεται το παράθυρο διαλόγου της Άδειας χρήσης τελικού χρήστη.
- 3. Διαβάστε τη συμφωνία της άδειας χρήσης. Εάν συμφωνήσετε με τους όρους, επιλέξτε το πλαίσιο ελέγχου **I accept the terms of the above License Agreement (Αποδέχομαι τους όρους της παραπάνω Άδειας χρήσης)**. Πατήστε **Next (Επόμενο)**.
- 4. Επιλέξτε το όνομα του εκτυπωτή και πατήστε **Next (Επόμενο)**.
- 5. Επιλέξτε το λειτουργικό σύστημα που χρησιμοποιείτε και το πλαίσιο ελέγχου Yes (Ναι) ή (Όχι) ανάλογα με το αν κάνετε κοινή χρήση του εκτυπωτή σας στο δίκτυο ή όχι. Πατήστε **Next (Επόμενο)**.

#### *Σημείωση:*

❏ *Όταν χρησιμοποιείτε το setup.exe για να κάνετε την εγκατάσταση, μπορείτε να επιλέξετε άλλη πλατφόρμα από το τρέχον λειτουργικό σύστημα Windows, από το .Available Platforms (Διαθέσιμες πλατφόρμες). Αυτή η επιλογή είναι χρήσιμη ώστε όταν εκτελείτε εγκατάσταση χρησιμοποιώντας τη δυνατότητα Point & Print, να μπορείτε να μεταφορτώσετε προγράμματα οδήγησης εκτυπωτή για άλλες πλατφόρμες.*

- ❏ *Εάν εγκαθιστάτε ένα πρόγραμμα οδήγησης εκτυπωτή για το PC που χρησιμοποιείτε τώρα, επιλέξτε το Windows OS ως πλατφόρμα του PC σας. Εάν επιλέξετε διαφορετικό Windows OS, το πρόγραμμα οδήγησης εκτυπωτή δεν θα εγκατασταθεί σωστά.*
- 6. Επιβεβαιώστε ότι η θύρα του εκτυπωτή που θέλετε να χρησιμοποιήσετε είναι επιλεγμένη και ότι εμφανίζεται το όνομα του εκτυπωτή σας. Εάν όχι, επιλέξτε τη θύρα που θέλετε να χρησιμοποιήσετε από την αναπτυσσόμενη λίστα και πληκτρολογήστε το όνομα του εκτυπωτή σας στο πλαίσιο Printer Name (Όνομα εκτυπωτή). Επιλέξτε το πλαίσιο ελέγχου Yes (Ναι) ή (Όχι) ανάλογα με το αν θέλετε να ορίσετε τον εκτυπωτή αυτό ως προεπιλεγμένο εκτυπωτή. Πατήστε **Next (Επόμενο)**.
- 7. Τώρα μπορείτε να ξεκινήσετε την εγκατάσταση. Επιλέξτε **Finish (Τέλος)** για να συνεχίσετε.
- 8. Η εγκατάσταση ολοκληρώθηκε. Επιλέξτε **Exit to Windows (Έξοδος σε Windows)**.

Μόλις ολοκληρωθεί η εγκατάσταση, επιλέξτε **Printer Properties (Ιδιότητες εκτυπωτή)** για να κάνετε τις απαραίτητες ρυθμίσεις.

#### *Σημείωση:*

*Εάν θέλετε να αλλάξετε τις ρυθμίσεις, μπορείτε να μεταβείτε στο πρόγραμμα οδήγησης του εκτυπωτή PCL6 κάνοντας κλικ στο Document Default.*

### *Μετάβαση στο πρόγραμμα οδήγησης του εκτυπωτή PCL6*

Μπορείτε να αλλάξετε τις ρυθμίσεις PCL6 του εκτυπωτή από το πρόγραμμα οδήγησης εκτυπωτή PCL6. Για να μεταβείτε στο πρόγραμμα οδήγησης του εκτυπωτή, ανατρέξτε στην ενότητα "Μετάβαση στο [πρόγραμμα](#page-183-0) [οδήγησης](#page-183-0) του εκτυπωτή" στη σελίδα 184.

### *Ενημέρωση του προγράμματος οδήγησης του εκτυπωτή*

Όταν εγκαθιστάτε πρόσθετα προϊόντα, πρέπει να ενημερώσετε το πρόγραμμα οδήγησης του εκτυπωτή μη αυτόματα. Δείτε τις παρακάτω οδηγίες.

- 1. Κάντε κλικ στην καρτέλα **Printer** του παράθυρου διαλόγου Properties (Ιδιότητες).
- 2. Επιλέξτε την επιλογή που εγκαταστήσατε.

# *Παράρτημα A Τεχνικές προδιαγραφές*

## *Χαρτί*

Καθώς η ποιότητα οποιασδήποτε μάρκας ή τύπου χαρτιού μπορεί να αλλάξει από τον κατασκευαστή οποιαδήποτε στιγμή, η Epson δε μπορεί να εγγυηθεί την ποιότητα κανενός τύπου χαρτιού. Να δοκιμάζετε πάντα δείγματα της δεσμίδας χαρτιού πριν αγοράσετε μεγάλες ποσότητες ή εκτυπώσετε εργασίες μεγάλου όγκου.

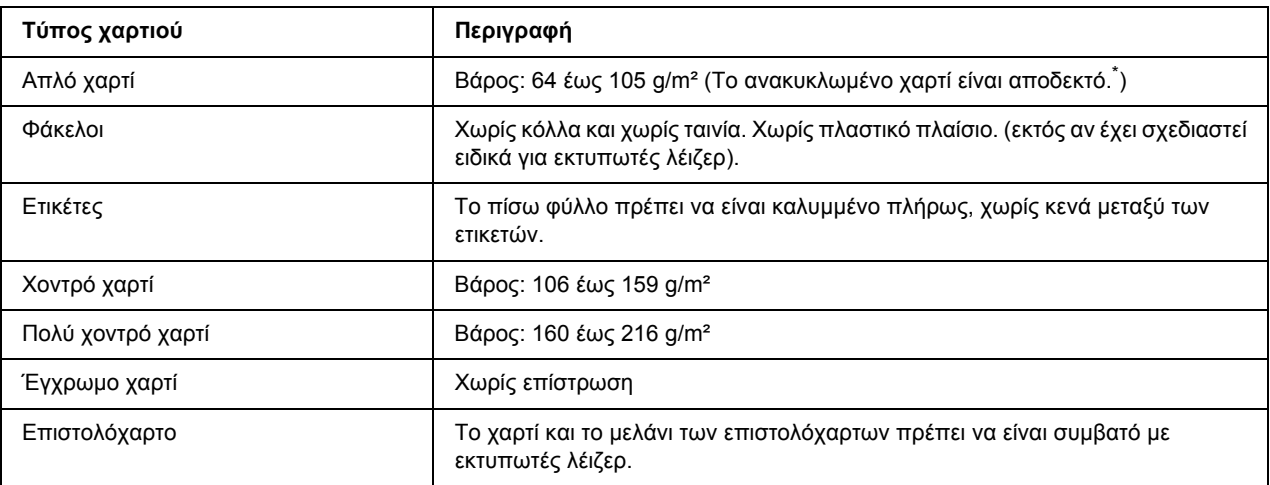

### *Διαθέσιμοι τύποι χαρτιού*

Να χρησιμοποιείτε ανακυκλωμένο χαρτί μόνο σε κανονικές συνθήκες θερμοκρασίας και υγρασίας. Το χαρτί κακής ποιότητας μπορεί να επηρεάσει την ποιότητα εκτύπωσης ή να προκαλέσει εμπλοκές χαρτιού και άλλα προβλήματα.

### *Χαρτί που δεν θα πρέπει να χρησιμοποιείται*

Δεν είναι δυνατή η χρήση των παρακάτω τύπων χαρτιού σε αυτό τον εκτυπωτή. Μπορεί να προκληθεί βλάβη στον εκτυπωτή, εμπλοκές χαρτιού και εκτυπώσεις κακής ποιότητας:

- ❏ Μέσα που προορίζονται για άλλους ασπρόμαυρους εκτυπωτές λέιζερ, έγχρωμους εκτυπωτές λέιζερ, έγχρωμα φωτοτυπικά, ασπρόμαυρα φωτοτυπικά ή εκτυπωτές ψεκασμού μελάνης
- ❏ Χαρτί όπου προηγουμένως έχει γίνει εκτύπωση από οποιονδήποτε άλλον ασπρόμαυρο εκτυπωτή λέιζερ, έγχρωμο εκτυπωτή λέιζερ, έγχρωμο φωτοτυπικό, ασπρόμαυρο φωτοτυπικό, εκτυπωτή ψεκασμού μελάνης ή εκτυπωτή θερμομεταφοράς
- ❏ Χαρτί καρμπόν, αυτοαντιγραφικό χαρτί, θερμοευαίσθητο χαρτί, χαρτί με ευαισθησία στην πίεση, όξινο χαρτί ή χαρτί που χρησιμοποιεί μελάνι ευαίσθητο στις υψηλές θερμοκρασίες (περίπου 190 °C)
- ❏ Ετικέτες που αποκολλώνται εύκολα ή ετικέτες που δεν καλύπτουν εντελώς το πίσω φύλλο
- ❏ Χαρτί με επίστρωση ή ειδικό χαρτί με έγχρωμη επιφάνεια
- ❏ Χαρτί που έχει τρύπες δεσίματος ή είναι διάτρητο
- ❏ Χαρτί που έχει επάνω του κόλλα, συρραπτικά, συνδετήρες ή ταινία
- ❏ Χαρτί που δημιουργεί στατικό ηλεκτρισμό
- ❏ Υγρό ή βρεγμένο χαρτί
- ❏ Χαρτί ανομοιόμορφου πάχους
- ❏ Υπερβολικά χοντρό ή λεπτό χαρτί
- ❏ Χαρτί υπερβολικά λείο ή τραχύ
- ❏ Χαρτί που είναι διαφορετικό στο μπροστινό και πίσω μέρος
- ❏ Χαρτί που είναι διπλωμένο, τσαλακωμένο, κυματιστό ή σκισμένο
- ❏ Χαρτί ακανόνιστου σχήματος ή χαρτί που δεν έχει ορθές γωνίες

### *Περιοχή εκτύπωσης*

4-mm ελάχιστο περιθώριο σε όλες τις πλευρές. (Το πλάτος εκτύπωσης πρέπει να είναι 207,9 mm ή μικρότερο).

#### *Σημείωση:*

- ❏ *Η περιοχή εκτύπωσης ποικίλει, ανάλογα με τη χρησιμοποιούμενη κατάσταση εξομοίωσης.*
- ❏ *Όταν χρησιμοποιείτε γλώσσα ESC/Page, υπάρχει ελάχιστο περιθώριο 5-mm σε όλες τις πλευρές.*
- ❏ *Η ποιότητα εκτύπωσης μπορεί να μην είναι ομοιόμορφη ανάλογα με το χαρτί που χρησιμοποιείτε. Τυπώστε ένα ή δύο φύλλα χαρτιού για να ελέγξετε την ποιότητα της εκτύπωσης.*

# *Εκτυπωτής*

## *Γενικά*

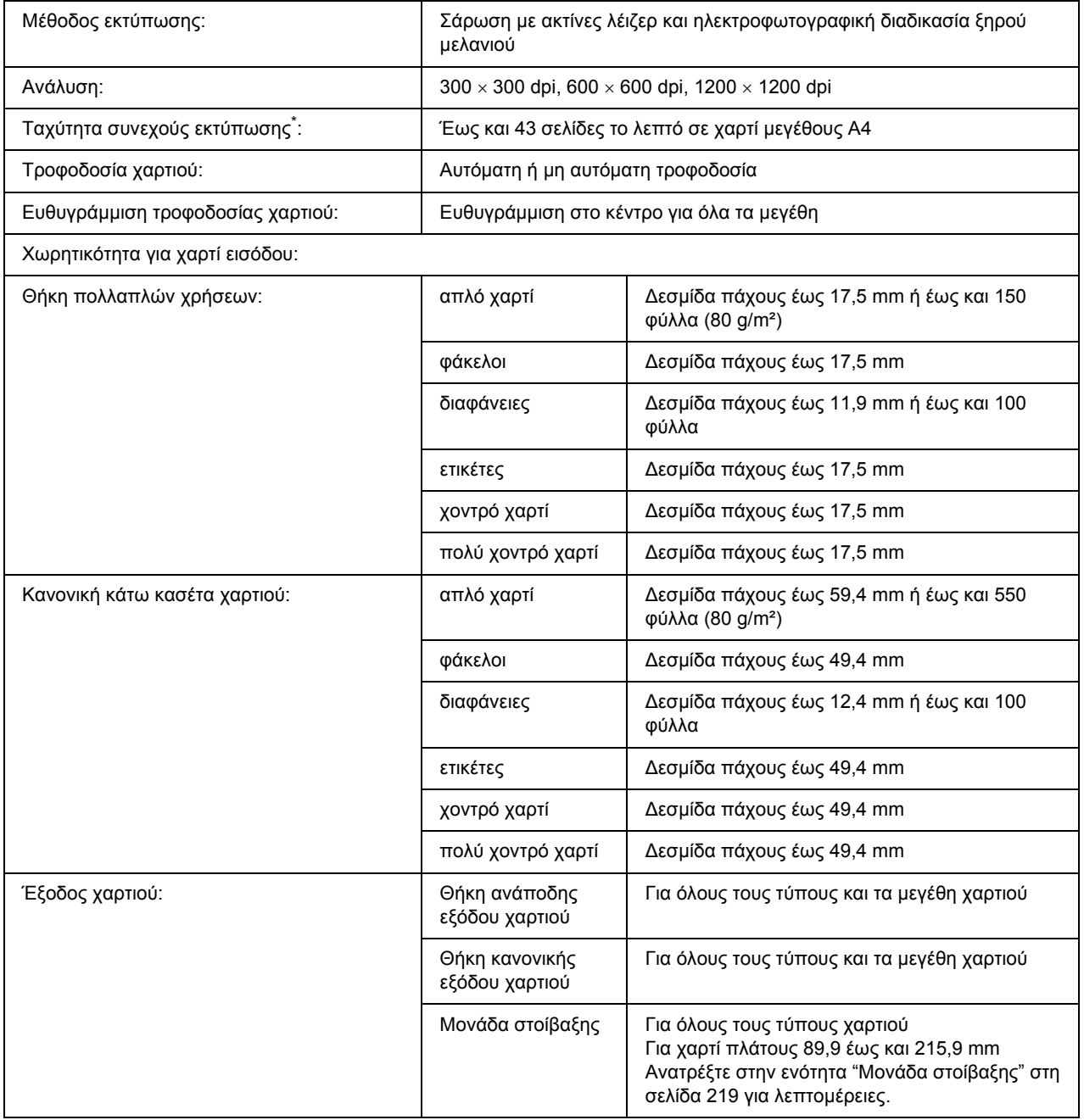

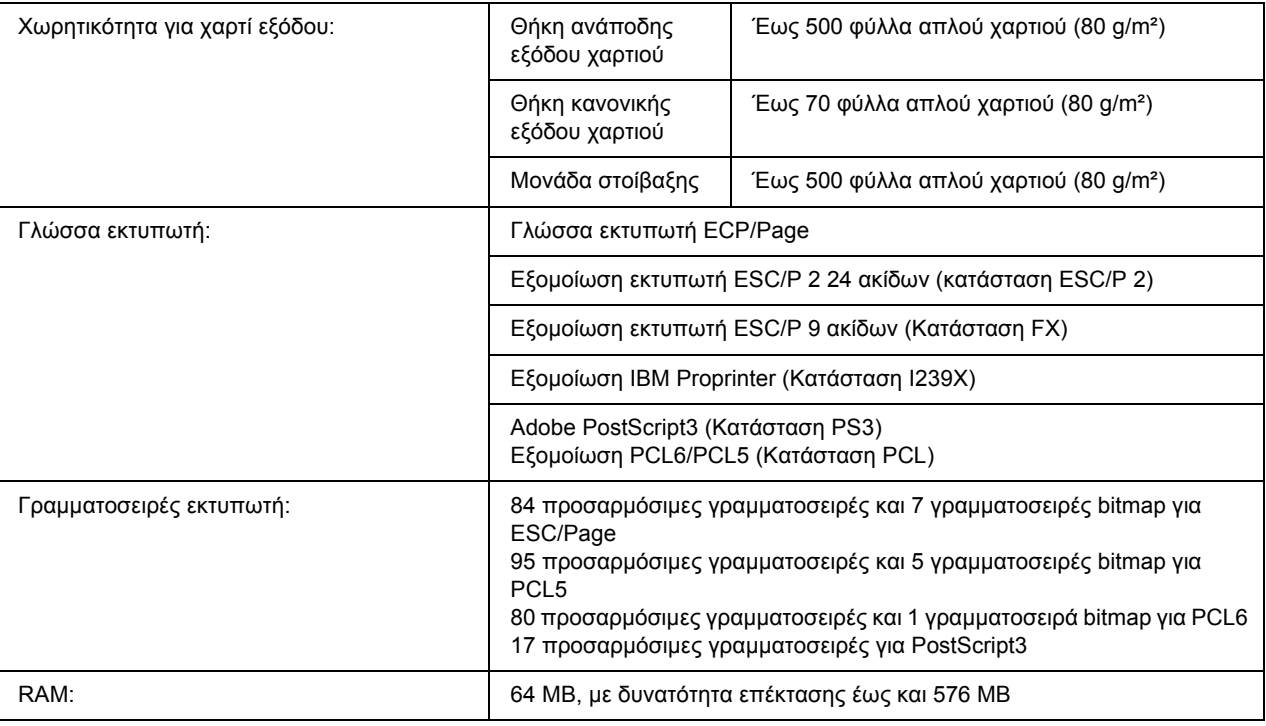

\* Η ταχύτητα εκτύπωσης ποικίλει ανάλογα με την προέλευση του χαρτιού ή άλλες συνθήκες.

## *Συνθήκες περιβάλλοντος*

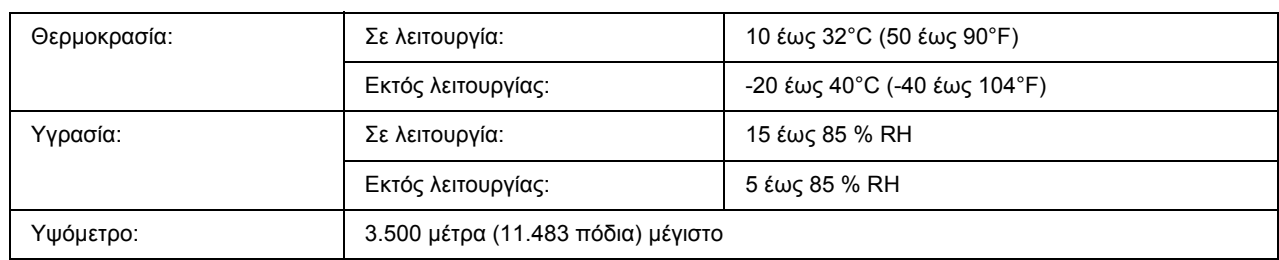

## *Μηχανικά στοιχεία*

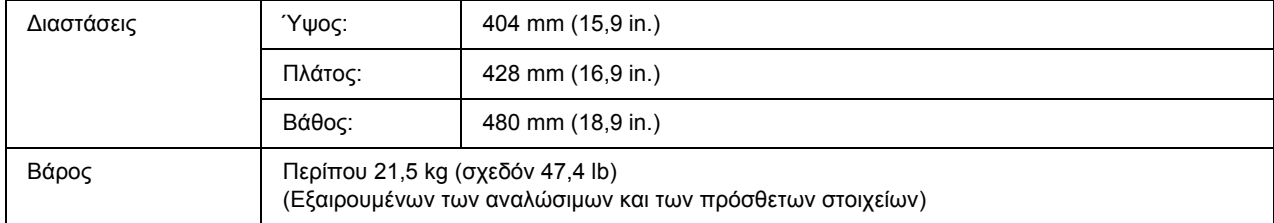

### *Ηλεκτρικά στοιχεία*

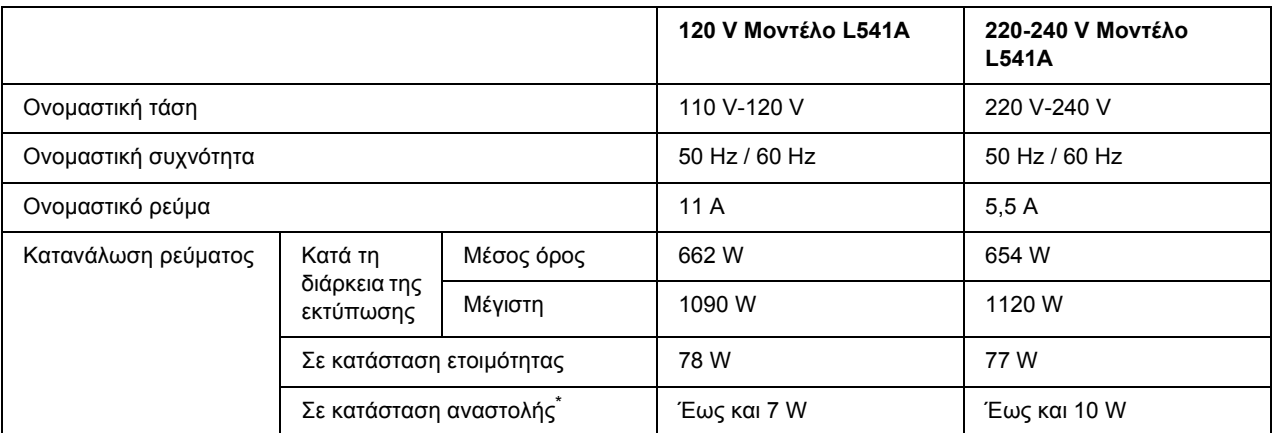

\* Οι τιμές αναπαριστούν την κατανάλωση ρεύματος όταν όλες οι λειτουργίες έχουν ανασταλεί. Η κατανάλωση ενέργειας εξαρτάται από τα σφάλματα και τις συνθήκες λειτουργίας, και από το αν έχει τοποθετηθεί μια κάρτα διασύνδεσης τύπου Β ή μια μνήμη USB.

## *Πρότυπα και εγκρίσεις*

Μοντέλο Ευρώπης:

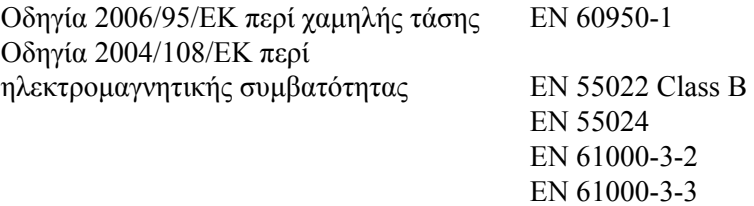

## *Διασυνδέσεις*

## *Παράλληλη διασύνδεση*

Χρησιμοποιήστε την υποδοχή παράλληλης διασύνδεσης συμβατής με IEEE 1284-I.

Κατάσταση ECP/Κατάσταση nibble

## *Διασύνδεση USB*

Κατάσταση USB 2.0 υψηλής ταχύτητας

#### *Σημείωση:*

- ❏ *Μόνο οι υπολογιστές που διαθέτουν υποδοχή USB και λειτουργικό σύστημα Windows XP, XP x64, Me, 98, 2000, Server 2003, ή Server 2003 x64, υποστηρίζουν τη διασύνδεση USB.*
- ❏ *Ο υπολογιστής σας πρέπει να υποστηρίζει USB 2.0, προκειμένου να χρησιμοποιήσετε τη διασύνδεση USB 2.0 για να συνδέσετε τον υπολογιστή σας με τον εκτυπωτή.*
- ❏ *Καθώς η USB 2.0 είναι πλήρως συμβατή με την USB 1.1, η USB 1.1 μπορεί να χρησιμοποιηθεί ως διασύνδεση.*
- ❏ *Η USB 2.0 μπορεί να χρησιμοποιηθεί με τα λειτουργικά συστήματα Windows XP, XP x64, 2000, Server 2003, και Server 2003 x64. Αν το λειτουργικό σας σύστημα είναι Windows Me ή 98, χρησιμοποιήστε διασύνδεση USB 1.1.*

## *Διασύνδεση Ethernet*

Μπορείτε να χρησιμοποιήσετε ένα θωρακισμένο, συνεστραμμένου ζεύγους καλώδιο διασύνδεσης IEEE 802.3 100BASE-TX/10BASE-T με βύσμα RJ45.
# *Πρόσθετα στοιχεία και αναλώσιμα προϊόντα*

# *Πρόσθετη μονάδα κασέτας χαρτιού*

<span id="page-216-0"></span>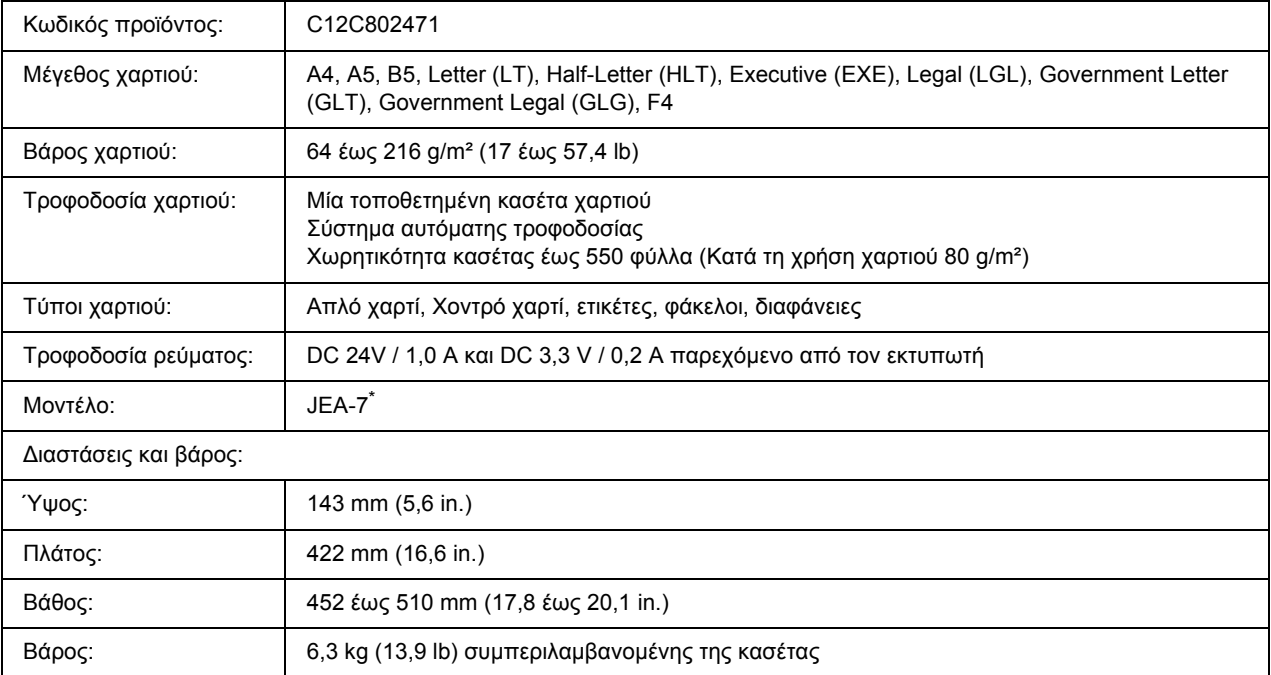

\* Αυτό το προϊόν συμμορφώνεται με τις απαιτήσεις σήμανσης CE σύμφωνα με την οδηγία 2004/108/ΕΚ της Ε.Κ.

# *Μονάδα εκτύπωσης διπλής όψης*

<span id="page-217-0"></span>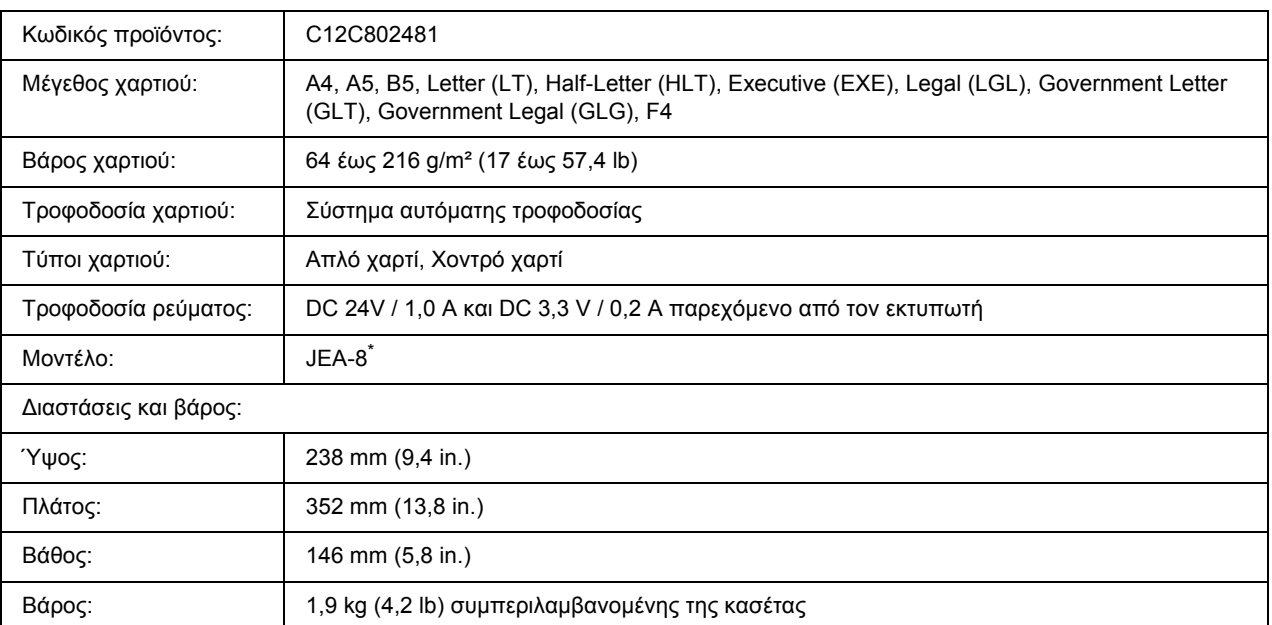

\* Αυτό το προϊόν συμμορφώνεται με τις απαιτήσεις σήμανσης CE σύμφωνα με την οδηγία 2004/108/ΕΚ της Ε.Κ.

# *Μονάδα στοίβαξης*

<span id="page-218-1"></span>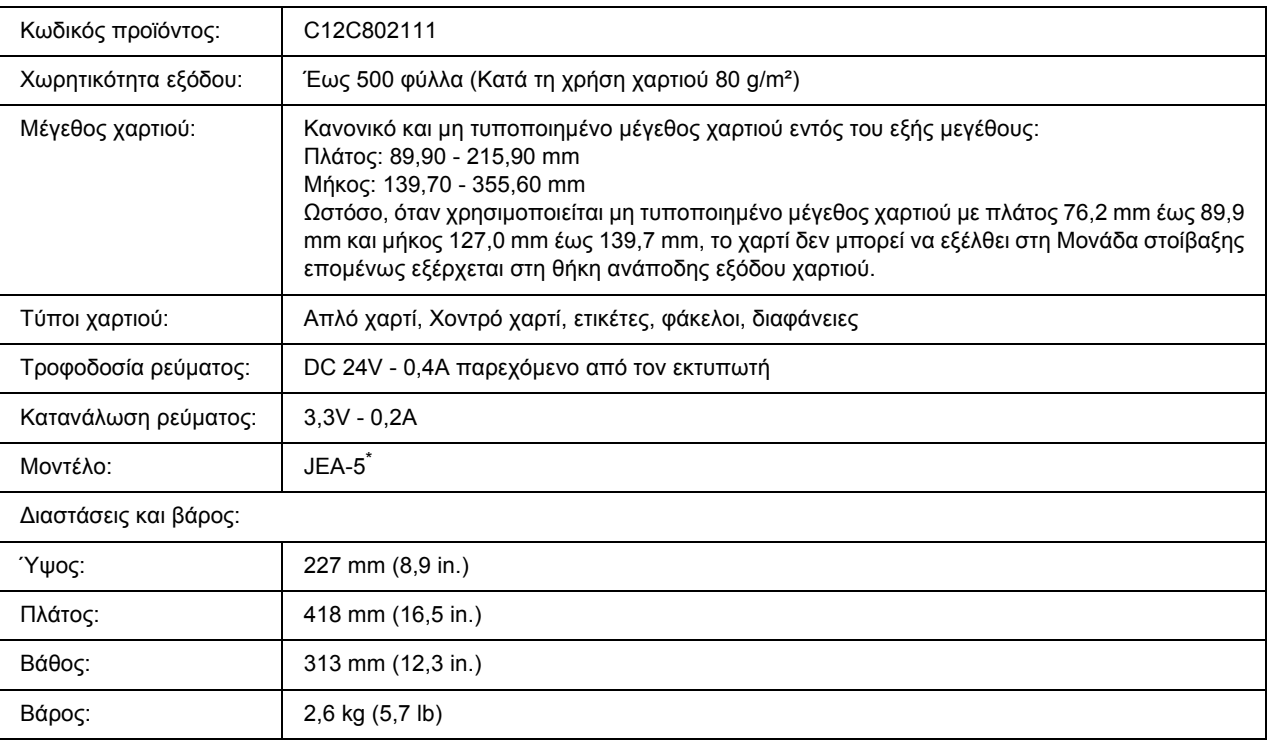

<span id="page-218-0"></span>\* Αυτό το προϊόν συμμορφώνεται με τις απαιτήσεις σήμανσης CE σύμφωνα με την οδηγία 2004/108/ΕΚ περί ηλεκτρομαγνητικής συμβατότητας.

# *Μονάδες μνήμης*

Βεβαιωθείτε ότι η DIMM που αγοράζετε είναι συμβατή με προϊόντα EPSON. Για λεπτομέρειες, επικοινωνήστε με το κατάστημα από όπου προμηθευτήκατε αυτόν τον εκτυπωτή ή στην εταιρεία πωλήσεων της EPSON.

<span id="page-218-2"></span>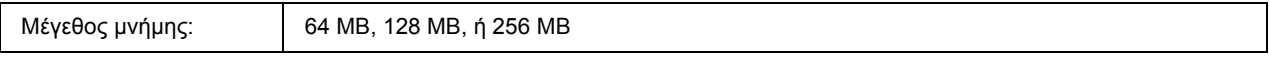

# *Σκληρός δίσκος*

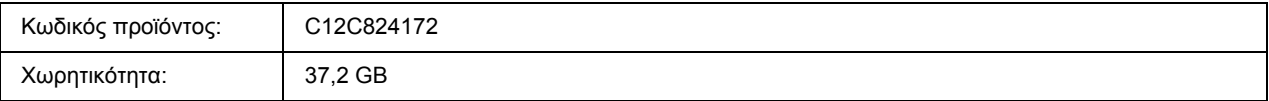

# *Κασέτα απεικόνισης*

<span id="page-219-1"></span>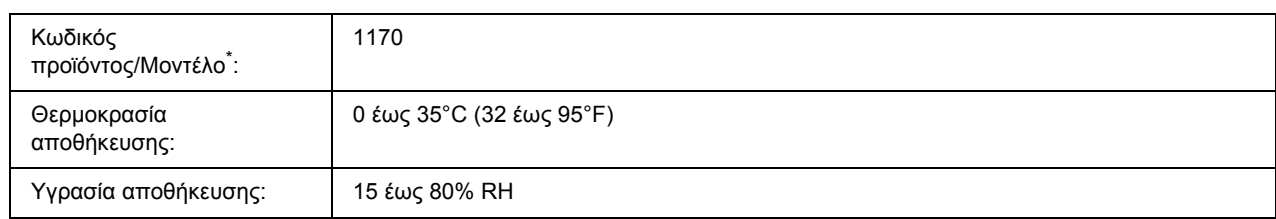

<span id="page-219-0"></span>\* Αυτό το προϊόν συμμορφώνεται με τις απαιτήσεις σήμανσης CE σύμφωνα με την οδηγία 2004/108/ΕΚ της Ε.Κ.

# *Μονάδα τήξης*

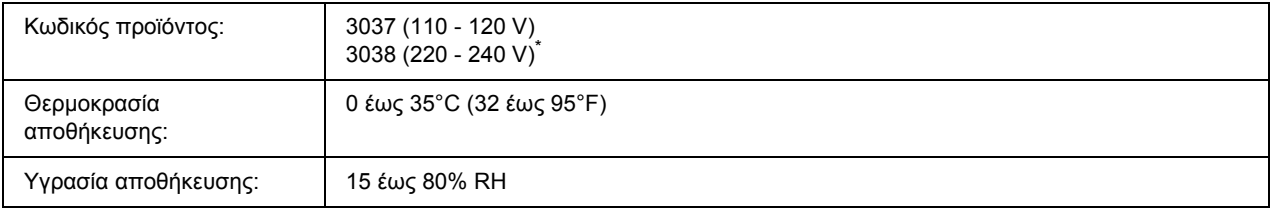

\* Αυτό το προϊόν συμμορφώνεται με τις απαιτήσεις σήμανσης CE σύμφωνα με την οδηγία 2004/108/ΕΚ της Ε.Κ.

# *Παράρτημα B Υποστήριξη πελατών*

# *Επικοινωνία με το Τμήμα υποστήριξης πελατών*

## *Πριν επικοινωνήσετε με την Epson*

<span id="page-220-0"></span>Εάν το προϊόν Epson που έχετε παρουσιάζει προβλήματα και δεν μπορείτε να τα αντιμετωπίσετε σύμφωνα με τις υποδείξεις της αντιμετώπισης προβλημάτων που παρατίθενται στην τεκμηρίωση του προϊόντος, επικοινωνήστε για βοήθεια με το τμήμα υποστήριξης πελατών. Εάν το τμήμα υποστήριξης πελατών της περιοχής σας δεν περιλαμβάνεται στην παρακάτω λίστα, επικοινωνήστε με τον προμηθευτή από όπου αγοράσατε τη συσκευή.

Θα διευκολύνετε το έργο των τεχνικών στο τμήμα υποστήριξης πελατών εάν τους δώσετε τα παρακάτω στοιχεία:

- ❏ Αριθμός σειράς προϊόντος (Η ετικέτα αριθμού σειράς βρίσκεται συνήθως στο πίσω μέρος του προϊόντος.)
- ❏ Μοντέλο προϊόντος
- ❏ Έκδοση λογισμικού προϊόντος (Πατήστε **About (Πληροφορίες)**, **Version Info (Πληροφορίες έκδοσης)** ή άλλο ανάλογο κουμπί στο λογισμικό του προϊόντος που χρησιμοποιείτε.)
- ❏ Μάρκα και μοντέλο του υπολογιστή σας
- ❏ Όνομα και έκδοση του λειτουργικού συστήματος του υπολογιστή σας
- ❏ Ονόματα και εκδόσεις των εφαρμογών λογισμικού που χρησιμοποιείτε συνήθως με το προϊόν

# *Βοήθεια για χρήστες στην Αυστραλία*

Στόχος της Epson Australia είναι η παροχή υπηρεσιών υποστήριξης πελατών υψηλής ποιότητας. Πέρα από την τεκμηρίωση του προϊόντος, παρέχονται οι ακόλουθες πηγές παροχής πληροφοριών.

### *Ο προμηθευτής σας*

Να έχετε πάντα υπόψη σας ότι ο προμηθευτής σας μπορεί συχνά να συμβάλει στην αναγνώριση και επίλυση προβλημάτων. Ο προμηθευτής πρέπει να είναι ο πρώτος στον οποίο θα απευθύνεστε για παροχή συμβουλών όταν αντιμετωπίζετε προβλήματα, καθώς συχνά είναι σε θέση να επιλύσει προβλήματα γρήγορα και να σας παράσχει συμβουλές σχετικά με τα επόμενα βήματα που πρέπει να ακολουθήσετε.

#### *Διεύθυνση URL στο Internet http://www.epson.com.au*

Αποκτήστε πρόσβαση στις σελίδες στο World Wide Web της Epson Australia. Αξίζει να τις επισκεφτείτε! Η τοποθεσία παρέχει μια περιοχή λήψης προγραμμάτων οδήγησης, σημεία επικοινωνίας με την Epson, πληροφορίες για νέα προϊόντα και τεχνική υποστήριξη (μέσω e-mail).

#### *Γραφείο βοηθείας της Epson*

Το γραφείο βοηθείας της Epson εξασφαλίζει την πρόσβαση των πελατών μας στις συμβουλευτικές υπηρεσίες. Οι χειριστές του γραφείου βοηθείας μπορούν να σας βοηθήσουν στην εγκατάσταση, τη διαμόρφωση και τη λειτουργία του προϊόντος Epson. Το προσωπικό του γραφείου βοηθείας που είναι υπεύθυνο για τις υπηρεσίες πριν την πώληση παρέχει τεκμηρίωση για καινούρια προϊόντα Epson και συμβουλές για την τοποθεσία του πλησιέστερου αντιπροσώπου ή της πλησιέστερης υπηρεσίας τεχνικής υποστήριξης. Το γραφείο βοηθείας μπορεί να δώσει απάντηση σε πολλά ερωτήματα.

Τα τηλέφωνα επικοινωνίας του γραφείου βοηθείας είναι:

Τηλέφωνο: 1300 361 054

Φαξ: (02) 8899 3789

Σας συνιστούμε να έχετε εύκαιρες όλες τις σχετικές πληροφορίες πριν καλέσετε το γραφείο βοηθείας. Όσες περισσότερες πληροφορίες έχετε προετοιμάσει, τόσο γρηγορότερα θα μπορέσουμε να σας βοηθήσουμε να επιλύσετε το πρόβλημά σας. Σε αυτές τις πληροφορίες περιλαμβάνονται η τεκμηρίωση για το προϊόν Epson, ο τύπος του υπολογιστή, το λειτουργικό σύστημα, τα προγράμματα εφαρμογής και οποιεσδήποτε άλλες πληροφορίες θεωρείτε ότι μπορεί να χρειαστούν.

# *Βοήθεια για χρήστες στη Σιγκαπούρη*

Πηγές πληροφοριών, τεχνική υποστήριξη και διαθέσιμες υπηρεσίες της Epson Singapore:

#### *World Wide Web (http://www.epson.com.sg)*

Διατίθενται πληροφορίες σχετικά με τις προδιαγραφές του προϊόντος, προγράμματα οδήγησης προς λήψη, Συνήθεις ερωτήσεις (FAQ), υπηρεσία υποβολής ερωτημάτων σχετικά με τις πωλήσεις και τεχνική υποστήριξη μέσω e-mail.

### *Γραφείο βοηθείας της Epson (Τηλέφωνο: (65) 6586 3111)*

Η ομάδα του γραφείου βοηθείας μπορεί να σας παράσχει βοήθειας στους ακόλουθους τομείς μέσω τηλεφώνου:

- ❏ Ερωτήματα σχετικά με τις πωλήσεις και πληροφορίες για το προϊόν
- ❏ Ερωτήσεις ή προβλήματα σχετικά με τη χρήση του προϊόντος
- ❏ Ερωτήματα σχετικά με τις υπηρεσίες επισκευής και την εγγύηση

# *Βοήθεια για χρήστες στη Ταϊλάνδη*

Επαφές για επικοινωνία, τεχνική υποστήριξη και υπηρεσίες:

#### *World Wide Web (http://www.epson.co.th)*

Διατίθενται πληροφορίες σχετικά με τις προδιαγραφές του προϊόντος, προγράμματα οδήγησης προς λήψη, Συνήθεις ερωτήσεις (FAQ) και επικοινωνία μέσω e-mail.

#### *Ανοιχτή γραμμή Epson (Τηλέφωνο: (66)2-670-0333)*

Η ομάδα της ανοιχτής γραμμής μπορεί να σας παράσχει βοήθεια στους ακόλουθους τομείς μέσω τηλεφώνου:

- ❏ Ερωτήματα σχετικά με τις πωλήσεις και πληροφορίες για το προϊόν
- ❏ Ερωτήσεις ή προβλήματα σχετικά με τη χρήση του προϊόντος
- ❏ Ερωτήματα σχετικά με τις υπηρεσίες επισκευής και την εγγύηση

# *Βοήθεια για χρήστες στο Βιετνάμ*

Επαφές για επικοινωνία, τεχνική υποστήριξη και υπηρεσίες:

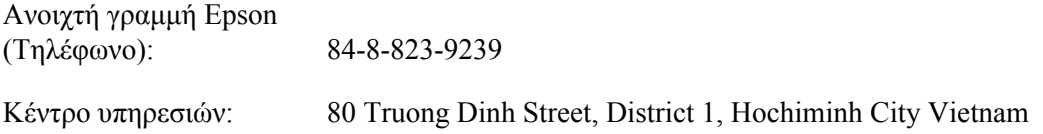

## *Βοήθεια για χρήστες στην Ινδονησία*

Επαφές για επικοινωνία, τεχνική υποστήριξη και υπηρεσίες:

#### *World Wide Web (http://www.epson.co.id)*

- ❏ Πληροφορίες σχετικά με τις προδιαγραφές του προϊόντος, προγράμματα οδήγησης προς λήψη
- ❏ Συνήθεις ερωτήσεις (FAQ), υπηρεσία υποβολής ερωτημάτων σχετικά με τις πωλήσεις, ερωτήσεις μέσω e-mail

#### *Ανοιχτή γραμμή Epson (Τηλέφωνο):*

- ❏ Ερωτήματα σχετικά με τις πωλήσεις και πληροφορίες για το προϊόν
- ❏ Τεχνική υποστήριξη

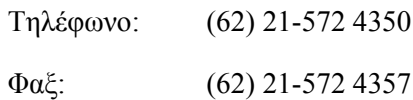

#### *Κέντρο υπηρεσιών της Epson:*

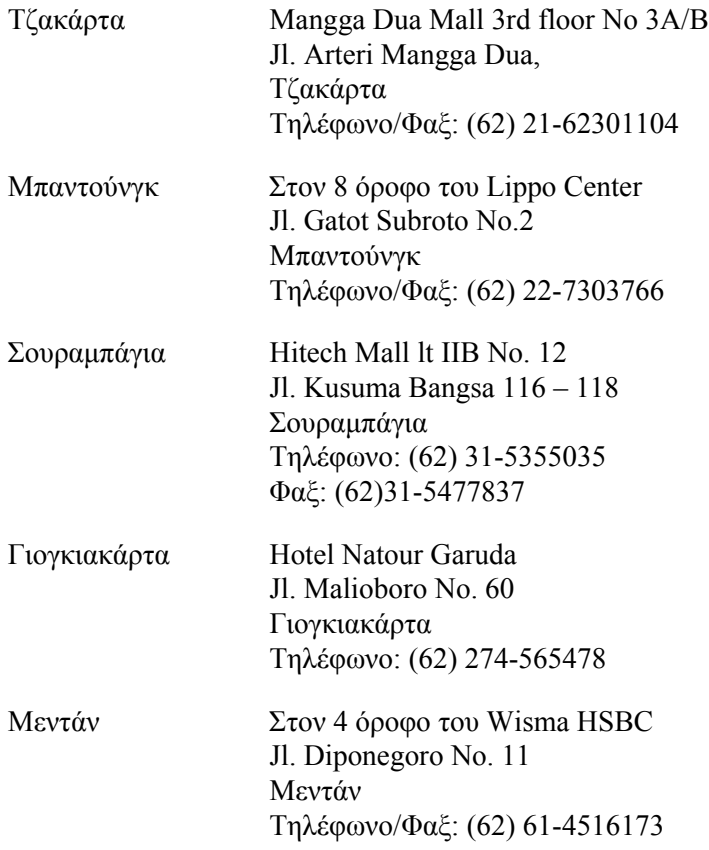

Μακασάρ MTC Karebosi Lt. Ill Kav. P7-8 JI. Ahmad Yani No.49 Μακασάρ Τηλέφωνο: (62)411-350147/411-350148

## *Βοήθεια για χρήστες στο Χονγκ Κονγκ*

Για τεχνική υποστήριξη καθώς και για άλλες υπηρεσίες μετά την πώληση, οι χρήστες μπορούν να επικοινωνήσουν με την Epson Hong Kong Limited.

#### *Κεντρική σελίδα στο Internet*

Η Epson Hong Kong έχει δημιουργήσει μια τοπική κεντρική σελίδα στο Internet στα Κινέζικα και τα Αγγλικά, για να παράσχει στους χρήστες τις ακόλουθες πληροφορίες:

- ❏ Πληροφορίες για το προϊόν
- ❏ Συνήθεις ερωτήσεις (FAQs)
- ❏ Τελευταίες εκδόσεις προγραμμάτων οδήγησης των προϊόντων της Epson

Οι χρήστες μπορούν να αποκτήσουν πρόσβαση στην κεντρική σελίδα μας στο World Wide Web από τη διεύθυνση:

http://www.epson.com.hk

#### *Ανοιχτή γραμμή τεχνικής υποστήριξης*

Μπορείτε επίσης να επικοινωνήσετε με το προσωπικό τεχνικής υποστήριξης στους ακόλουθους αριθμούς τηλεφώνου και φαξ:

Τηλέφωνο: (852) 2827-8911  $\Phi$ αξ: (852) 2827-4383

## *Βοήθεια για χρήστες στη Μαλαισία*

Επαφές για επικοινωνία, τεχνική υποστήριξη και υπηρεσίες:

#### *World Wide Web (http://www.epson.com.my)*

❏ Πληροφορίες σχετικά με τις προδιαγραφές του προϊόντος, προγράμματα οδήγησης προς λήψη

❏ Συνήθεις ερωτήσεις (FAQ), υπηρεσία υποβολής ερωτημάτων σχετικά με τις πωλήσεις, ερωτήσεις μέσω e-mail

#### *Epson Trading (M) Sdn. Bhd.*

Κεντρικά γραφεία.

Τηλέφωνο: 603-56288288

Φαξ: 603-56288388/399

#### *Γραφείο βοηθείας της Epson*

❏ Ερωτήματα σχετικά με τις πωλήσεις και πληροφορίες για το προϊόν (Γραμμή πληροφοριών)

Τηλέφωνο: 603-56288222

❏ Ερωτήματα σχετικά με τις υπηρεσίες επισκευής, την εγγύηση και τη χρήση του προϊόντος και παροχή τεχνικής υποστήριξης (Γραμμή τεχνικής υποστήριξης)

Τηλέφωνο: 603-56288333

## *Βοήθεια για χρήστες στην Ινδία*

Επαφές για επικοινωνία, τεχνική υποστήριξη και υπηρεσίες:

#### *World Wide Web (http://www.epson.co.in)*

Διατίθενται πληροφορίες σχετικά με τις προδιαγραφές του προϊόντος, προγράμματα οδήγησης προς λήψη, Συνήθεις ερωτήσεις (FAQ) και υπηρεσία υποβολής ερωτημάτων σχετικά με το προϊόν.

#### *Κεντρικά γραφεία της Epson India- Μπανγκαλόρ*

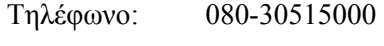

Φαξ: 30515005

#### *Περιφερειακά γραφεία της Epson India :*

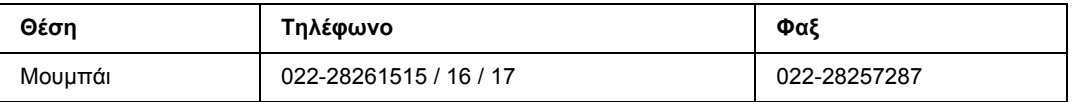

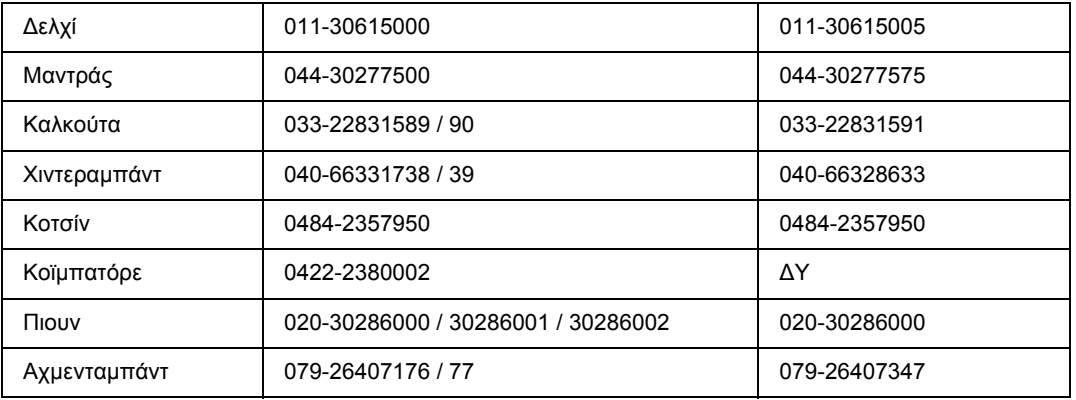

#### *Γραμμή βοήθειας*

Για συντήρηση, πληροφορίες προϊόντων ή παραγγελία κασέτας - 18004250011 (9π.μ. - 9μ.μ.) - Αριθμός χωρίς χρέωση.

Για συντήρηση (χρήστες CDMA & κινητών) - 3900 1600 (9π.μ. - 6μ.μ.) Τοπικός κωδικός STD

# *Βοήθεια για χρήστες στις Φιλιππίνες*

Για τεχνική υποστήριξη καθώς και για άλλες υπηρεσίες μετά την πώληση, οι χρήστες μπορούν να επικοινωνήσουν με την Epson Philippines Corporation χρησιμοποιώντας τους παρακάτω αριθμούς τηλεφώνου και φαξ καθώς και την ακόλουθη διεύθυνση e-mail:

Τηλέφωνο: (63) 2-813-6567  $Φαξ$ : (63) 2-813-6545 E-mail: epchelpdesk@epc.epson.com.ph

#### **World Wide Web** (http://www.epson.com.ph)

Διατίθενται πληροφορίες σχετικά με τις προδιαγραφές του προϊόντος, προγράμματα οδήγησης προς λήψη, Συνήθεις ερωτήσεις (FAQ) και υπηρεσία υποβολής ερωτημάτων μέσω E-mail.

#### **Γραφείο βοηθείας της Epson (Τηλέφωνο: (63) 2-813-6567)**

Η ομάδα της ανοιχτής γραμμής μπορεί να σας παράσχει βοήθεια στους ακόλουθους τομείς μέσω τηλεφώνου:

- ❏ Ερωτήματα σχετικά με τις πωλήσεις και πληροφορίες για το προϊόν
- ❏ Ερωτήσεις ή προβλήματα σχετικά με τη χρήση του προϊόντος
- ❏ Ερωτήματα σχετικά με τις υπηρεσίες επισκευής και την εγγύηση

# *Ευρετήριο*

### *A*

AUX menu, [75](#page-74-0)

#### *E*

Emulation menu, [63](#page-62-0) EPSON Status Monitor Εγκατάσταση του EPSON Status Monitor (Windows), [186](#page-185-0) Ηλεκτρονική παραγγελία, [195](#page-194-0) Λήψη αναλυτικής κατάστασης εκτυπωτή (Windows), [189](#page-188-0) Πληροφορίες ανταλλακτικών (Windows), [190](#page-189-0) Πληροφορίες εργασιών (Windows), [191](#page-190-0) Πρόσβαση στο EPSON Status Monitor (Windows), [188](#page-187-0) Ρυθμίσεις ειδοποίησης (Windows), [193](#page-192-0) ESCP2 menu, [78](#page-77-0) Ethernet, [216](#page-215-0)

#### *F*

FX menu, [81](#page-80-0)

### *I*

I239X menu, [83](#page-82-0) Information menu, [59](#page-58-0)

#### *M*

MP Tray Υποστηριζόμενο χαρτί, [27](#page-26-0)

#### *N*

Network menu, [75](#page-74-1)

#### *P*

Parallel menu, [72](#page-71-0) Password config menu, [85](#page-84-0) PCL menu, [75](#page-74-2) Printing menu, [63](#page-62-1) PS3 menu, [77](#page-76-0)

#### *Q*

Quick Print Job menu, [72](#page-71-1), [98](#page-97-0)

### *R*

Reset menu, [71](#page-70-0)

### *S*

Setup menu, [67](#page-66-0)

#### *T*

Tray menu, [62](#page-61-0)

### *U*

USB, [216](#page-215-1) USB menu, [74](#page-73-0)

### *Α*

Ακύρωση εκτύπωσης, [101](#page-100-0), [177](#page-176-0) Αλλαγή της θέσης του εκτυπωτή, [144](#page-143-0) Αναλώσιμα προδιαγραφές (μονάδα τήξης), [220](#page-219-0) προδιαγραφές (κασέτα απεικόνισης), [220](#page-219-1) Αναλώσιμα προϊόντα Αντικατάσταση, [129](#page-128-0) Αντιμετώπιση προβλημάτων, [86](#page-85-0), [100,](#page-99-0) [147,](#page-146-0) [164](#page-163-0), [177](#page-176-0) κατάσταση PCL6, [182](#page-181-0) Κατάσταση PostScript 3, [178](#page-177-0) προβλήματα μνήμης, [172](#page-171-0) Προβλήματα USB, [175](#page-174-0) προβλήματα εκτύπωσης, [166](#page-165-0) προβλήματα λειτουργίας, [164](#page-163-1) προβλήματα ποιότητας εκτύπωσης, [168](#page-167-0) προβλήματα σύνδεσης δικτύου, [176](#page-175-0) προβλήματα χειρισμού του χαρτιού, [173](#page-172-0) πρόσθετα στοιχεία, [174](#page-173-0)

#### *Β*

Βοήθεια Epson, [221](#page-220-0)

#### *Δ*

δεδομένα Reserve job, [98](#page-97-1) Διαθέσιμο χαρτί, [211](#page-210-0) Διασυνδέσεις

ethernet, [216](#page-215-0) USB, [216](#page-215-1) Παράλληλη, [216](#page-215-2) Διάταξη εκτύπωσης Τροποποίηση της διάταξης εκτύπωσης (Windows), [43](#page-42-0)

### *Ε*

Εμπλοκές χαρτιού Κάλυμμα A, [148](#page-147-0) Κάλυμμα A ή B, [151](#page-150-0) Κάλυμμα DM, [160](#page-159-0) Όλες οι κασέτες χαρτιού και το Κάλυμμα A, [157](#page-156-0) τρόπος καθαρισμού, [147](#page-146-0) Εμπλοκή χαρτιού A (Κάλυμμα A), [148](#page-147-1) Εμπλοκή χαρτιού A B (Κάλυμμα A ή B), [151](#page-150-1) Εμπλοκή χαρτιού DM (κάλυμμα Μονάδας εκτύπωσης διπλής όψης), [160](#page-159-1) Εμπλοκή χαρτιού MP A, Εμπλοκή χαρτιού C1 A, Εμπλοκή χαρτιού C2 A, Εμπλοκή χαρτιού C3 A (Όλες οι κασέτες χαρτιού και το Κάλυμμα A), [157](#page-156-0) Εμπλοκή χαρτιού STK, [162](#page-161-0) Εγκατάσταση πρόσθετων στοιχείων αφαίρεση μιας κάρτας διασύνδεσης, [128](#page-127-0) αφαίρεση μονάδας μνήμης, [118](#page-117-0) αφαίρεση της μονάδας εκτύπωσης διπλής όψης, [108](#page-107-0) αφαίρεση της μονάδας στοίβαξης, [111](#page-110-0) αφαίρεση της πρόσθετης μονάδας κασέτας χαρτιού, [105](#page-104-0) αφαίρεση του σκληρού δίσκου, [125](#page-124-0) εγκατάσταση μιας κάρτας διασύνδεσης, [126](#page-125-0) εγκατάσταση μονάδας μνήμης, [113](#page-112-0) εγκατάσταση της μονάδας εκτύπωσης διπλής όψης, [105](#page-104-1) εγκατάσταση της μονάδας στοίβαξης, [109](#page-108-0) Εγκατάσταση της πρόσθετης μονάδας κασέτας χαρτιού, [103](#page-102-0) εγκατάσταση του σκληρού δίσκου, [119](#page-118-0) Εγκατάσταση του προγράμματος οδήγησης εκτυπωτή PostScript για τη διασύνδεση USB (Windows), [200](#page-199-0) Εγκατάσταση του προγράμματος οδήγησης εκτυπωτή PostScript για τη διασύνδεση δικτύου (Windows), [201](#page-200-0) Εγκατάσταση του προγράμματος οδήγησης εκτυπωτή PostScript για την παράλληλη διασύνδεση (Windows), [199](#page-198-0) Ειδικά μέσα Εκτύπωση σε, [32](#page-31-0) Εκτύπωση διπλής όψης τρόπος χρήσης (Windows), [42](#page-41-0) Εκτυπωτής μέρη (εσωτερικό), [23](#page-22-0) μέρη (πίσω όψη), [22](#page-21-0)

μέρη (πρόσοψη), [21](#page-20-0) μεταφορά, [144](#page-143-0) μεταφορά (μεγάλη απόσταση), [145](#page-144-0) μεταφορά (μικρή απόσταση), [146](#page-145-0) μηχανικά στοιχεία, [214](#page-213-0) αναλώσιμα προϊόντα, [26](#page-25-0) γενικά, [213](#page-212-0) ηλεκτρικά στοιχεία, [215](#page-214-0) καθαρισμός, [140](#page-139-0) καθαρισμός (εσωτερικού του εκτυπωτή), [141](#page-140-0) πρόσθετα προϊόντα, [25](#page-24-0) πρότυπα και εγκρίσεις, [215](#page-214-1) συνθήκες περιβάλλοντος, [214](#page-213-1) Επικάλυψη τρόπος δημιουργίας (Windows), [49](#page-48-0) τρόπος εκτύπωσης (Windows), [50](#page-49-0) τρόπος χρήσης (Windows), [48](#page-47-0) Επικοινωνία με την Epson, [221](#page-220-0) Επισκευή, [221](#page-220-0)

### *Θ*

Θήκη πολλαπλών χρήσεων Προδιαγραφές, [27](#page-26-0)

### *Κ*

Κάρτες διασύνδεσης τρόπος αφαίρεσης, [128](#page-127-0) τρόπος εγκατάστασης, [126](#page-125-0) Κασέτα απεικόνισης προδιαγραφές, [220](#page-219-1) Κατάσταση Εξοικονόμηση τόνερ, [41](#page-40-0) Κεφαλίδες και υποσέλιδα τρόπος χρήσης (Windows), [47](#page-46-0)

### *Λ*

Λειτουργία κατά της αντιγραφής (προστασία από αντιγραφή) τρόπος χρήσης (Windows), [53](#page-52-0) Λογισμικό εκτυπωτή (Windows) Πληροφορίες, [184](#page-183-0)

### *Μ*

Μενού Confidential Job, [72](#page-71-2), [99](#page-98-0) Μενού πληροφοριών συστήματος, [62](#page-61-1) Μενού σελιδοδεικτών, [85](#page-84-1) Μενού του πίνακα ελέγχου AUX, [75](#page-74-0)

ESCP2, [78](#page-77-0) FX, [81](#page-80-0) I239X, [83](#page-82-0) PCL, [75](#page-74-2) PS3, [77](#page-76-0) quick print job, [98](#page-97-0) USB, [74](#page-73-0) γρήγορη εργασία εκτύπωσης, [72](#page-71-1) δεδομένα φύλαξης εργασίας, [98](#page-97-1) διαμόρφωση κωδικού πρόσβασης, [85](#page-84-0) δίκτυο, [75](#page-74-1) εμπιστευτική εργασία, [72,](#page-71-2) [99](#page-98-0) εκτύπωση, [63](#page-62-1) εξομοίωση, [63](#page-62-0) επαναφορά, [71](#page-70-0) θήκη, [62](#page-61-0) παράλληλη, [72](#page-71-0) πληροφορίες, [57,](#page-56-0) [59](#page-58-0) πληροφορίες συστήματος, [62](#page-61-1) ρυθμίσεις, [67](#page-66-0) ρυθμίσεις πίνακα, [57](#page-56-1) σελιδοδείκτης, [85](#page-84-1) τρόπος πρόσβασης, [57](#page-56-2) Μέσο αποθήκευσης από επικάλυψη τρόπος διαγραφής (Windows), [53](#page-52-1) τρόπος εκτύπωσης (Windows), [52](#page-51-0) τρόπος καταχώρησης (Windows), [52](#page-51-1) τρόπος χρήσης (Windows), [51](#page-50-0) Μεταφορά του εκτυπωτή (μεγάλη απόσταση), [145](#page-144-0) Μεταφορά του εκτυπωτή (μικρή απόσταση), [146](#page-145-0) Μη διαθέσιμο χαρτί, [211](#page-210-1) Μηνύματα αντικατάστασης, [129](#page-128-1) Μηνύματα κατάστασης και σφάλματος, [86](#page-85-0) Μονάδα μνήμης προδιαγραφές, [219](#page-218-0) τρόπος αφαίρεσης, [118](#page-117-0) τρόπος εγκατάστασης, [113](#page-112-0) Μονάδα εκτύπωσης διπλής όψης προδιαγραφές, [218](#page-217-0) τρόπος αφαίρεσης, [108](#page-107-0) τρόπος εγκατάστασης, [105](#page-104-1) Μονάδα στοίβαξης, [109](#page-108-1) Μονάδα τήξης προδιαγραφές, [220](#page-219-0)

#### *Ο*

Οδηγίες Ηλεκτρονική βοήθεια, [20](#page-19-0) Οδηγίες γραμματοσειράς, [20](#page-19-1) Οδηγίες δικτύου, [20](#page-19-2) Οδηγίες εμπλοκής χαρτιού, [20](#page-19-3) Οδηγίες εγκατάστασης, [20](#page-19-4) Οδηγίες χρήστη, [20](#page-19-5)

### *Π*

Παράλληλη διασύνδεση, [216](#page-215-2) Πίνακας ελέγχου, [101](#page-100-0) επισκόπηση, [23](#page-22-1) Προβλήματα, επίλυση επικοινωνία με την Epson, [221](#page-220-0) Πρόγραμμα οδήγησης εκτυπωτή PCL απαιτήσεις συστήματος, [207](#page-206-0) απαιτήσεις υλικού, [207](#page-206-1) πληροφορίες για την κατάσταση PCL, [207](#page-206-2) Πρόγραμμα οδήγησης εκτυπωτή PostScript απαιτήσεις υλικού, [198](#page-197-0) Εγκατάσταση του προγράμματος οδήγησης εκτυπωτή PostScript για χρήστες Mac OS X, [203](#page-202-0) Επιλογή εκτυπωτή σε περιβάλλον δικτύου για χρήστες Mac OS X, [204](#page-203-0) Πρόσβαση στο πρόγραμμα οδήγησης εκτυπωτή PostScript, [202](#page-201-0) Πρόσβαση στο πρόγραμμα οδήγησης εκτυπωτή PostScript (Macintosh), [206](#page-205-0) Προέλευση χαρτιού Θήκη πολλαπλών χρήσεων, [27](#page-26-0) κανονική κάτω κασέτα χαρτιού, [27](#page-26-0) πρόσθετη μονάδα κασέτας χαρτιού, [30](#page-29-0) Πρόσθετα στοιχεία προδιαγραφές (μονάδα μνήμης), [219](#page-218-0) προδιαγραφές (μονάδα στοίβαξης), [219](#page-218-1) προδιαγραφές (εκτύπωση διπλής όψης), [218](#page-217-0) προδιαγραφές (πρόσθετη μονάδα κασέτας χαρτιού), [217](#page-216-0) προδιαγραφές (σκληρός δίσκος), [219](#page-218-2) Πρόσθετη μονάδα κασέτας χαρτιού προδιαγραφές, [217](#page-216-0) τρόπος αφαίρεσης, [105](#page-104-0) τρόπος εγκατάστασης, [103](#page-102-0) Προφυλάξεις Αντικατάσταση αναλώσιμων προϊόντων, [129](#page-128-0)

### *Ρ*

Ρυθμίσεις προγράμματος οδήγησης εκτυπωτή Re-Print Job (Windows), [56](#page-55-0) Reserve Job (Windows), [55](#page-54-0)

Δημιουργία επικάλυψης (Windows), [49](#page-48-0) Δημιουργία νέου υδατογραφήματος (Windows), [46](#page-45-0) Δημιουργία προαιρετικών ρυθμίσεων (Windows), [185](#page-184-0) Δημιουργία πρόσθετων ρυθμίσεων (Windows), [185](#page-184-1) Διαγραφή των δεδομένων φόρμας επικάλυψης στη μνήμη USB (Windows), [53](#page-52-1) διάταξη εκτύπωσης (Windows), [43](#page-42-0) Εκτύπωση με επικάλυψη (Windows), [50](#page-49-0) Εκτύπωση με επικάλυψης φόρμας μέσου αποθήκευσης (Windows), [52](#page-51-0) Εκτύπωση διπλής όψης (Windows), [42](#page-41-0) Εκτύπωση του εγγράφου με προστασία αντιγραφής (Windows), [53](#page-52-0) Καταχώρηση των δεδομένων φόρμας επικάλυψης του μέσου αποθήκευσης στη μνήμη USB (Windows), [52](#page-51-1) Χρήση επικάλυψης (Windows), [48](#page-47-0) Χρήση επικάλυψης φόρμας μέσου αποθήκευσης (Windows), [51](#page-50-0) Χρήση κεφαλίδων και υποσέλιδων (Windows), [47](#page-46-0) Χρήση υδατογραφήματος (Windows), [45](#page-44-0) Ρυθμίσεις προγράμματος οδήγησης εκτυπωτή PostScript Χρήση του AppleTalk σε περιβάλλον Windows 2000, [203](#page-202-1)

### *Σ*

Σελίδα κατάστασης τρόπος εκτύπωσης, [100,](#page-99-0) [164](#page-163-0) Σκληρός δίσκος, [119](#page-118-1) Συντήρηση εκτυπωτής, [140](#page-139-0) εκτυπωτής (εσωτερικό του εκτυπωτή), [141](#page-140-0)

### *Τ*

Τόνερ Κατάσταση Εξοικονόμηση τόνερ, [41](#page-40-0) Τρόπος καταχώρησης μενού ως σελιδοδείκτες, [58](#page-57-0)

### *Ύ*

Υδατογράφημα (Windows) τρόπος δημιουργίας, [46](#page-45-0) τρόπος χρήσης, [45](#page-44-0)

### *Χ*

Χαρτί

μη διαθέσιμο χαρτί, [211](#page-210-1)

διαθέσιμο χαρτί, [211](#page-210-0)

Ειδικά μέσα, [32](#page-31-0)

περιοχή εκτύπωσης, [212](#page-211-0)

τοποθέτηση χαρτιού στη θήκη πολλαπλών χρήσεων και την κανονική κάτω κασέτα χαρτιού, [27](#page-26-0)

τοποθέτηση χαρτιού στην πρόσθετη Μονάδα κασέτας χαρτιού 550 φύλλων, [30](#page-29-0)